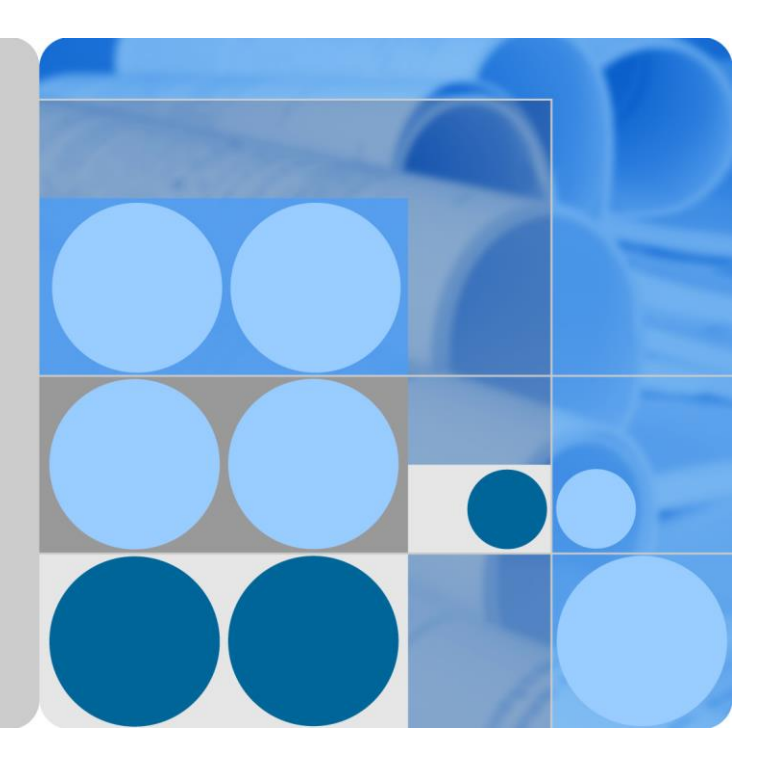

# **SUN2000-(100KTL, 110KTL, 125KTL) Series**

# **User Manual**

**Issue 02 Date 2019-08-09**

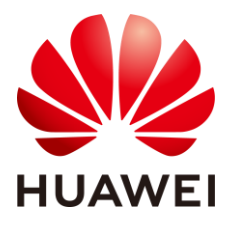

**HUAWEI TECHNOLOGIES CO., LTD.**

#### **Copyright © Huawei Technologies Co., Ltd. 2019. All rights reserved.**

No part of this document may be reproduced or transmitted in any form or by any means without prior written consent of Huawei Technologies Co., Ltd.

#### **Trademarks and Permissions**

and other Huawei trademarks are trademarks of Huawei Technologies Co., Ltd.

All other trademarks and trade names mentioned in this document are the property of their respective holders.

#### **Notice**

The purchased products, services and features are stipulated by the contract made between Huawei and the customer. All or part of the products, services and features described in this document may not be within the purchase scope or the usage scope. Unless otherwise specified in the contract, all statements, information, and recommendations in this document are provided "AS IS" without warranties, guarantees or representations of any kind, either express or implied.

The information in this document is subject to change without notice. Every effort has been made in the preparation of this document to ensure accuracy of the contents, but all statements, information, and recommendations in this document do not constitute a warranty of any kind, express or implied.

## Huawei Technologies Co., Ltd.

Address: Huawei Industrial Base Bantian, Longgang Shenzhen 518129 People's Republic of China

Website: [http://e.huawei.com](http://e.huawei.com/)

# **About This Document**

## <span id="page-2-0"></span>**Overview**

This document describes the SUN2000-125KTL-M0, SUN2000-110KTL-M0, SUN2000-100KTL-M0, SUN2000-100KTL-M1 and SUN2000-100KTL-INM0 (SUN2000 for short) in terms of installation, electrical connection, commissioning, maintenance, and troubleshooting. Before installing and operating the solar inverter, ensure that you are familiar with the features, functions, and safety precautions provided in this document.

# **Intended Audience**

This document is intended for photovoltaic (PV) plant operating personnel and qualified electricians.

# **Symbol Conventions**

The symbols that may be found in this document are defined as follows.

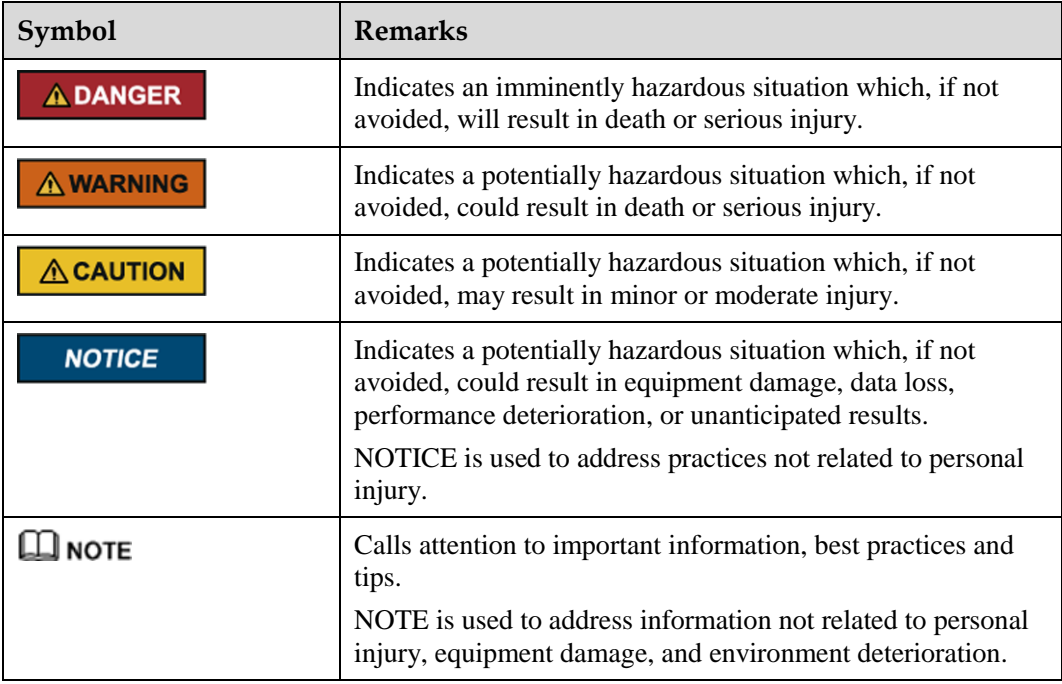

# **Change History**

Changes between document issues are cumulative. The latest document issue contains all the changes made in earlier issues.

#### **Issue 02 (2019-08-09)**

Added the SUN2000-110KTL-M0, SUN2000-100KTL-M0, SUN2000-100KTL-M1, and SUN2000-100KTL-INM0 models.

#### **Issue 01 (2019-05-15)**

This issue is used for first office application (FOA).

# **Contents**

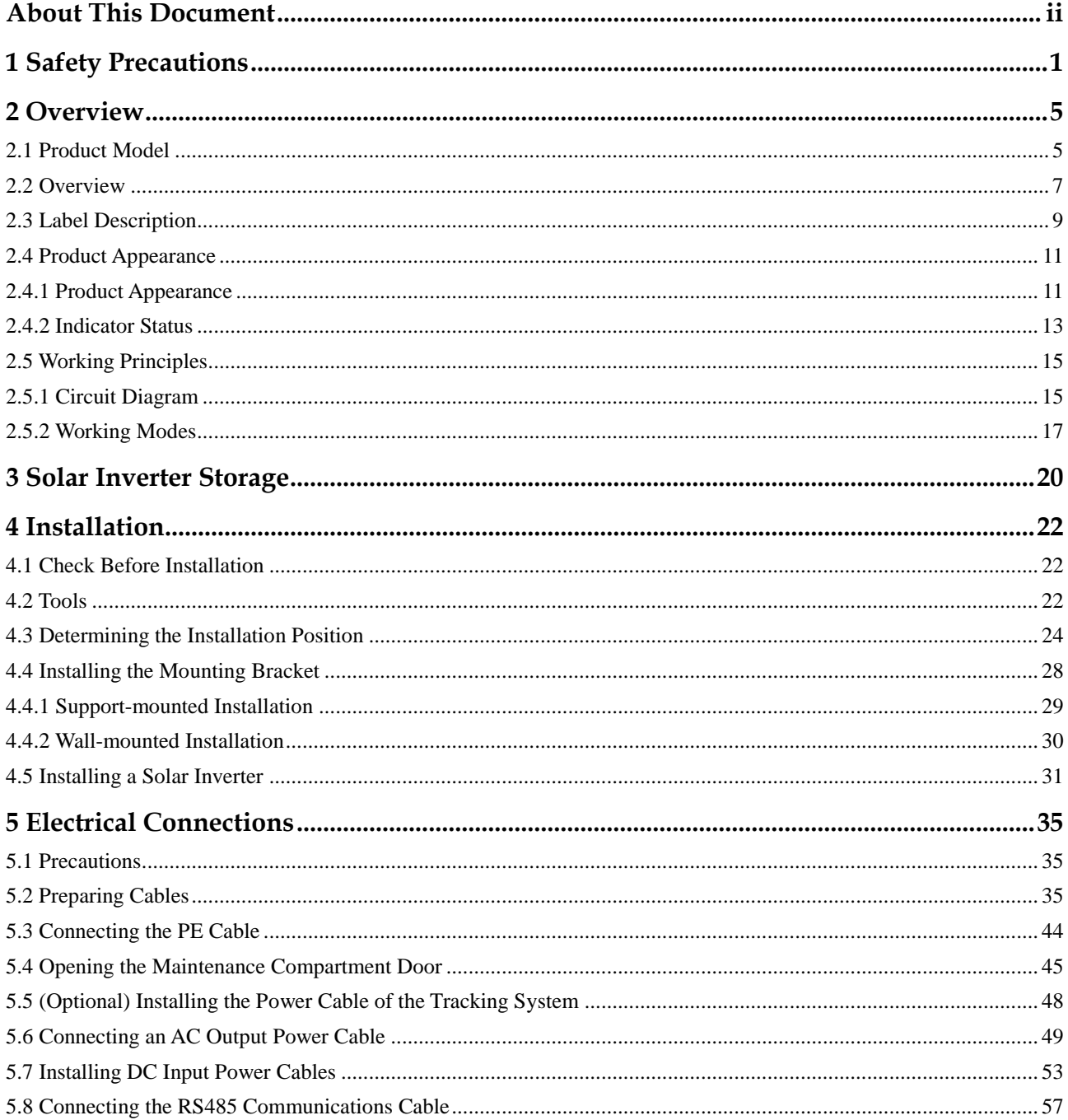

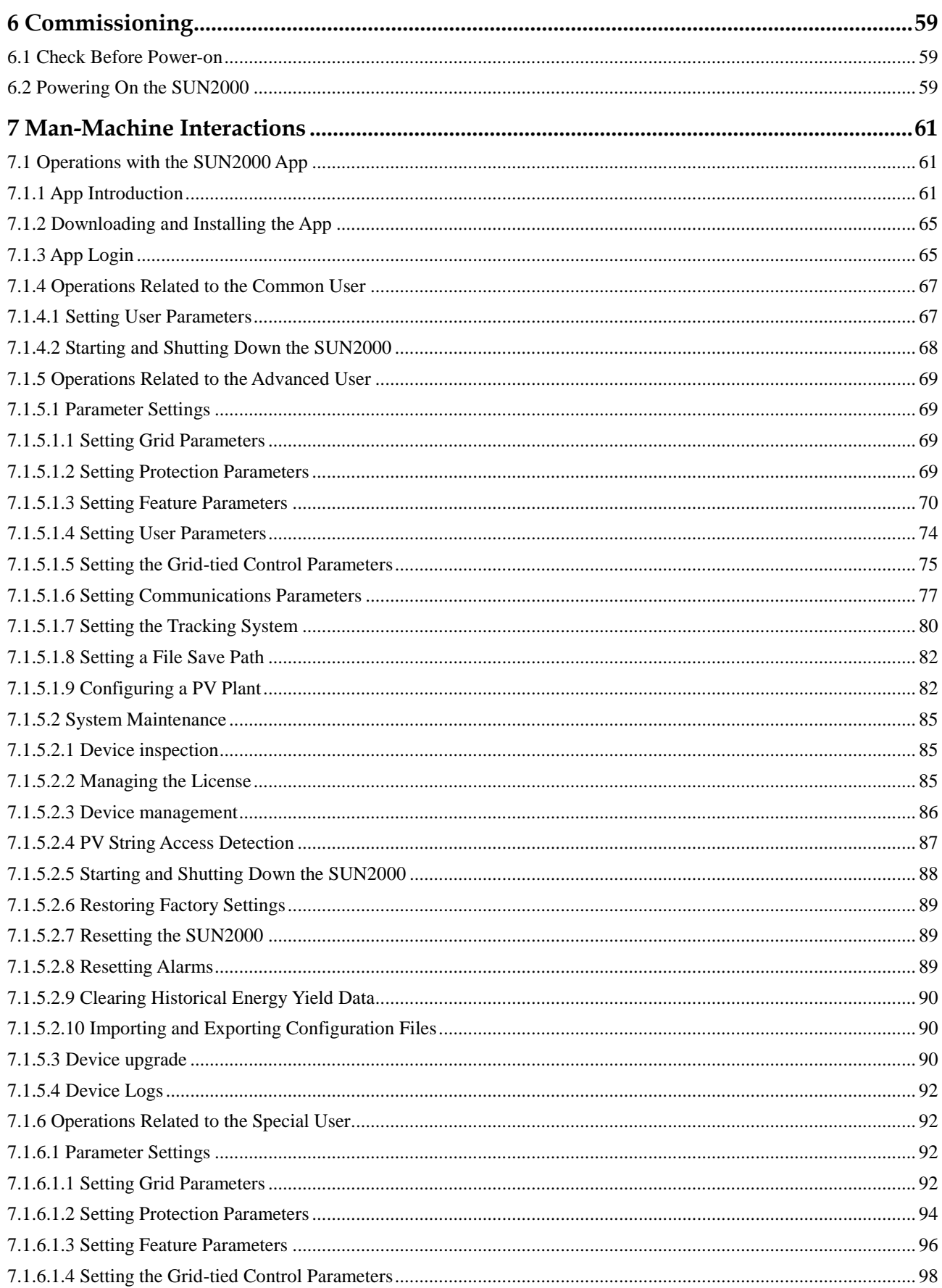

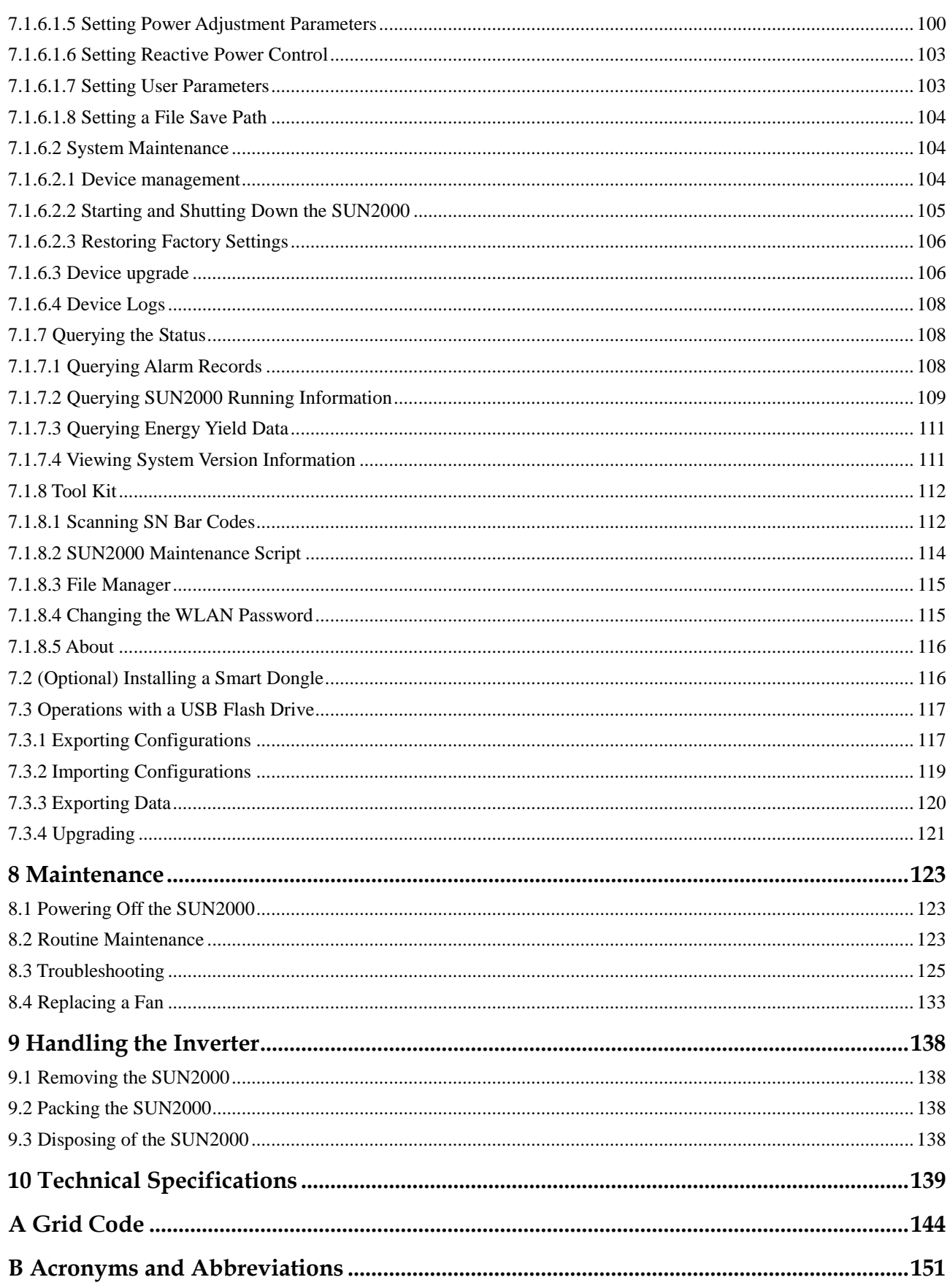

# **1 Safety Precautions**

#### <span id="page-7-0"></span>**General Safety**

Before performing any operation, read the precautions and instructions in this manual and strictly follow the precautions and special safety instructions provided by Huawei to avoid accidents.

The installation, operation, and maintenance of the equipment must comply with local laws and regulations. The NOTICE, WARNING, and DANGER items in this document do not cover all the safety cautions and are only supplementary to the laws and regulations. Huawei assumes no responsibility for violation of general safety operation requirements or design, production, and equipment safety standards.

Ensure that the equipment is used in environments that meet its design specifications. Otherwise, the equipment may become faulty, and the resulting equipment malfunction, component damage, personal injuries, or property damage are not covered under the warranty.

#### **Statement**

Huawei will not be liable for any consequences of the following circumstances:

- Damage during the transportation by the customer
- Storage conditions that do not meet the requirements specified in this document
- Installation or use in environments which are not specified in related international standards
- Failure to follow the operation instructions and safety precautions in this document
- Operation of the product beyond specified parameter ranges
- Unauthorized modifications to the product or software code or removal of the product
- Device damage due to abnormal natural factors (force majeure, such as earthquake, fire, and storm)

#### **Personnel Requirements**

Only qualified and trained electrical technicians are allowed to operate the device. Operators need to meet the following requirements.

- Be properly trained.
- Read through this manual and master related safety precautions.
- Get familiar with the safety specifications about the electrical system.

 Understand the components and functioning of a grid-tied PV power system and relevant local standards.

#### **Personal Safety**

- Wear personal protective equipment, including but not limited to safety shoes, protective goggles, and safety gloves.
- Before using a device, remove any conductors such as jewelry or watches to avoid electric shock or burns.
- Use tools in correct methods to avoid hurting people or damaging devices.
- If there is a probability of personal injury or equipment damage during the operation of the device, immediately stop operations on the equipment, report the case to the project owner, and take feasible protective measures.
- In the case of a fire, immediately leave the building or the equipment area, and turn on the fire alarm bell or make an emergency call. Do not enter the building on fire in any case.

#### **Protection Label**

Do not scrawl, damage, or block any warning label on the device.

#### **System Installation**

#### **A DANGER**

Never work with power-on during installation.

- Ensure that the devices are not connected to a power supply or powered on before finishing installation.
- Do not install the device under bad weather conditions such as thunderstorms, raining, snowing, or strong winds.
- Ensure that the device is installed in a well ventilated environment.
- Ensure that the heat dissipation system of the device is not blocked.
- Do not open the host panel of the device.
- Tighten the screws using tools when installing the device.
- After installation, remove the packing materials from the equipment area.

#### **Grounding**

- When installing the device, always make the ground connection first and disconnect it in the end.
- Do not damage the ground conductor.
- Do not operate the device in the absence of a properly installed ground conductor.
- The device must be connected permanently to the protective ground. Before operating the device, check the electrical connection of it to ensure that it is securely grounded.

#### **Electrical Connections**

#### A DANGER

Before connecting cables, ensure that the device is not damaged. Otherwise, electric shocks or fire may occur.

- Ensure that all electrical connections comply with local electrical standards.
- Obtain approval from the country or local utility company before using the inverter in grid-tied mode.
- Ensure that the cables used in a grid-tied PV power system are properly connected and insulated and meet specifications.
- Before connecting a power cable, check that the label on the power cable is correct.
- Before making electrical connections, switch off the disconnector on the upstream device to cut the power supply if people may contact energized components.
- When routing cables, ensure that a sufficient distance exists between the cables and heat emitting equipment to prevent damage to the insulation layers of cables.
- Signal cables and power cables should be bound separately.
- Ensure that the cables you prepared meet local regulations.

#### **Operations**

#### A DANGER

High voltage generated by the device during operation may cause an electric shock, which could result in death, serious injury, or serious property damage. Perform operations in strict accordance with safety precautions specified in this document and other relevant documents.

- Do not disconnect DC or AC power cables when the device is running.
- Do not touch an energized device, as the enclosure is hot.
- When the device is running, ensure that the heat dissipation system is not blocked to prevent high temperature alarms and fire from damaging the device.

#### **Commissioning**

When the device is powered on for the first time, professional personnel is required to set parameters correctly. Incorrect settings may result in inconsistency between the device and the certification of the country or region where the device is located, affecting the normal operation of the device.

#### **Maintenance and Replacement**

#### A DANGER

High voltage generated by the device during operation may cause an electric shock, which could result in death, serious injury, or serious property damage. Prior to maintenance, power off the devices and strictly comply with the safety precautions in this document and associated documents to operate the devices.

- Only qualified professionals are allowed to remove safety facilities and inspect the device.
- Only personnel certified or authorized by Huawei are allowed to replace the device or components (including software).
- Any fault or error that might cause safety problems must be reported immediately to a supervisor.
- Maintain the device after you get familiar with this document and prepare the tools and testing equipment.
- Before maintaining the device, power it off and follow the instructions on the delayed discharge label to ensure that the device is powered off.
- The device has multiple inputs. Switch off all inputs before maintenance.
- Temporary warning signs or fences must be placed to prevent unauthorized person from entering the site.
- If the device is faulty, contact your dealer.
- The device can be powered on only after all faults are rectified. Failing to do so may escalate faults or damage the device.

# **2 Overview**

# <span id="page-11-1"></span><span id="page-11-0"></span>**2.1 Product Model**

#### **Model Description**

This document covers the following product models:

- SUN2000-125KTL-M0
- SUN2000-110KTL-M0
- SUN2000-100KTL-M0
- SUN2000-100KTL-M1
- $\bullet$  SUN2000-100KTL-INM0

#### **Figure 2-1** Model

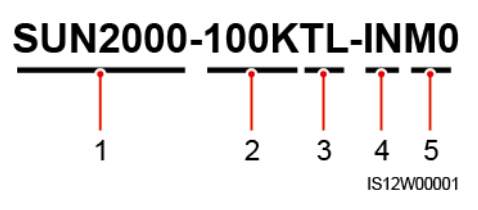

#### **Table 2-1** Model description

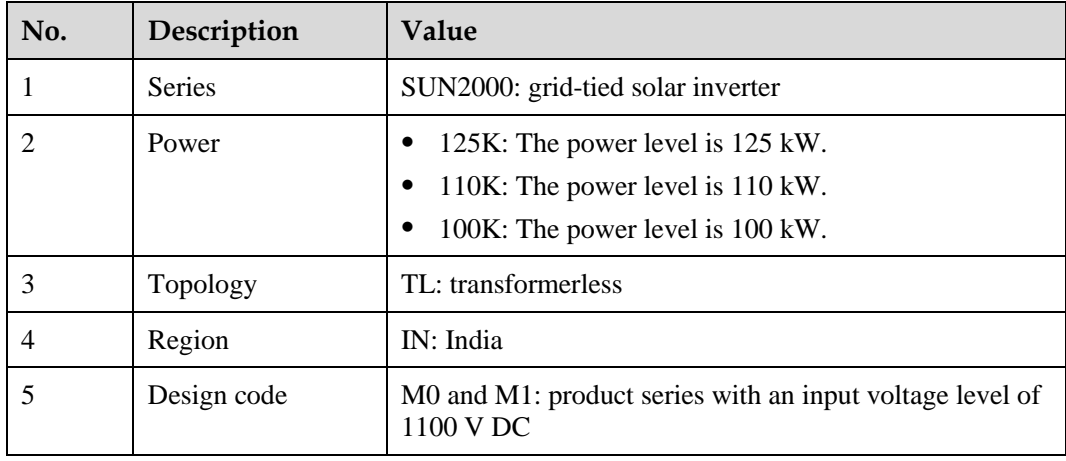

#### **Model Identification**

You can obtain the solar inverter model from the model label on the external package and the nameplate on the side of the enclosure.

**Figure 2-2** Position of the model label on the external package

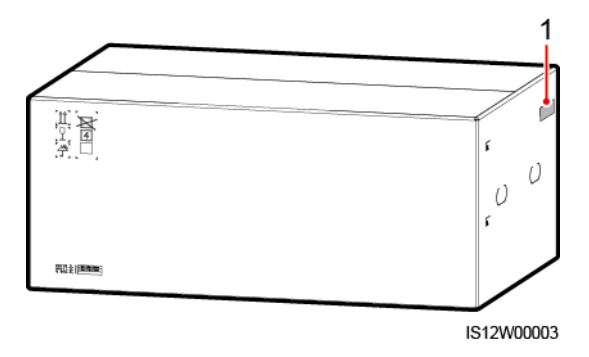

(1) Position of the model label

**Figure 2-3** Nameplate

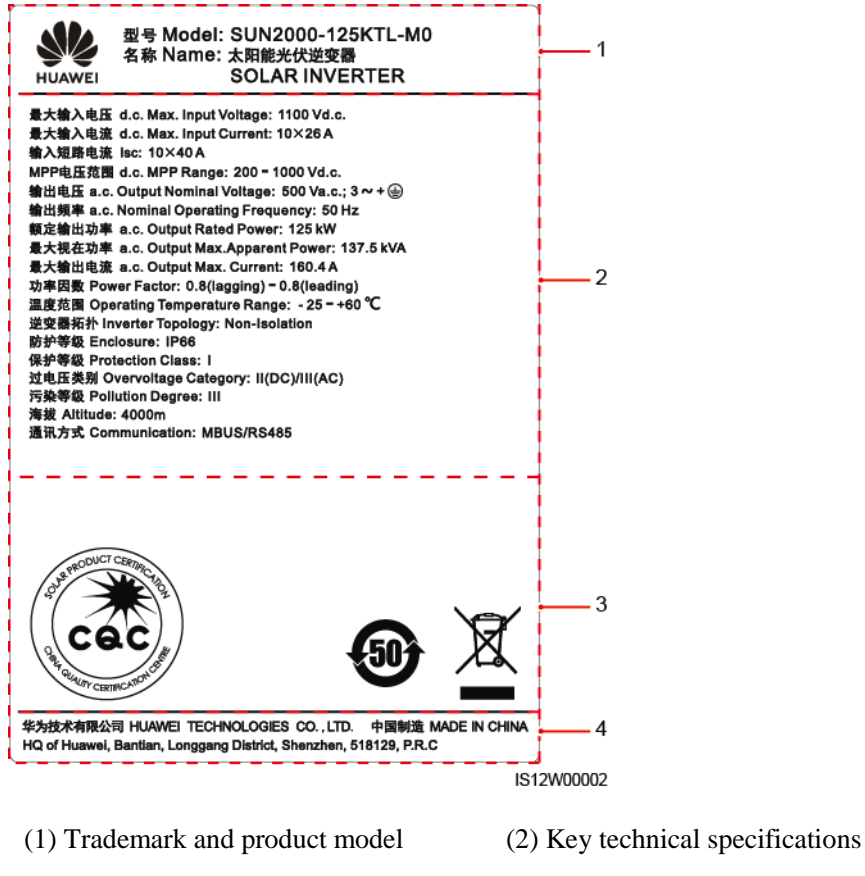

(3) Compliance symbols (4) Company name and country of origin

#### $\square$  NOTE

The nameplate figure is for reference only.

**Table 2-2** Compliance symbols

| <b>Icon</b>              | <b>Name</b>                                                      | Description                                                                        |
|--------------------------|------------------------------------------------------------------|------------------------------------------------------------------------------------|
| <b>ALITY CERTIFICATE</b> | CQC certification symbol                                         | The product has been<br>awarded the NB/T 32004<br>certification by CQC.            |
|                          | Environment friendly use<br>period (EFUP) symbol                 | The product does not<br>pollute the environment<br>during the specified<br>period. |
|                          | EU waste electrical and<br>electronic equipment<br>(WEEE) symbol | Do not dispose of solar<br>inverters as household<br>garbage.                      |

## <span id="page-13-0"></span>**2.2 Overview**

#### **Description**

SUN2000 solar inverters are grid-tied PV string inverters that convert the DC power generated by PV strings into AC power and feed the power into the power grid.

#### **Characteristics**

#### **Smart**

- Ten independent maximum power point tracking (MPPT) circuits and 20 PV string inputs. Flexible configuration of PV strings is supported.
- Smart PV module self-learning: Automatically detects PV module failures, helping rectify faults. Optimizes the working mode to obtain the optimal working mode of the system.
- Smart air cooling: Adjusts the fan speed based on the ambient temperature and load to ensure the service life of fans and avoid frequent maintenance.
- MBUS networking: Uses the existing power line for communication and does not require additional communications cable, which reduces the construction and maintenance costs and improves communication reliability and efficiency.
- Smart I-V curve diagnosis: Implements I-V scanning and health diagnosis for PV strings. In this way, potential risks and faults can be detected in time, improving the plant operation & maintenance (O&M) quality.

**Safe**

- Embedded DC and AC surge protection devices (SPDs): all-dimensional surge protection
- Embedded residual current monitoring unit: Immediately disconnects from the power grid upon detecting that the residual current exceeds the threshold.

#### **Networking**

SUN2000 solar inverters apply to grid-tied systems of large-scale PV plants and commercial distributed grid-tied systems. Typically, a grid-tied PV system consists of the PV string, solar inverter, AC combiner box, and transformer station.

#### **Figure 2-4** Networking

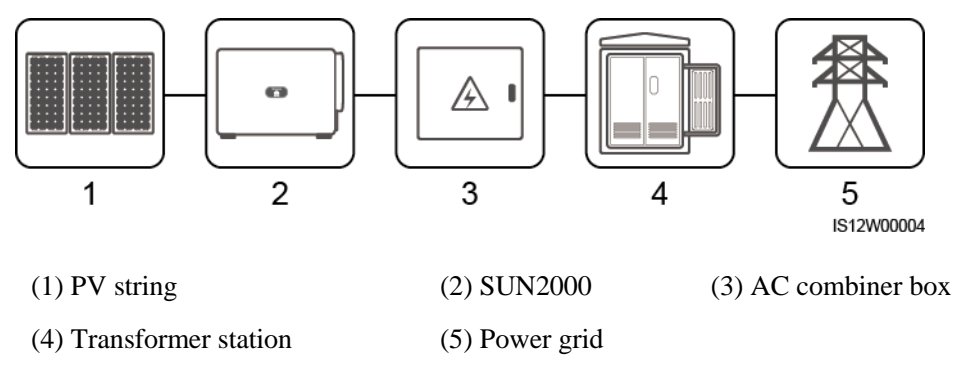

#### $\square$  NOTE

The SUN2000-125KTL-M0 is powered by a dedicated power transformer instead of connecting to low-voltage overhead power lines.

#### **Supported Power Grids**

- SUN2000-110KTL-M0, SUN2000-100KTL-M0, SUN2000-100KTL-M1 and SUN2000-100KTL-INM0 solar inverters support the TN-S, TN-C, TN-C-S, TT, and IT power grids.
- The SUN2000-125KTL-M0 supports only the IT power grid.

#### **Figure 2-5** Supported Power Grids

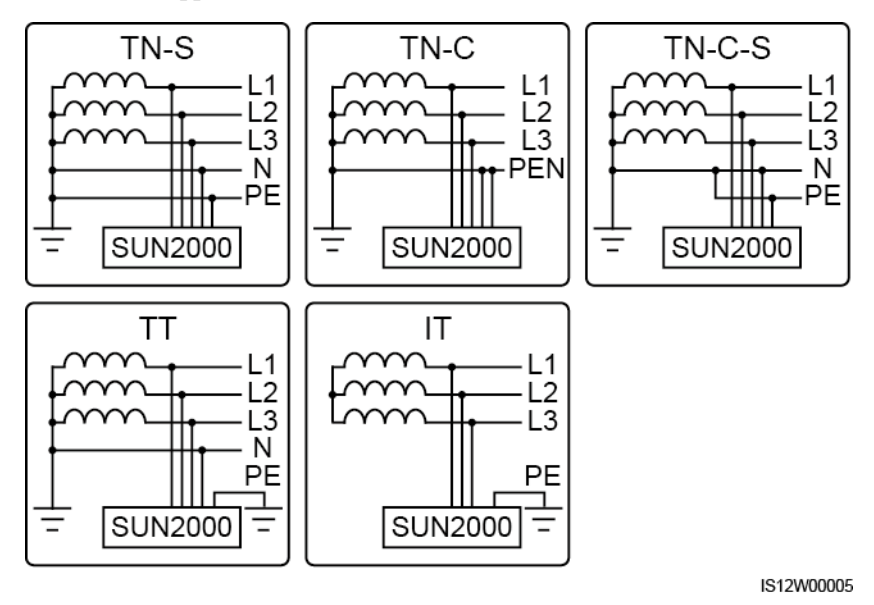

# <span id="page-15-0"></span>**2.3 Label Description**

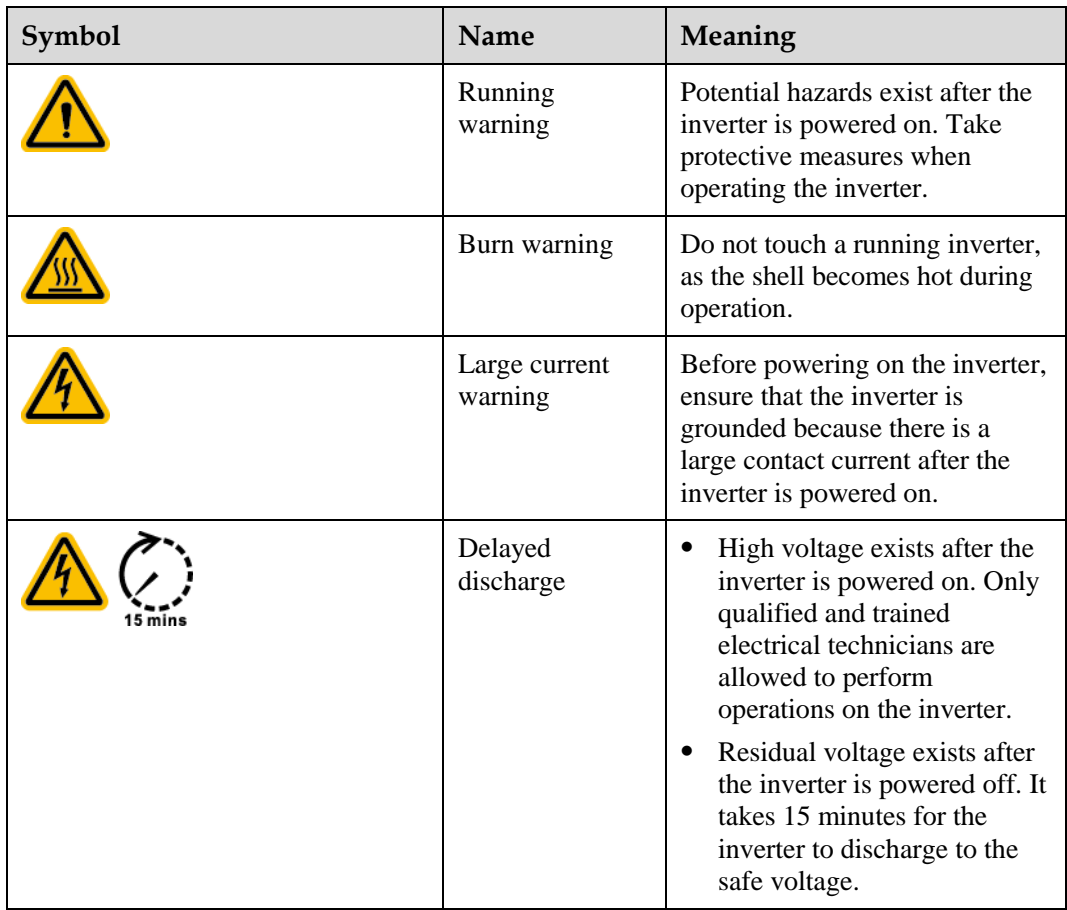

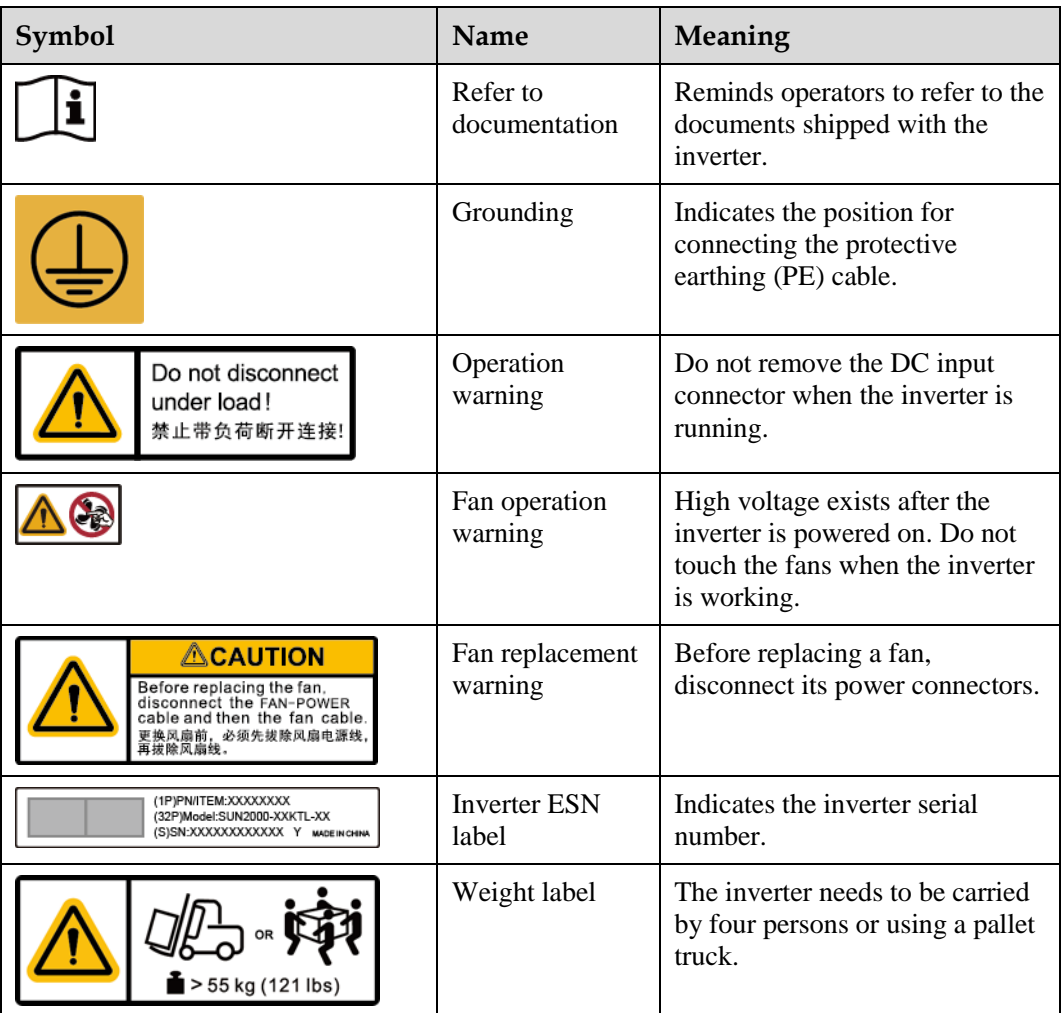

# <span id="page-17-0"></span>**2.4 Product Appearance**

### <span id="page-17-1"></span>**2.4.1 Product Appearance**

#### **Appearance**

#### **Figure 2-6** Appearance

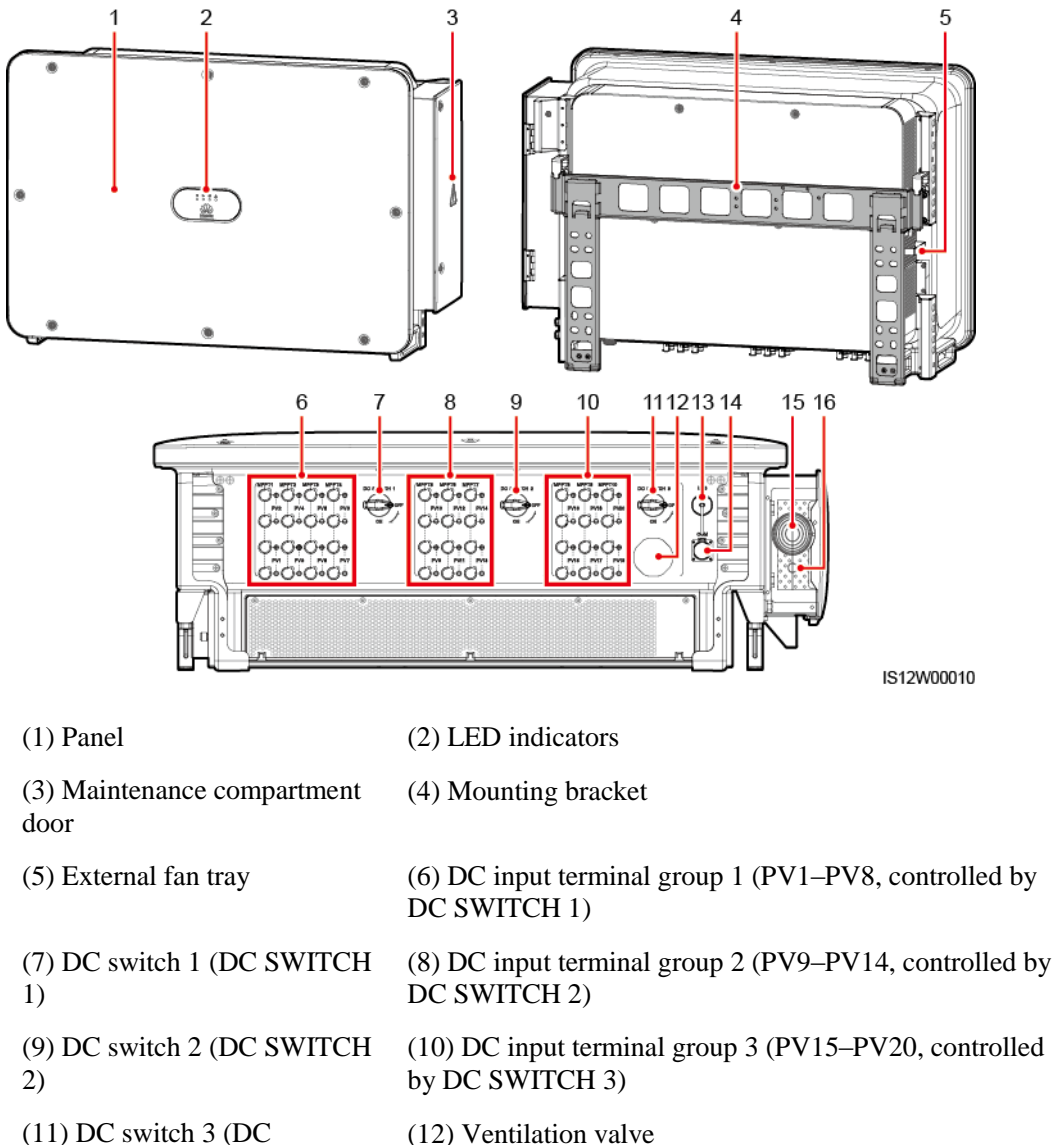

(11) DC switch 3 (DC SWITCH 3)

(13) USB port (USB) (14) Communications port (COM)

(15) Hole for the AC output power cable

(16) Hole for the tracking system power cable

#### **Dimensions**

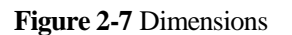

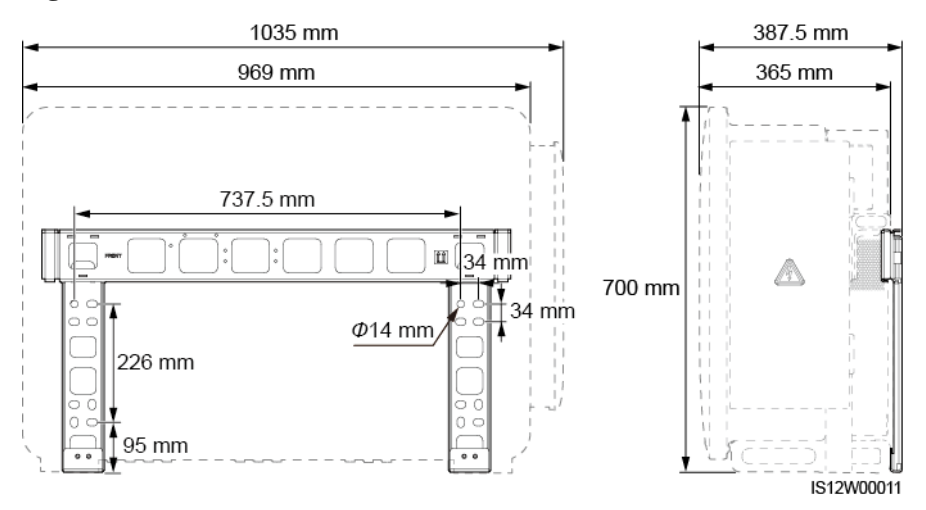

#### **Wiring Area**

**Figure 2-8** Wiring port of a 3-pin model (SUN2000-125KTL-M0)

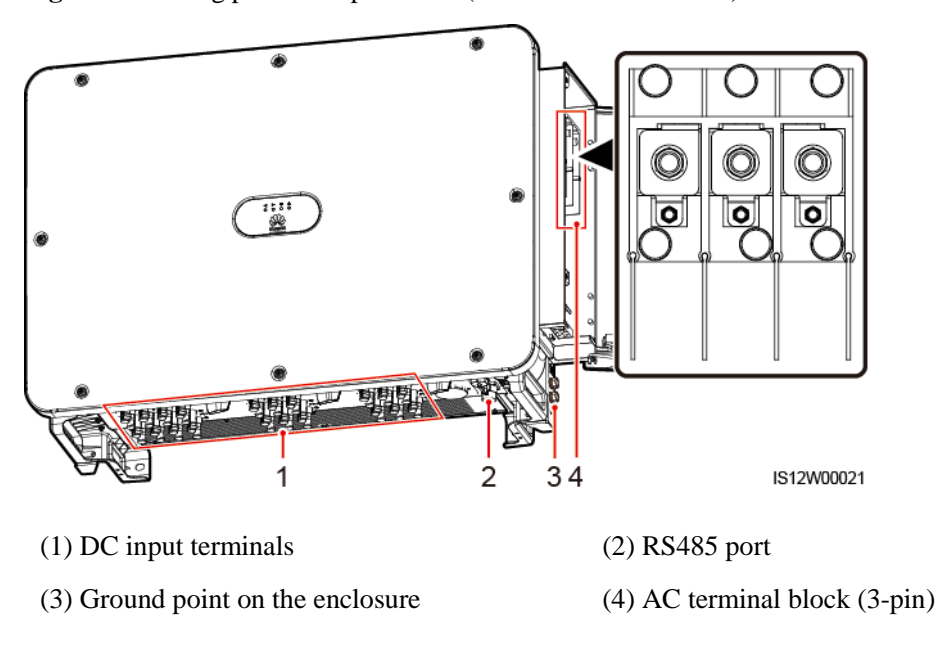

**Figure 2-9** Wiring port of 4-pin models (SUN2000-110KTL-M0, SUN2000-100KTL-M0, SUN2000-100KTL-M1, and SUN2000-100KTL-INM0)

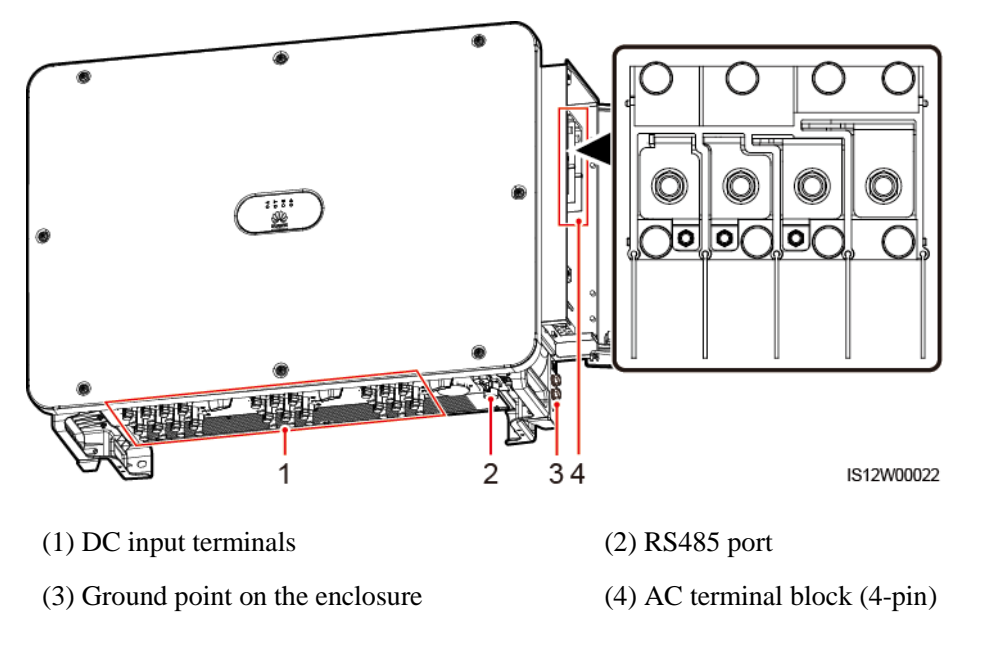

# <span id="page-19-0"></span>**2.4.2 Indicator Status**

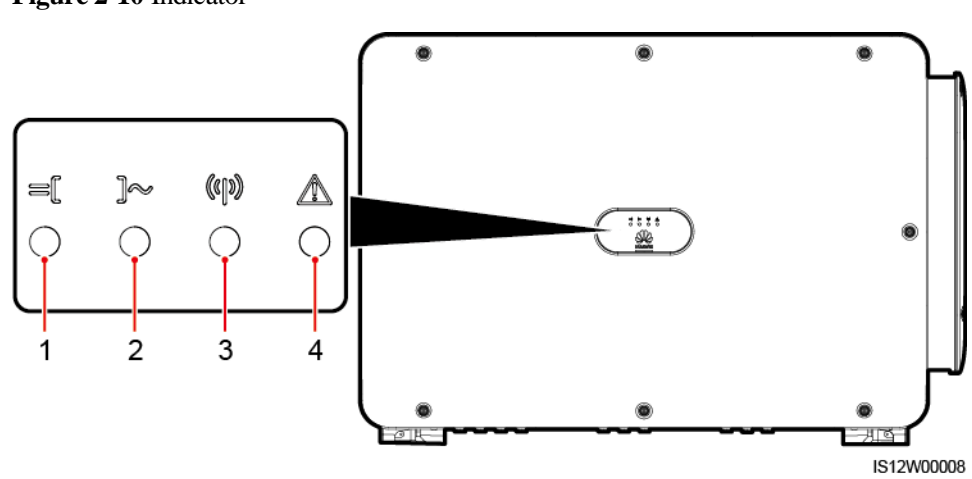

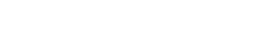

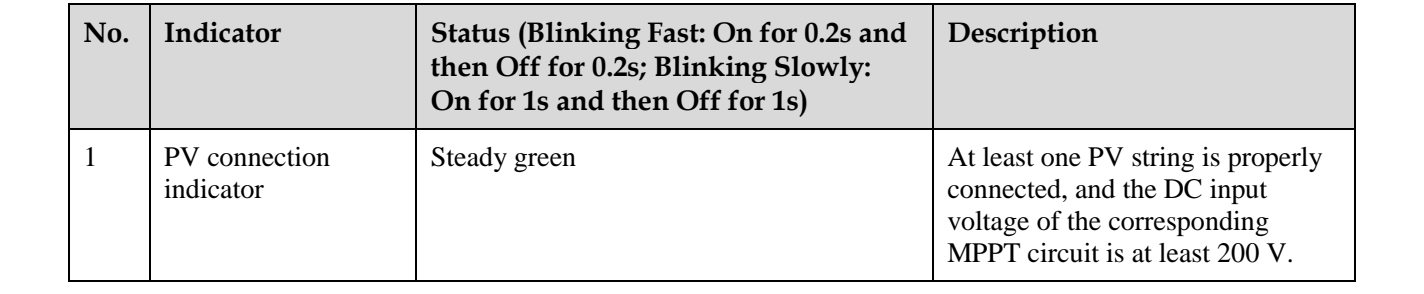

#### **Figure 2-10** Indicator

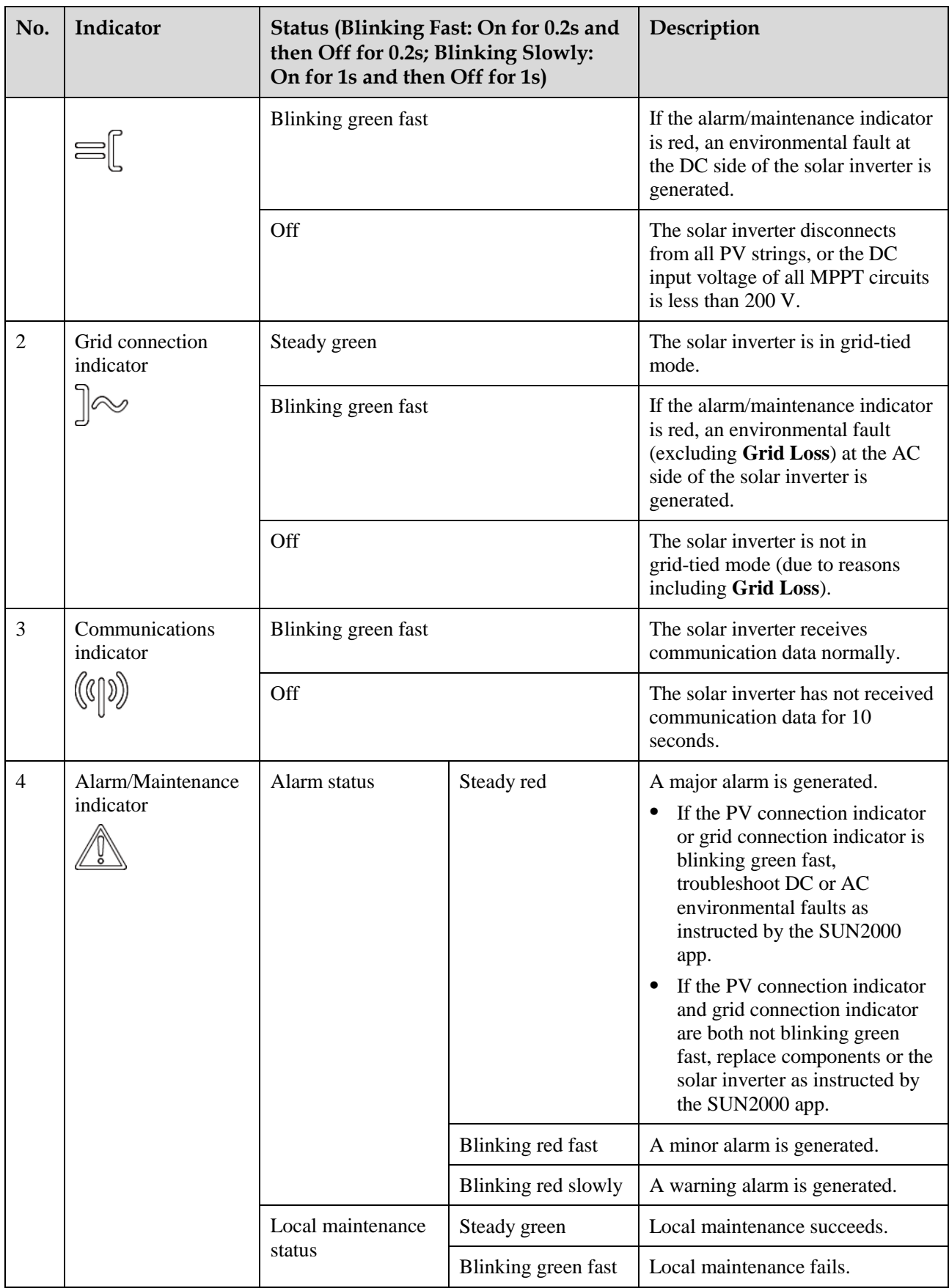

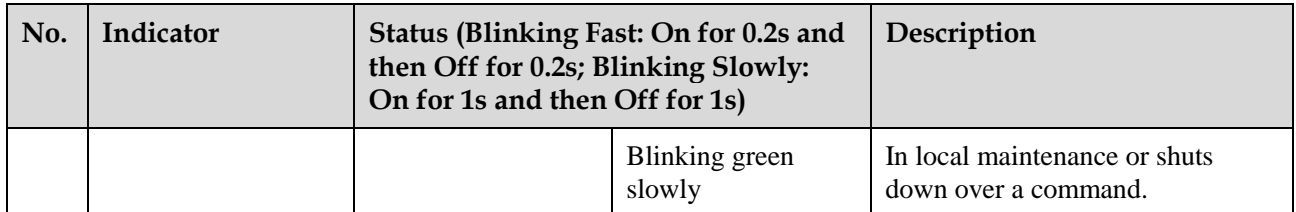

#### $\square$  NOTE

- The PV connection indicator and the grid connection indicator preferentially indicate environmental faults.
- Local maintenance refers to operations performed after a USB flash drive, a WLAN module, a Bluetooth module, or a USB data cable is inserted into the USB port of the solar inverter. For example, local maintenance includes data import and export using a USB flash drive, and connecting to the SUN2000 app over a WLAN module, a Bluetooth module, or a USB data cable.
- If an alarm is generated during local maintenance, the alarm/maintenance indicator shows the local maintenance state first. After the USB flash drive, WLAN module, Bluetooth module, or USB data cable is removed, the indicator shows the alarm state.

# <span id="page-21-0"></span>**2.5 Working Principles**

## <span id="page-21-1"></span>**2.5.1 Circuit Diagram**

The solar inverter receives inputs from 20 PV strings. The inputs are grouped into 10 MPPT circuits inside the solar inverter to track the maximum power point of the PV strings. The DC power is then converted into three-phase AC power through an inverter circuit. Surge protection is supported on both the DC and AC sides.

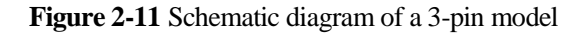

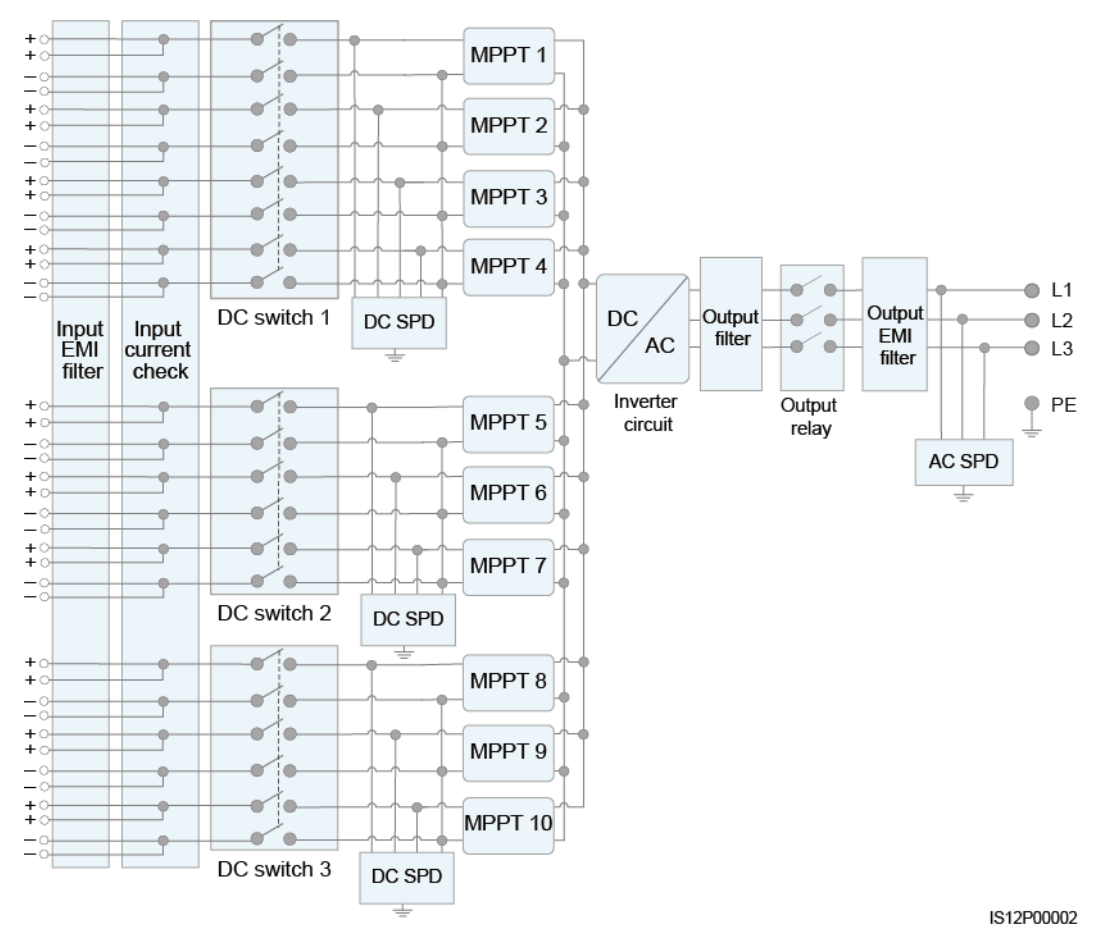

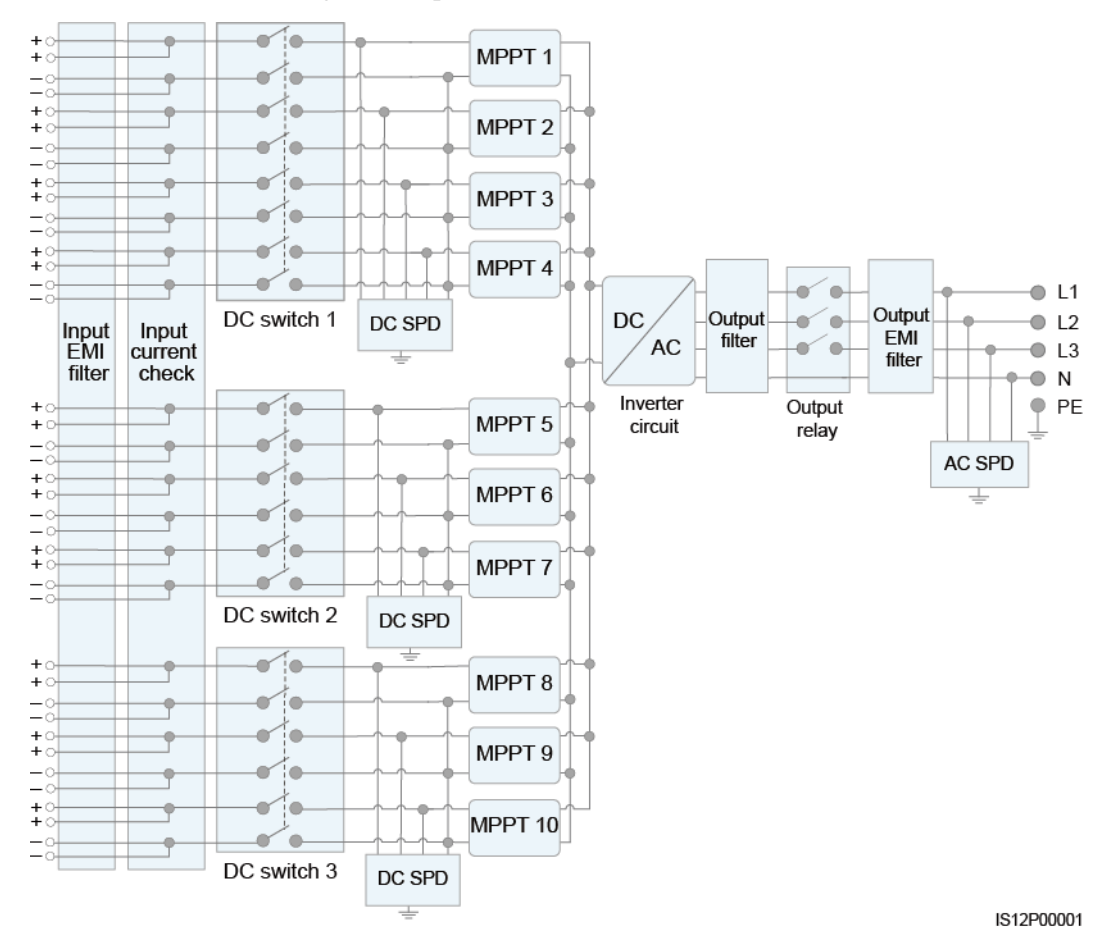

#### **Figure 2-12** Schematic diagram of 4-pin models

# <span id="page-23-0"></span>**2.5.2 Working Modes**

The SUN2000 can work in Standby, Operating, or Shutdown mode.

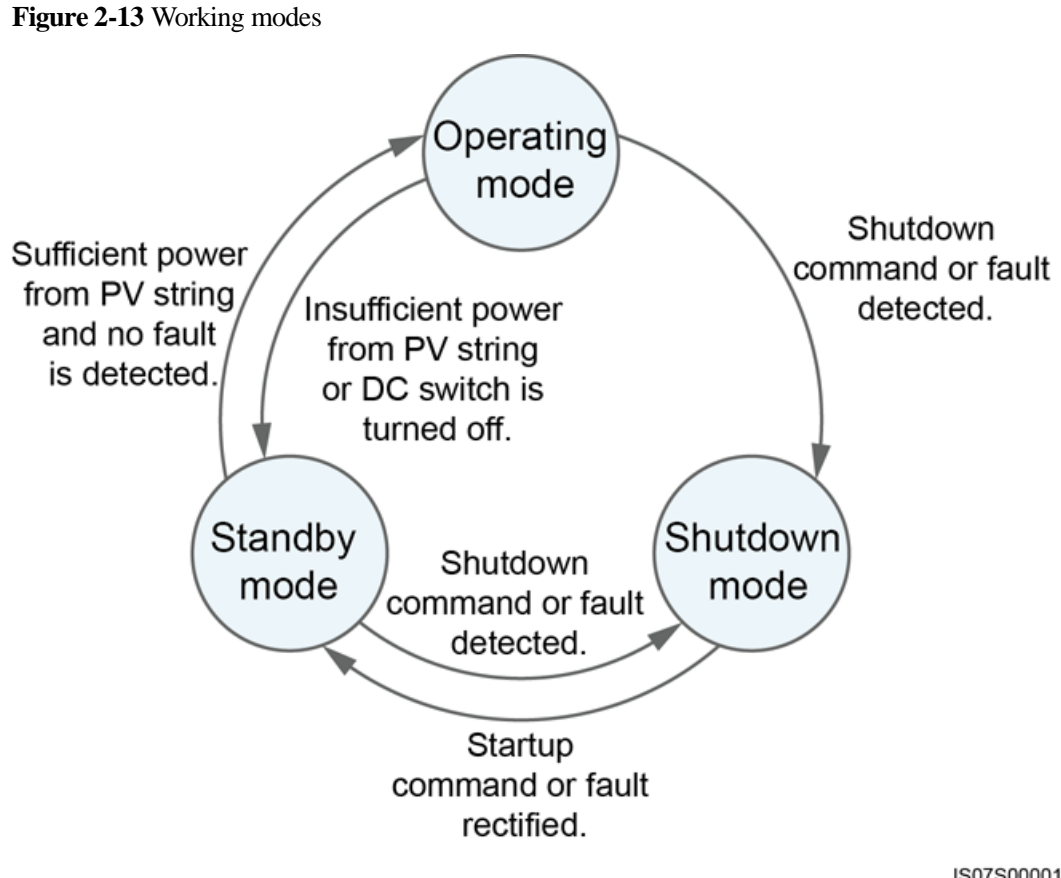

IS07S00001

**Table 2-3** Working mode description

| Working<br>Mode | Description                                                                                                    |  |
|-----------------|----------------------------------------------------------------------------------------------------|--|
| Standby         | The SUN2000 enters Standby mode when the external environment does not<br>meet the operating requirements. In Standby mode:                                       |  |
|                 | The SUN2000 continuously performs status check and enters the<br>٠<br>Operating mode once the operating requirements are met.                                     |  |
|                 | The SUN2000 enters Shutdown mode after detecting a shutdown<br>٠<br>command or a fault after startup.                                                             |  |
| Operating       | In Operating mode:                                                                                                    |  |
|                 | The SUN2000 converts DC power from PV strings into AC power and<br>feeds the power to the power grid.                                                             |  |
|                 | The SUN2000 tracks the maximum power point to maximize the PV<br>string output.                                                                                   |  |
|                 | If the SUN2000 detects a fault or a shutdown command, it enters the<br>٠<br>Shutdown mode.                                                                        |  |
|                 | The SUN2000 enters Standby mode after detecting that the PV string<br>٠<br>output power is not suitable for connecting to the power grid for<br>generating power. |  |

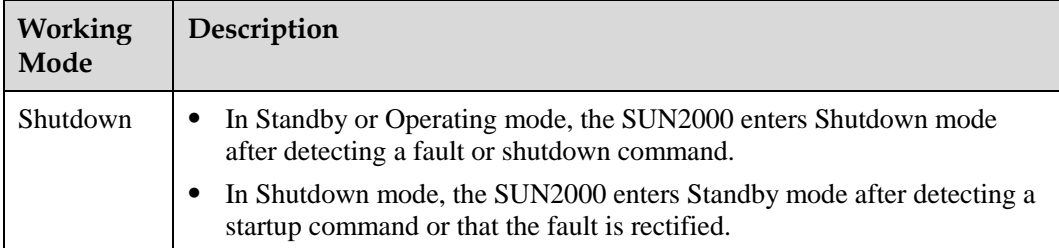

# **3 Solar Inverter Storage**

<span id="page-26-0"></span>The following requirements should be met if the solar inverter is not put into use immediately:

- Do not unpack the solar inverter and check it periodically. Replace the packing materials if necessary. If the solar inverter is unpacked but not put into use immediately, put it inside the original package with the desiccant bag, and seal it using tape.
- The ambient temperature and humidity are suitable for the storage.

**Figure 3-1** Storage temperature and humidity

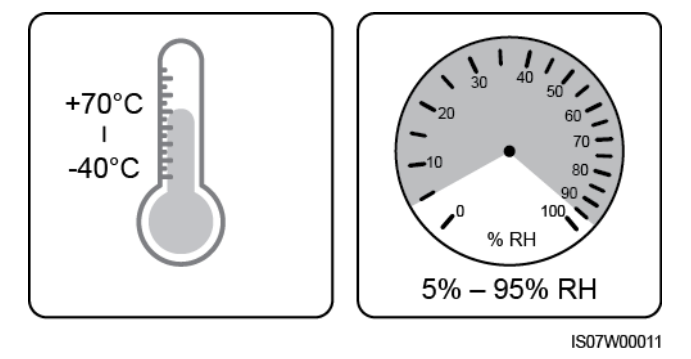

- The inverter should be stored in a clean and dry place and be protected from dust and water vapor corrosion.
- To avoid personal injury or device damage, stack inverters with caution to prevent them from falling over.

**Figure 3-2** Maximum number of pile-up layers allowed

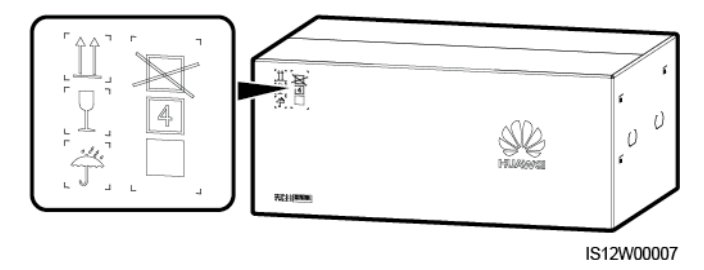

 If the solar inverter has been stored for a long time, inspections and tests should be conducted by qualified personnel before it is put into use.

# **4 Installation**

# <span id="page-28-1"></span><span id="page-28-0"></span>**4.1 Check Before Installation**

#### **Checking Outer Packing Materials**

Before unpacking the solar inverter, check the outer packing materials for damage, such as holes and cracks, and check the solar inverter model. If any damage is found or the solar inverter model is not what you requested, do not unpack the package and contact your supplier as soon as possible.

#### $\square$  Note

You are advised to remove the packing materials within 24 hours before installing the solar inverter.

#### **Checking Accessories**

After unpacking the solar inverter, check that the components are intact and complete. If any damage is found or any component is missing, contact your dealer.

#### $\square$  Note

For details about the number of accessories delivered with the solar inverter, see the *Packing List* in the packing case.

# <span id="page-28-2"></span>**4.2 Tools**

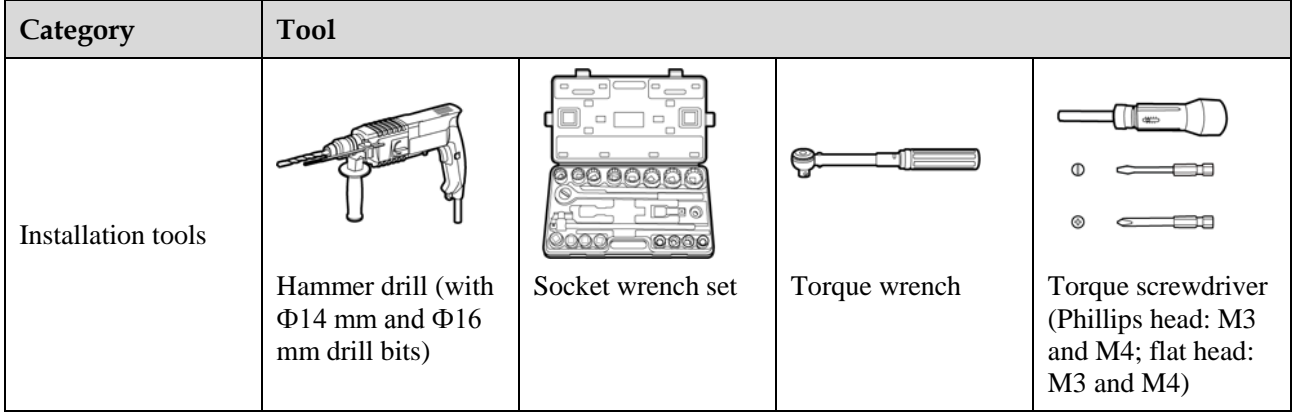

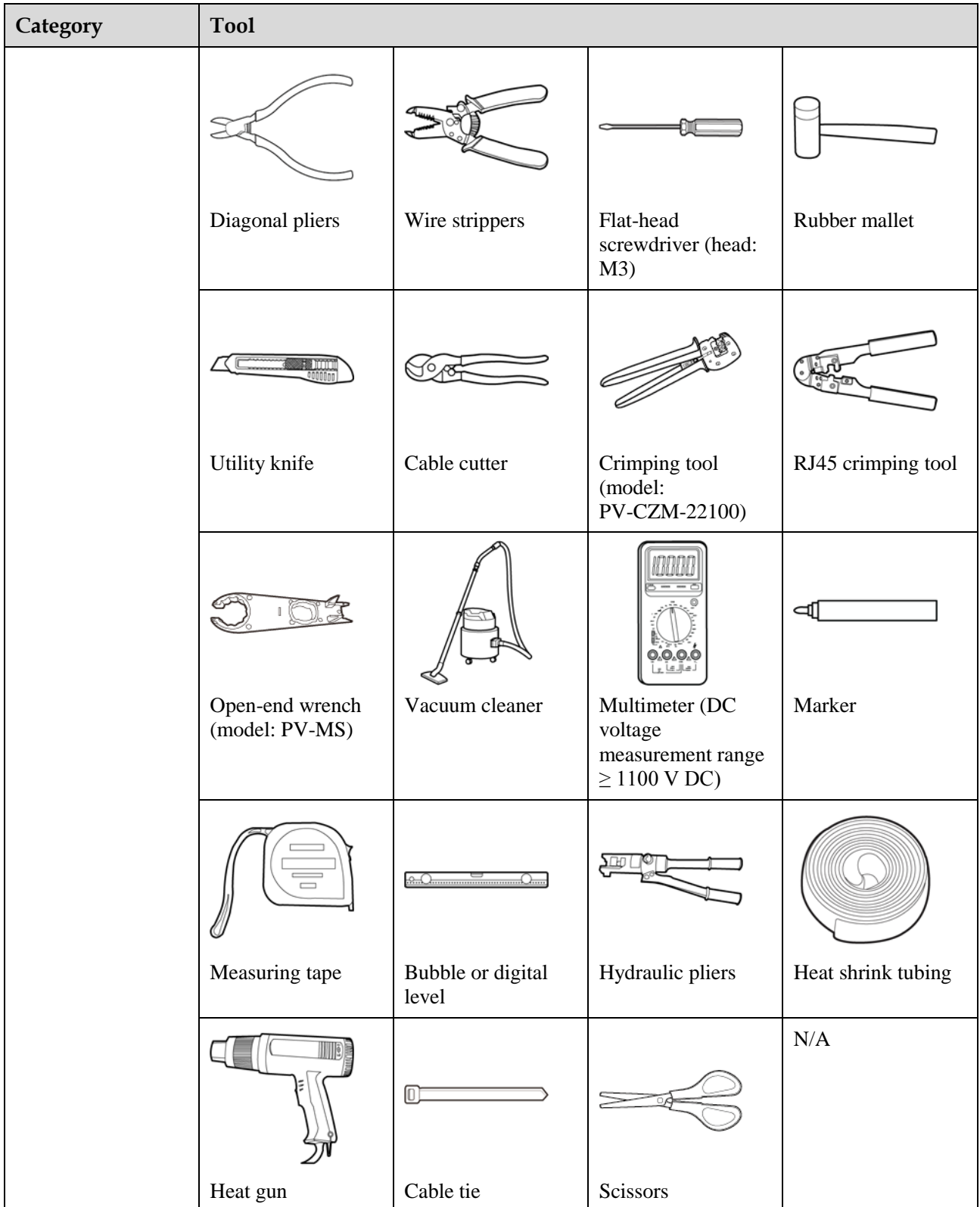

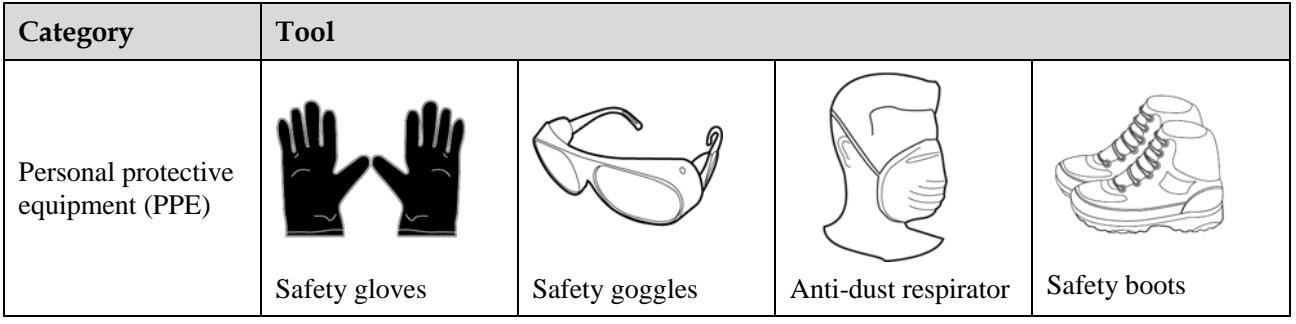

# <span id="page-30-0"></span>**4.3 Determining the Installation Position**

#### **Installation Environment Requirements**

- The solar inverter can be installed indoors or outdoors.
- Do not install the solar inverter near flammable or explosive materials.
- Do not install the solar inverter where its enclosure and heat sink are easily accessible, because the voltage is high and these parts are hot during operation.
- Install the solar inverter in a well-ventilated environment for heat dissipation
- When the solar inverter is installed under direct sunlight, the power may be derated due to the temperature rise. You are advised to install the solar inverter in a sheltered place or install an awning over it.
- The SUN2000-125KTL-M0 should be physically separated from third-party wireless communication facilities and residential environments by distance greater than 30 m.

#### **Figure 4-1** Installation environment

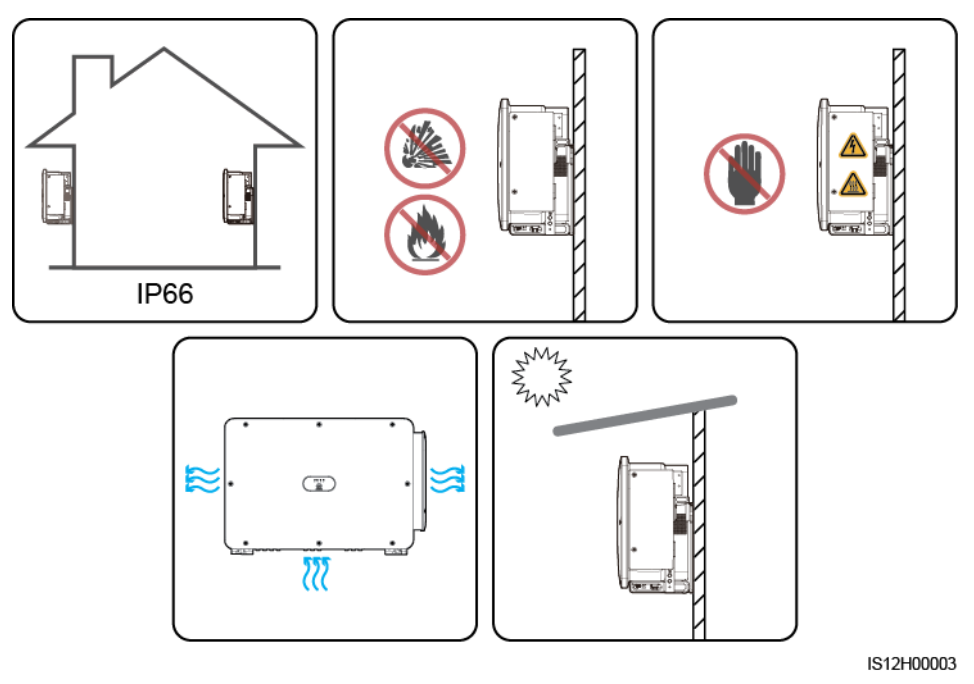

#### **Mounting Structure Requirements**

- The mounting structure where the solar inverter is installed must be fire resistant. Do not install the solar inverter on flammable building materials.
- Ensure that the installation surface is solid enough to bear the solar inverter.
- In residential areas, do not install the solar inverter on drywalls or walls made of similar materials with a weak sound insulation performance because the noise generated by the solar inverter may interfere with residents.

**Figure 4-2** Mounting structure

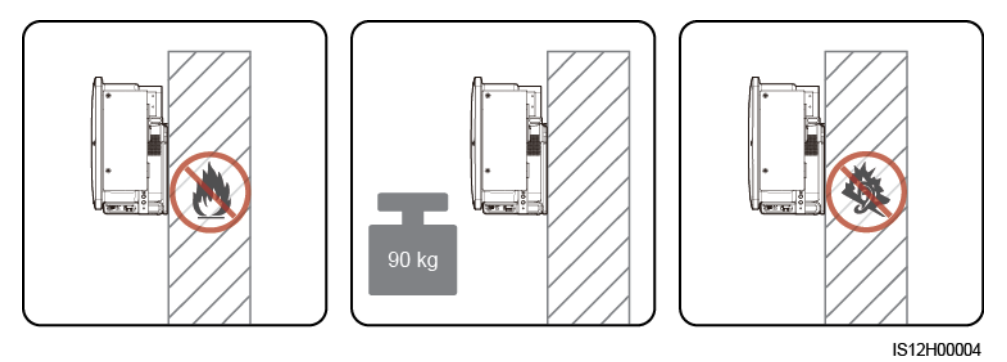

#### **Installation Angle Requirements**

The solar inverter can be support-mounted or wall-mounted. The installation angle requirements are as follows:

- Install the solar inverter vertically or at a maximum back tilt of 75 degrees to facilitate heat dissipation.
- Do not install the solar inverter at forward tilted, excessive back tilted, side tilted, horizontal, or upside down positions.

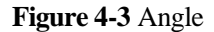

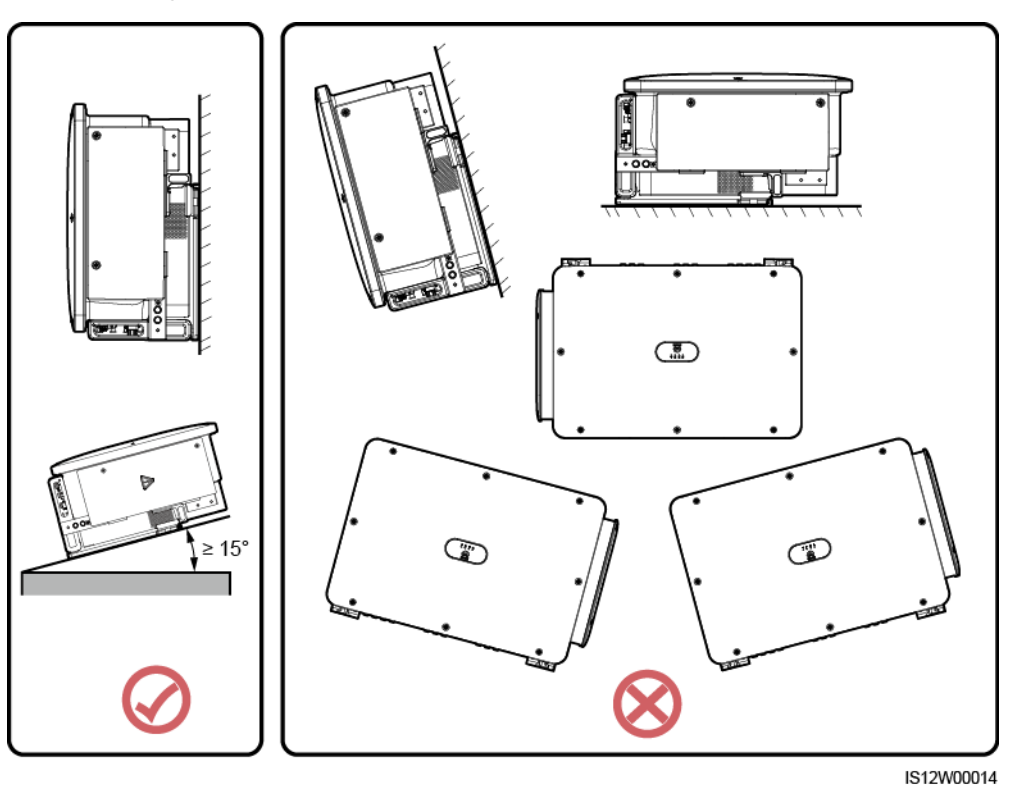

#### **Installation Dimensions Requirements**

Reserve enough space around the solar inverter for installation and heat dissipation.

**Figure 4-4** Installation dimensions

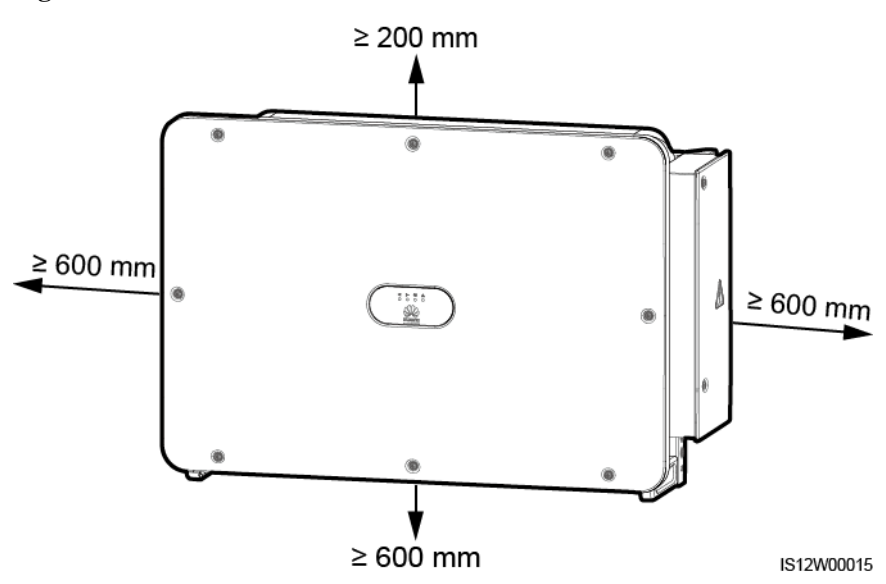

#### $\square$  Note

For ease of installing the solar inverter on the mounting bracket, connecting cables to the bottom of the solar inverter, and maintaining the solar inverter in future, it is recommended that the bottom clearance be between 600 mm and 730 mm. If you have any question about the clearance, consult the local technical support engineers.

When installing multiple solar inverters, install them in horizontal mode if sufficient space is available and install them in triangle mode if no sufficient space is available. Stacked installation is not recommended.

**Figure 4-5** Horizontal installation mode (recommended)

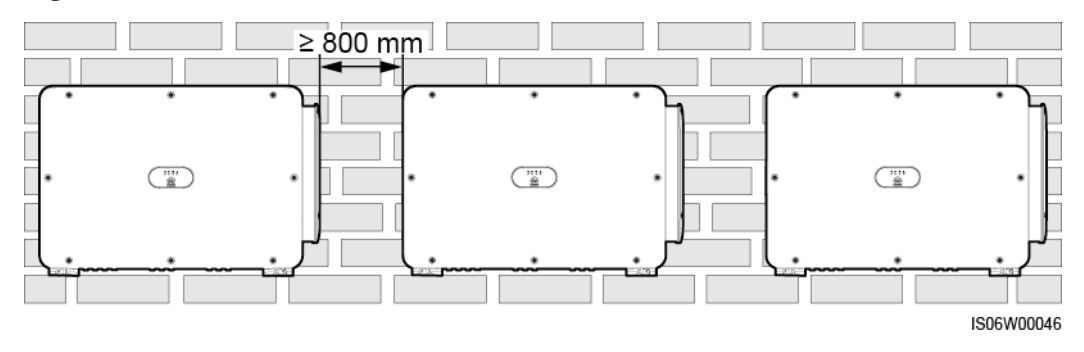

**Figure 4-6** Triangle installation mode (recommended)

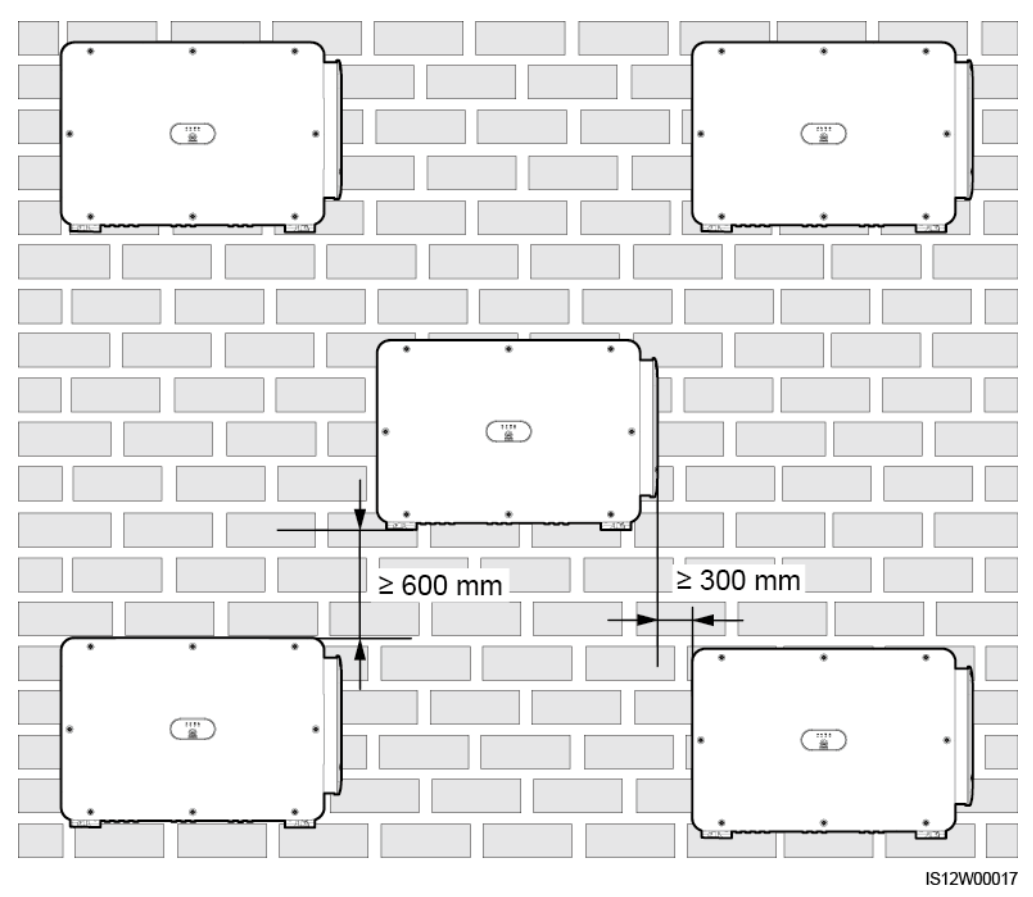

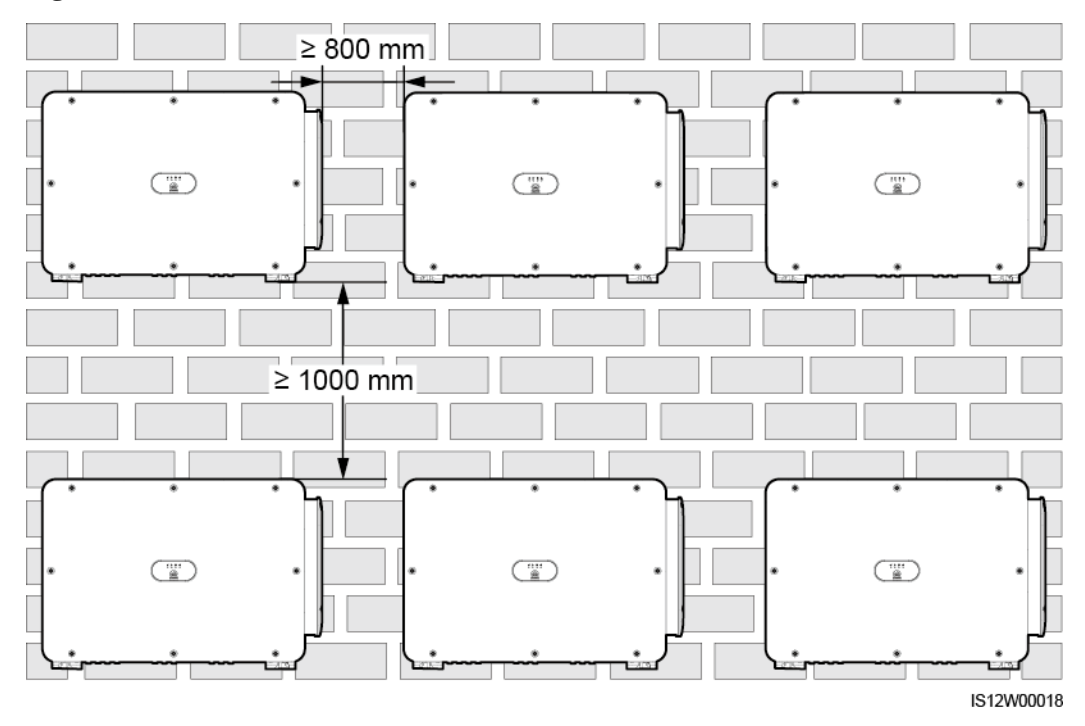

**Figure 4-7** Stacked installation mode (not recommended)

# <span id="page-34-0"></span>**4.4 Installing the Mounting Bracket**

Before installing the mounting bracket, remove the security Torx wrench and keep it for later use.

**Figure 4-8** Position for binding the security Torx wrench

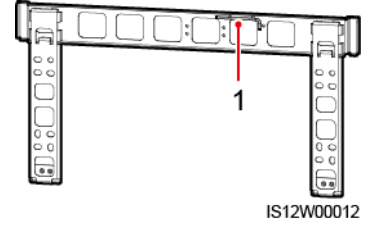

(1) Security Torx wrench

The mounting bracket of the solar inverter has four groups of tapped holes, each group containing four tapped holes. Mark any hole in each group based on site requirements and mark four holes in total. The two round holes are recommended.

#### **Figure 4-9** Hole dimensions

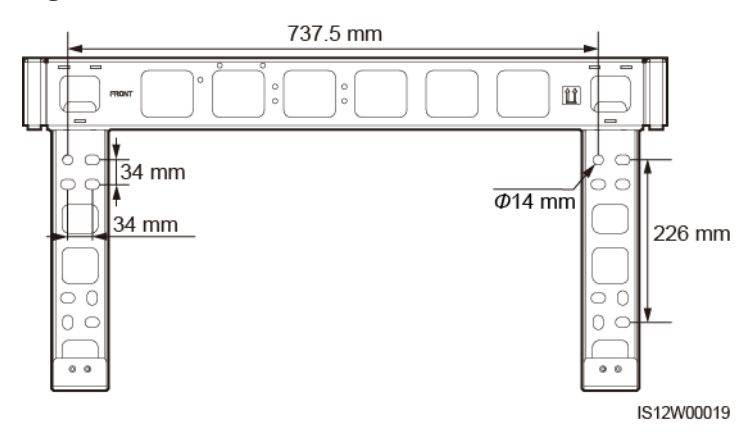

## <span id="page-35-0"></span>**4.4.1 Support-mounted Installation**

#### **Prerequisites**

M12x40 bolt assemblies are supplied with the mounting bracket. If the bolt length does not meet the installation requirements, prepare M12 bolt assemblies by yourself and use them together with the supplied M12 nuts.

#### **Procedure**

- **Step 1** Determine the positions for drilling holes using the mounting bracket. Level the positions of mounting holes using a bubble or digital level, and mark the positions with a marker.
- **Step 2** Drill holes using a hammer drill. It is recommended that anti-rust measures be taken on the positions for drilling holes.
- **Step 3** Secure the mounting bracket.

**Figure 4-10** Installing the mounting bracket

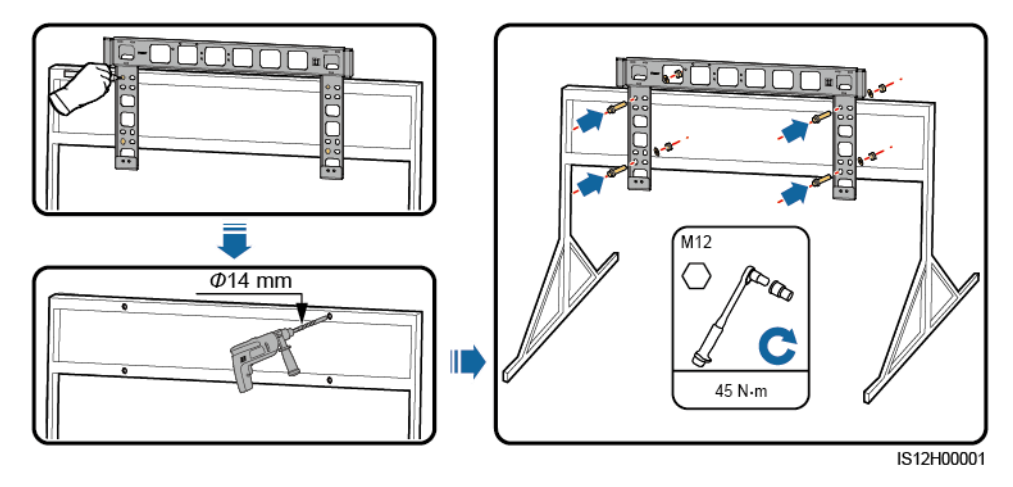

**----End**
# **4.4.2 Wall-mounted Installation**

# **Prerequisites**

You have prepared expansion bolts. M12x60 stainless steel expansion bolts are recommended.

### **Procedure**

- **Step 1** Determine the positions for drilling holes using the mounting bracket. Level the positions of mounting holes using a bubble or digital level, and mark the positions with a marker.
- **Step 2** Drill holes using a hammer drill and install expansion bolts.

#### **A WARNING**

Avoid drilling holes in the position of the wall with water pipes and power cables buried inside.

### **NOTICE**

- To prevent dust inhalation or contact with eyes, wear safety goggles and an anti-dust respirator when drilling holes.
- Clean up any dust in and around the holes using a vacuum cleaner and measure the distance between holes. If the holes are inaccurately positioned, drill a new set of holes.
- Level the head of the expansion sleeve with the concrete wall after removing the bolt, spring washer, and flat washer. Otherwise, the mounting bracket will not be securely installed on the wall.

**Step 3** Secure the mounting bracket.

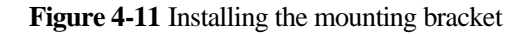

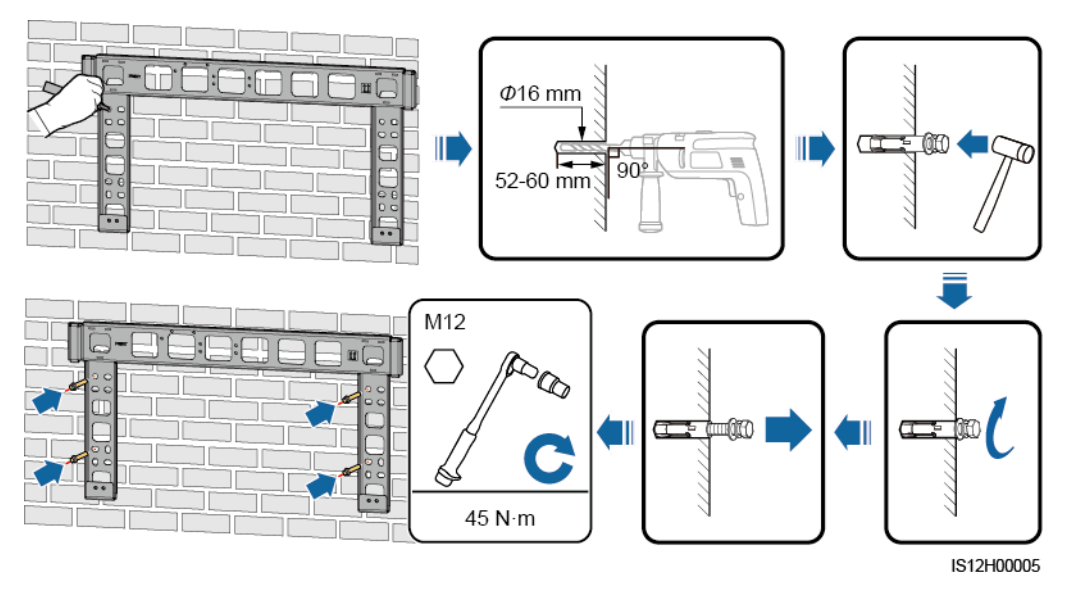

**----End**

# **4.5 Installing a Solar Inverter**

**Context**

- Move the solar inverter with care to prevent device damage and personal injury.
- It takes multiple persons or a pallet truck to move the solar inverter.
- Do not use the ports and wiring terminals at the bottom to support any weight of the solar inverter.
- When you need to temporally place the solar inverter on the ground, use foam, paper, or other protection material to prevent damage to its cover.
- Use the handles to facilitate installation. Handles are optional and delivered separately. Ensure that the handles are securely installed. After the installation is complete, remove the handles and keep them properly.

**Figure 4-12** Positions for installing the handles

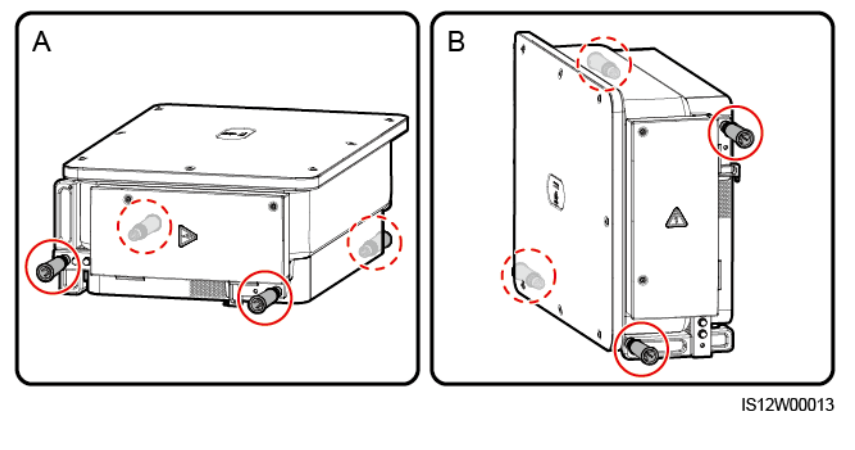

(A) Transportation scenario (B) Installation scenario

# **Procedure**

**Step 1** Lift the solar inverter from the packing case and move it to the installation position.

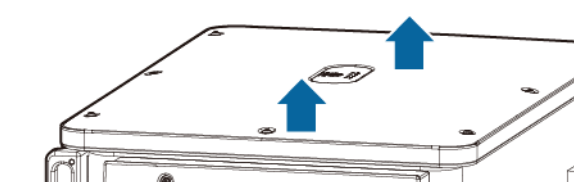

**Figure 4-13** Taking out the solar inverter

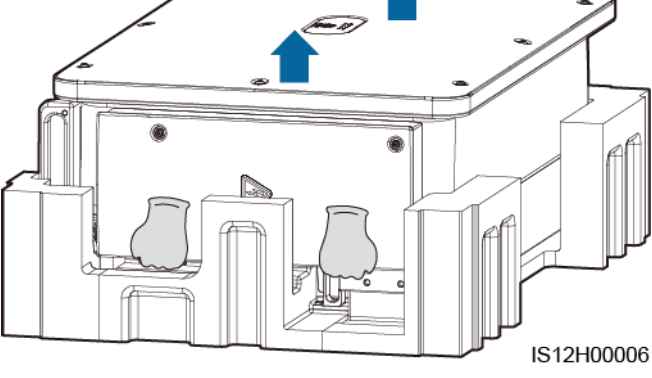

**Step 2** Lift the solar inverter and keep it upright.

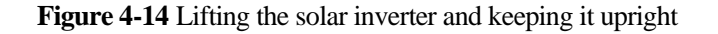

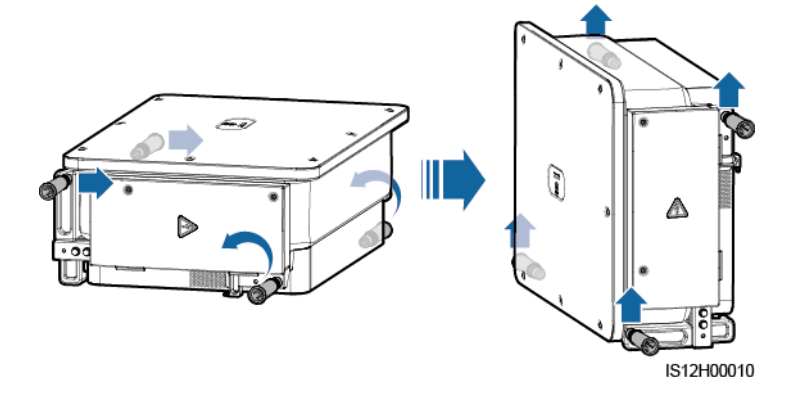

**Step 3** If the installation position is too high to install the solar inverter on the mounting bracket, run a rope that is strong enough to bear the solar inverter through the two lifting eyes, and hoist the solar inverter.

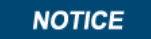

Hoist the solar inverter with care to protect it from colliding with the wall or other objects.

**Figure 4-15** Hoisting the solar inverter

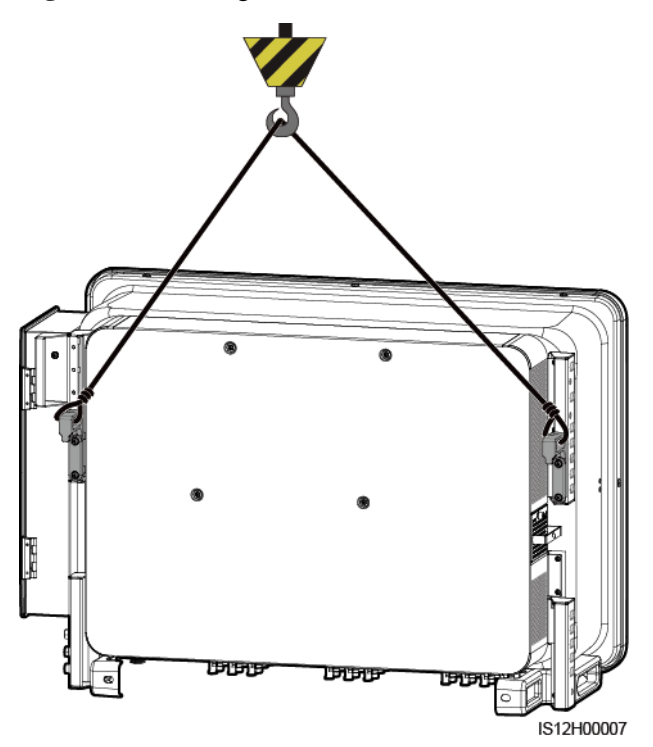

**Step 4** Install the solar inverter on the mounting bracket and align the solar inverter enclosure with the mounting bracket.

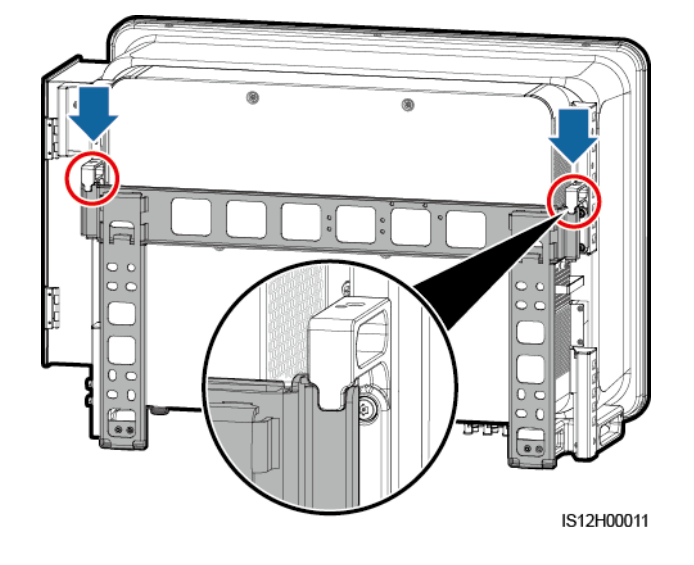

**Figure 4-16** Mounting the solar inverter

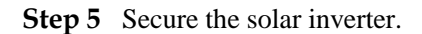

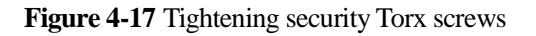

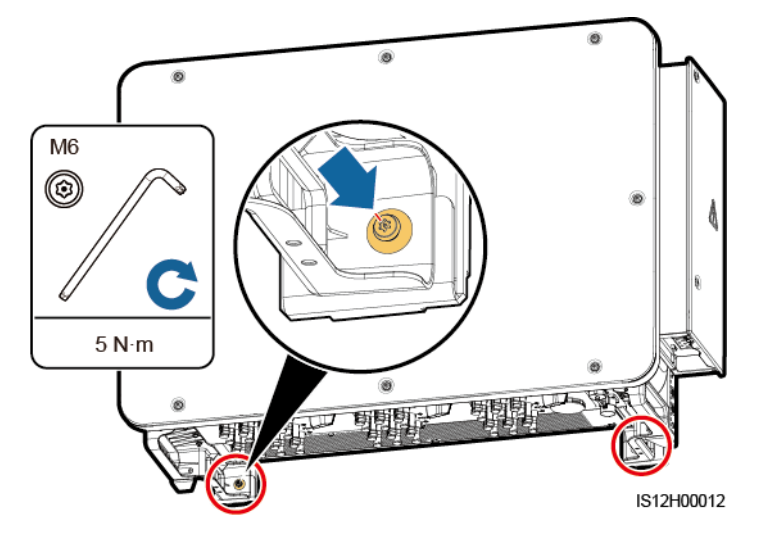

**----End**

# **5 Electrical Connections**

# **5.1 Precautions**

#### **A DANGER**

After the PV array receives solar irradiance, it transmits the DC voltage to the solar inverter. Before connecting cables, ensure that the three DC switches on the solar inverter are set to OFF. Otherwise, the high voltage of the solar inverter may result in electric shocks.

#### **AWARNING**

- The device damage caused by incorrect cable connections is beyond the warranty scope.
- Only qualified technicians can perform operations about electrical connection.
- Wear proper PPE at all time when connecting cables.
- To prevent poor cable connection due to overstress, leave enough slack before connecting the cables to the appropriate ports.

### $\square$  note

The cable colors shown in the electrical connection diagrams provided in this chapter are for reference only. Select cables in accordance with local cable specifications (green-and-yellow cables are only used for protective earthing).

# **5.2 Preparing Cables**

SUN2000 solar inverters support RS485 communication and MBUS communication.

### **NOTICE**

The MBUS communication is applicable to medium-voltage grid connection scenarios and non-low-voltage public grid connection scenarios (industrial environment).

# $\square$  Note

In the networking diagram,  $\longrightarrow$  indicates the power cable,  $\rightarrow$  indicates the power flow direction, and  $\longrightarrow$  and  $\longrightarrow$  and  $\longrightarrow$ and **AM** indicate the signal flow.

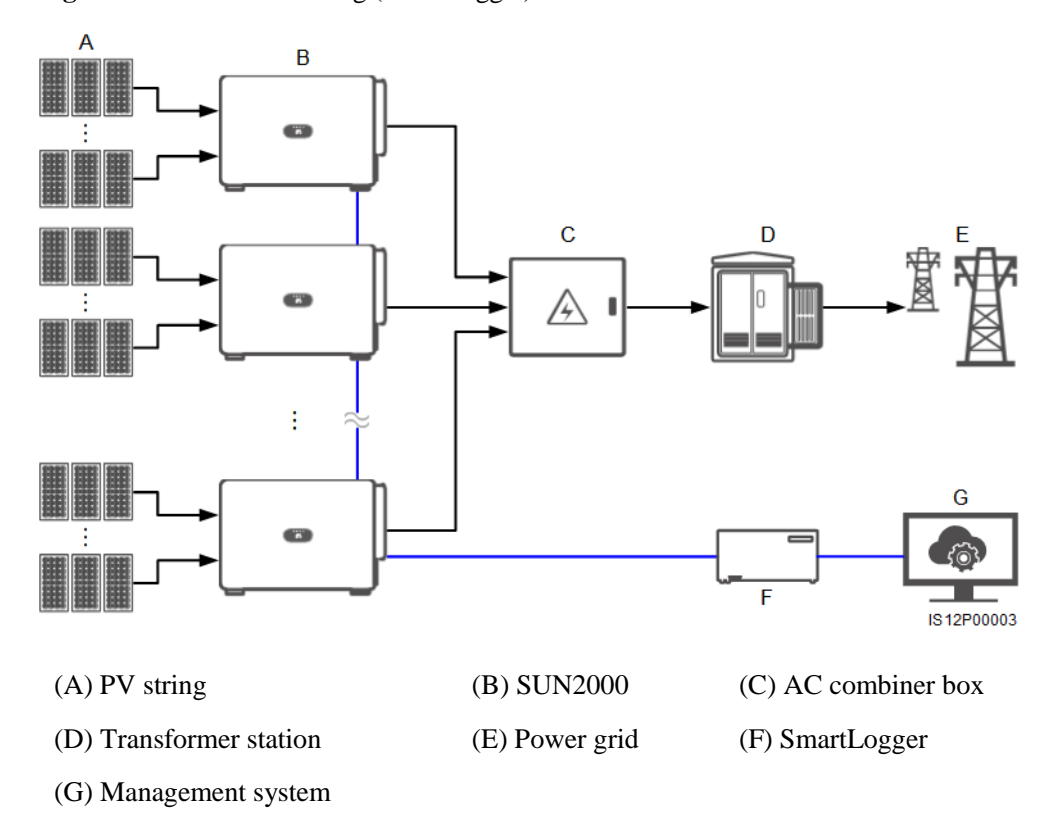

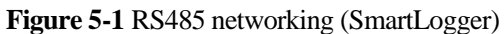

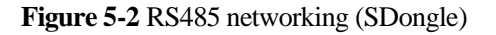

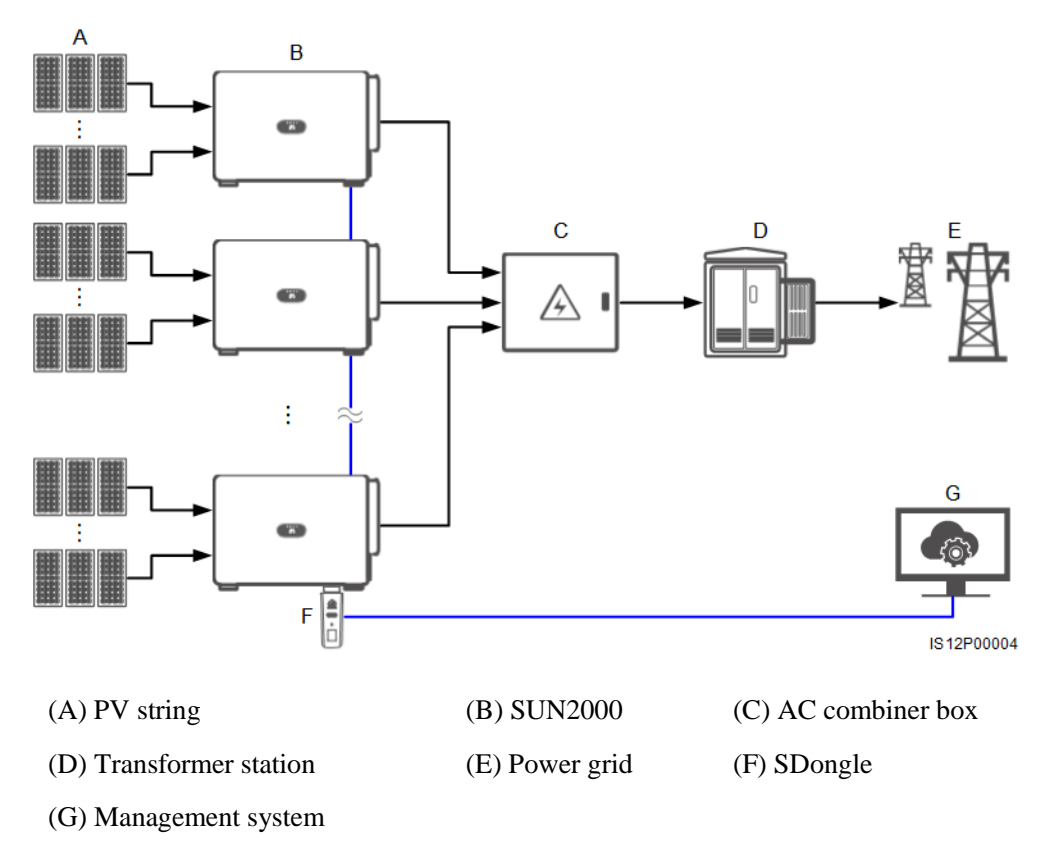

**Figure 5-3** MBUS networking (SmartLogger)

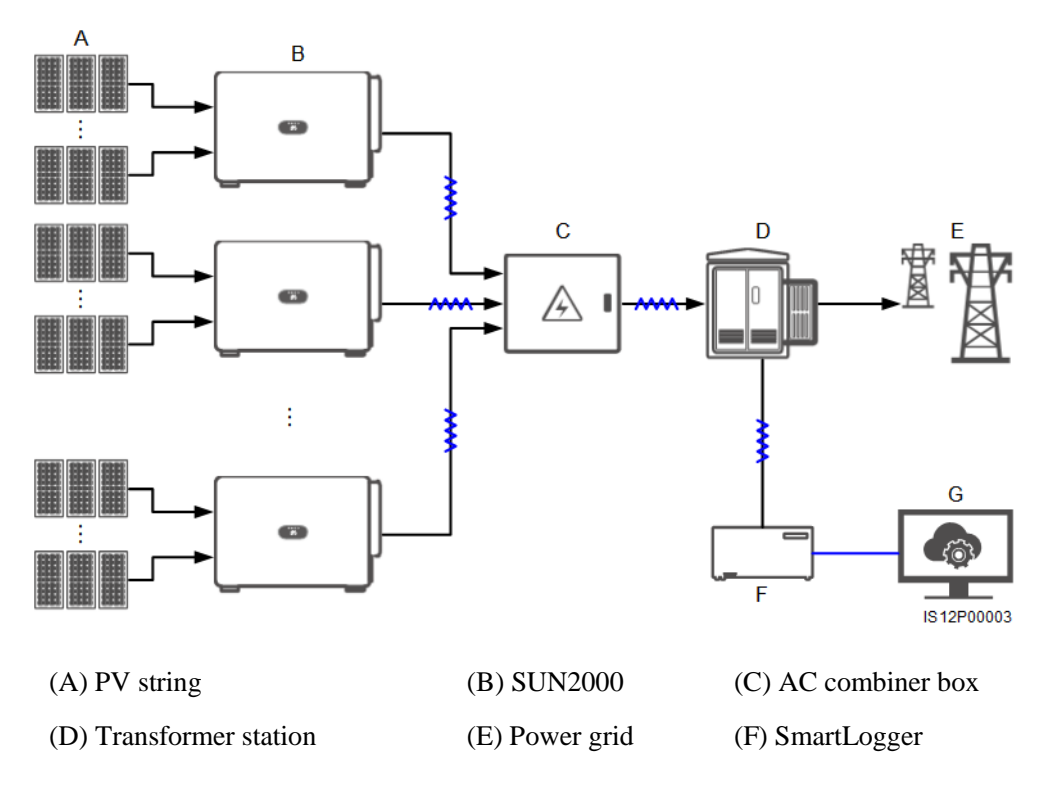

### (G) Management system

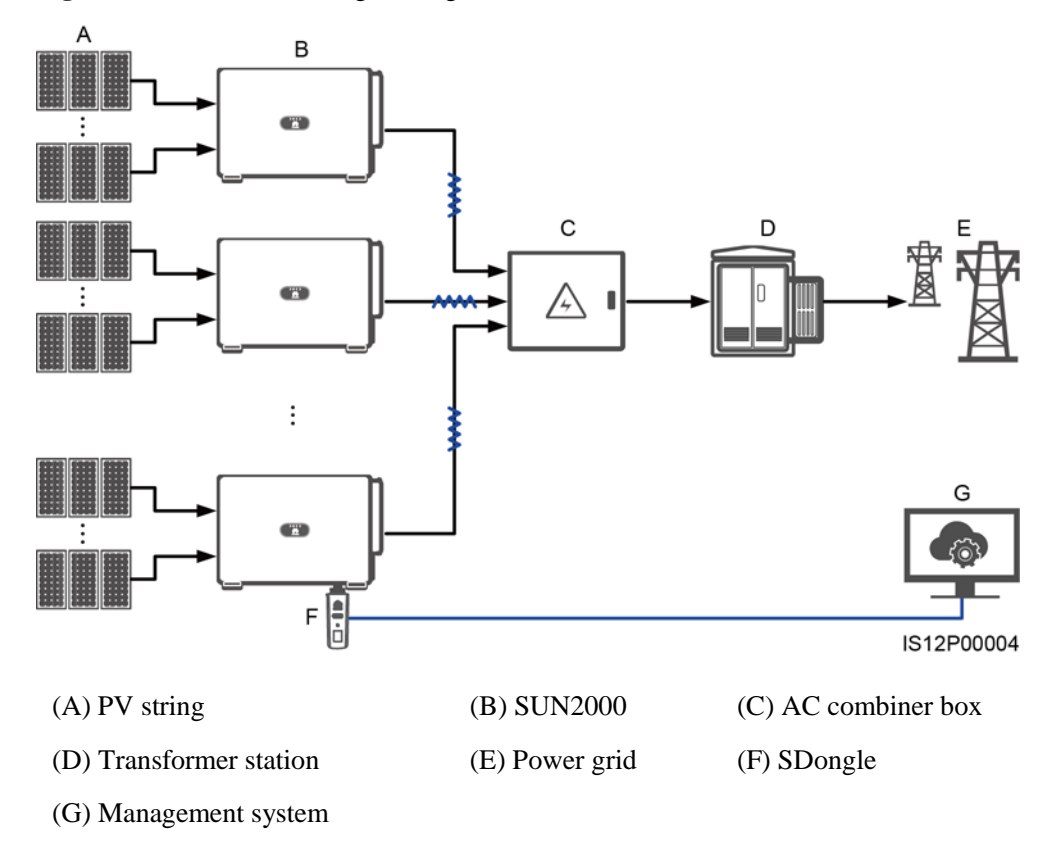

**Figure 5-4** MBUS networking (SDongle)

- To ensure the system response speed, it is recommended that less than 30 solar inverters be connected to each COM port on the SmartLogger and that less than 10 solar inverters be cascaded over the SDongle.
- The RS485 communication distance between the last solar inverter and the SmartLogger cannot exceed 1000 m.

Figure 5-5 Cable connections (configure the components in the dotted box as required)

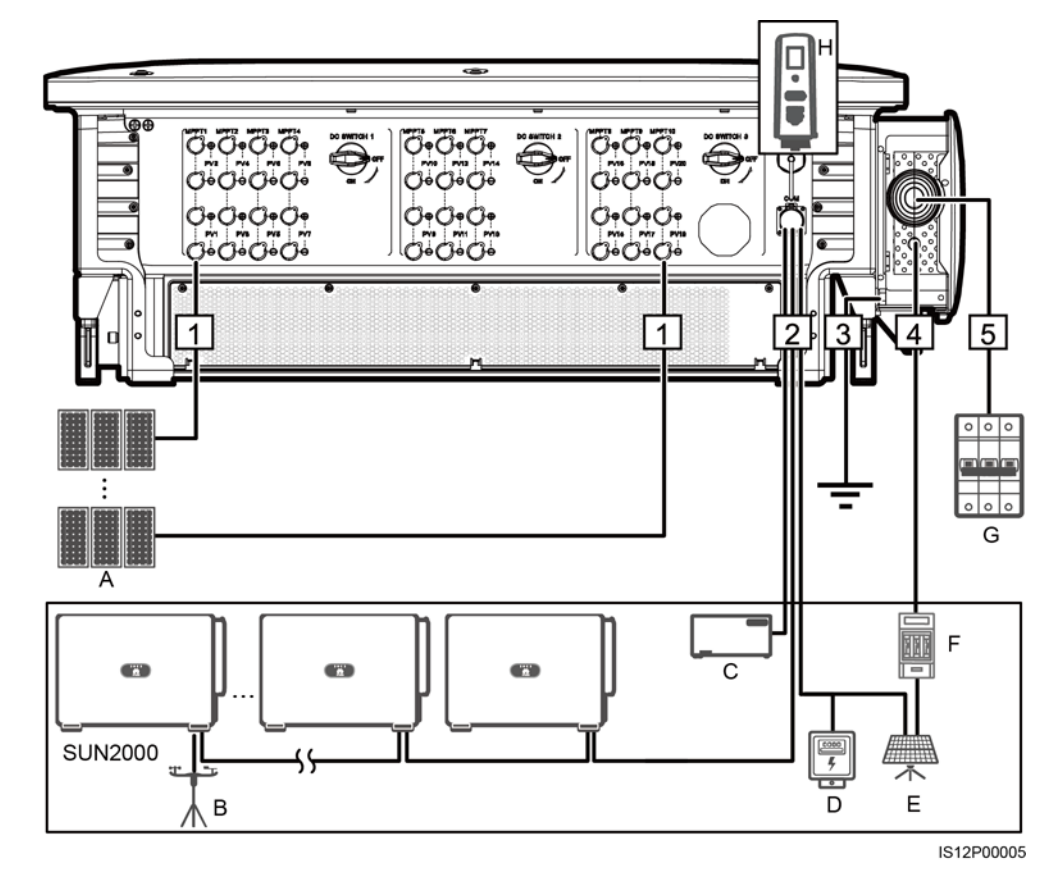

#### **Table 5-1** Components

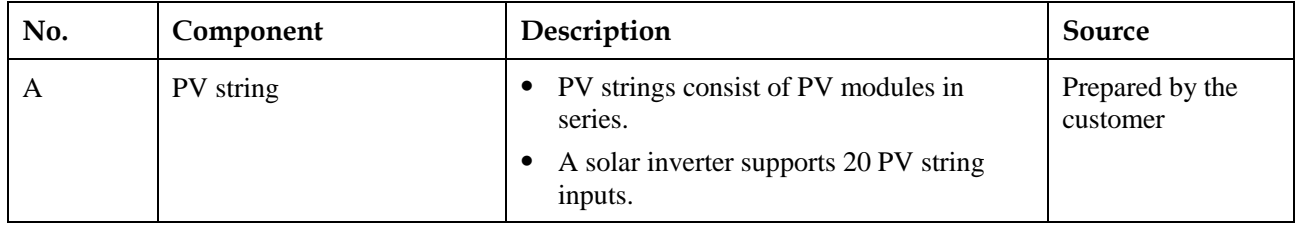

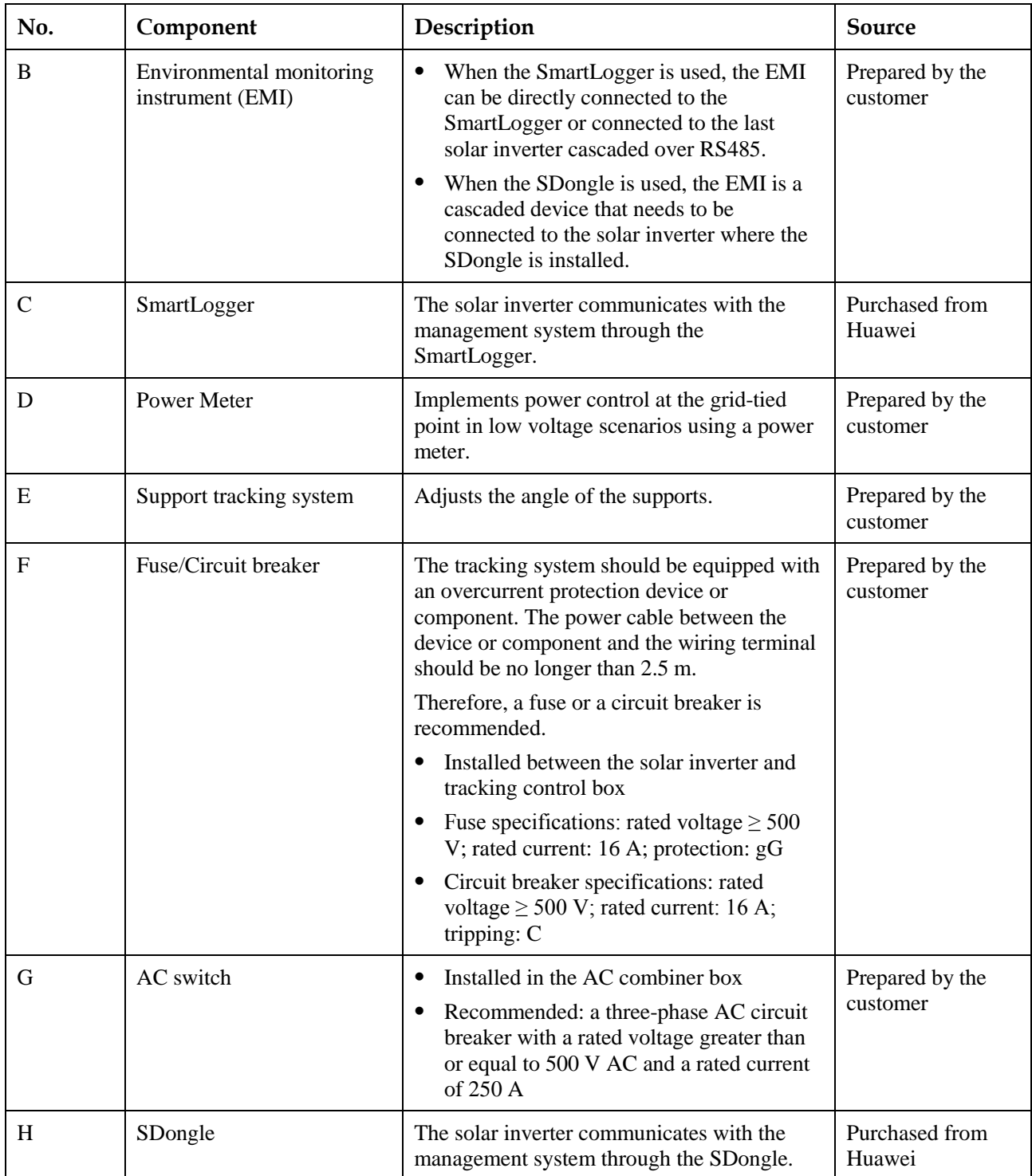

The solar inverter has an RCMU inside. Its external AC switch should be a three-phase circuit breaker or other AC load circuit breakers to safely disconnect the solar inverter from the power grid.

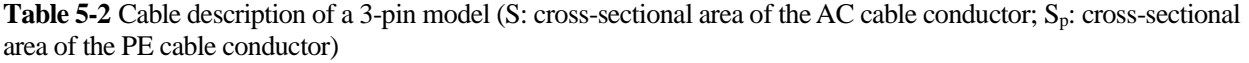

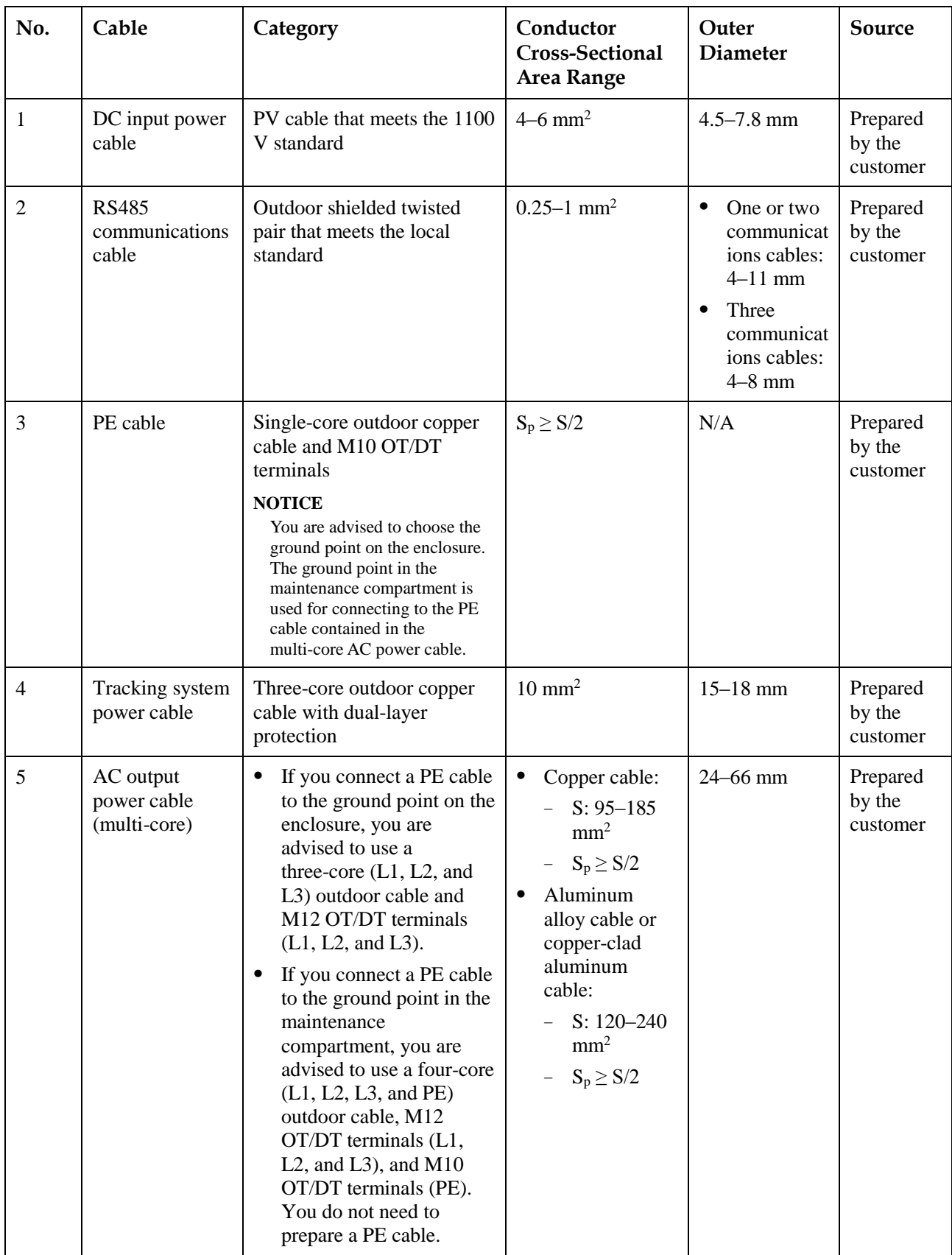

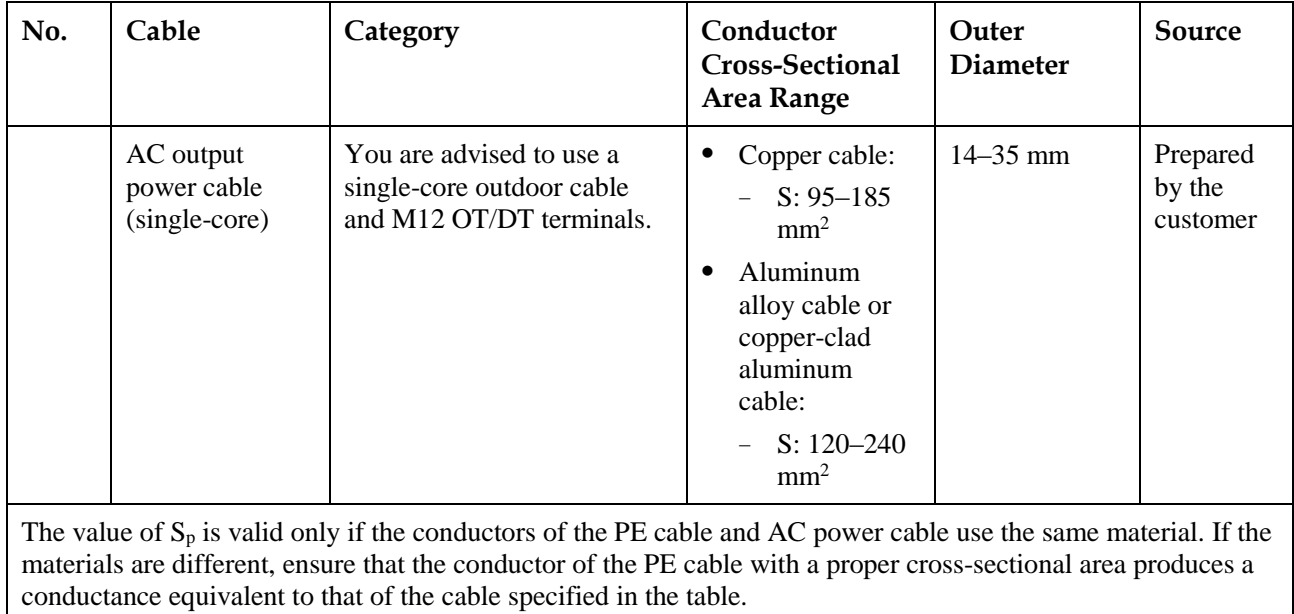

**Table 5-3** Cable description of 4-pin models (S: cross-sectional area of the AC cable conductor; Sp: cross-sectional area of the PE cable conductor)

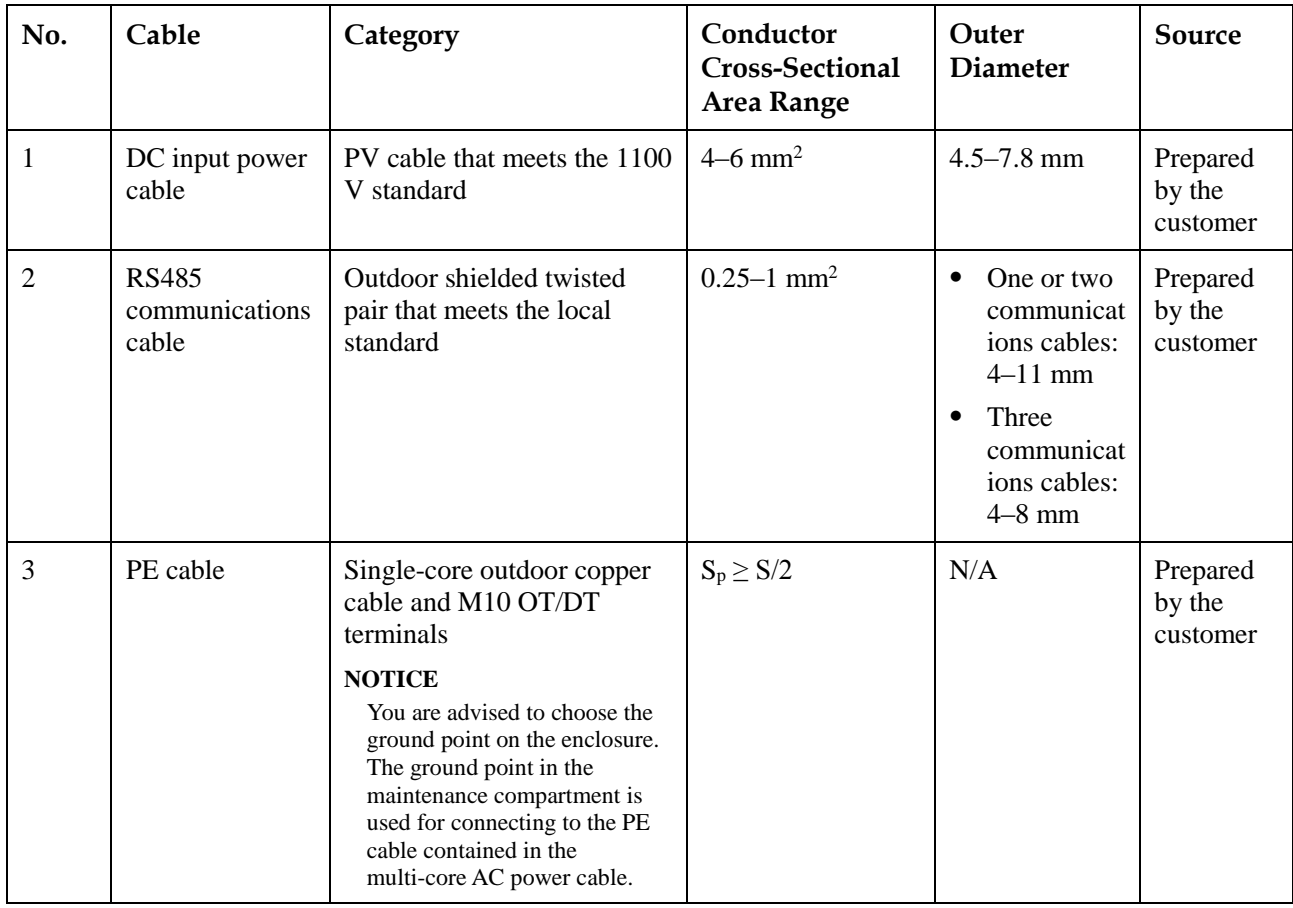

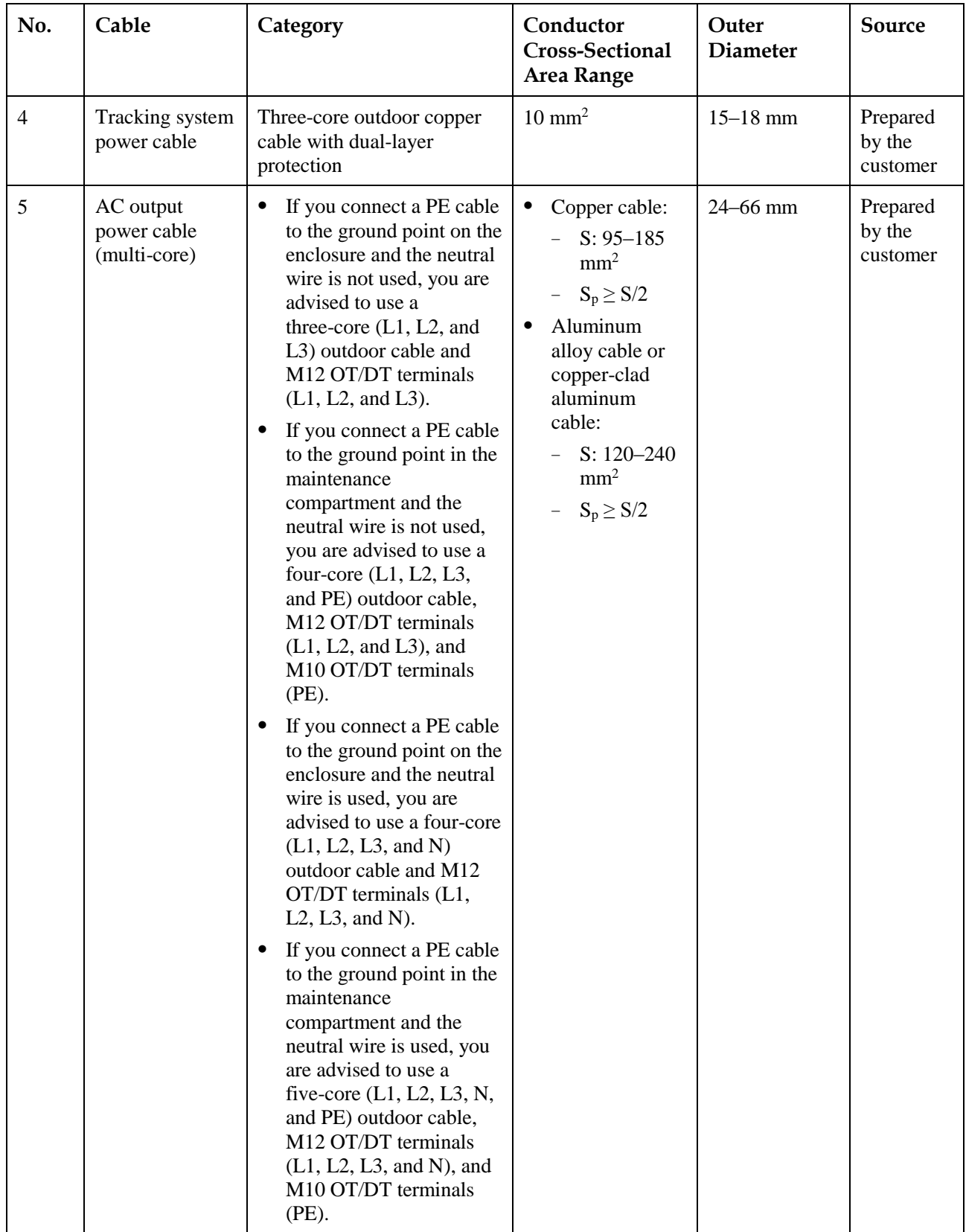

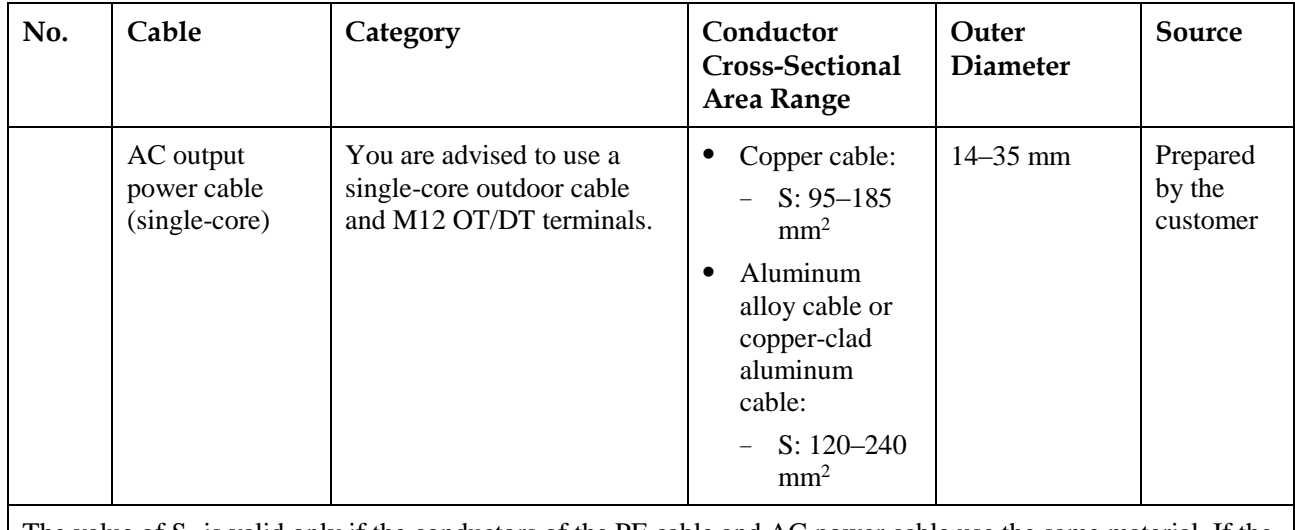

The value of  $S_p$  is valid only if the conductors of the PE cable and AC power cable use the same material. If the materials are different, ensure that the conductor of the PE cable with a proper cross-sectional area produces a conductance equivalent to that of the cable specified in the table.

# **5.3 Connecting the PE Cable**

# **Context**

# **NOTICE**

- Proper grounding is helpful for resisting the impact of surge voltage and improving the electromagnetic interference (EMI) performance. Before connecting the AC power cable, DC power cables, and communications cable, connect the PE cable to the PE point.
- It is recommended that the PE cable of the solar inverter be connected to a nearby ground point. Connect the PE points of all solar inverters in the same array to ensure equipotential connections to PE cables.

# **Procedure**

**Step 1** Connect the PE cable to the PE point.

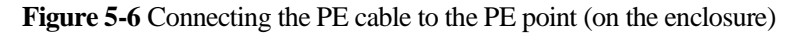

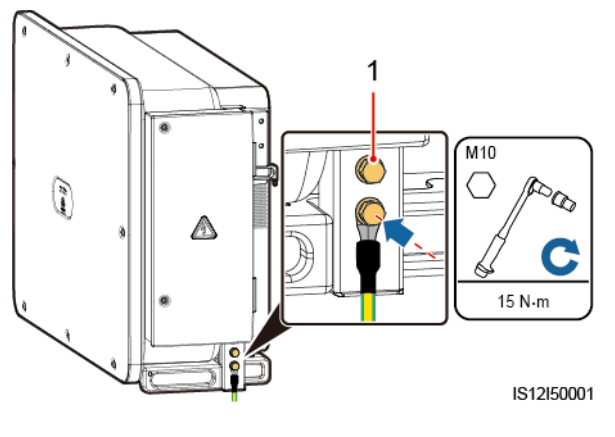

(1) Reserved PE point

**----End**

# **Follow-up Procedure**

To enhance the corrosion resistance of a ground terminal, apply silica gel or paint on it after connecting the PE cable.

# **5.4 Opening the Maintenance Compartment Door**

# **Precautions**

### **ACAUTION**

- Do not open the panel cover of the solar inverter.
- Before opening the maintenance compartment door, ensure that no electrical connections are made for the solar inverter on the AC or DC side.
- If you need to open the maintenance compartment door in rainy or snowy days, take protective measures to prevent rain or snow from entering the maintenance compartment. If unavoidable, do not open the maintenance compartment door.
- Do not leave unused screws in the maintenance compartment.

# **Procedure**

**Step 1** Open the maintenance compartment door and install the support bar.

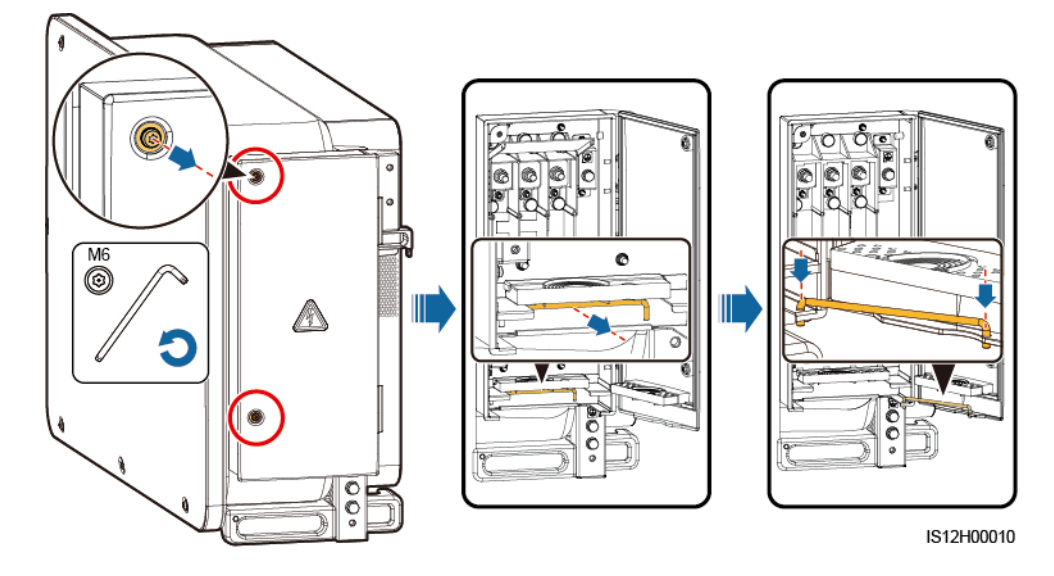

**Figure 5-7** Opening the maintenance compartment door

**Step 2** Remove the accessories and keep them properly.

**Figure 5-8** Removing the accessories

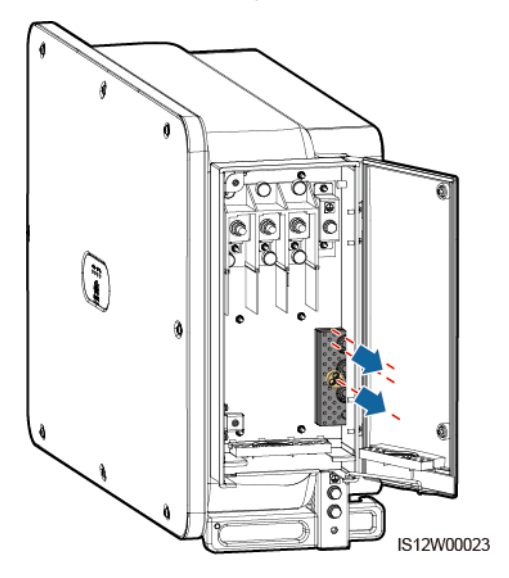

**Step 3** Select a crimping module according to the type of the AC output power cable.

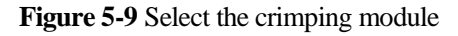

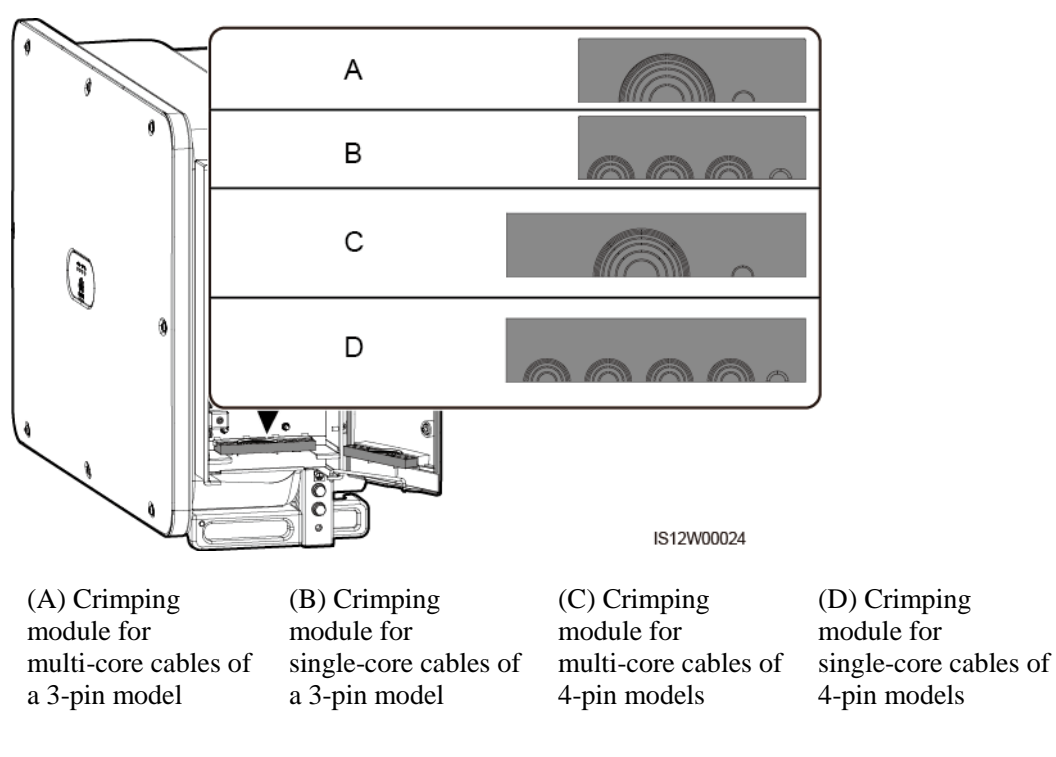

**----End**

# **Follow-up Procedure**

Use scissors to cut off the joints of the rubber rings to remove them. All rubber rings are removed in the same way.

### **NOTICE**

Remove the corresponding rubber rings in strict accordance with the cable diameter, and ensure that the crimping module is not damaged. Otherwise the protection level of the solar inverter will be affected.

#### **Figure 5-10** Remove the rubber ring

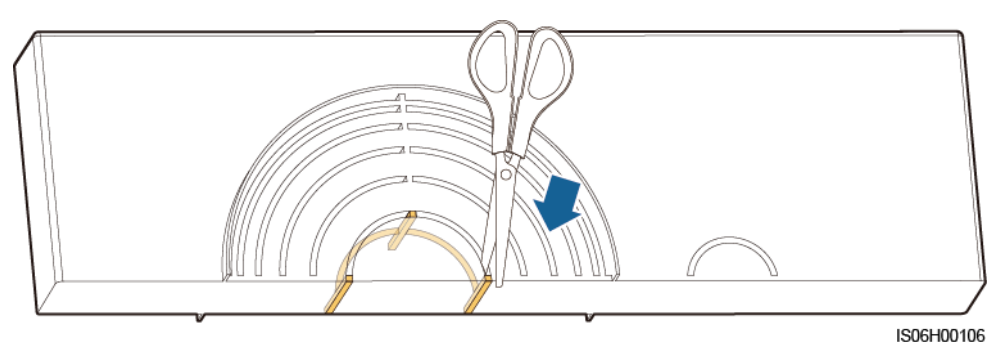

# **5.5 (Optional) Installing the Power Cable of the Tracking System**

# **Precautions**

### **AWARNING**

- The tracking system obtains power from the AC three-phase power grid. The rated voltage of the power supply is the rated output voltage of the solar inverter.
- Keep inflammable materials away from the power cable.
- The power cable must be protected with a conduit to prevent short circuits caused by insulation layer damage.
- Connect the power cable of the tracking system before the AC output power cable. Otherwise, reworking will be caused.

# **Procedure**

- **Step 1** Prepare a cable.
- **Step 2** Remove the corresponding rubber rings.
- **Step 3** Connect the power cable of the tracking system.

**Figure 5-11** Connecting the power cable of the tracking system

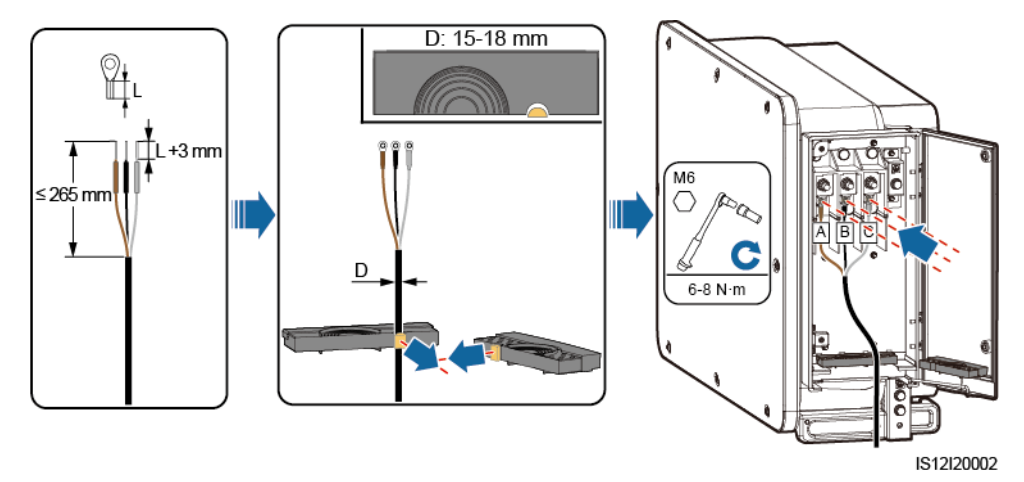

**----End**

# **5.6 Connecting an AC Output Power Cable**

# **Prerequisites**

- A three-phase AC switch should be installed on the AC side of the solar inverter. To ensure that the solar inverter can safely disconnect itself from the power grid when an exception occurs, select a proper overcurrent protection device in compliance with local power distribution regulations.
- Connect the AC output power cable according to the requirements specified by local power grid operators.

### A WARNING

Do not connect loads between the solar inverter and the AC switch.

# **Requirements for OT/DT terminals**

- If a copper cable is used, use copper wiring terminals.
- If a copper-clad aluminum cable is used, use copper wiring terminals.
- If an aluminum alloy cable is used, use copper to aluminum adapter terminals, or aluminum wiring terminals.

#### **Figure 5-12** Requirements for OT/DT terminals

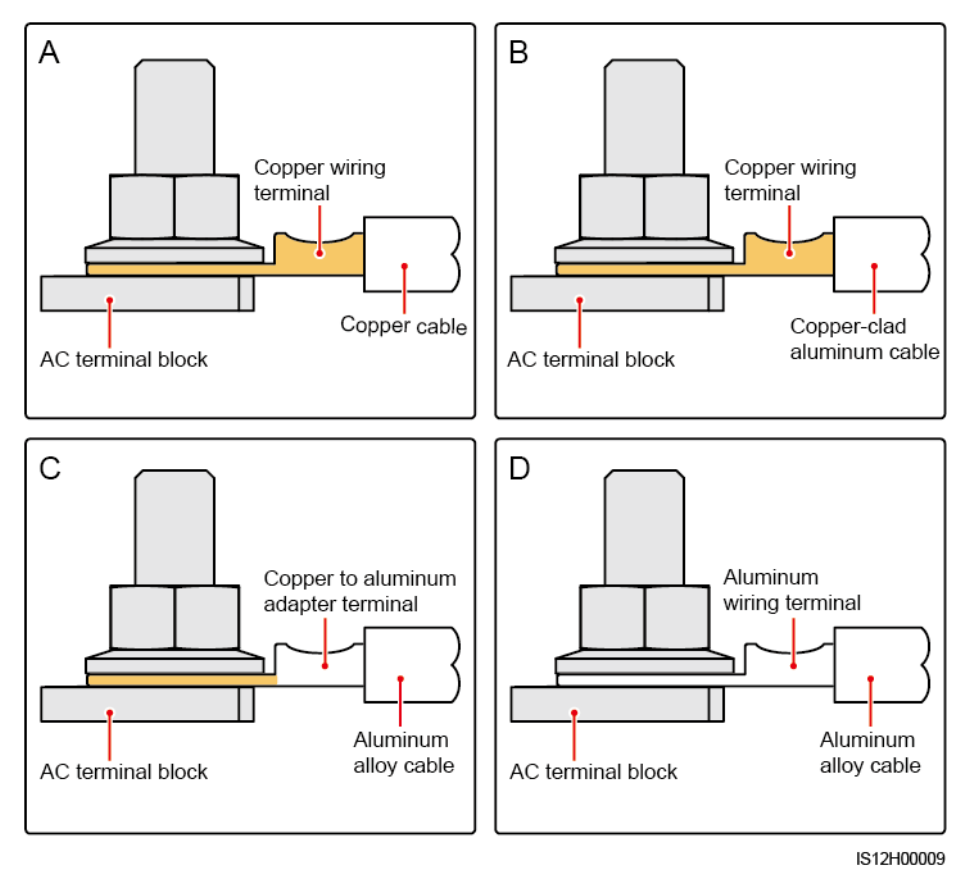

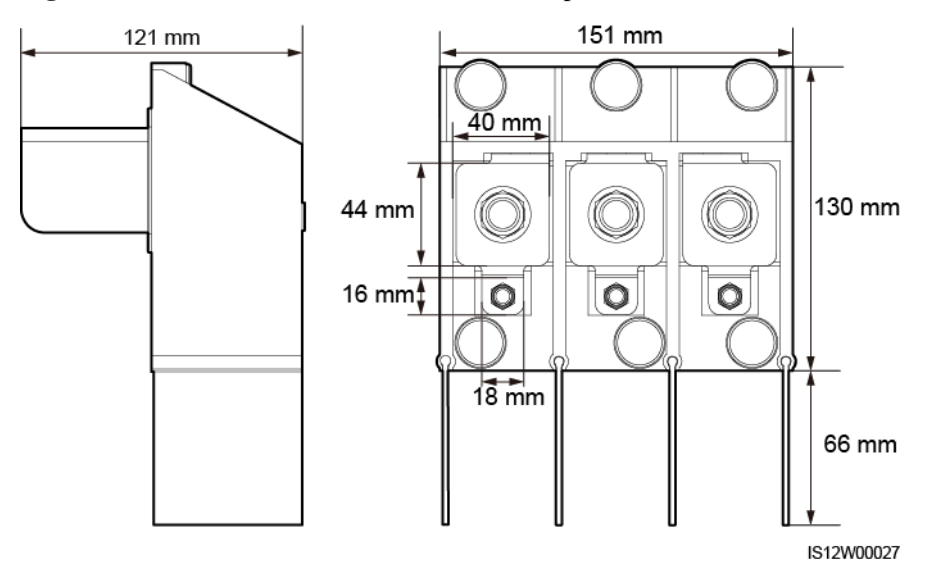

**Figure 5-13** AC terminal block dimensions of a 3-pin model

**Figure 5-14** AC terminal block dimensions of 4-pin models

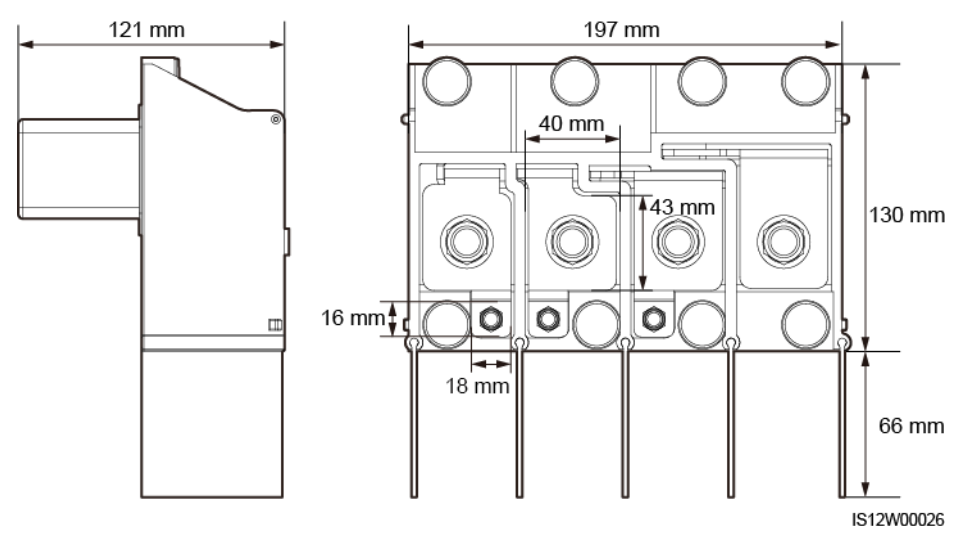

# $\square$  note

This section describes how to install an AC output power cable for the 3-pin model.

# **Procedure**

- **Step 1** Prepare a cable.
- **Step 2** Remove rubber rings according to the cable diameter range.
- **Step 3** Secure the AC output power cable and PE cable.
- **Step 4** Install the support bar.
- **Step 5** Close the maintenance compartment door and tighten the two screws on the door.

- Sufficient slack should be provided in the PE cable to ensure that the last cable bearing the force is the PE cable when the AC output power cable bears pulling force due to force majeure.
- The cable outer diameter can be measured using the ruler sticker in the maintenance compartment.
- Ensure that the cable jacket is in the maintenance compartment.
- Ensure that the AC output power cable is secured. Failing to do so may cause the solar inverter to malfunction or damage to its terminal block by issues such as overheating.
- Before closing the maintenance compartment door, check that the cables are connected correctly and securely, and clean up the foreign matter from the maintenance compartment.
- If a screw on the maintenance compartment door is lost, obtain the spare screw from the fitting bag tied at the bottom of the maintenance compartment.

**Figure 5-15** Multi-core cable connections

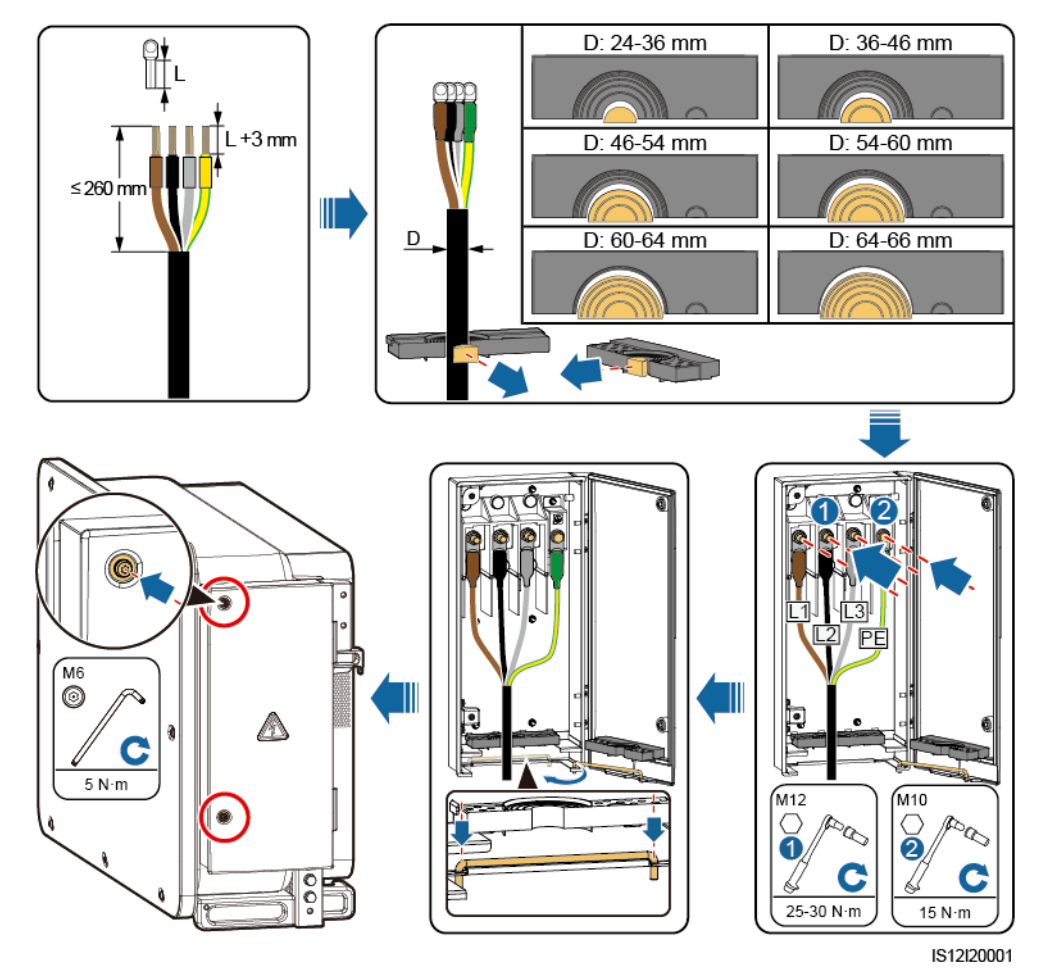

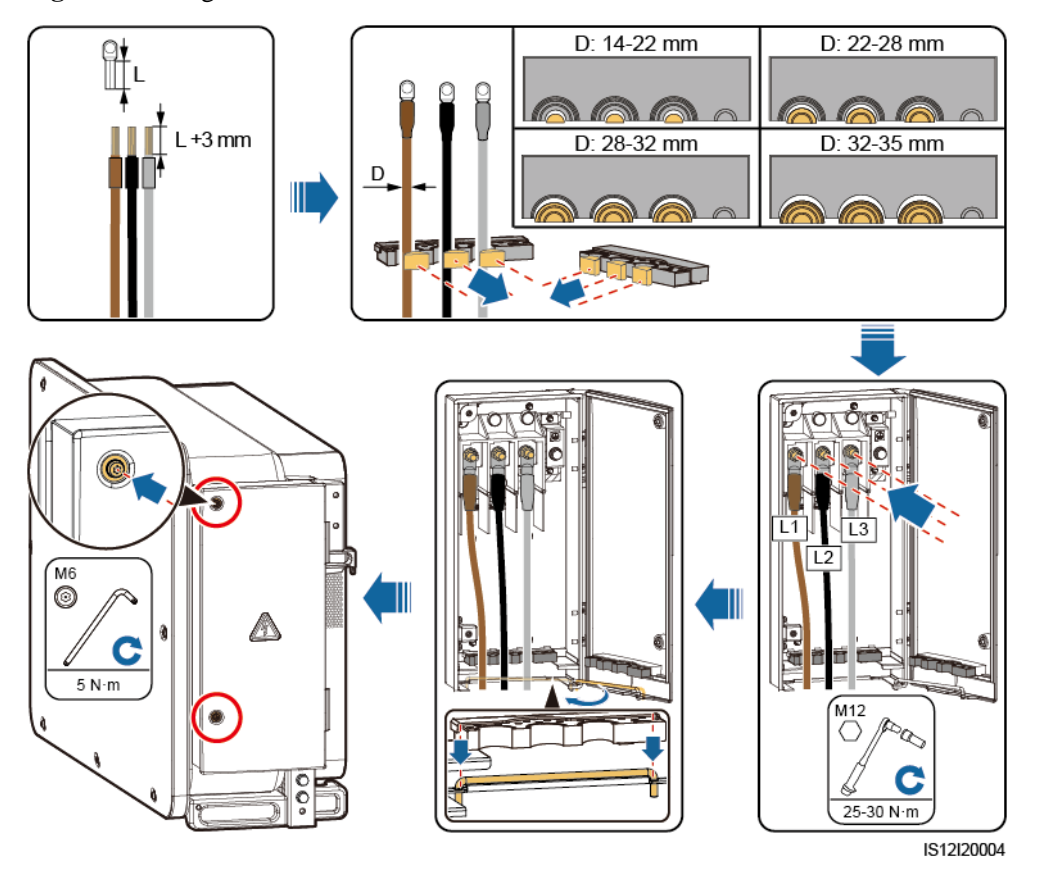

**Figure 5-16** Single-core cable connections

**Figure 5-17** 3-pin model (125KTL) cable connections

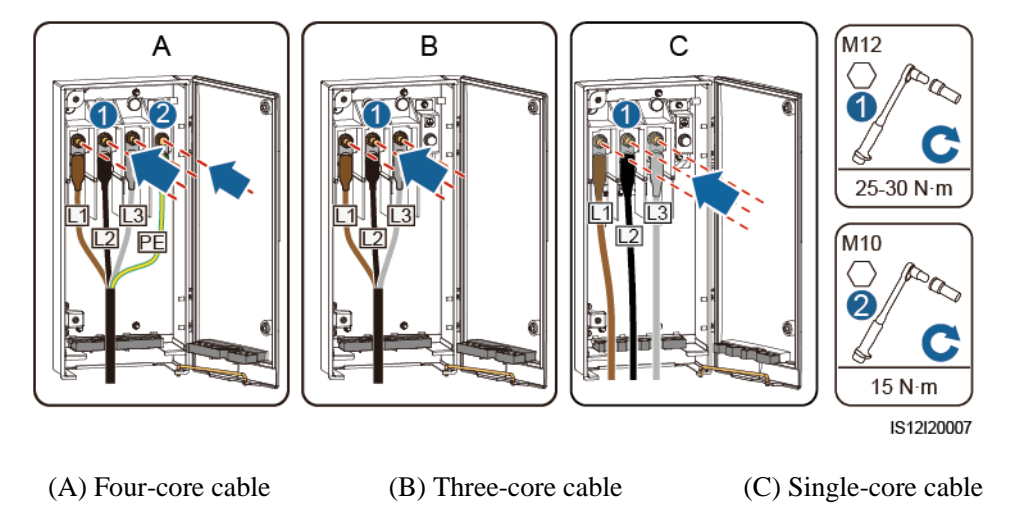

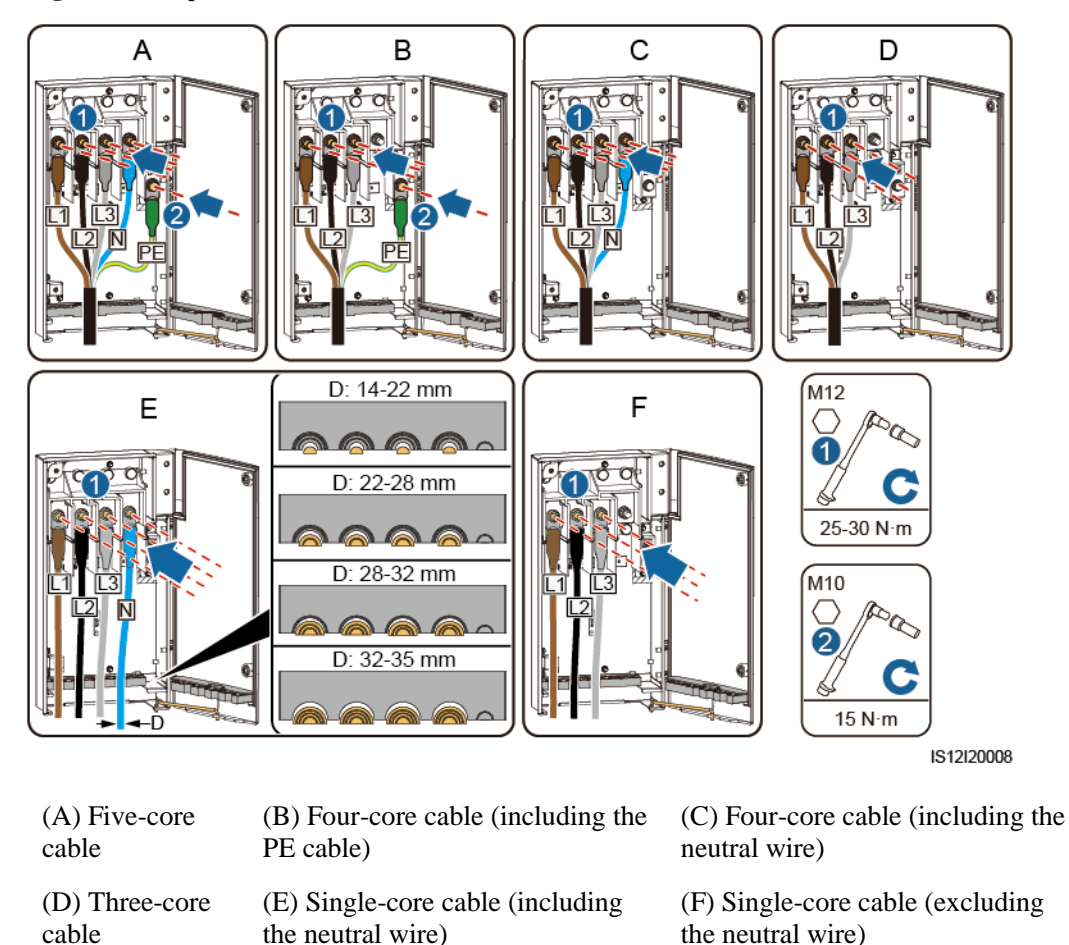

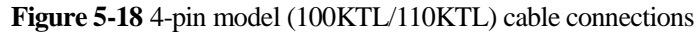

 $\square$  NOTE The cable colors shown in figures are for reference only. Select an appropriate cable according to the local standards.

**----End**

# **5.7 Installing DC Input Power Cables**

# **Precautions**

#### A DANGER

- Before connecting the DC input power cable, ensure that the DC voltage is within the safe range (lower than 60 V DC) and that the three DC switches on the solar inverter are set to OFF. Failing to do so may result in electric shocks.
- When the solar inverter operates in grid-tied mode, do not perform maintenance or operations on the DC circuit, such as connecting or disconnecting a PV string or a PV module in the PV string. Failing to do so may cause electric shocks or arcing, which may also cause fire.

### A WARNING

Ensure that the following conditions are met. Otherwise, the solar inverter may be damaged, or even a fire could happen.

- The open-circuit voltage of each PV string must be 1100 V DC or lower under any circumstances.
- The polarities of electric connections are correct on the DC input side. The positive and negative terminals of a PV module connect to corresponding positive and negative DC input terminals of the solar inverter.

#### **NOTICE**

- Ensure that the PV module output is well insulated to ground.
- The PV strings connecting to the same MPPT circuit should contain the same number of identical PV modules.
- The solar inverter does not support full parallel connection for PV strings (full parallel connection: PV strings connect to one another in parallel outside the solar inverter and then connect to the solar inverter separately).
- During the installation of PV strings and the solar inverter, the positive or negative terminals of PV strings may be short-circuited to ground if the power cable is not properly installed or routed. In this case, an AC or DC short circuit may occur and damage the solar inverter. The caused device damage is not covered under any warranty.

### **Terminal Description**

The solar inverter has 20 DC input terminals. DC SWITCH 1 controls PV1–PV8 (MPPT1–MPPT4), DC SWITCH 2 controls PV9–PV14 (MPPT5–MPPT7), and DC SWITCH 3 controls PV15–PV20 (MPPT8–MPPT10).

#### **Figure 5-19** DC terminals

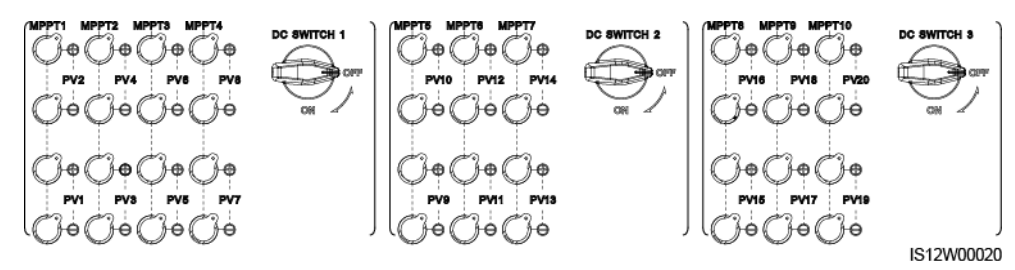

When the DC input is not fully configured, the DC input terminals must meet the following requirements:

- 1. Evenly distribute the DC input power cables on the DC input terminals controlled by the three DC switches. DC SWITCH 1 is preferred.
- 2. Maximize the number of connected MPPT circuits.
- 3. Give preference to even-numbered DC input terminals.

For example, if the number of input routes is 1–19, the DC input terminals are selected as follows.

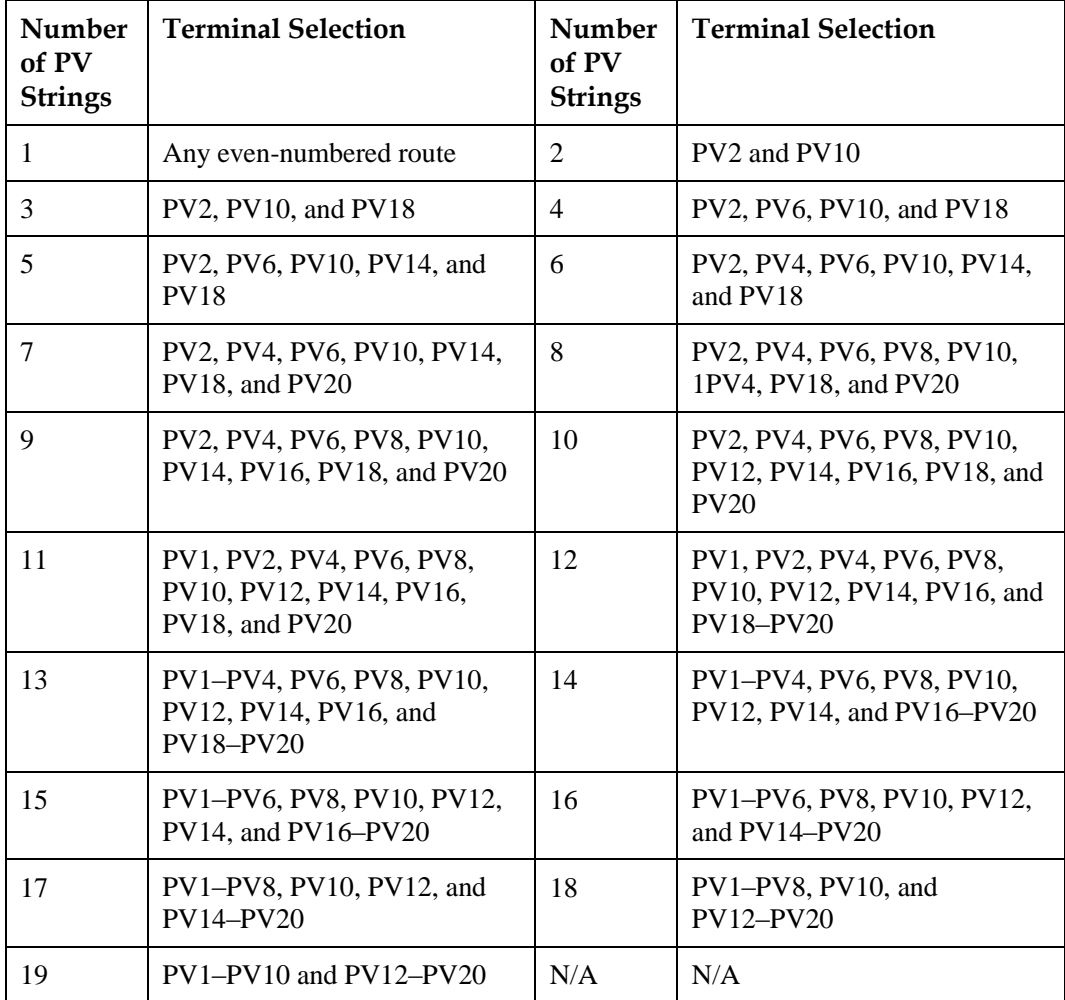

# **Specification Requirements**

Cables with high rigidity, such as armored cables, are not recommended, because poor contact may be caused by the bending of cables.

### **ACAUTION**

Use the Staubli MC4 connectors delivered with the solar inverter. If the PV connectors are lost or damaged, purchase the connectors of the same model. The device damage caused by incompatible PV connectors is beyond the warranty scope.

### **Procedure**

- **Step 1** Remove the insulation layer of the DC input power cable by an appropriate length using a wire stripper.
- **Step 2** Crimp positive and negative metal contacts.
- **Step 3** Insert the contacts into the corresponding positive and negative connectors.
- **Step 4** Tighten the lock nuts on the positive and negative connectors.
- **Step 5** Use a multimeter to measure the voltage between the positive and negative terminals of the PV string (measurement range no less than 1100 V).
	- If the voltage is a negative value, the DC input polarity is incorrect and needs correction.
	- If the voltage is greater than 1100 V, too many PV modules configured to the same string. Remove some PV modules.
- **Step 6** Insert the positive and negative connectors into the corresponding DC positive and negative input terminals of the solar inverter.

**Figure 5-20** Installing DC Input Power Cables

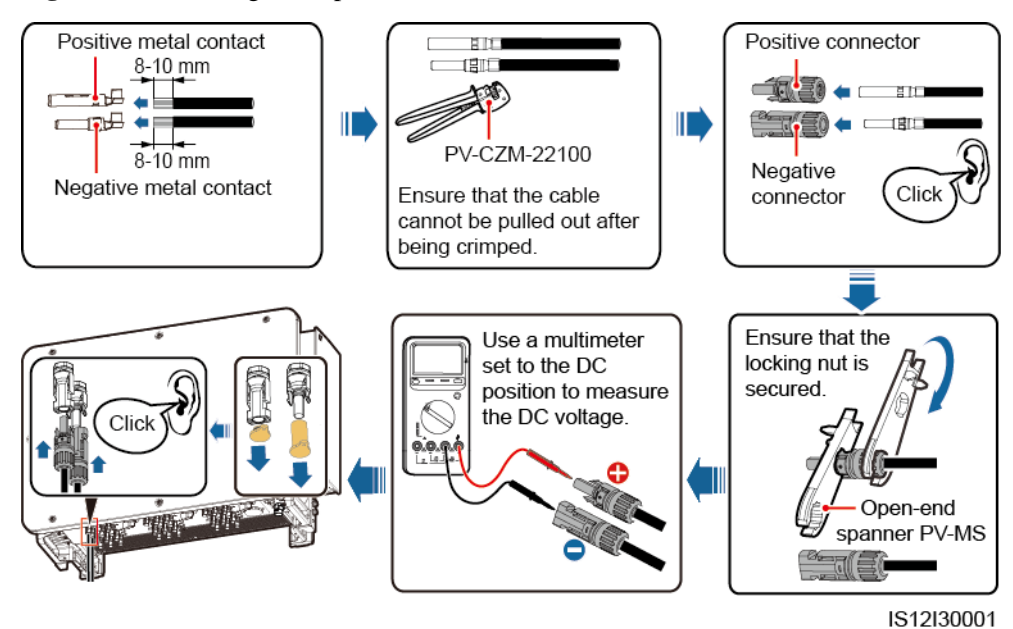

If the DC input power cable is reversely connected and DC switches are set to ON, do not immediately turn off the DC switches or reconnect the positive and negative connectors. Otherwise, the device may be damaged. The caused device damage is not covered under any warranty. Wait until the solar irradiance declines at night and the PV string current reduces to below 0.5 A. Then, turn off the three DC switches, remove the positive and negative connectors, and rectify the connection of the DC input power cable.

**----End**

# **5.8 Connecting the RS485 Communications Cable**

# **Pin Definitions of the Communications Port**

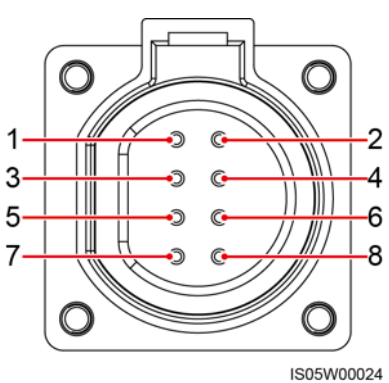

**Figure 5-21** Communications port

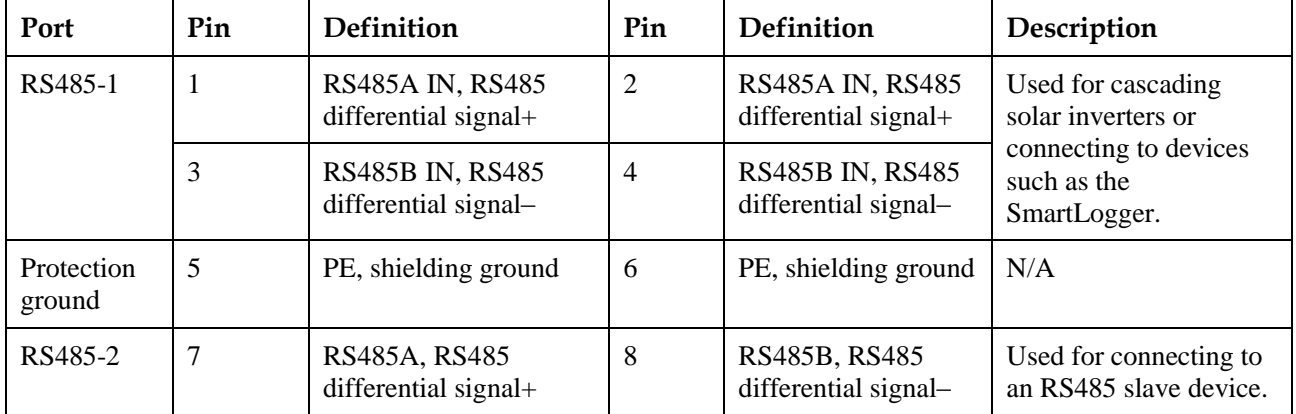

# **Connecting the RS485 Communications Cable**

When routing the communications cable, separate it from power cables to prevent communication from being affected. Connect the shield layer to the PE point. This section describes how to connect three communications cables.

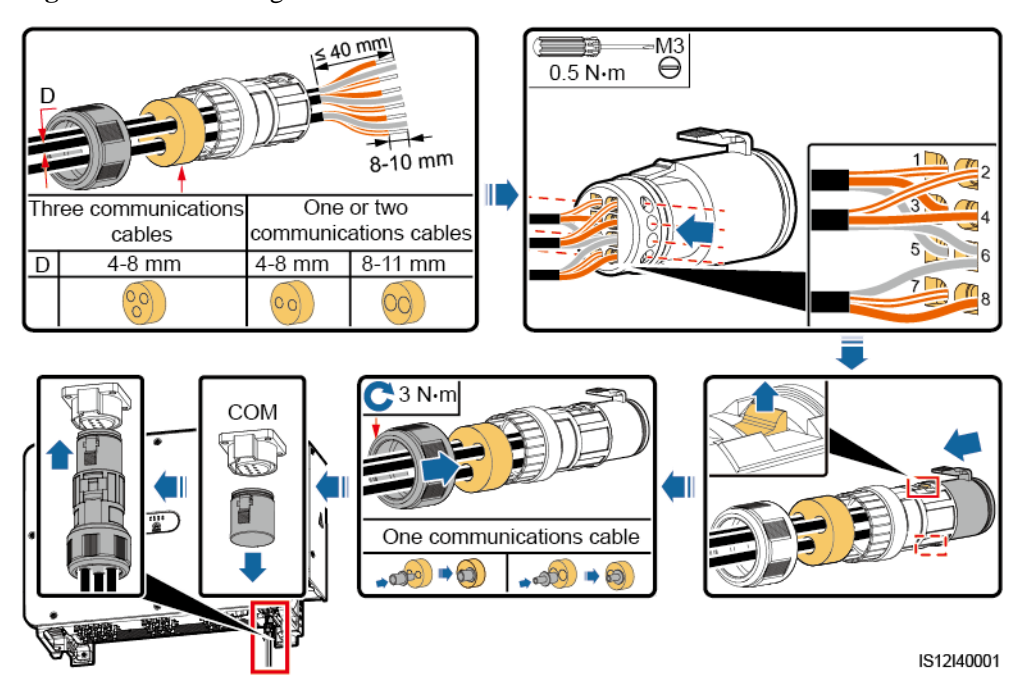

**Figure 5-22** Connecting the RS485 communications cable

# **6 Commissioning**

# **6.1 Check Before Power-on**

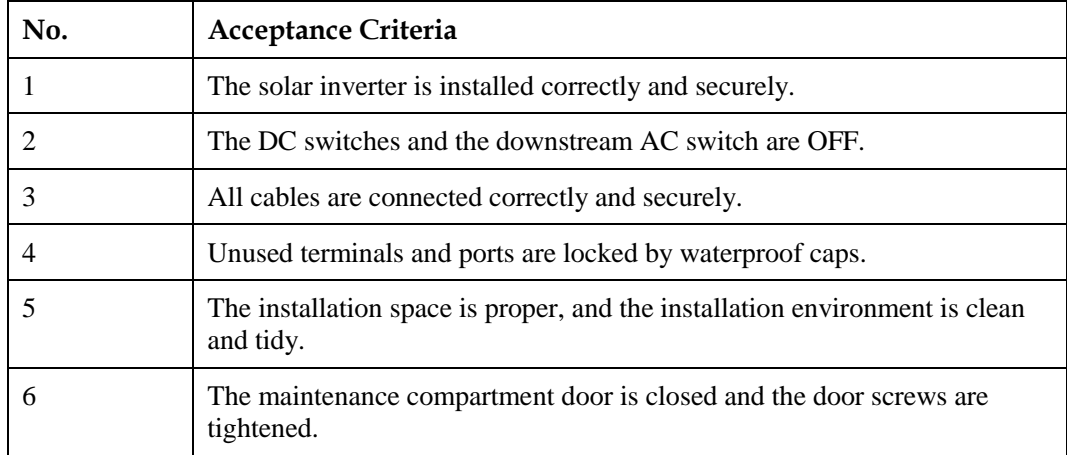

# **6.2 Powering On the SUN2000**

# **Precautions**

# **NOTICE**

Before turning on the AC switch between the SUN2000 and the power grid, use a multimeter set to the AC position to check that the AC voltage is within the specified range.

# <span id="page-65-0"></span>**Procedure**

**Step 1** Turn on the AC switch between the SUN2000 and the power grid.

If you perform [Step 2](#page-66-0) befor[e Step 1,](#page-65-0) the SUN2000 reports a fault about abnormal shutdown. You can start the SUN2000 only after the fault is automatically rectified.

- <span id="page-66-0"></span>**Step 2** Set DC SWITCH 1 (MAIN SWITCH) at the bottom of the solar inverter chassis to ON.
- **Step 3** 1Check the status of the PV connection indicator. If it is steady green, set DC SWITCH 2 and DC SWITCH 3 to ON.
- **Step 4** Perform quick settings on the SUN2000 app. For details, see [7.1 Operations with the](#page-67-0)  [SUN2000 App.](#page-67-0)

**----End**

# **7 Man-Machine Interactions**

# <span id="page-67-0"></span>**7.1 Operations with the SUN2000 App**

# **7.1.1 App Introduction**

# **Description**

The SUN2000 app (app for short) is a mobile phone app that communicates with the solar inverter over a WLAN module, a Bluetooth module or a USB data cable to allow for querying alarms, setting parameters, and performing routine maintenance as an easy-to-use maintenance platform.

# **Connection Mode**

After the DC or AC side of the solar inverter is powered on, the app can connect to it either over a WLAN module, a Bluetooth module or a USB data cable.

- Over a WLAN module: The USB-Adapter2000-C WLAN module is supported.
- Over a Bluetooth module: The USB-Adapter2000-B Bluetooth module is supported.
- Over a USB data cable: The USB 2.0 port is supported. Use the USB data cable delivered with the mobile phone.
- Requirements for the mobile phone operating system: Android 4.0 or later.
- Recommended phone brands: Huawei, Samsung.

**Figure 7-1** Connection over a WLAN module or a Bluetooth module

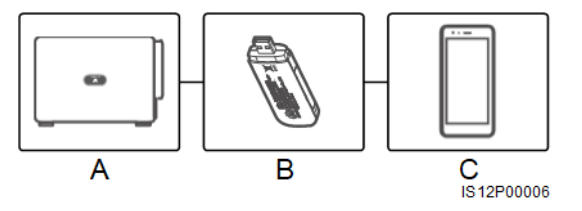

(A) Solar inverter (B) WLAN module or Bluetooth module (C) Mobile phone

**Figure 7-2** Connection over a USB data cable

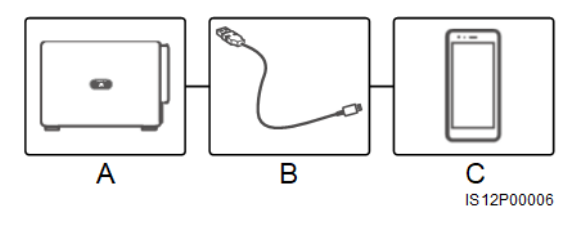

(A) Solar inverter (B) USB data cable (C) Mobile phone

### **Statement**

The app snapshots provided in this document correspond to the SUN2000 app 3.2.00.001. The snapshots are for reference only.

- The configurable parameters of the solar inverter vary with the device model and grid code.
- Changing the grid code may restore some parameters to factory defaults. Check whether the previously set parameters are affected.
- The parameter names, value ranges, and default values are subject to change.

### **User Operation Permissions**

The user accounts that can log in to the app are classified into common users, special users, and advanced users based on the responsibilities of PV plant operation personnel.

- Common user: Has the permission of viewing data and setting user parameters.
- Advanced user: Has the permission of viewing data, setting functional parameters, and maintaining devices.
- Special user: Has the permissions of viewing solar inverter data, setting grid related parameters, and maintaining devices (including starting and shutting down the solar inverter, restoring factory defaults, and upgrading devices).

# $\square$  NOTE

**File save path** is displayed only on the Android app.

#### **Figure 7-3** Operation permissions of common users

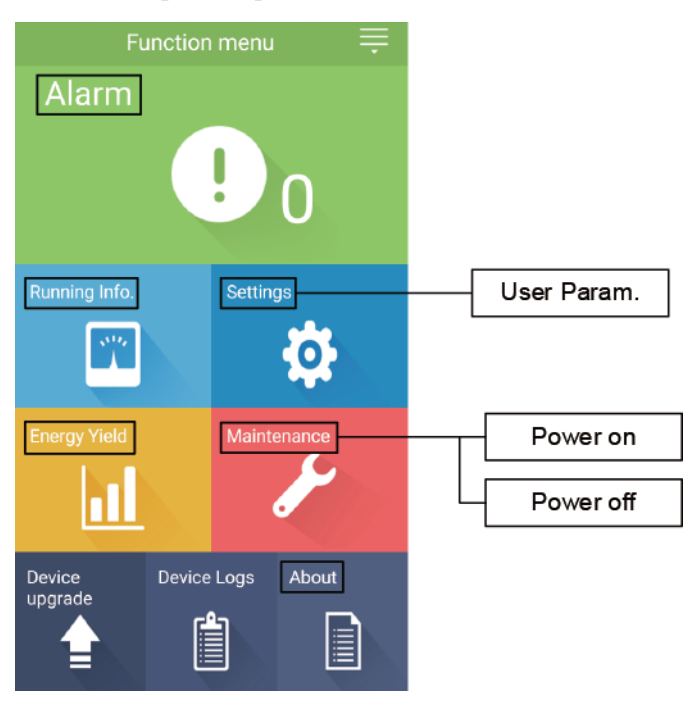

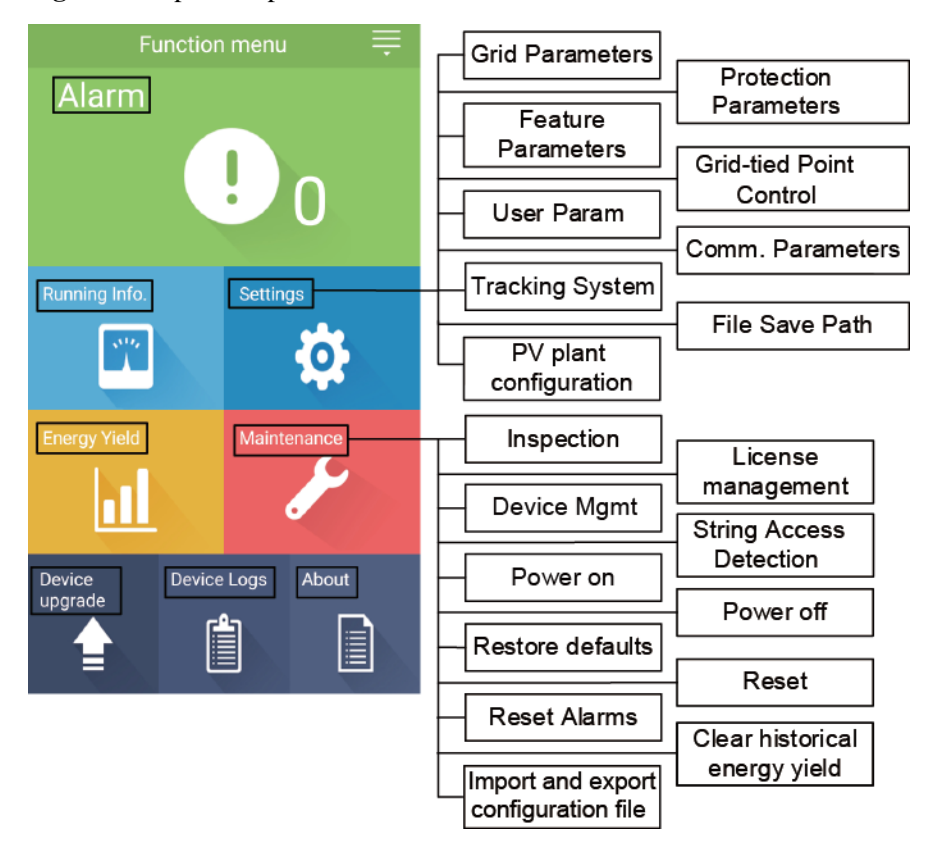

**Figure 7-4** Operation permissions of advanced users

**Figure 7-5** Operation permissions of special users

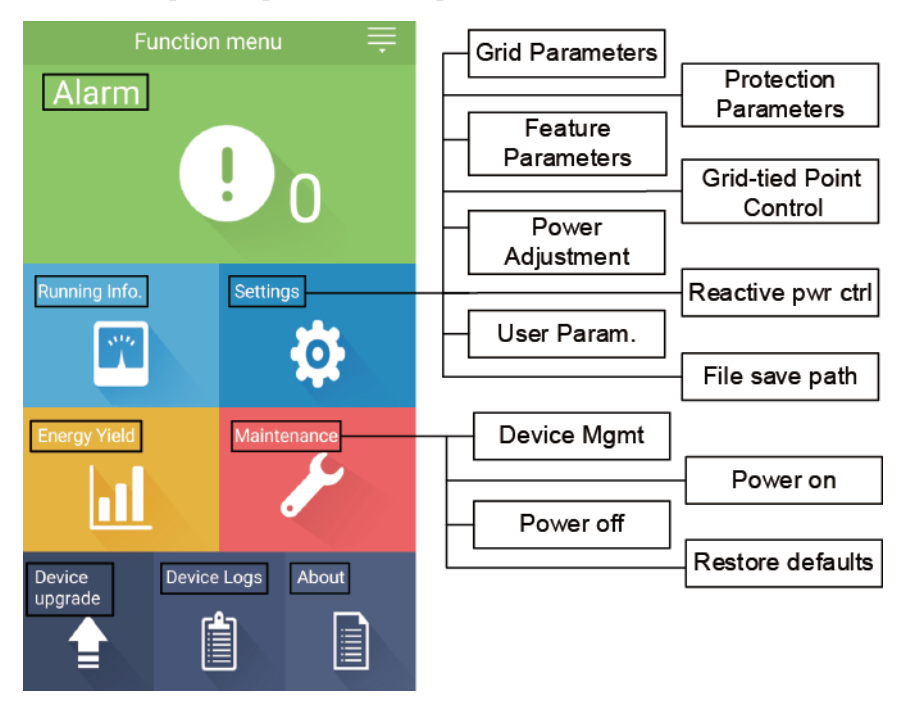

# **7.1.2 Downloading and Installing the App**

Search **SUN2000** on the following app stores, download the app installation package, and complete the installation by following the operation guide.

- Huawei App Store (Android)
- Google Play (Android)

After the app is installed, the **SUN2000** symbol will be displayed as below:

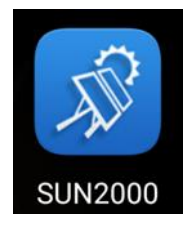

# **7.1.3 App Login**

### **Prerequisites**

- The DC or AC side of the solar inverter has been energized.
- Connection over a WLAN module or a Bluetooth module:
	- a. The WLAN module or Bluetooth module is connected to the USB port at the bottom of the solar inverter.
	- b. The WLAN or Bluetooth function is enabled.
	- c. Keep the mobile phone within 5 m from the solar inverter. Otherwise, the communication between them would be affected.
- Connection over a USB cable:
	- a. The USB data cable is connected from the USB port at the bottom of the solar inverter to the USB port on the mobile phone.
	- b. The USB data cable has been successfully connected and **Connected to USB Accessory** is displayed on the screen. Otherwise, the connection is invalid.

# **Procedure**

**Step 1** Start the app. The login screen is displayed. Select **Connection Mode** to connect to the solar inverter.

### $\square$  note

- When the WLAN connection is used, the initial name of the WLAN network is **Adapter-WLAN module SN**, and the initial password is **Changeme**. Use the initial password upon first power-on and change it immediately after login. To ensure account security, change the password periodically and keep the new password in mind. Not changing the initial password may cause password disclosure. A password left unchanged for a long period of time may be stolen or cracked. If a password is lost, devices cannot be accessed. In these cases, the user is liable for any loss caused to the PV plant.
- When the Bluetooth connection is used, the name of the connected Bluetooth device is the last eight digits of the SN bar code+HWAPP.
- When the USB connection is used, after you select **Use by default for this USB accessory**, the message prompting you to confirm that the app is allowed to access the USB device will not appear if you log in to the app again without removing the USB data cable.

**Step 2** Select a login user and enter the password.
#### **NOTICE**

- The login password is the same as that for the solar inverter connected to the app and is used only when the solar inverter connects to the app.
- The initial passwords for **Common User**, **Advanced User**, and **Special User** are both **00000a**.
- Use the initial password upon first power-on and change it immediately after login. To ensure account security, change the password periodically and keep the new password in mind. Not changing the initial password may cause password disclosure. A password left unchanged for a long period of time may be stolen or cracked. If a password is lost, devices cannot be accessed. In these cases, the user is liable for any loss caused to the PV plant.
- During the login, if five consecutive invalid password entries are made (the interval between two consecutive entries is less than 2 minutes), the account will be locked for 10 minutes. The password should consist of six characters.

**Step 3** After successful login, the quick settings or main menu screen is displayed.

#### **NOTICE**

- If you log in to the SUN2000 app after the device connects to the app for the first time or factory defaults are restored, the **Quick Settings** screen will be displayed. If you do not set the basic parameters for the solar inverter on the **Quick Settings** screen, the screen is still displayed when you log in next time.
- To set the basic parameters on the **Quick Settings** screen, switch to **Advanced User**. When you log in as **Common User** or **Special User**, enter the password of **Advanced User** in the dialog box that is displayed. After you confirm the password, go to the **Quick Settings** screen.

#### **Figure 7-6** App login

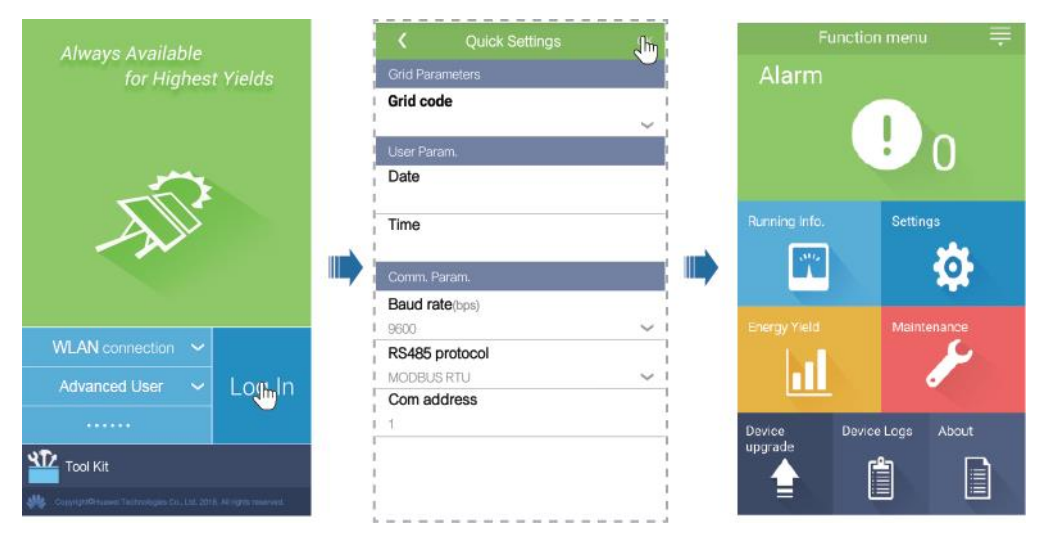

#### **Table 7-1** Quick settings

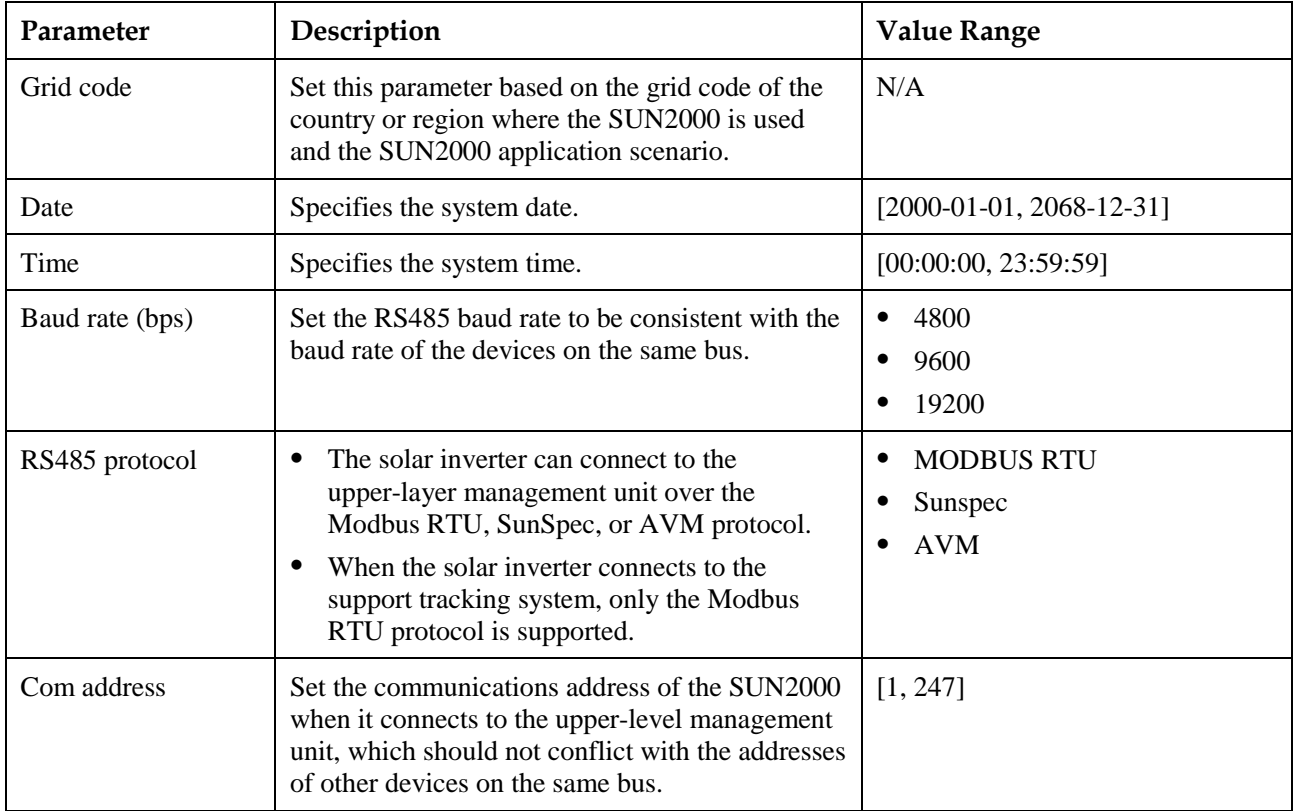

**----End**

# **7.1.4 Operations Related to the Common User**

# **7.1.4.1 Setting User Parameters**

## **Procedure**

**Step 1** Choose **Function Menu** > **Settings** > **User Param.** to set user parameters.

#### **Figure 7-7** Setting user parameters

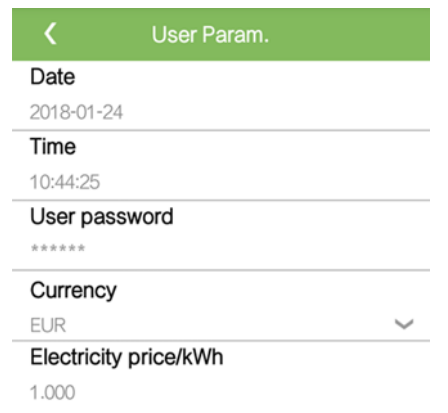

#### **Table 7-2** User parameters

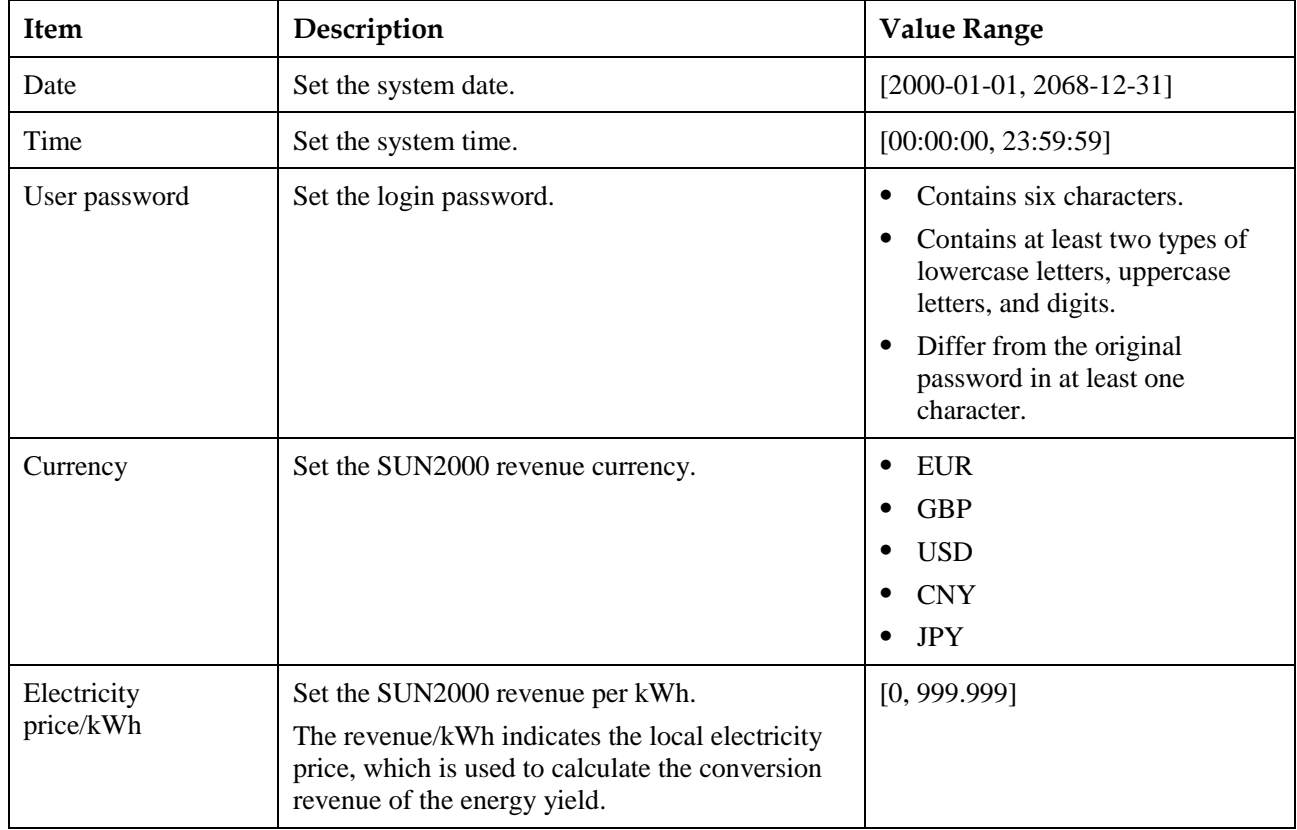

**----End**

# **7.1.4.2 Starting and Shutting Down the SUN2000**

# **Procedure**

**Step 1** Choose **Function Menu** > **Maintenance**. The maintenance screen will be displayed.

**Step 2** Tap **behind Power on** or **Power off**, enter the login password, and tap **OK**. **----End**

# **7.1.5 Operations Related to the Advanced User**

# **7.1.5.1 Parameter Settings**

Ensure that the DC side of the SUN2000 is energized before setting grid parameters, protection parameters, and feature parameters.

### **7.1.5.1.1 Setting Grid Parameters**

### **Procedure**

**Step 1** Choose **Function Menu** > **Settings** > **Grid Parameters** to set grid parameters.

#### **Figure 7-8** Grid parameters

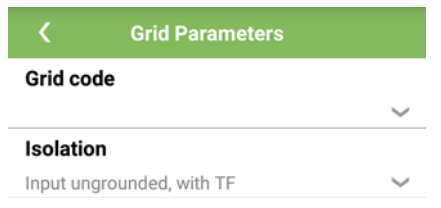

#### **Table 7-3** Grid parameters

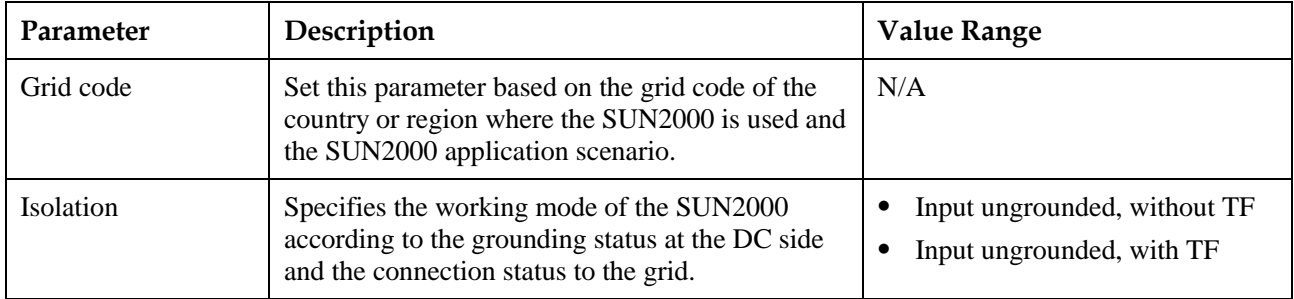

**----End**

# **7.1.5.1.2 Setting Protection Parameters**

## **Procedure**

**Step 1** Choose **Function Menu** > **Settings** > **Protection Parameters** to set protection parameters.

#### **Figure 7-9** Protection parameters

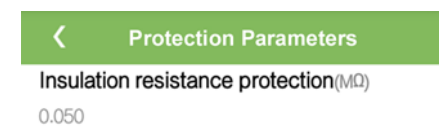

#### **Table 7-4** Protection parameters

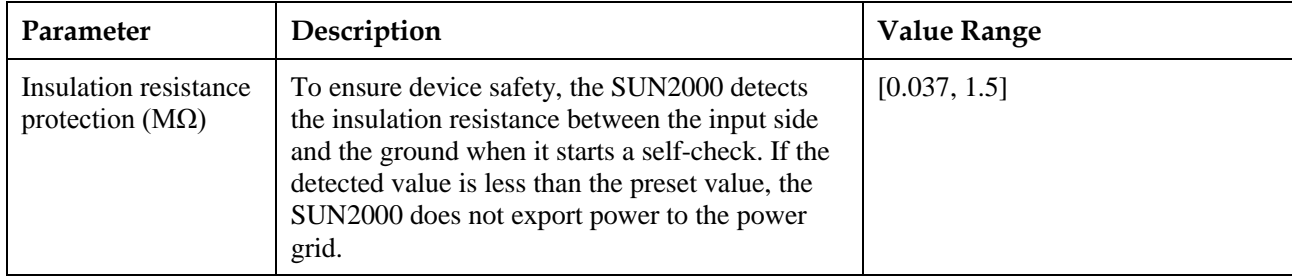

**----End**

### **7.1.5.1.3 Setting Feature Parameters**

### **Procedure**

**Step 1** Choose **Function Menu** > **Settings** > **Feature Parameters**, and set feature parameters.

#### **Figure 7-10** Feature parameters

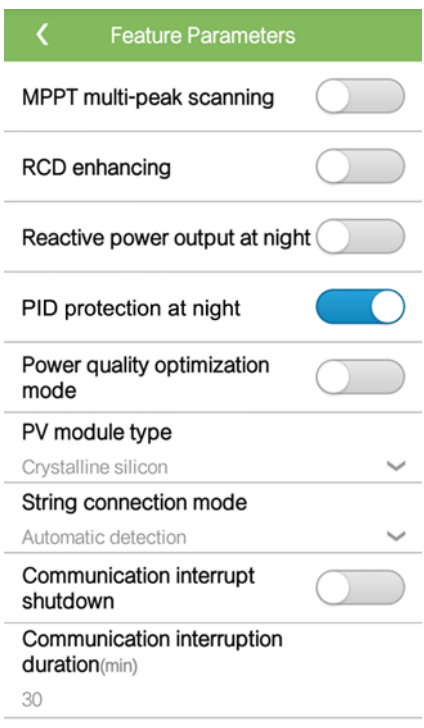

### **Table 7-5** Feature parameters

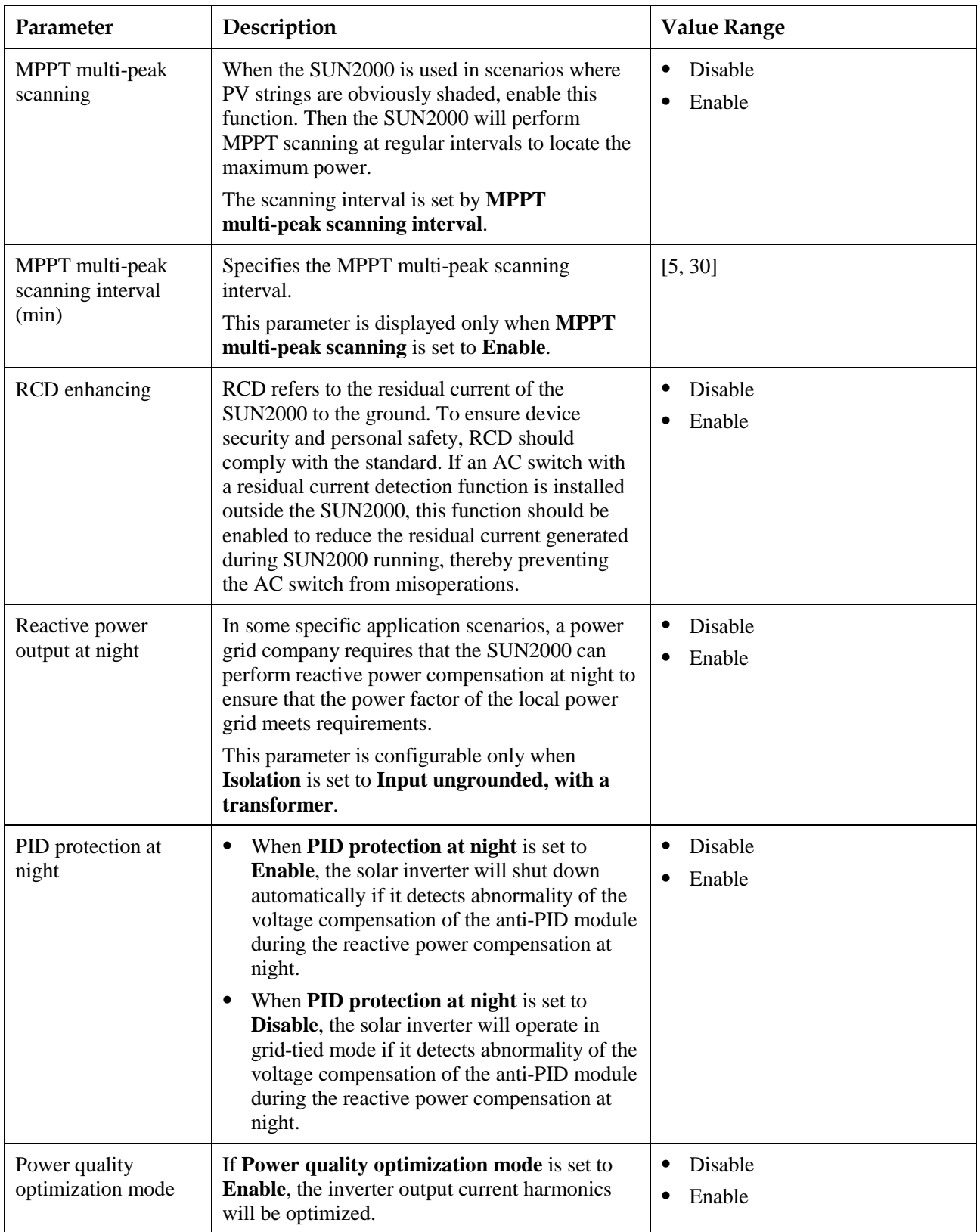

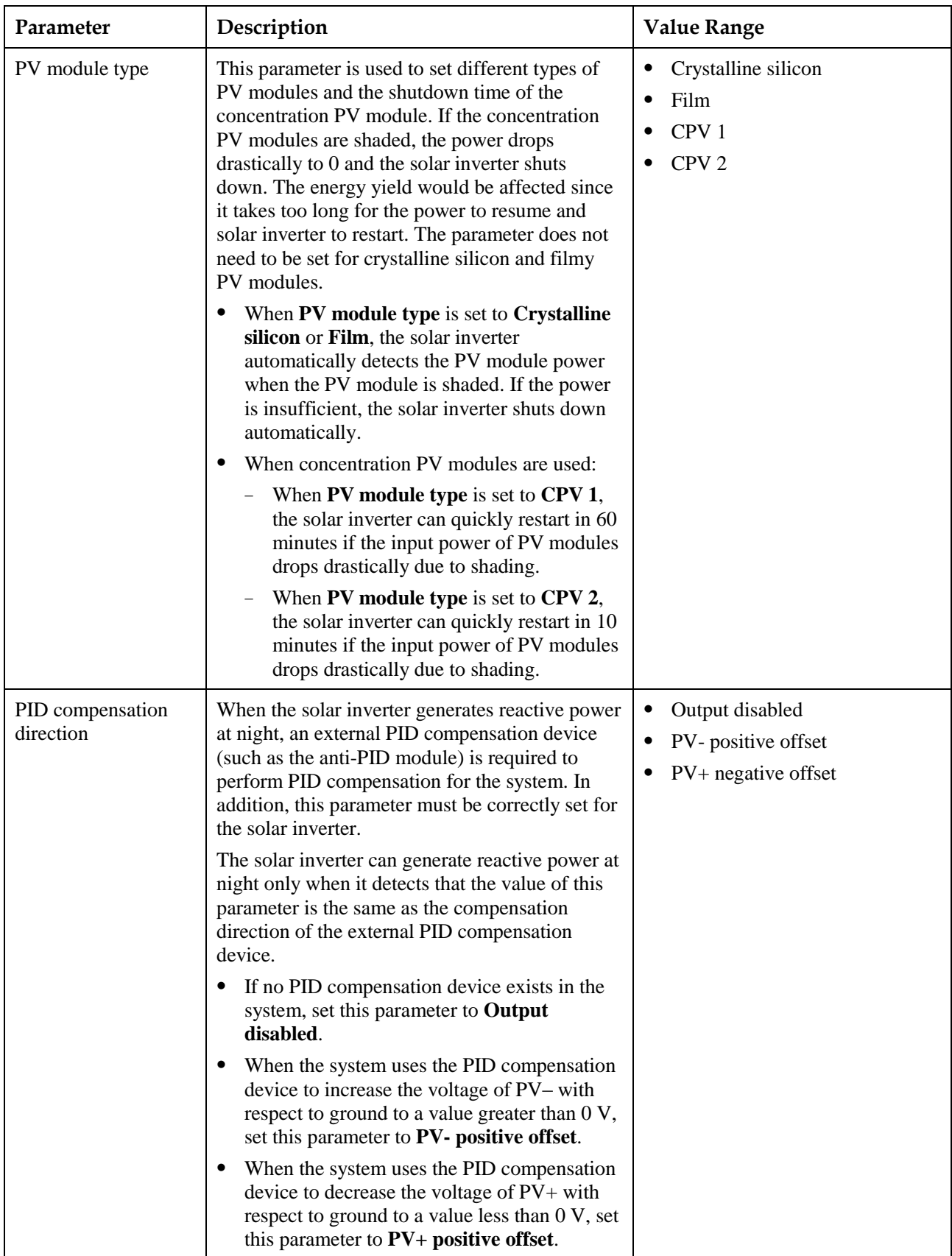

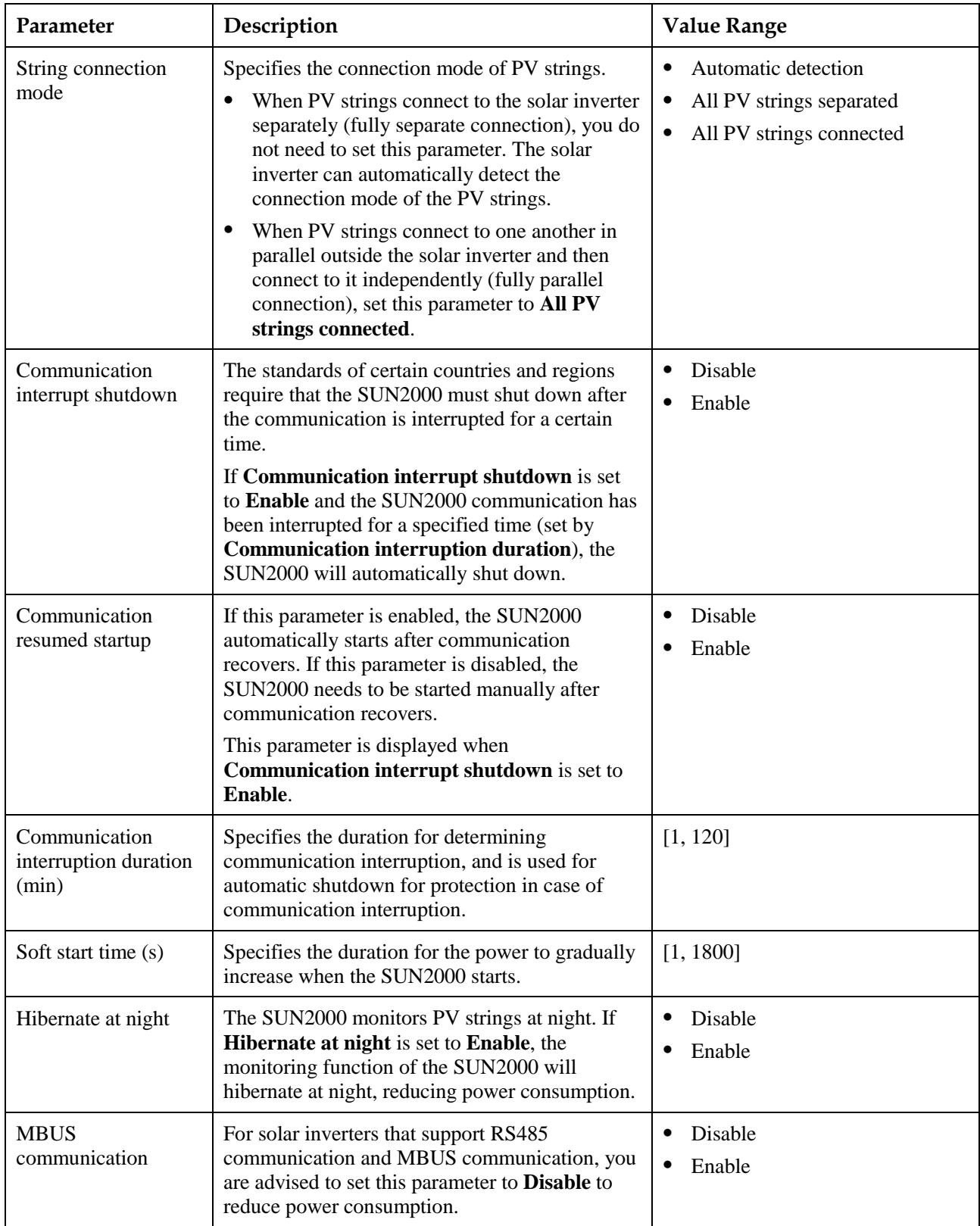

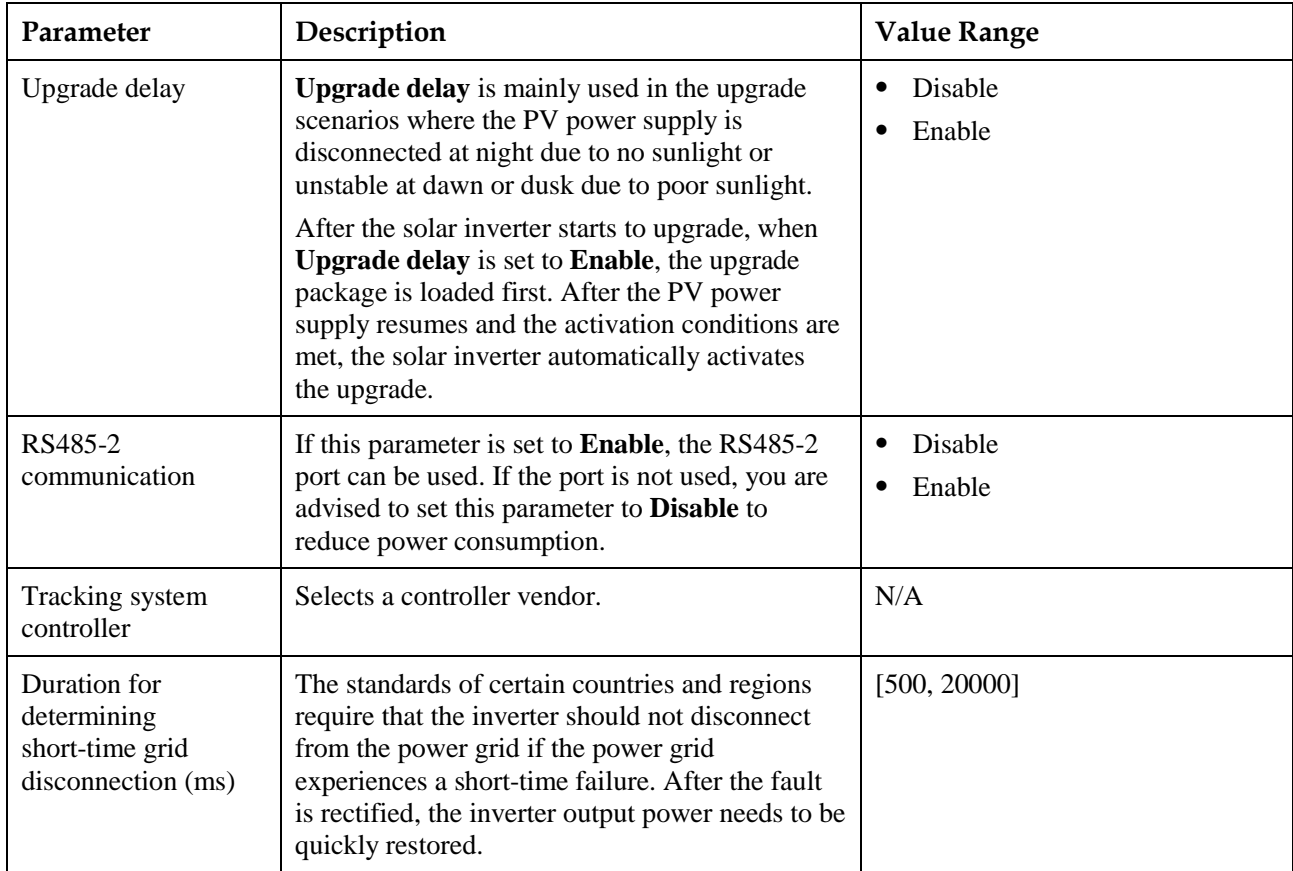

# **7.1.5.1.4 Setting User Parameters**

### **Procedure**

**Step 1** Choose **Function Menu** > **Settings** > **User Param.** to set user parameters.

#### **Figure 7-11** Setting user parameters

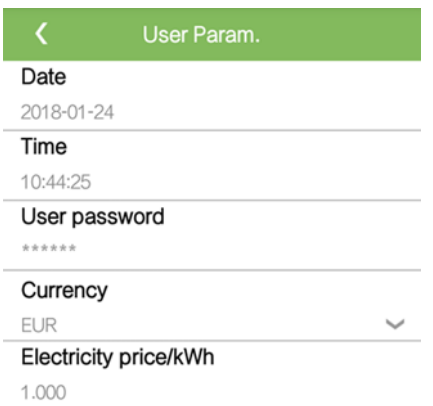

#### **Table 7-6** User parameters

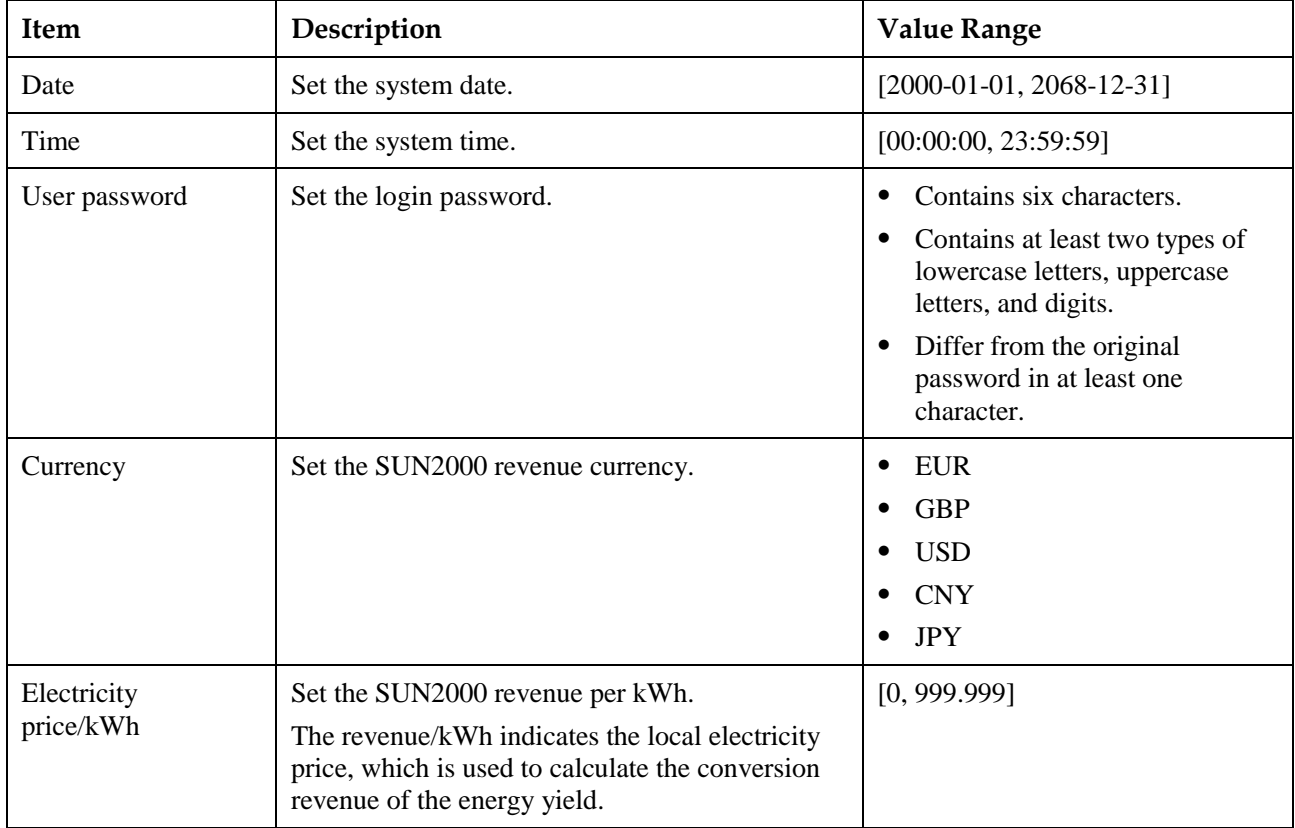

#### **----End**

## **7.1.5.1.5 Setting the Grid-tied Control Parameters**

### **Prerequisites**

After the Smart Power Sensor is connected to the solar inverter through **Function Menu** > **Maintenance** > **Device Mgmt**, you can set the grid-tied control parameters to control the active and reactive power output of the grid-tied point.

### **Procedure**

**Step 1** Choose **Function Menu** > **Settings** > **Grid-tied Point Control**, enter the login password, and set the corresponding power control parameters based on the PV plant requirements.

### **Figure 7-12** Grid-tied point control

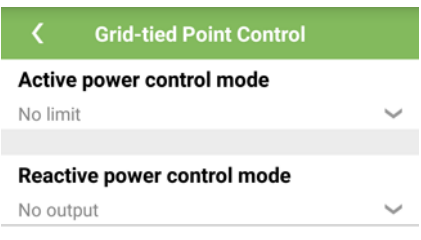

### **Table 7-7** Grid-tied control parameters

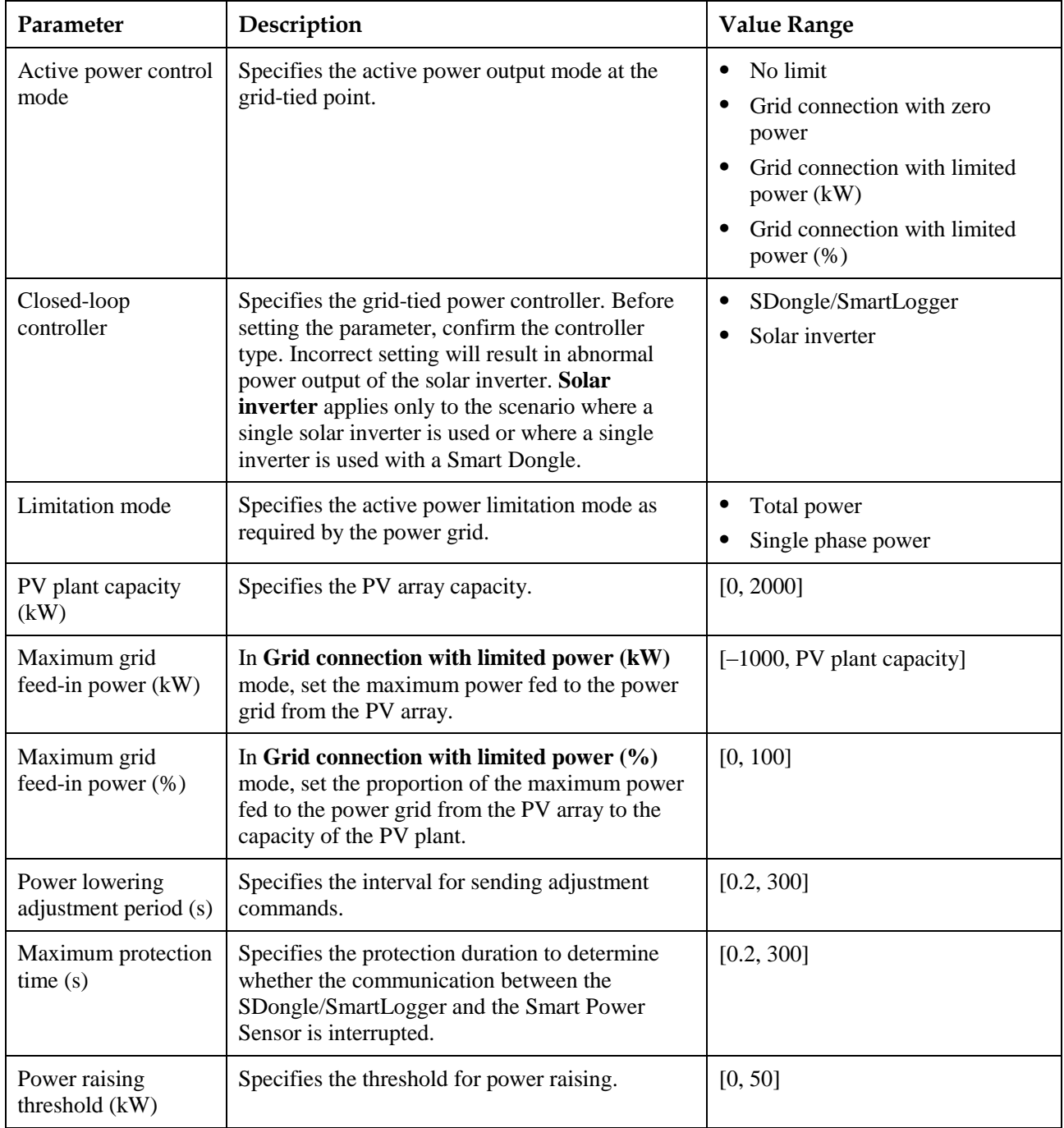

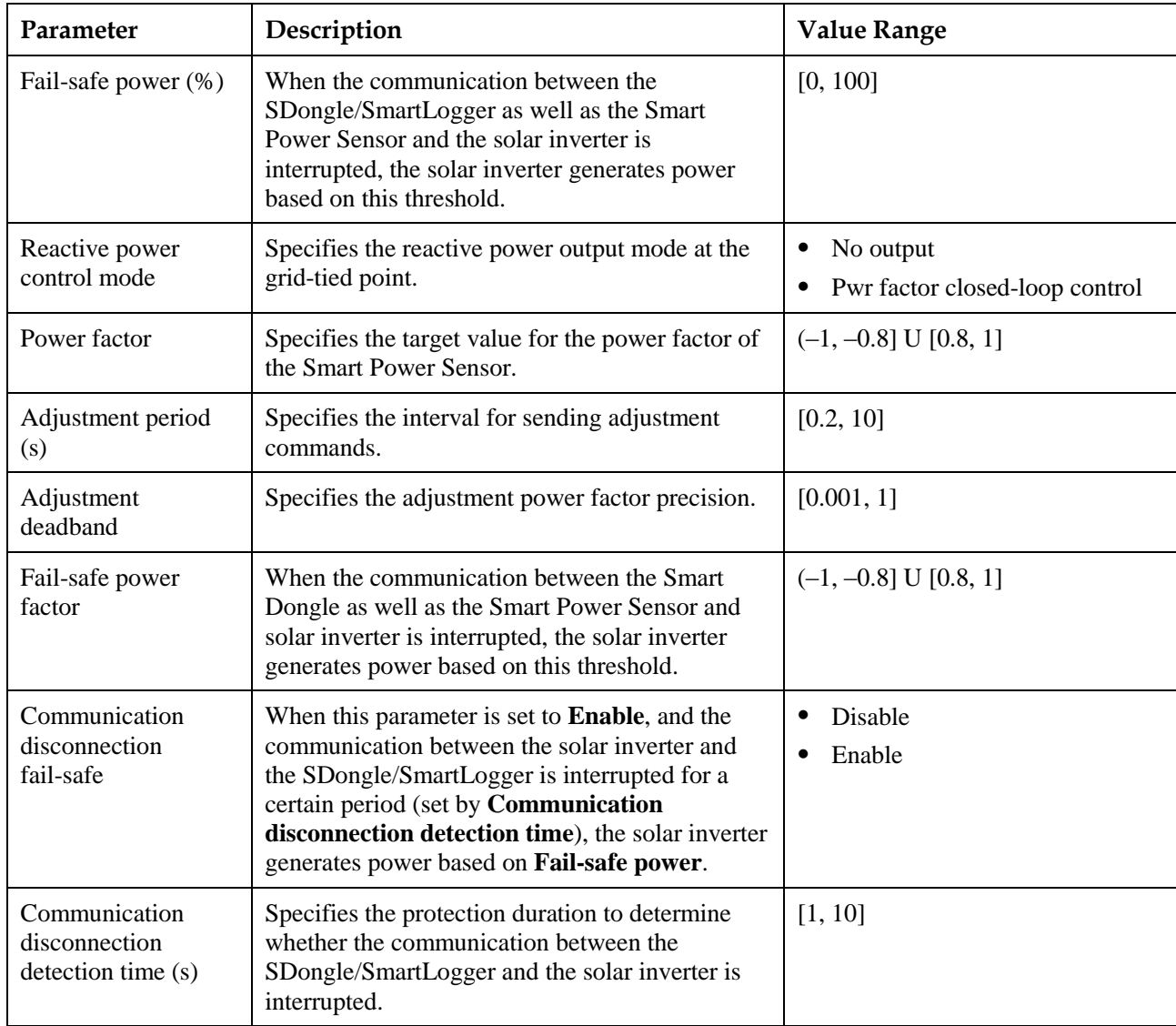

### **7.1.5.1.6 Setting Communications Parameters**

### **Procedure**

**Step 1** Choose **Function Menu** > **Settings** > **Comm. Param.**, and set communication parameters based on the communication mode used by the solar inverter.

#### **Figure 7-13** Communications parameters

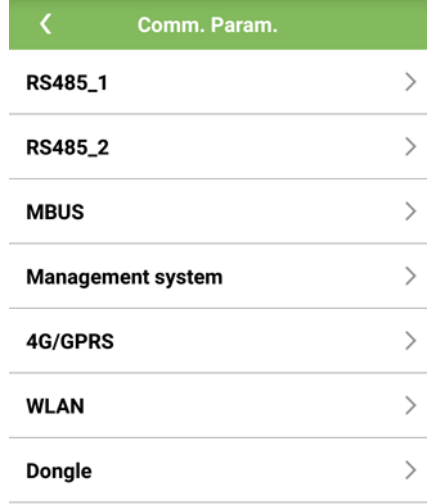

 Set RS485 communications parameters when the solar inverters are cascaded using an RS485 communications cable or connect to a slave RS485 device.

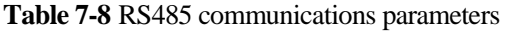

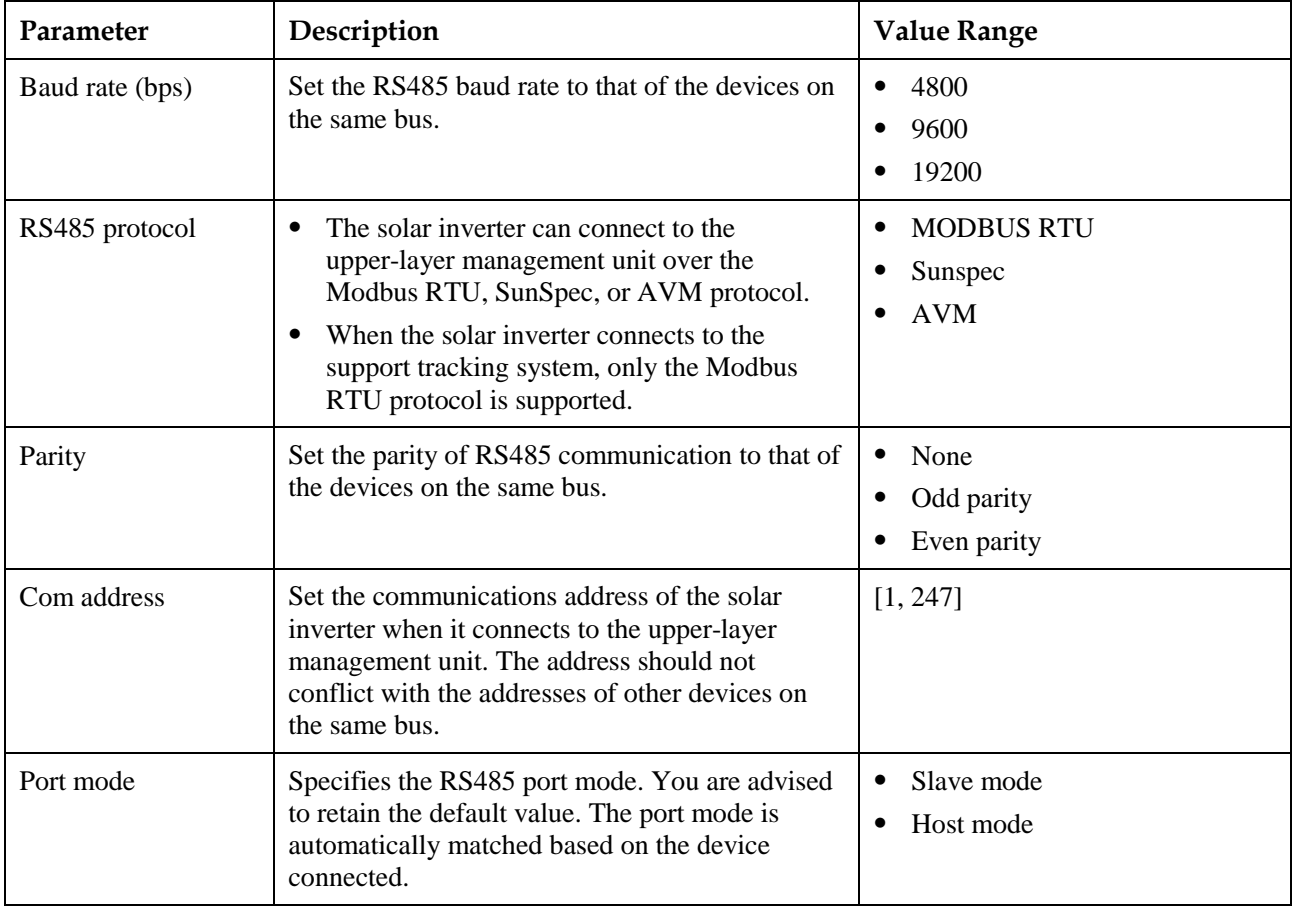

 Set MBUS communication parameters when the solar inverter uses the MBUS networking.

| Parameter                   | Description                                                                                                    | <b>Value Range</b> |
|-----------------------------|----------------------------------------------------------------------------------------------------|--------------------|
| MBUS protocol               | Specifies the MBUS communication protocol.                                                                                                    | <b>MODBUS RTU</b>  |
|                             |                                                                                                    | Sunspec            |
| Box-type<br>transformer No. | Specifies the number of the transformer station<br>connecting to the solar inverter.                                                                                                    | [0, 511]           |
| Winding No.                 | Specifies the number of the winding connecting<br>to the solar inverter.                                                                                                    | [0, 7]             |
| Com address                 | Same as the communication address of RS485-1.<br>Specifies the communication address for the<br>solar inverter to connect to the upper-layer<br>management unit. The address should not<br>conflict with the addresses of other devices on<br>the same bus. | [1, 247]           |

**Table 7-9** MBUS communications parameters

 Set management system parameters when the solar inverter connects to the management system through a Smart Dongle.

**Table 7-10** Management system parameters

| Parameter         | Description                                                                                                    |  |
|-------------------|----------------------------------------------------------------------------------------------------|--|
| NMS server        | Specifies the IP address or domain name of the management system.                                                                                                    |  |
| NMS server port   | Specifies the port number of the management system to which the SmartLogger<br>connects over a network protocol.                                                                                                    |  |
| SSL encryption    | Retain the default value <b>Enable</b> .<br><b>NOTE</b><br>If this function is disabled, the data exchange between the SmartLogger and the management<br>system is not encrypted, which poses security risks.                                                                                   |  |
| Cascading channel | Set this parameter to <b>Enable</b> for the solar inverter that is equipped with a Smart<br>Dongle. If this parameter is set to <b>Disable</b> , the data from other cascaded solar<br>inverters cannot be transferred.<br>For other solar inverters, retain the default value <b>Disable</b> . |  |

#### **NOTICE**

- When connecting solar inverters to a third-party management system, you need to ensure that the third-party management system supports the standard Modbus TCP protocol and configure the access point table based on the definitions of Huawei solar inverter interfaces. You need to set **NMS server** and **NMS server port** for solar inverters as required by a third-party management system and replace the client certificate. A third-party management system must comply with the definitions of Huawei solar inverter interfaces. You need to obtain solar inverter interface definitions from Huawei technical support.
- You are advised to retain the default values for other management system parameters.
- Set 4G/GPRS communication parameters when the solar inverter connects to the management system through a 4G/GPRS Smart Dongle.

**Table 7-11** 4G/GPRS communications parameters

| Parameter                         | Description                                                                                                    |  |
|-----------------------------------|----------------------------------------------------------------------------------------------------|--|
| <b>Monthly Traffic</b><br>Package | Set this parameter based on the SIM card package.                                                                                                    |  |
| <b>Monthly Used</b><br>Traffic    | Adjusts the monthly traffic.                                                                                                    |  |
| Network mode                      | Set this parameter based on the SIM card network mode.                                                                                               |  |
| APN mode                          | The default value is <b>Automatic</b> . If the <b>Automatic</b> mode cannot be used to access the<br>Internet, set this parameter to <b>Manual</b> . |  |
| Identification type.              | When APN mode is set to <b>Manual</b> , set the parameters related to the SIM card with the                                                          |  |
| APN access point                  | information obtained from the carrier.                                                                                                    |  |
| APN dialup number                 |                                                                                                    |  |
| APN user name                     |                                                                                                    |  |
| APN user password                 |                                                                                                    |  |

- The solar inverter reserves the WLAN extension function, which is implemented by setting WLAN parameters.
- When the solar inverter connects to the management system through a Smart Dongle, the Smart Dongle parameters can be used to enable automatic address allocation.
- **----End**

### **7.1.5.1.7 Setting the Tracking System**

#### **Context**

Parameter settings of the support parameters may vary depending on the vendor.

### **Procedure**

**Step 1** Choose **Function Menu** > **Settings** > **Tracking System** to set support parameters.

**Figure 7-14** Support parameters

| <b>Tracking System</b>                      |              |  |  |  |
|---------------------------------------------|--------------|--|--|--|
| <b>Support Parameters</b><br>Support status |              |  |  |  |
| Controller vendor and model                 |              |  |  |  |
| Tonkina                                     |              |  |  |  |
| Support system type                         |              |  |  |  |
| Tilted single axis                          |              |  |  |  |
| Southbound RS485 baud rate                  |              |  |  |  |
| 9600                                        |              |  |  |  |
| Southbound RS485 check                      |              |  |  |  |
| None                                        |              |  |  |  |
| Southbound RS485 stop bit                   |              |  |  |  |
| 1-bit stop bit                              |              |  |  |  |
| Total number of supports                    |              |  |  |  |
| 8                                           |              |  |  |  |
| Max. concurrently controlled motors         |              |  |  |  |
| 4                                           |              |  |  |  |
| Time zone for support                       |              |  |  |  |
| UTC+08:00                                   | $\checkmark$ |  |  |  |
| Installation Iongitude(degrees)             |              |  |  |  |
|                                             |              |  |  |  |

**Step 2** Swipe left on the screen, tap a support, and set parameters for the support.

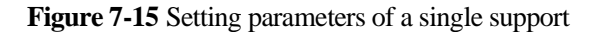

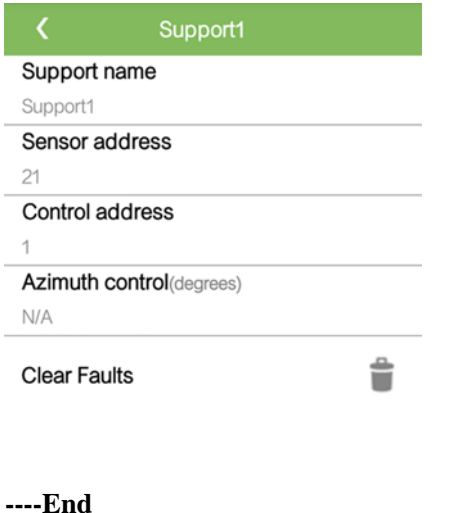

#### **7.1.5.1.8 Setting a File Save Path**

#### **Context**

In the Android system, you can modify the save path for user operation logs and SUN2000 logs and export logs from the path subsequently.

### **Procedure**

**Step 1** Choose **Function Menu** > **Settings** > **File save path** to set the file save path.

#### **Figure 7-16** Setting the path

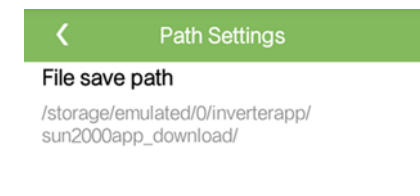

**----End**

### **7.1.5.1.9 Configuring a PV Plant**

#### **Context**

- In SDongle networking mode, you can synchronize the grid code, time, and date to the cascaded solar inverters by setting the parameters of the solar inverter where the SDongle is installed.
- In MBUS networking mode, you can choose **Function Menu > Running Info. > Details > Other** to view the MBUS networking status and number of networked solar inverters after setting parameters.

### **Procedure**

- **Step 1** Choose **Function Menu** > **Settings** > **PV plant configuration** and set PV plant configuration parameters.
	- In RS485 networking mode, set the PV plant configuration parameters and tap **OK** to synchronize the parameters. If there is any failure in the synchronization list, tap the corresponding line to synchronize the data again.

#### **Figure 7-17** RS485 PV plant configuration

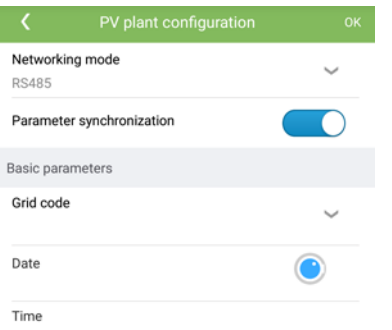

**Table 7-12** RS485 networking

| Parameter                    | Description                                                                                                    | Value Range                |
|------------------------------|----------------------------------------------------------------------------------------------------|----------------------------|
| Networking<br>mode           | Set this parameter to RS485.                                                                                                    | RS485<br><b>MBUS</b><br>٠  |
| Parameter<br>synchronization | Enable this parameter.                                                                                                    | Disable<br>Enable<br>٠     |
| Grid code                    | Set this parameter based on the power<br>grid code of the country or region<br>where the solar inverters are located<br>and the application scenario. | N/A                        |
| Date                         | Specifies the system date.                                                                                                    | $[2000-01-01, 2068-12-31]$ |
| Time                         | Specifies the system time.                                                                                                    | [00:00:00, 23:59:59]       |

 In MBUS networking mode, set the PV plant configuration parameters and tap **OK** to synchronize the parameters. If there is any failure in the synchronization list, tap the corresponding line to synchronize the data again.

#### **Figure 7-18** MBUS networking

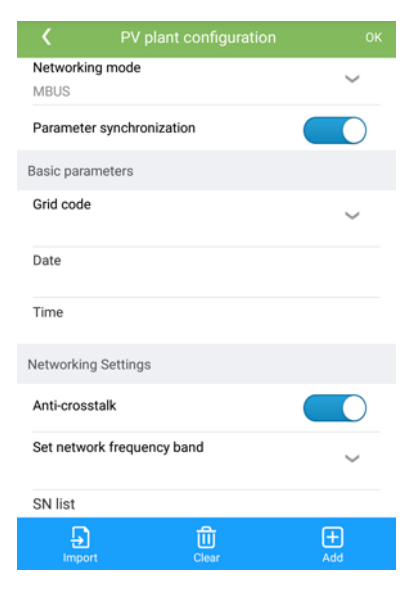

#### **Table 7-13** MBUS networking

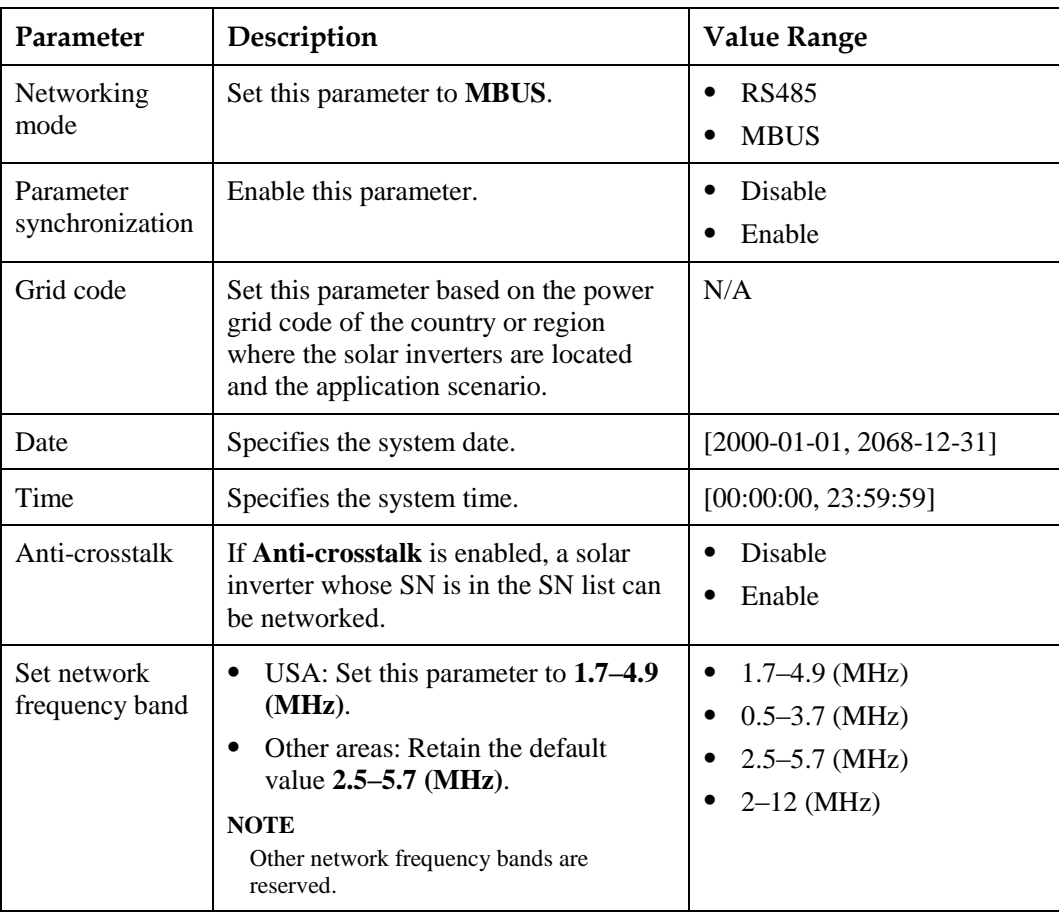

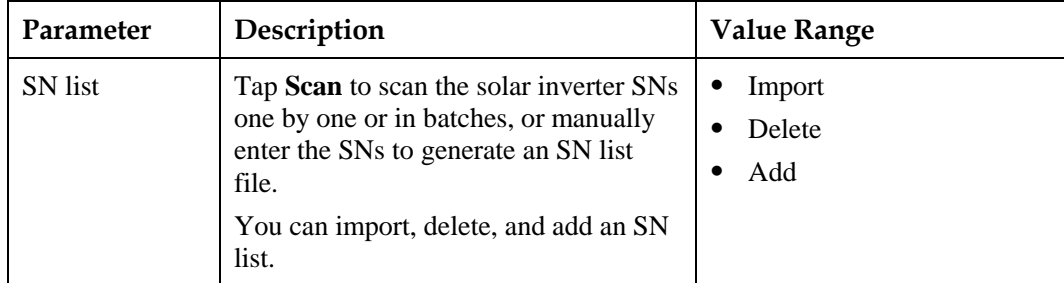

# **7.1.5.2 System Maintenance**

#### **7.1.5.2.1 Device inspection**

#### **Context**

After a SUN2000 is put into use, it should be inspected periodically to detect any potential risks and problems.

### **Procedure**

**Step 1** Choose **Function Menu** > **Maintenance** > **Inspection**, and tap  $\bullet$  to start the SUN2000 inspection.

**----End**

#### **7.1.5.2.2 Managing the License**

### **Context**

Smart I-V Curve Diagnosis can be used only after a license is purchased. The license file for Smart I-V Curve Diagnosis is stored in the SUN2000. The SUN2000 SN uniquely maps to the license.

You can view the SUN2000 license information and obtain the license status through the license management. Before a device is replaced, the current device license needs to be revoked so that the revocation code can be generated and used for applying for a new device license.

#### **Procedure**

**Step 1** Choose **Function Menu** > **Maintenance** > **License management**. The **License management** screen is displayed.

- When **License status** is **Normal**, revoke the license by tapping
- When **License status** is **Deregistered**, export and view the license revocation code by tapping  $\overline{\phantom{a}}$

• When **License status** is **No license**, load the license by tapping  $\overline{\phantom{a}}$ 

#### **Figure 7-19** License management

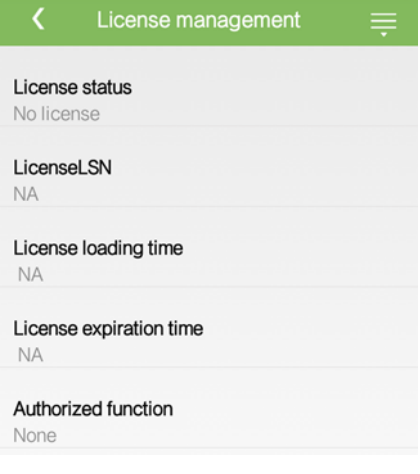

**----End**

### **7.1.5.2.3 Device management**

#### **Step 1** Choose **Function Menu** > **Maintenance** > **Device Mgmt** to go to the **Device Mgmt** screen.

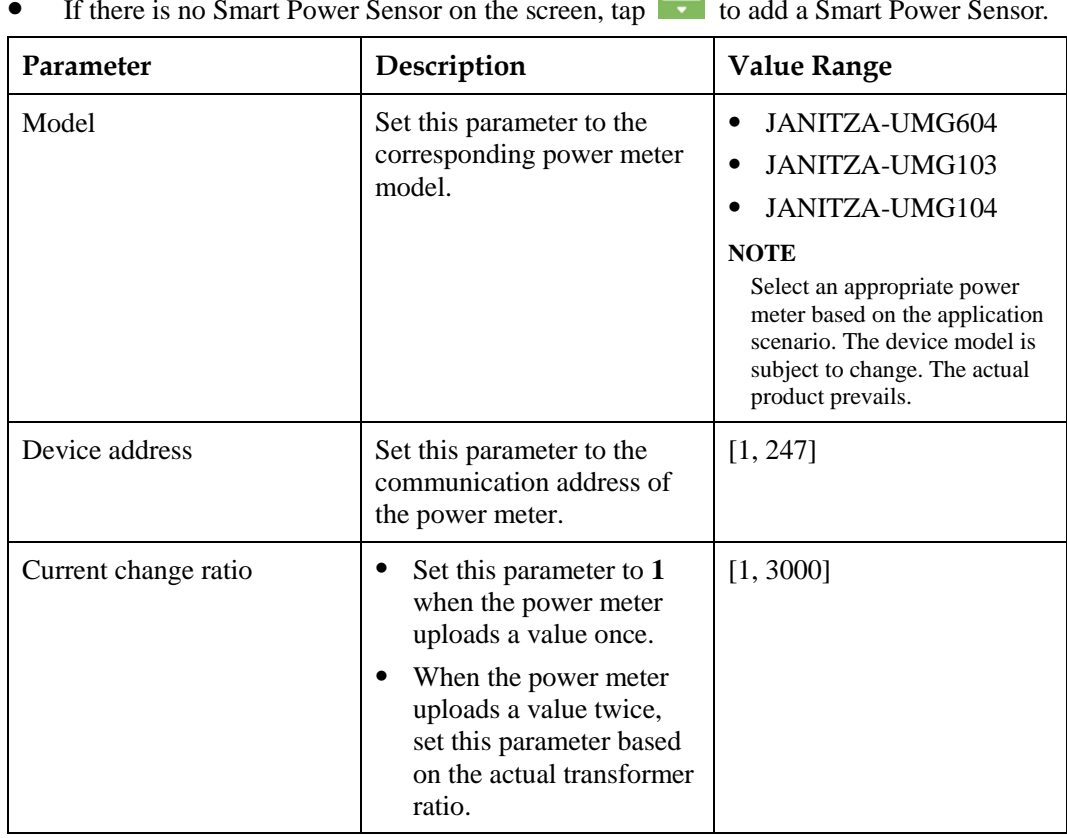

• If there is no Smart Power Sensor on the screen, tap to add a Smart Power Sensor.

 After a Smart Power Sensor is added, tap it to view and modify the Smart Power Sensor parameters. To delete the Smart Power Sensor, touch and hold it.

#### **Figure 7-20** Device management

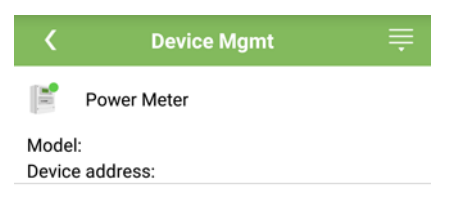

**----End**

#### **7.1.5.2.4 PV String Access Detection**

#### **Context**

- Applies to large-scale commercial ground PV plants with PV strings facing the same direction.
- In AC or DC power limiting scenarios:
	- If the PV string access type has not been identified, **String Access Detection** will be displayed as **Not connected**. The PV string access type can be identified only when the solar inverters restore to the non-power limiting state and the current of all connected PV strings reaches the startup current.
	- If the PV string access type has been identified, when some PV strings connected to the 2-in-1 terminals are lost, no alarm will be generated. If some PV strings connected to the 2-in-1 terminals are restored, the access type cannot be identified. You can determine whether both 2-in-1 PV strings are restored only when the PV string current reaches **Startup current for 2-in-1 detection**.
- After setting the parameters, choose **Function Menu > Running Info. > Details** to check whether the PV string access status is normal.

### **Procedure**

**Step 1** Choose **Function Menu** > **Maintenance > String Access Detection** from the main menu and set PV string access detection parameters.

**Figure 7-21** PV string access detection

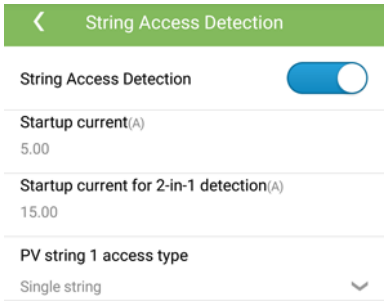

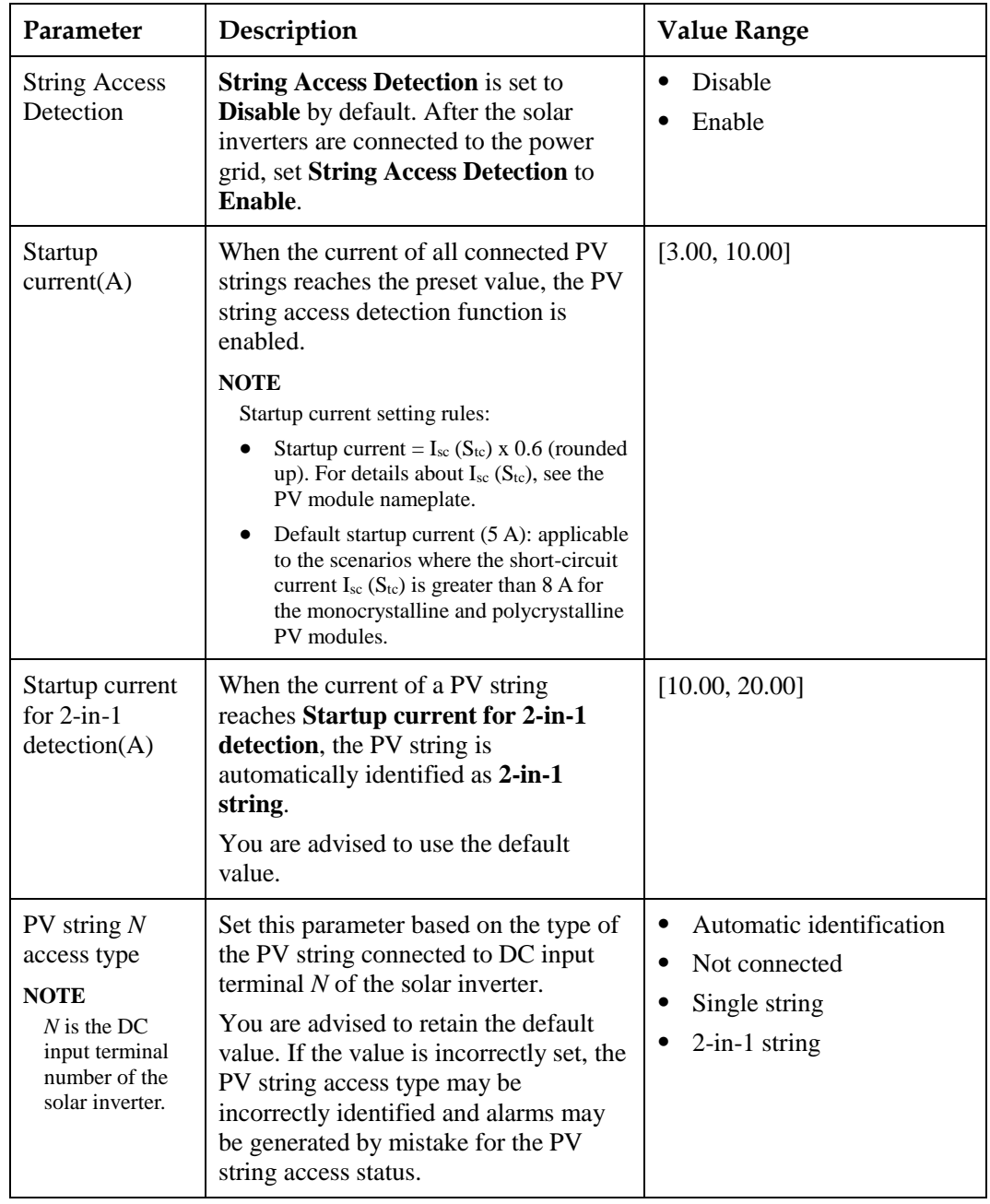

#### **Table 7-14** PV string access detection

#### **----End**

# **7.1.5.2.5 Starting and Shutting Down the SUN2000**

# **Procedure**

**Step 1** Choose **Function Menu** > **Maintenance**. The maintenance screen will be displayed.

**Step 2** Tap **behind Power on** or **Power off**, enter the login password, and tap OK.

### **7.1.5.2.6 Restoring Factory Settings**

### **Context**

#### **NOTICE**

Perform this operation with caution because all configured parameters except the current date, time, baud rate, and address will be restored to their factory default values. This operation will not affect operating information, alarm records, or system logs.

### **Procedure**

**Step 1** Choose **Function Menu** > **Maintenance**. The maintenance screen will be displayed.

**Step 2** Tap **behind Restore defaults**, enter the app login password, and tap **OK**.

**----End**

#### **7.1.5.2.7 Resetting the SUN2000**

#### **Context**

Reset the SUN2000, and it will automatically shut down and restart.

### **Procedure**

**Step 1** Choose **Function Menu** > **Maintenance**. The maintenance screen will be displayed.

**Step 2** Tap **behind Reset**, enter the app login password, and tap **OK**. **----End**

### **7.1.5.2.8 Resetting Alarms**

#### **Context**

Reset alarms, and all the active and historical alarms of the SUN2000s will be cleared.

#### **Procedure**

**Step 1** Choose **Function Menu** > **Maintenance**. The maintenance screen will be displayed.

**Step 2** Tap **behind Reset Alarms**, enter the login password, and tap **OK**.

**----End**

### **7.1.5.2.9 Clearing Historical Energy Yield Data**

### **Context**

Clear historical energy yield data, and all the historical energy yield data of the SUN2000 connecting to the app will be cleared.

### **Procedure**

- **Step 1** Choose **Function Menu** > **Maintenance**. The maintenance screen will be displayed.
- **Step 2** Tap behind **Clear historical energy yield**, enter the login password, and tap OK. **----End**

#### **7.1.5.2.10 Importing and Exporting Configuration Files**

- **Step 1** Choose **Function Menu** > **Maintenance** > **Import and export configuration file** to go to the **Import and export configuration file** screen.
	- Tap **Export Configuration File** to export the configuration files of the solar inverter to the phone.
	- Tap **Import Configuration File** to import the configuration files that have been exported to the phone to the solar inverter.
	- **----End**

# **7.1.5.3 Device upgrade**

### **Prerequisites**

- You have obtained the upgrade package with the help of the supplier or Huawei engineers.
- In the Android system, you have copied the upgrade package to the mobile phone. The package is a **.zip** file, which can be saved flexibly and searched. To reduce the time for searching the package, you are advised to save it under the root directory of the memory or SD card of the mobile phone.

### **Procedure**

**Step 1** Choose **Function Menu** > **Device upgrade** and complete the upgrade by following the operation guide.

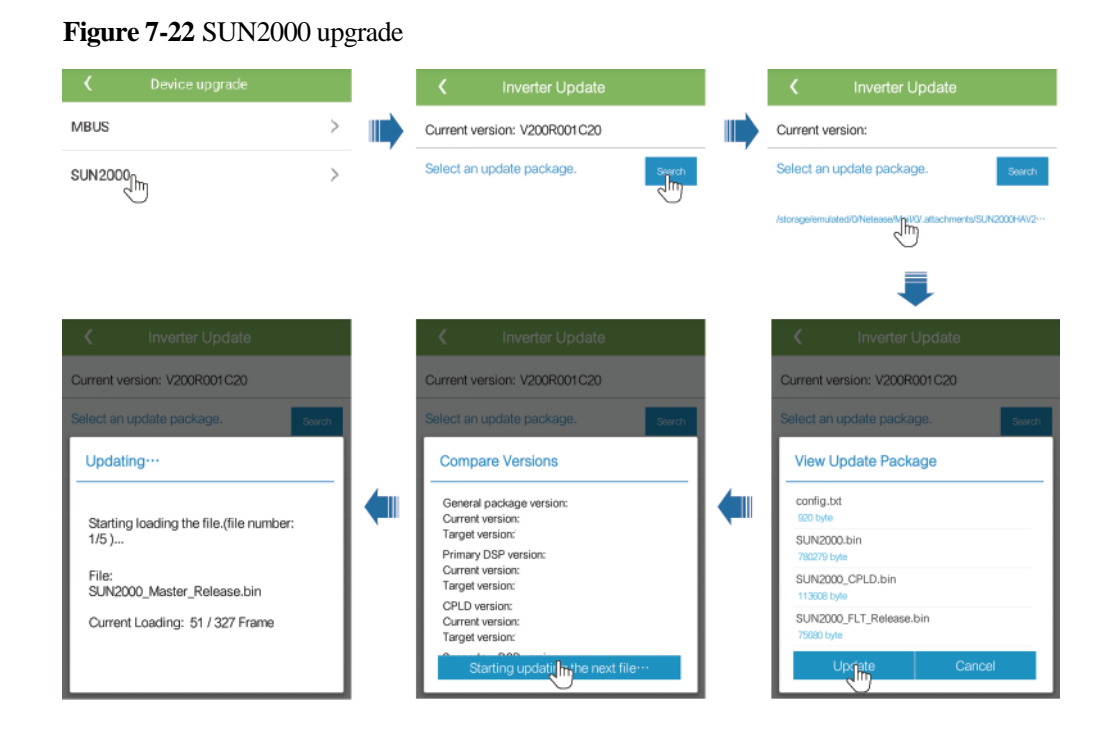

#### **Figure 7-23** MBUS upgrade

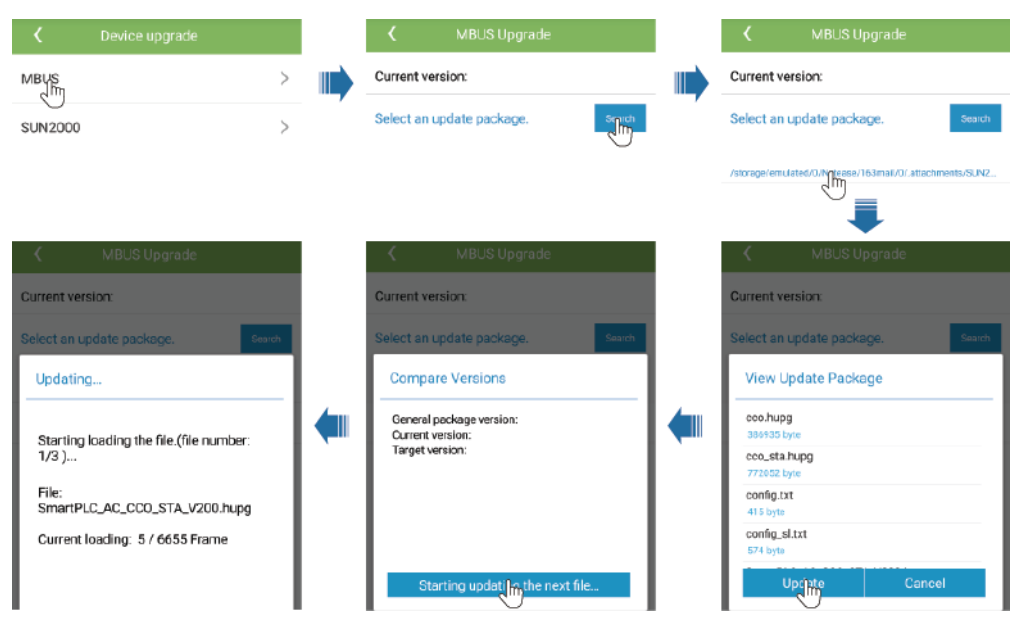

#### **----End**

# **7.1.5.4 Device Logs**

#### **Context**

Tap **Device logs** to export operation logs, as well as alarm records and energy yield information of the solar inverter from the mobile phone.

#### **Procedure**

- **Step 1** Choose **Function Menu** > **Device logs**. The device log screen is displayed.
- **Step 2** Select alarm and performance data logs, and tap **Download file** to export and send them by email.

# $\square$  Note

 In the Android system, logs are saved in the **storage/emulated/0/sun2000app\_download** file by default. You can modify the saving path by choosing **Function Menu** > **Settings** > **File save path**.

#### **Figure 7-24** Device logs

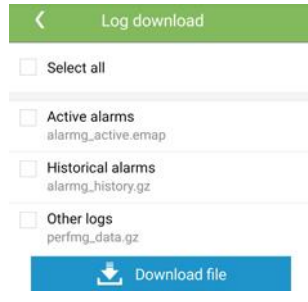

**----End**

# **7.1.6 Operations Related to the Special User**

# **7.1.6.1 Parameter Settings**

Ensure that the DC side of the SUN2000 is energized before setting grid parameters, protection parameters, feature parameters, and grid adjustment parameters.

### **7.1.6.1.1 Setting Grid Parameters**

#### **Procedure**

**Step 1** Choose **Function Menu** > **Settings** > **Grid Parameters** and set grid parameters.

### **Figure 7-25** Grid parameters

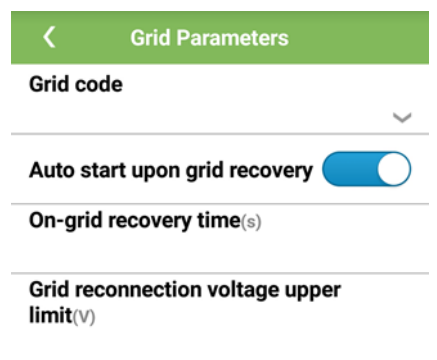

# **Table 7-15** Grid parameters

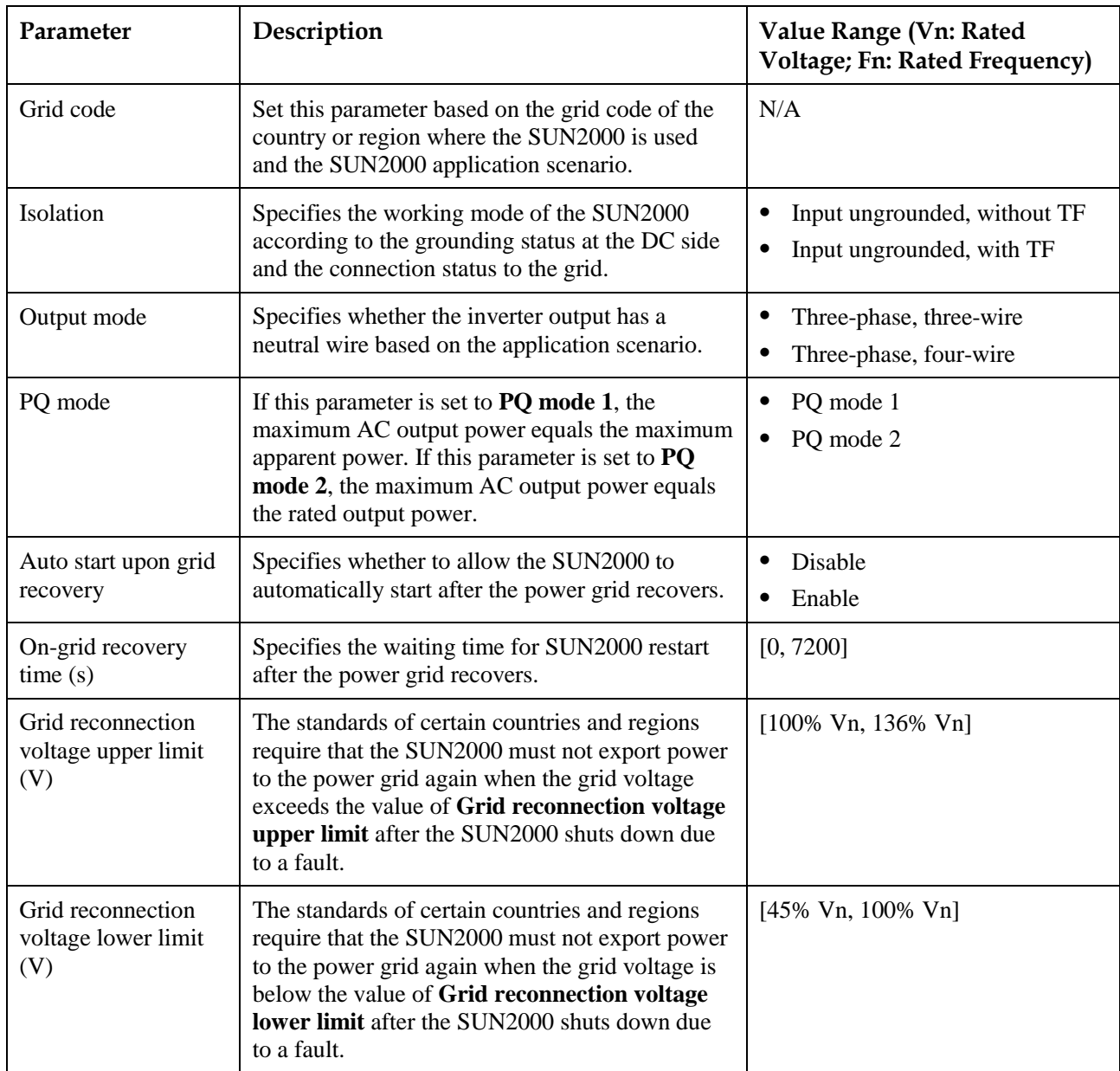

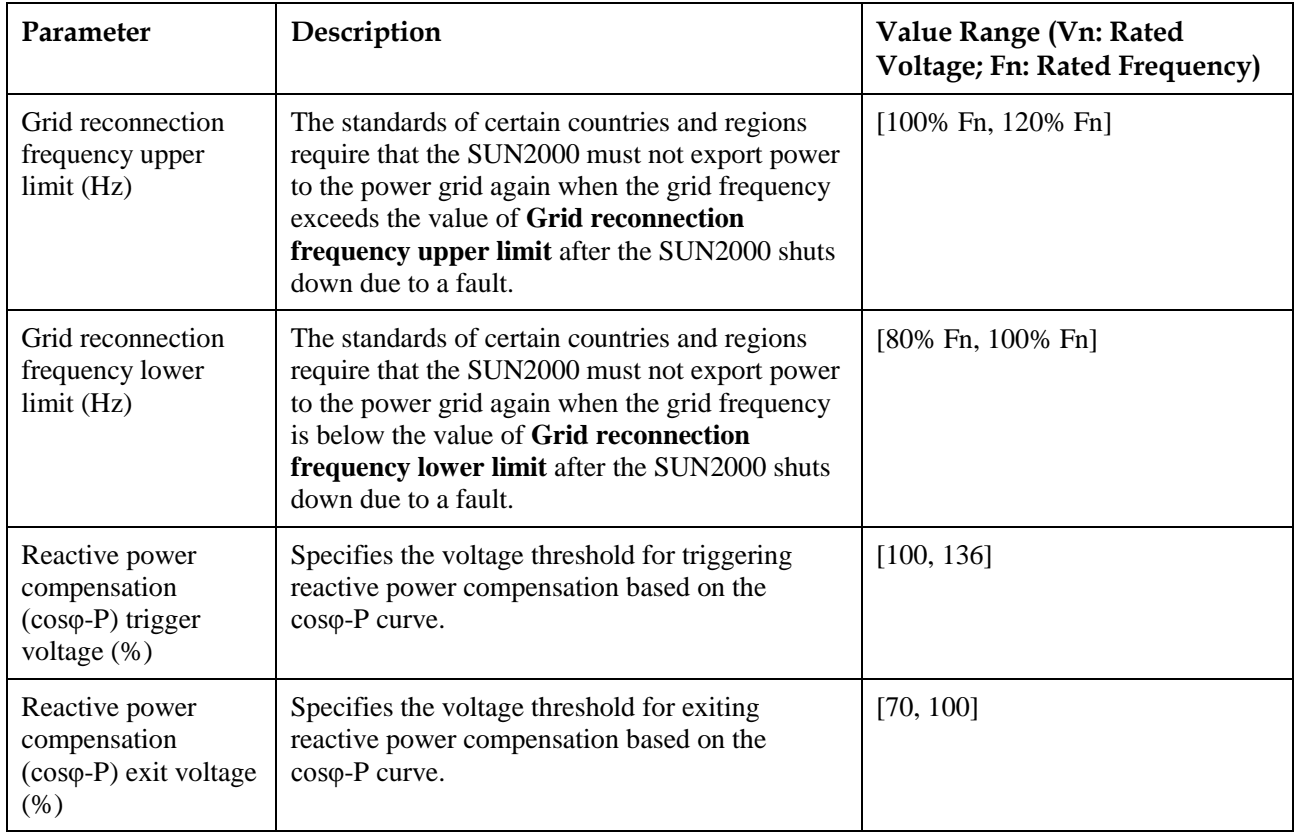

### **7.1.6.1.2 Setting Protection Parameters**

# **Procedure**

**Step 1** Choose **Function Menu** > **Settings** > **Protection Parameters** and set protection parameters.

#### **Figure 7-26** Protection parameters

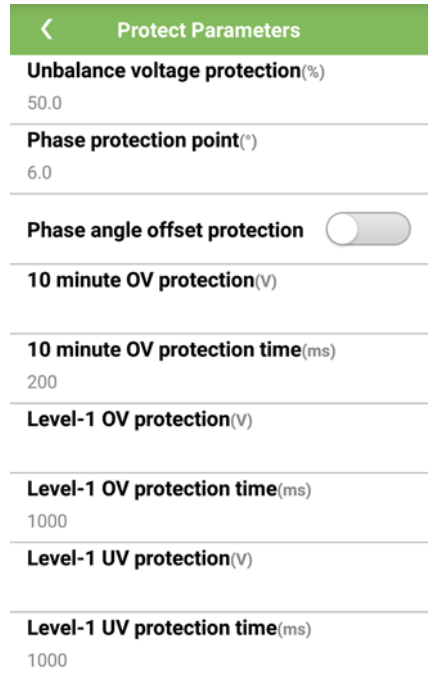

#### **Table 7-16** Protection parameters

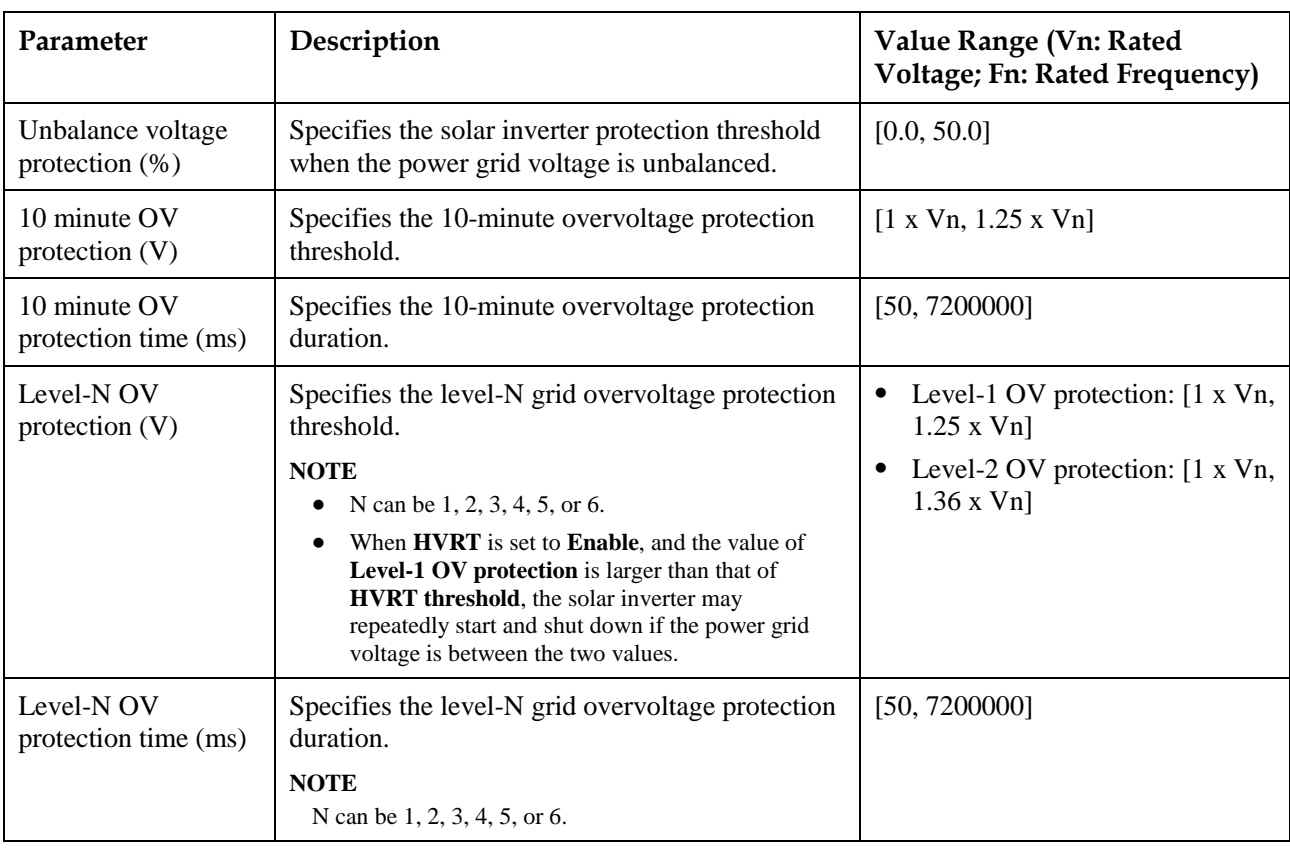

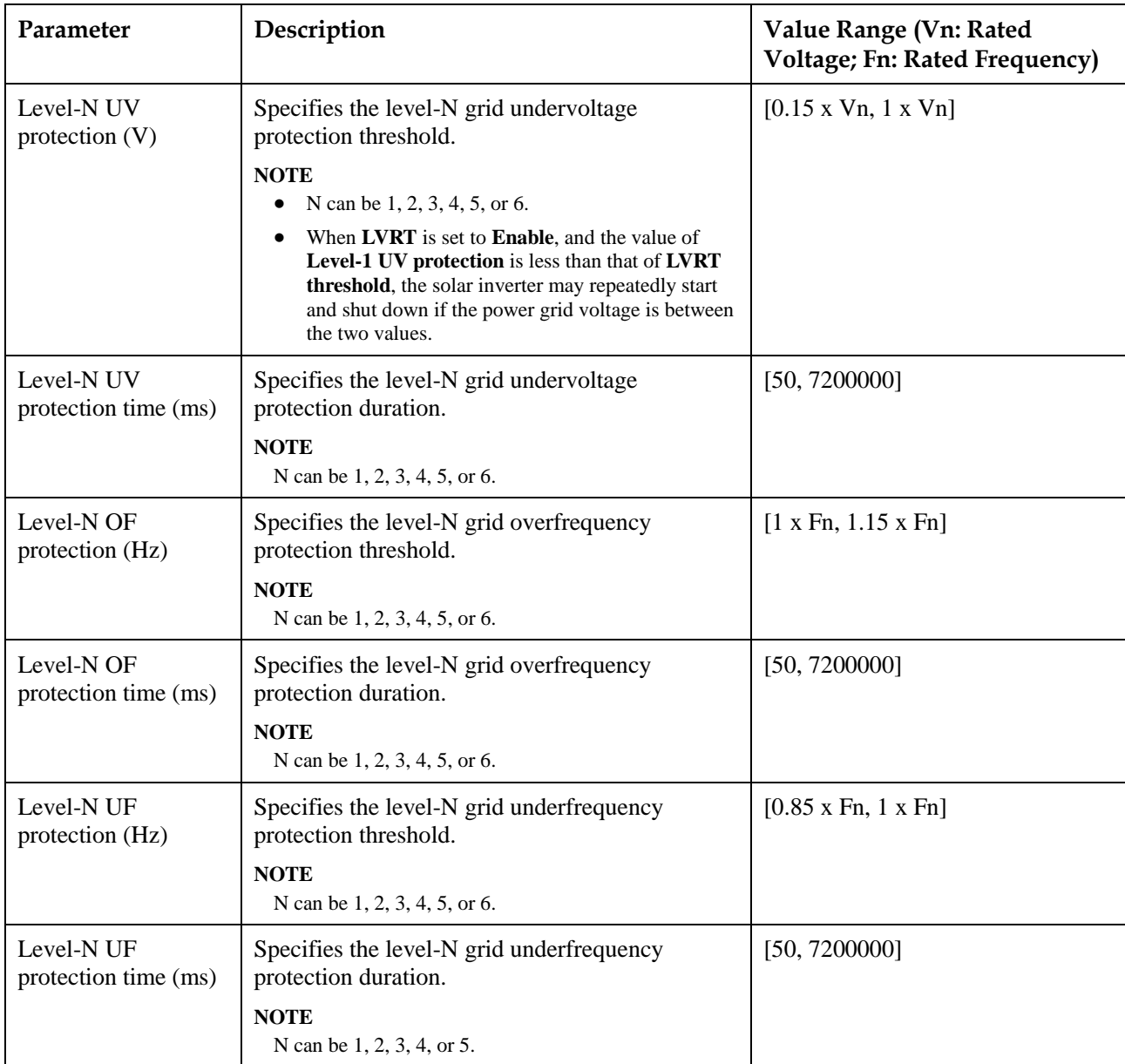

# **7.1.6.1.3 Setting Feature Parameters**

## **Procedure**

**Step 1** Choose **Function Menu** > **Settings** > **Feature Parameters**, and set feature parameters.

### **Figure 7-27** Feature parameters

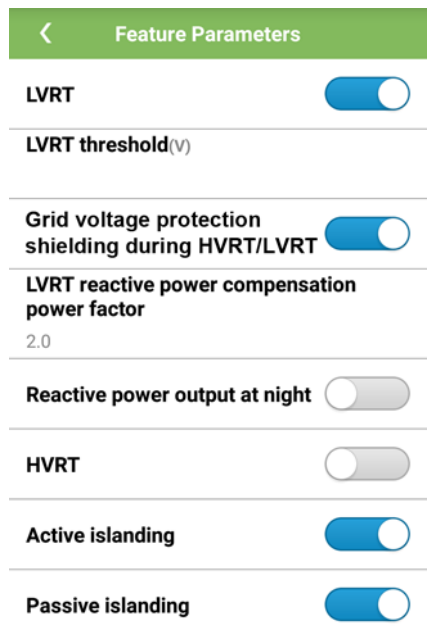

### **Table 7-17** Feature parameters

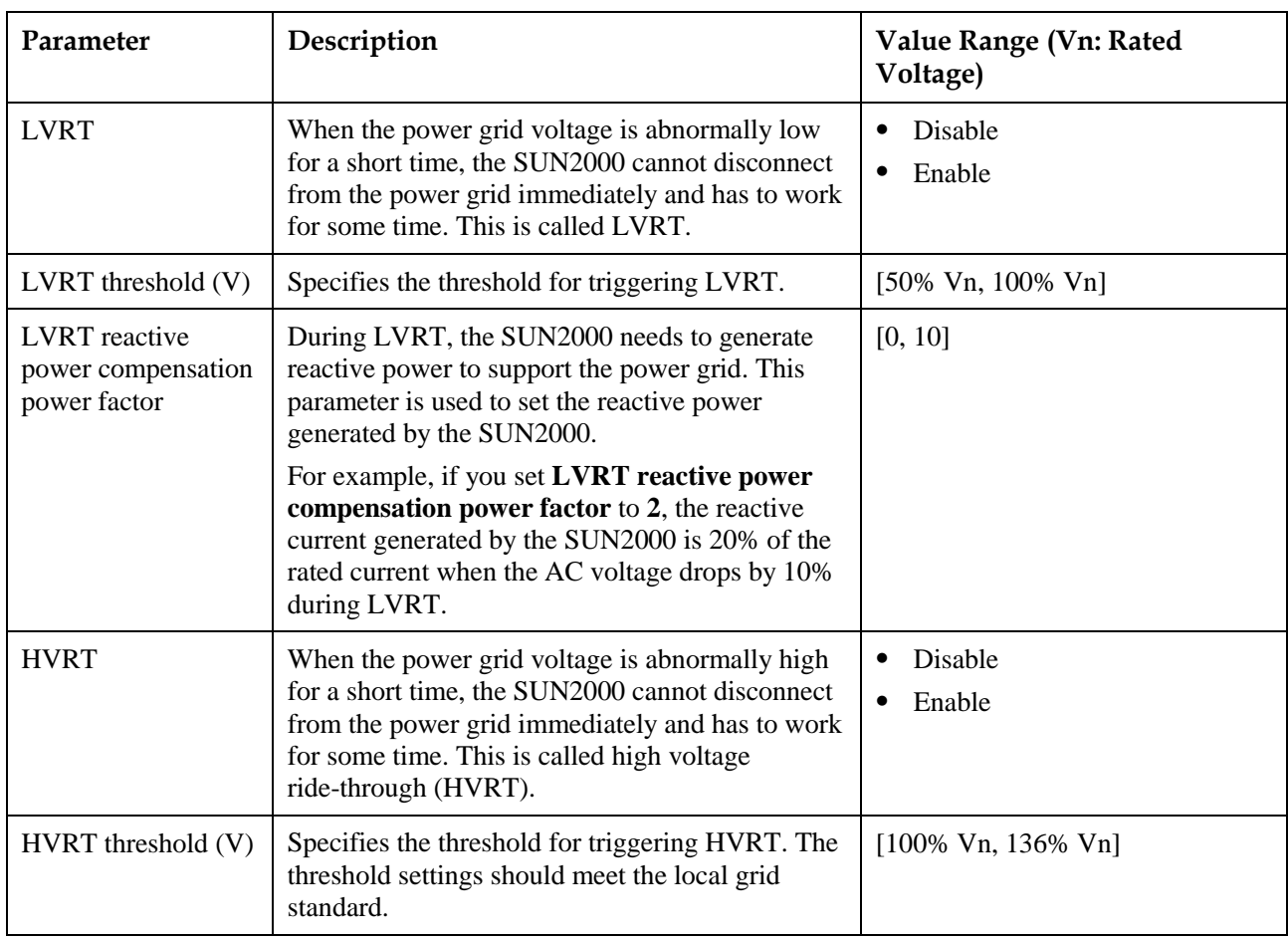

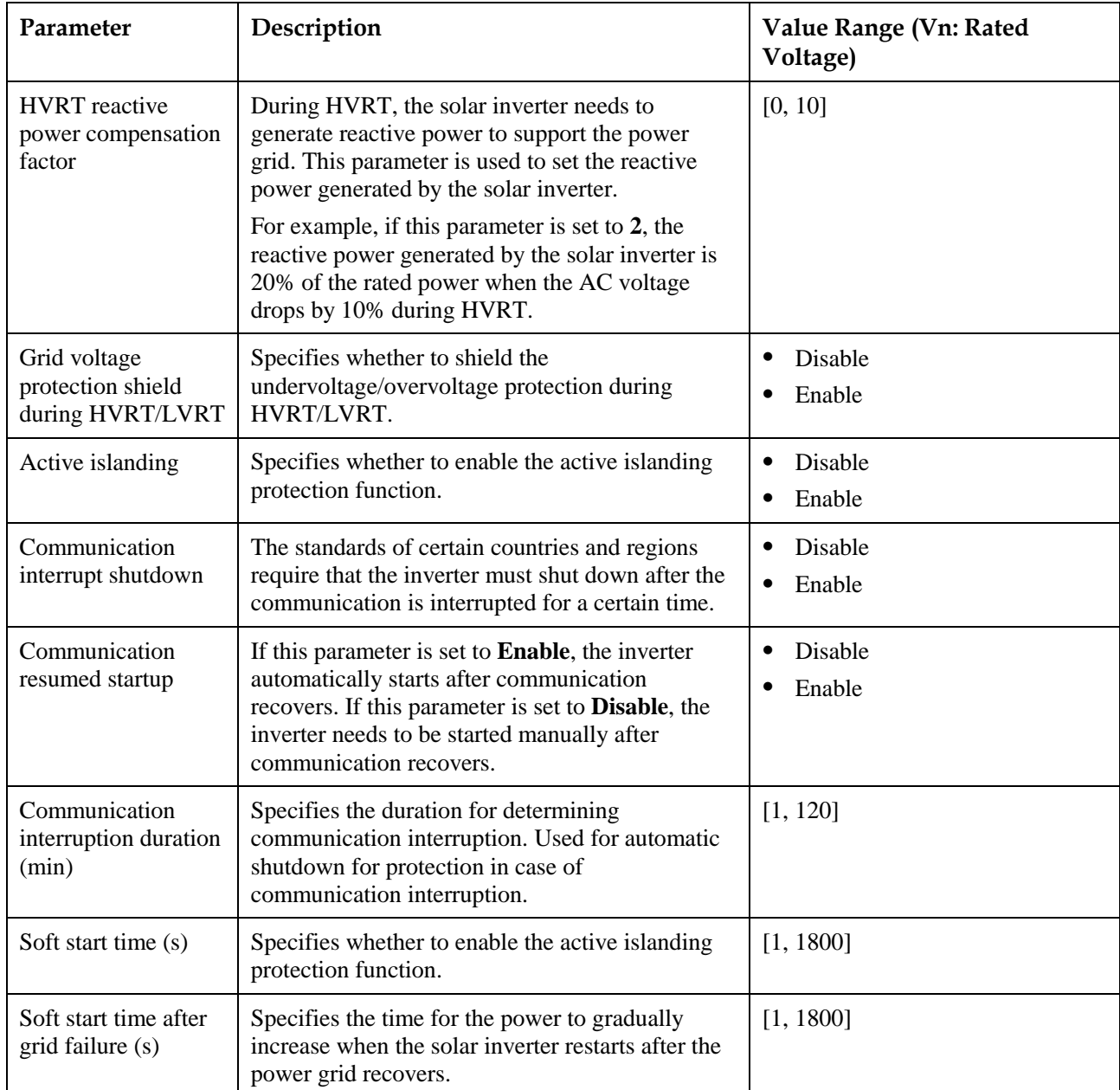

### **7.1.6.1.4 Setting the Grid-tied Control Parameters**

# **Prerequisites**

After you connect a Smart Power Sensor to the solar inverter by choosing **Function Menu** > **Maintenance** > **Device Mgmt**, you can set grid-tied control parameters to control the active and reactive power outputs of the grid-tied point.

### **Procedure**

**Step 1** Choose **Function Menu** > **Settings** > **Grid-tied Point Control**, enter the app login password, and set power control parameters based on the PV plant requirements.

**Figure 7-28** Grid-tied point control

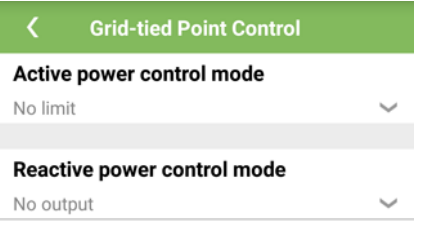

#### **Table 7-18** Grid-tied control parameters

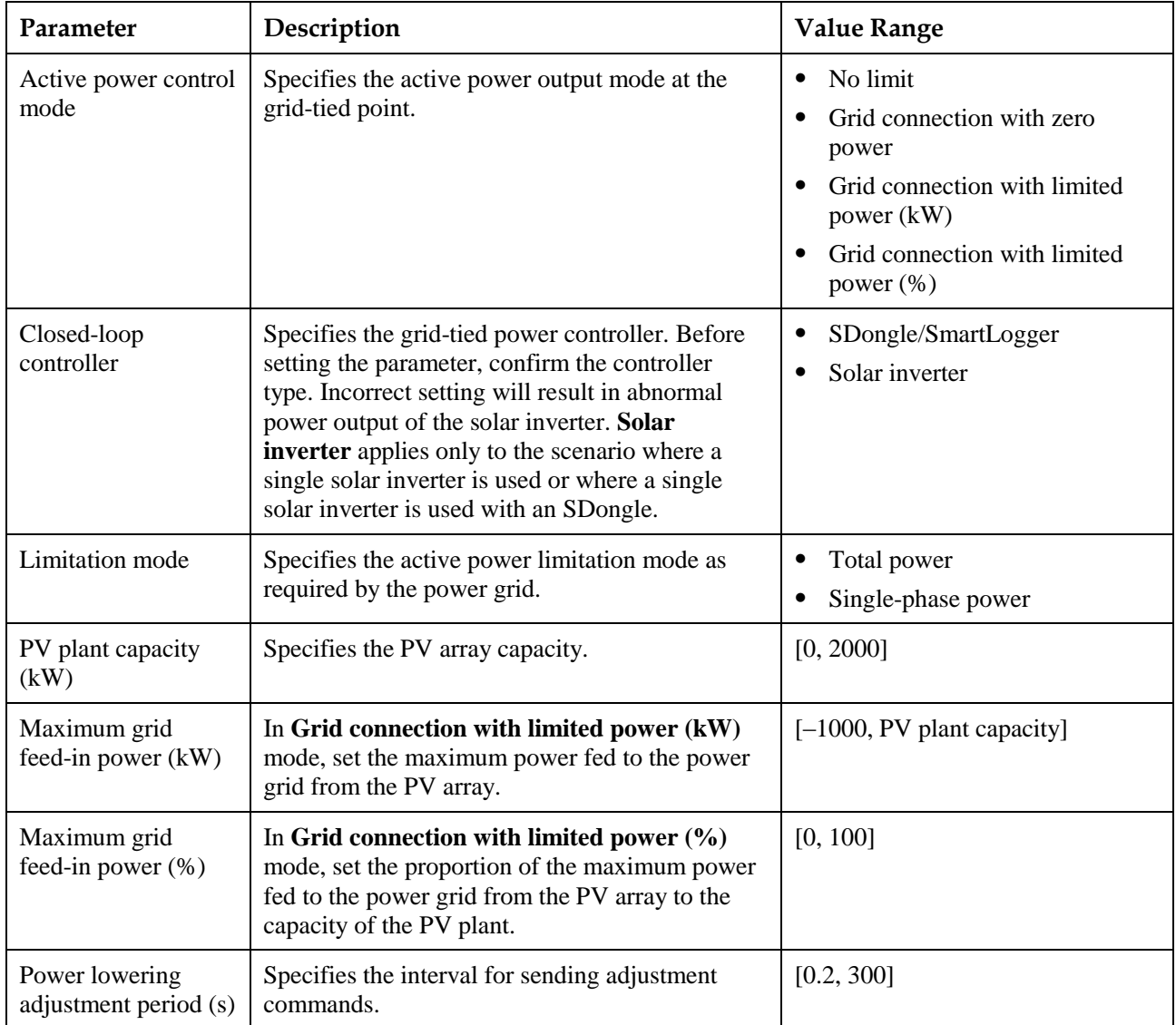

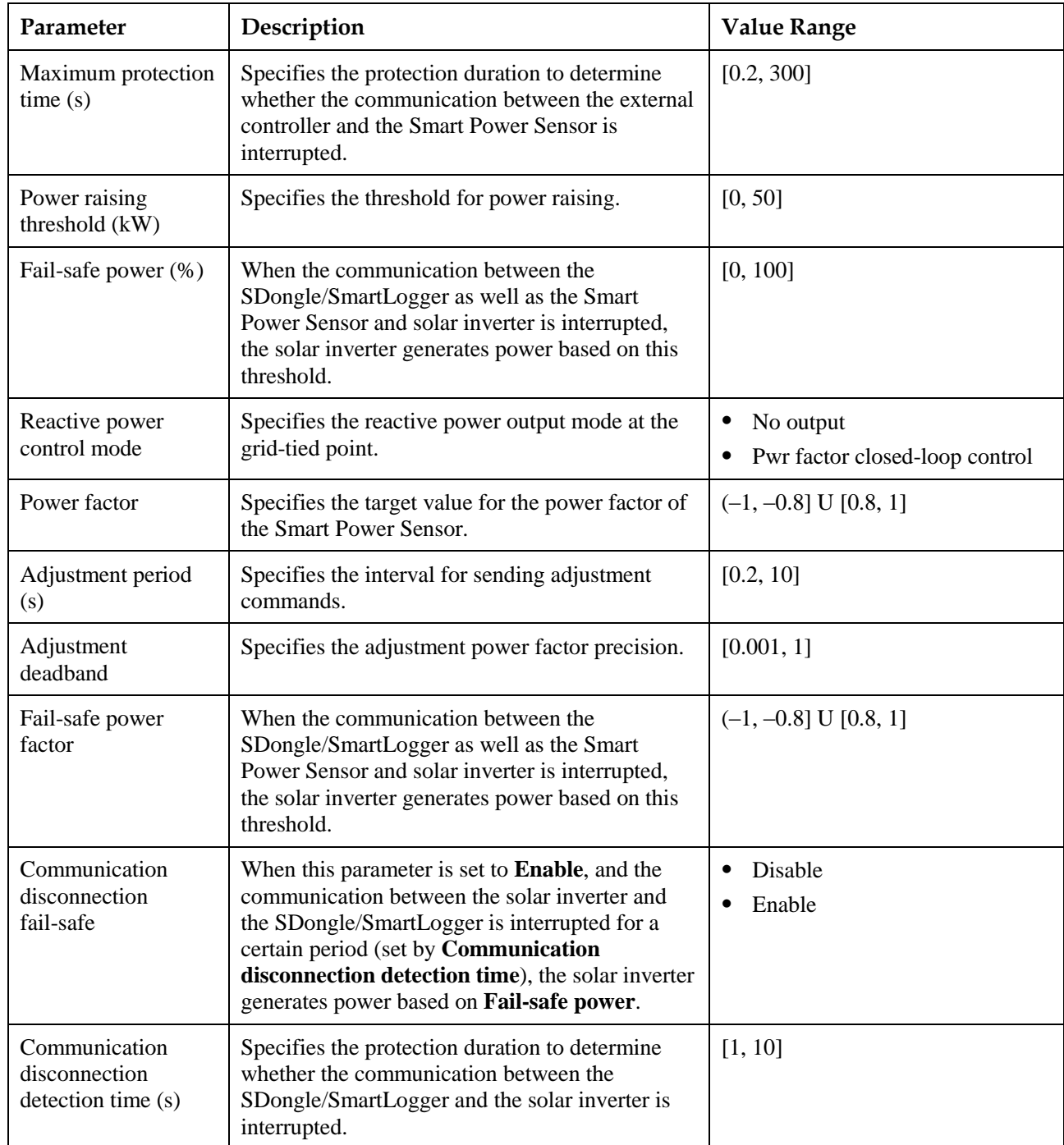

# **7.1.6.1.5 Setting Power Adjustment Parameters**

# **Procedure**

**Step 1** Choose **Function Menu** > **Settings** > **Power Adjustment** and set power adjustment parameters.

### **Figure 7-29** Power adjustment parameters

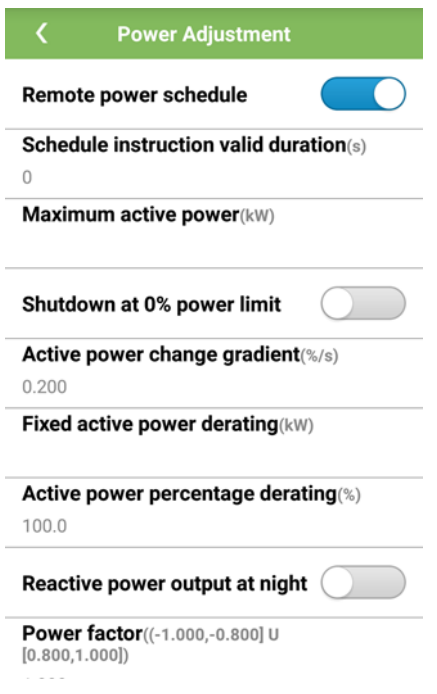

#### **Table 7-19** Power adjustment parameters

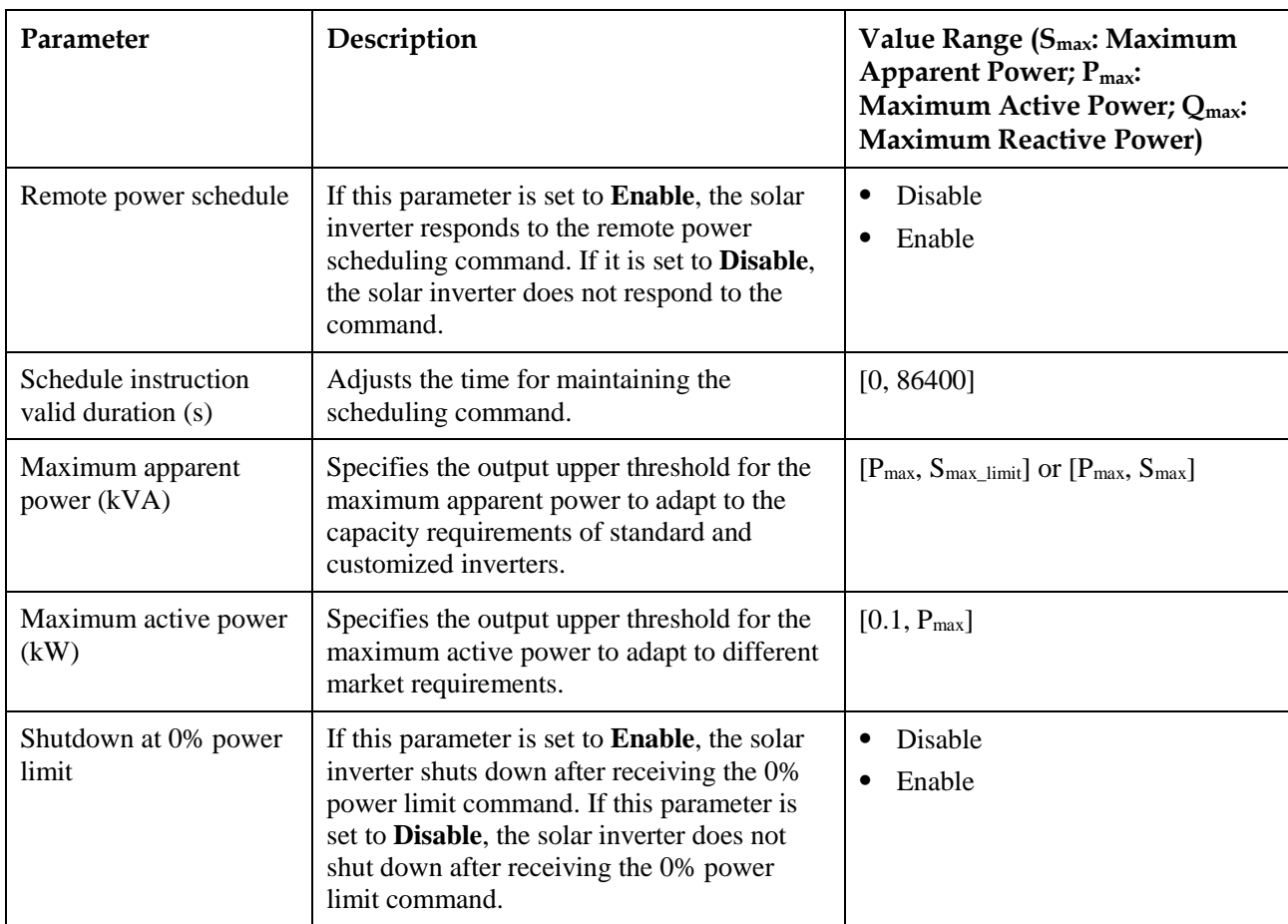
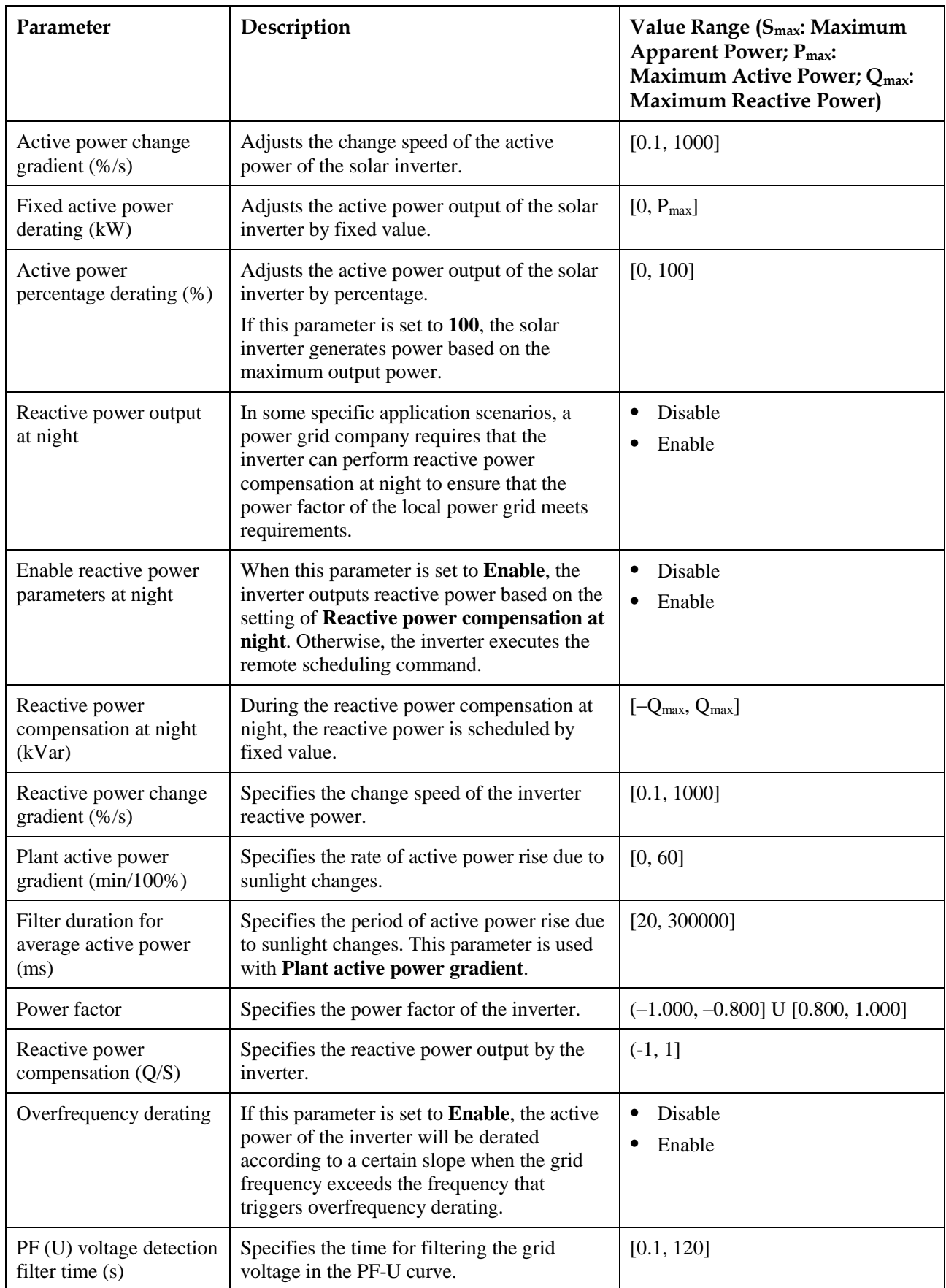

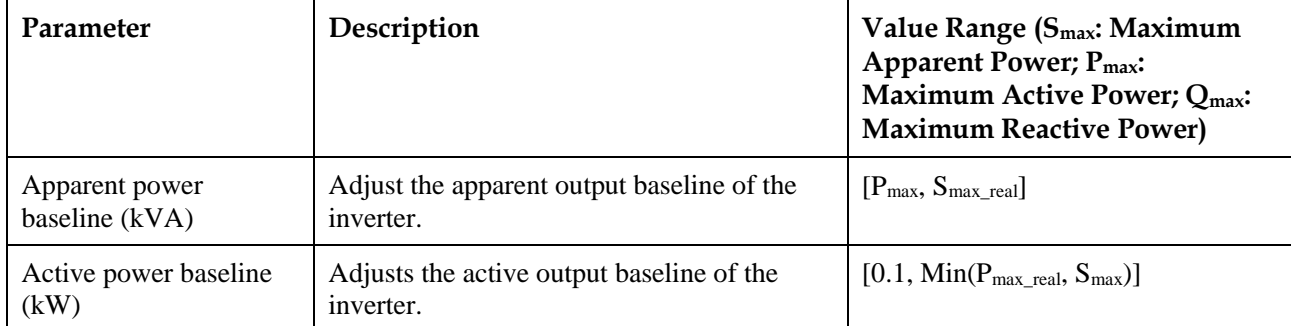

**----End**

## **7.1.6.1.6 Setting Reactive Power Control**

## **Procedure**

**Step 1** Choose **Function Menu** > **Settings** > **Reactive pwr ctrl** to access the reactive power control screen and edit the curve points to control reactive power output.

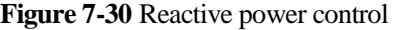

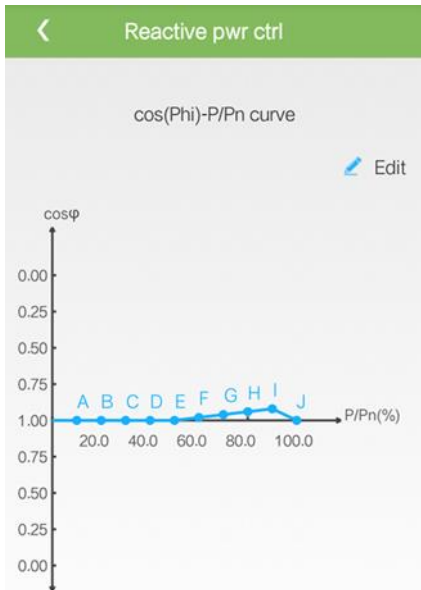

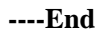

## **7.1.6.1.7 Setting User Parameters**

## **Procedure**

**Step 1** Choose **Function Menu** > **Settings** > **User Param.** to set user parameters.

## $\square$  Note

The password should meet the following requirements:

- Contains six characters.
- Contains at least two types of lowercase letters, uppercase letters, and digits.
- Differ from the original password in at least one character.

#### **Figure 7-31** User parameters

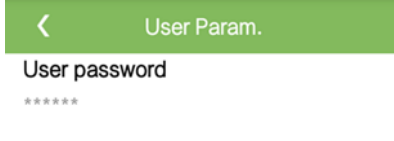

**----End**

## **7.1.6.1.8 Setting a File Save Path**

#### **Context**

In the Android system, you can modify the save path for user operation logs and SUN2000 logs and export logs from the path subsequently.

## **Procedure**

#### **Step 1** Choose **Function Menu** > **Settings** > **File save path** to set the file save path.

#### **Figure 7-32** Setting the path

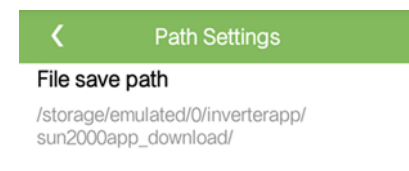

**----End**

## **7.1.6.2 System Maintenance**

## **7.1.6.2.1 Device management**

**Step 1** Choose **Function Menu** > **Maintenance** > **Device Mgmt** to go to the **Device Mgmt** screen.

If there is no Smart Power Sensor on the screen,  $tan \theta$  to add a Smart Power Sensor.

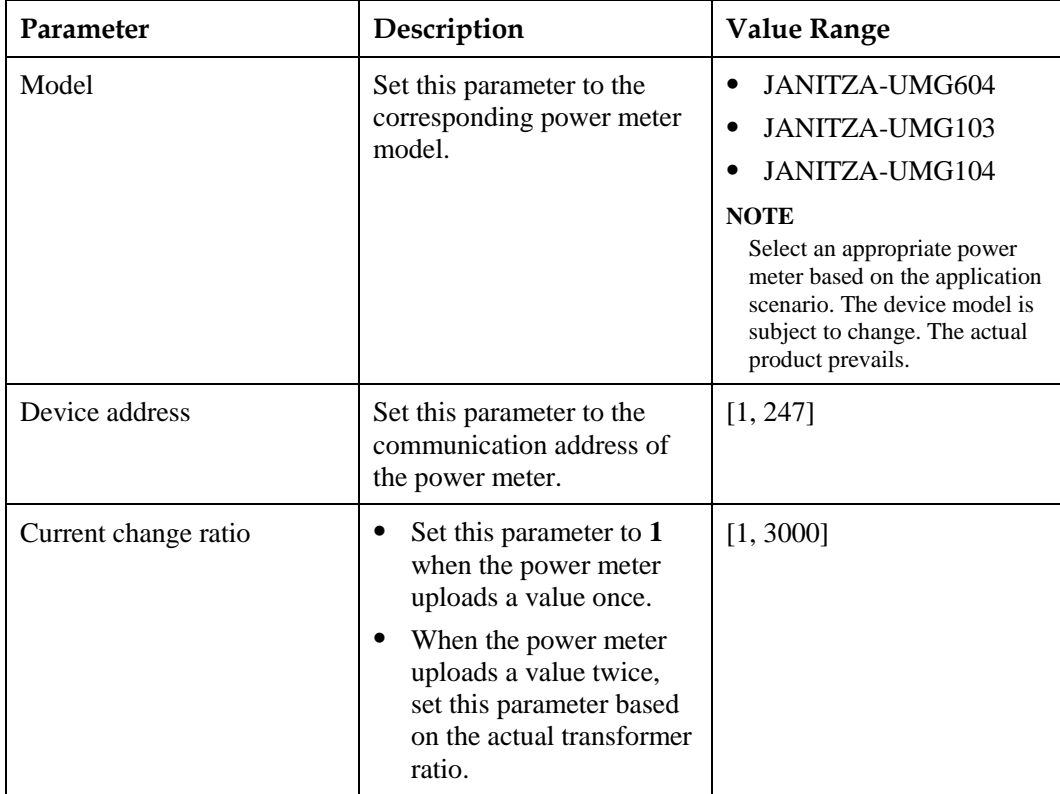

 After a Smart Power Sensor is added, tap it to view and modify the Smart Power Sensor parameters. To delete the Smart Power Sensor, touch and hold it.

**Figure 7-33** Device management

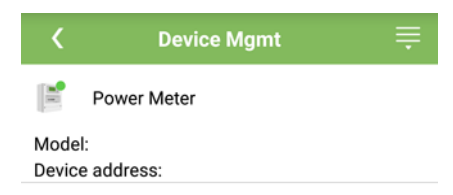

**----End**

## **7.1.6.2.2 Starting and Shutting Down the SUN2000**

## **Procedure**

**Step 1** Choose **Function Menu** > **Maintenance**. The maintenance screen will be displayed.

**Step 2** Tap **behind Power on** or **Power off**, enter the login password, and tap **OK**.

## **7.1.6.2.3 Restoring Factory Settings**

## **Context**

## **NOTICE**

Perform this operation with caution because all configured parameters except the current date, time, baud rate, and address will be restored to their factory default values. This operation will not affect operating information, alarm records, or system logs.

## **Procedure**

**Step 1** Choose **Function Menu** > **Maintenance**. The maintenance screen will be displayed.

**Step 2** Tap  $\bullet$  behind **Restore defaults**, enter the app login password, and tap OK.

**----End**

## **7.1.6.3 Device upgrade**

## **Prerequisites**

- You have obtained the upgrade package with the help of the supplier or Huawei engineers.
- In the Android system, you have copied the upgrade package to the mobile phone. The package is a **.zip** file, which can be saved flexibly and searched. To reduce the time for searching the package, you are advised to save it under the root directory of the memory or SD card of the mobile phone.

## **Procedure**

**Step 1** Choose **Function Menu** > **Device upgrade** and complete the upgrade by following the operation guide.

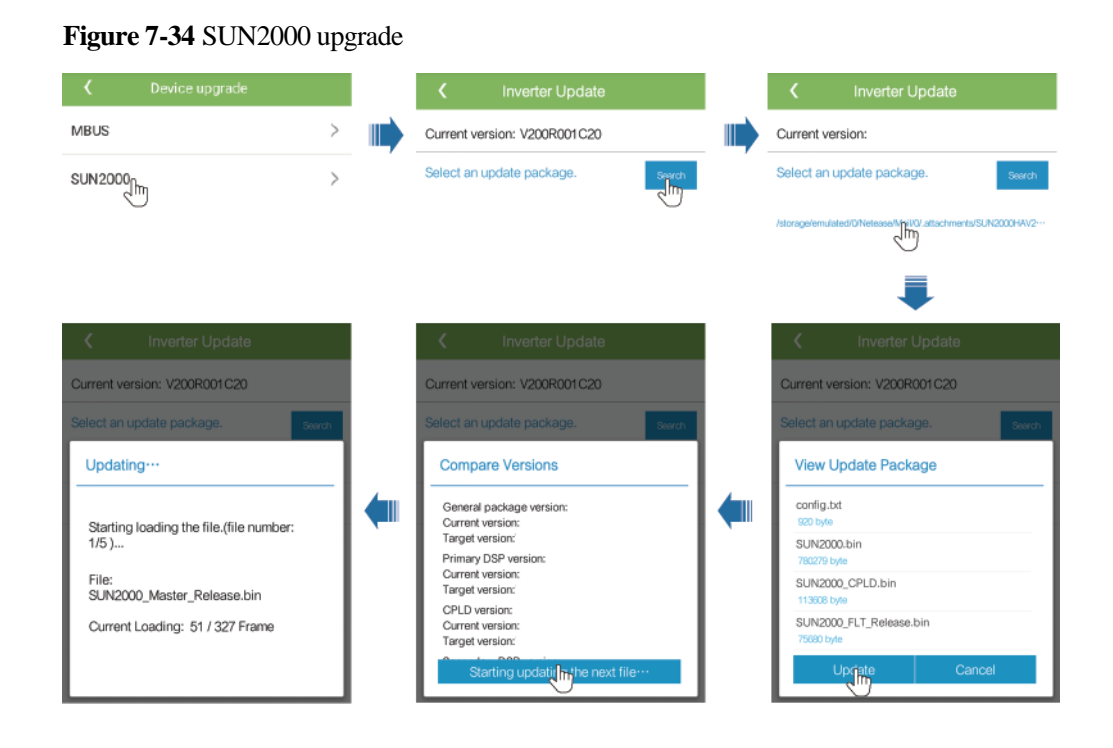

#### **Figure 7-35** MBUS upgrade

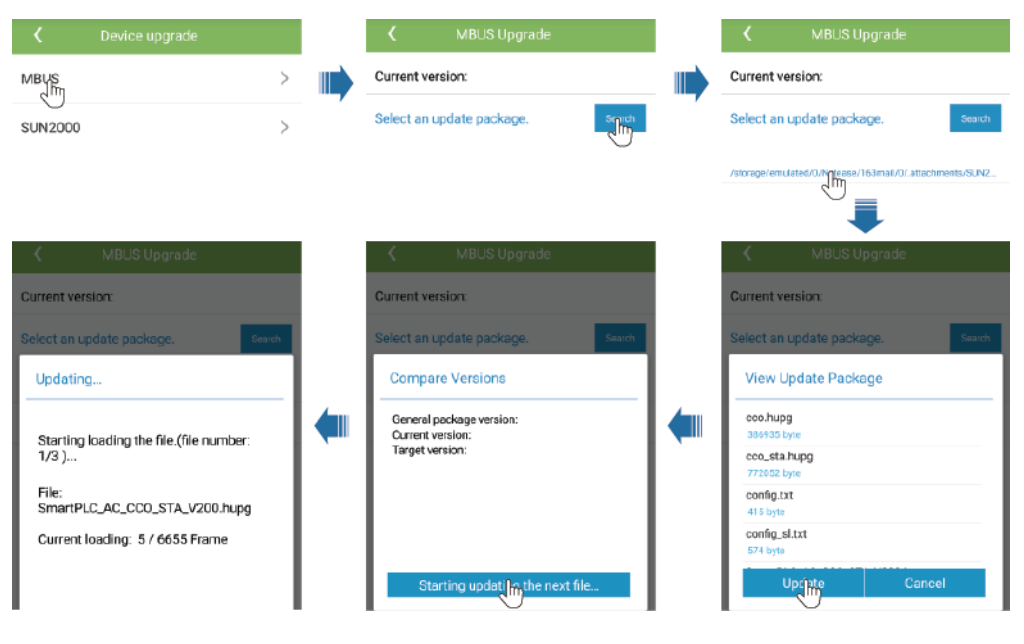

## **7.1.6.4 Device Logs**

## **Context**

Tap **Device logs** to export operation logs, as well as alarm records and energy yield information of the solar inverter from the mobile phone.

## **Procedure**

- **Step 1** Choose **Function Menu** > **Device logs**. The device log screen is displayed.
- **Step 2** Select alarm and performance data logs, and tap **Download file** to export and send them by email.

## $\square$  Note

 In the Android system, logs are saved in the **storage/emulated/0/sun2000app\_download** file by default. You can modify the saving path by choosing **Function Menu** > **Settings** > **File save path**.

#### **Figure 7-36** Device logs

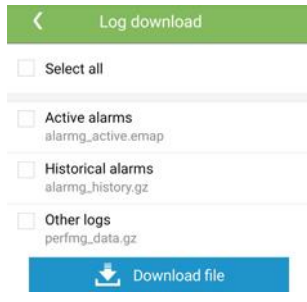

**----End**

## **7.1.7 Querying the Status**

## **7.1.7.1 Querying Alarm Records**

## **Procedure**

**Step 1** Choose **Function Menu** > **Alarm**, and tap an alarm record to view the details.

## $\square$  NOTE

- $\bullet$  To set the alarm sorting mode for active alarms or historical alarms, tap
- $\bullet$  Tap to set a time criterion. The historical alarms generated within the time segment are displayed.

#### **Figure 7-37** Alarm screen

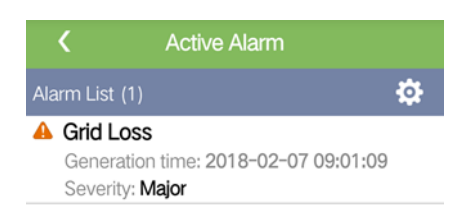

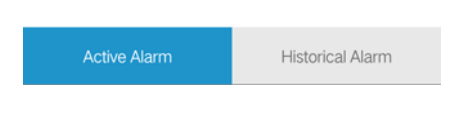

**----End**

## **7.1.7.2 Querying SUN2000 Running Information**

## **Procedure**

**Step 1** Choose **Function Menu** > **Running Info.** to query the running information.

## **Figure 7-38** Running info

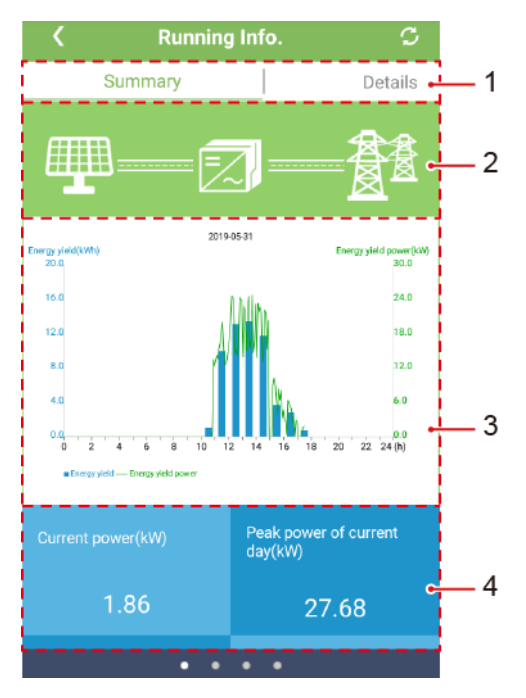

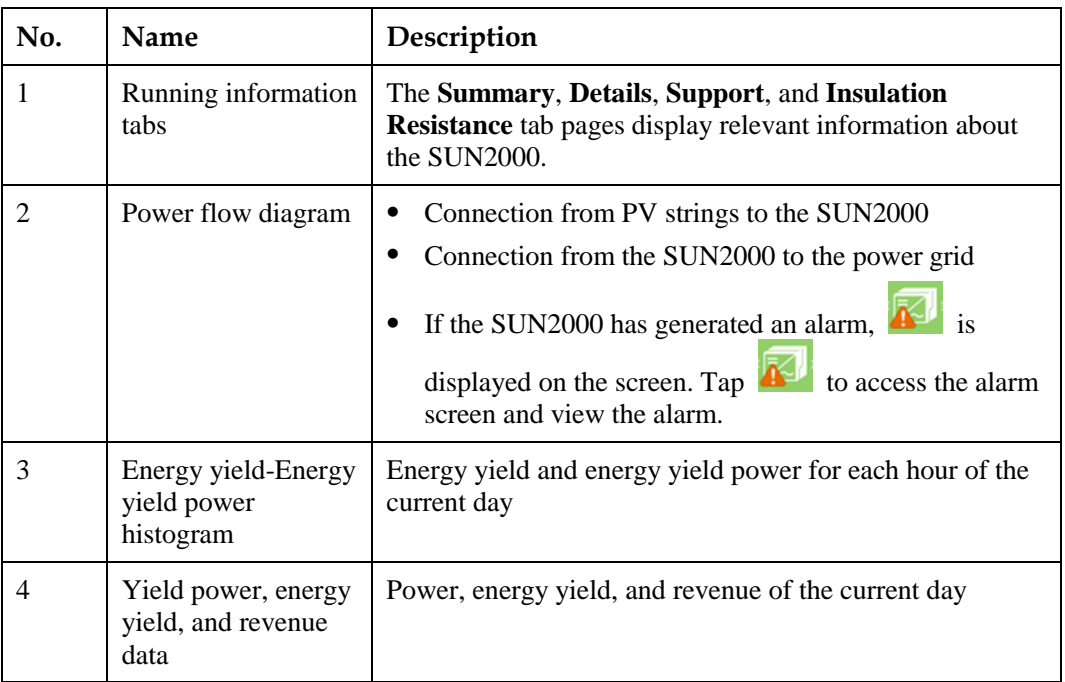

## **7.1.7.3 Querying Energy Yield Data**

## **Procedure**

**Step 1** Choose **Function Menu** > **Energy Yield** to query the energy yield information.

 $\square$  Note

Tap to display the energy yield data based on day, month, or year, or display historical data.

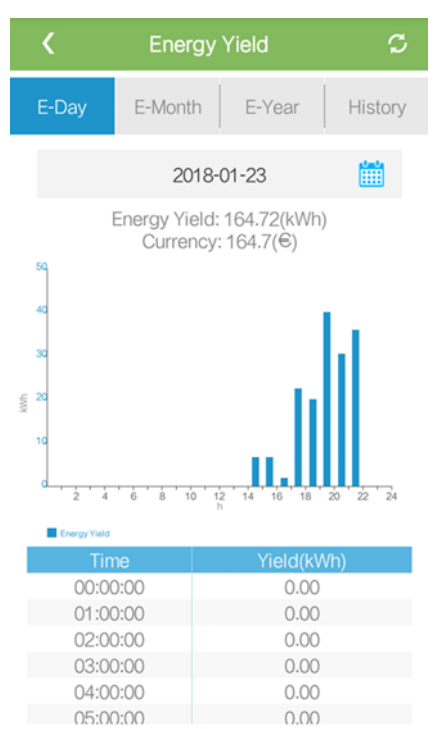

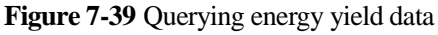

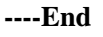

## **7.1.7.4 Viewing System Version Information**

## **Procedure**

**Step 1** Choose **Function Menu** > **About** to query the version information.

#### **Figure 7-40** About

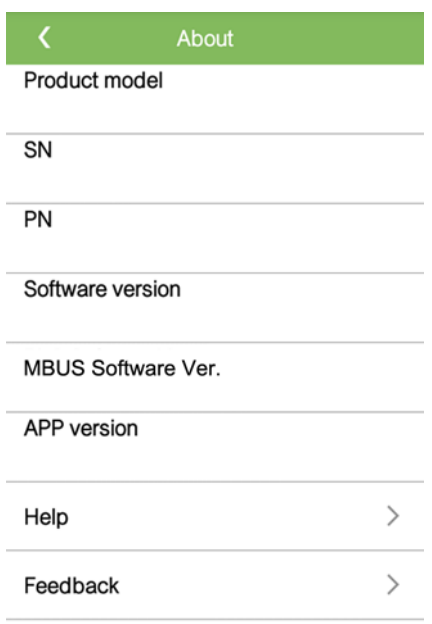

**----End**

## **7.1.8 Tool Kit**

## **7.1.8.1 Scanning SN Bar Codes**

## **Context**

The SUN2000 SN bar codes are obtained in centralized mode. These bar codes help set up mapping between SUN2000 names and SN bar codes on the SmartLogger and assist the SmartLogger to communicate with SUN2000s and commission SUN2000s.

## **Procedure**

**Step 1** Tap **Tool Kit** on the app login screen.

#### **Figure 7-41** Tool kit

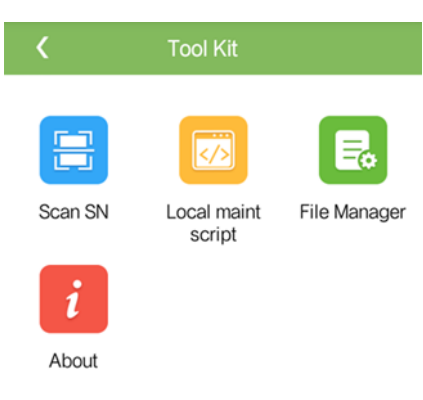

**Step 2** Tap **Scan SN**, enter a file name on the **SN File** screen, and tap **Next**.

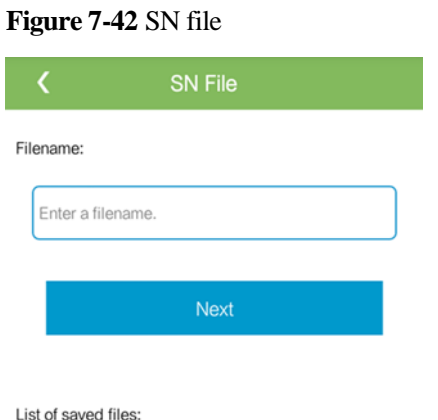

## $\square$  Note

If the SN file already exists, open and scan the file.

- **Step 3** On the **SN List** screen, tap **Scan** or **Manual input** to record the SN bar code and SUN2000 name.
	- Method 1: Scan
		- a. Tap **Scan** to start scanning and ensure that the camera is about 15 cm away from the SN label or QR codes, and the red midline cuts the bar code horizontally.
		- b. After scanning, enter the device number at the back of the scanned label on the **SN Details** screen.
	- Method 2: Manual input
		- a. Tap **Manual input**. On the **SN Details** screen, enter the SN bar code and the SUN2000 name at the back of the label.
		- b. Tap **OK** to save the SN information.

## **Follow-up Procedure**

Upload the scanned information file to the PC and rename the file as DeviceInfo.csv, which provides information when changing the device name and device address on the SmartLogger. For detailed operations, see the SmartLogger user manual.

## <span id="page-120-0"></span>**7.1.8.2 SUN2000 Maintenance Script**

#### **Context**

The SUN2000 maintenance script is used to set SUN2000 commands. After the script file is copied to the USB flash drive, the SUN2000 executes the maintenance script to import or export configuration, export data, and upgrade devices.

## **Procedure**

**Step 1** On the app login screen, choose **Tool Kit** > **Local maint script** > **Inverter Maint Script (Also applies to PID)**. The **Inverter Command Settings** screen will be displayed.

- Tap and select an operation as required.
- Tap  $\qquad$  to add steps.

**Figure 7-43** Selecting the target local maintenance script

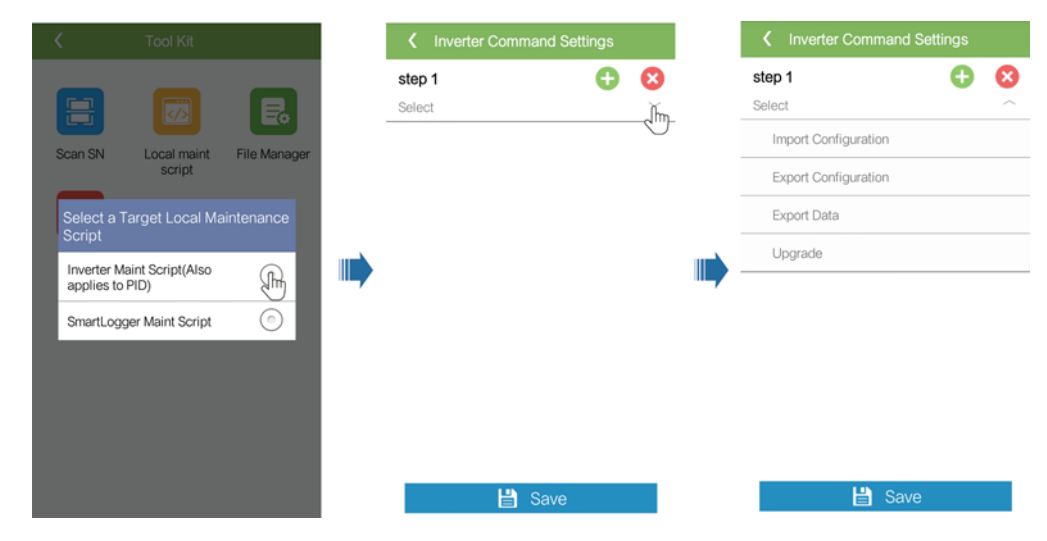

**Step 2** Tap **Save**, enter the user name and password for logging in to the app, and then tap **OK** to save the maintenance script on the mobile phone.

## **7.1.8.3 File Manager**

## **Context**

The file manager manages app operation logs, device logs, and generated script files and configuration files. You can delete the logs and files, send them to your mailbox.

## **Procedure**

**Step 1** On the app login screen, tap **Tool Kit** > **File Manager** to enter the **File Manager** screen.

- To delete log files, select one or more files and then tap **Clear**.
- To send files to your mailbox, select one or more files and tap **Send**.

**----End**

## **7.1.8.4 Changing the WLAN Password**

## **Prerequisites**

The communication between the SUN2000 app and the solar inverter has been established over WLAN.

## **Procedure**

**Step 1** On the login screen of the SUN2000 app, choose **Tool kit** > **Change WLAN Password** to change the password.

## $\square$  Note

If the communication between the SUN2000 app and the solar inverter has not been established over WLAN, **Change WLAN Password** is not displayed on the screen.

**Figure 7-44** Changing the WLAN password

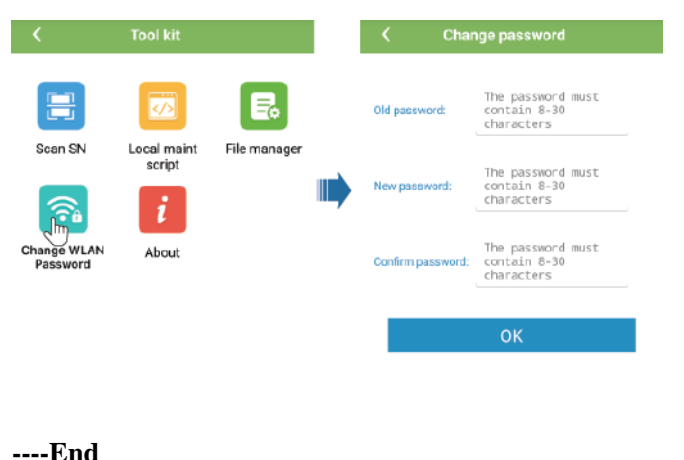

## **7.1.8.5 About**

## **Context**

This screen allows you to query the app version, privacy policy, and open source software policy, and to submit your advice and suggestions through text, pictures, or files.

## $\square$  note

When the app starts for the first time after being downloaded or updated, the privacy policy is displayed. You can use the app only after agreeing to the privacy policy, and the privacy policy will no longer appear. If you do not agree to the privacy policy, the app exits, and the privacy policy is still displayed when you start the app next time until you agree to the privacy policy.

## **Procedure**

**Step 1** On the app login screen, choose **Tool Kit** > **About** to access the **About** screen.

- Tap **Feedback** to provide feedback in app use.
- Tap **Privacy policy** to view the privacy policy.
- Tap **Open source software policy** to view the open source software policy.

#### **Figure 7-45** About

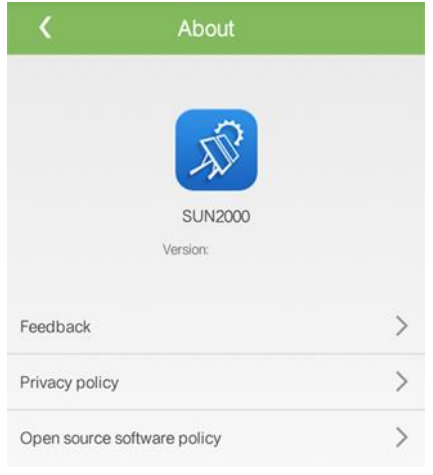

**----End**

# **7.2 (Optional) Installing a Smart Dongle**

Communication parameters have been set for the solar inverter.

**Step 1** Install the SIM card.

## $\square$  Note

- If the Smart Dongle is configured with a SIM card, you do not need to perform this step.
- If the Smart Dongle is not configured with a SIM card, you need to prepare a standard SIM card (size: 25 mm x 15 mm; capacity:  $\geq$  64 KB).
- When installing the SIM card, determine its installation direction based on the silk screen and arrow on the card slot.
- Press the SIM card in place to lock it. In this case, the SIM card is correctly installed.
- When removing the SIM card, push it inward to eject it.
- When reinstalling the cover of the Smart Dongle, ensure that the buckle springs back in place.

**Step 2** Secure the Smart Dongle.

**Figure 7-46** Installing the Smart Dongle

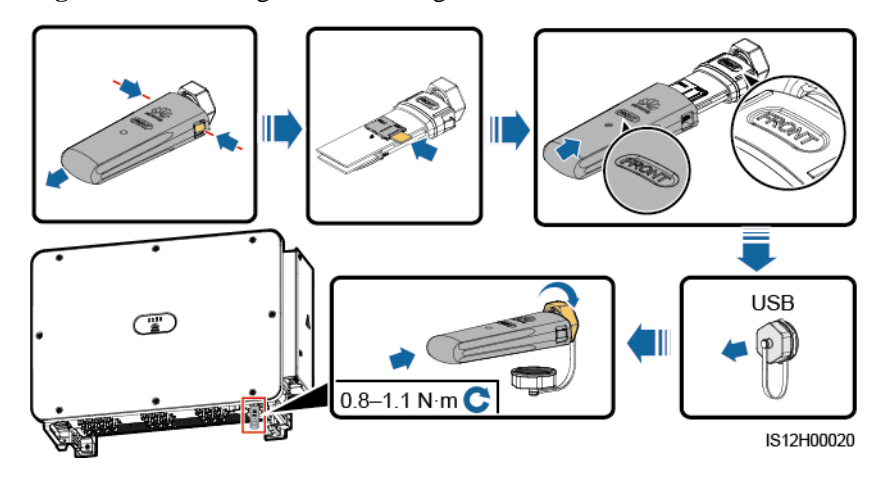

**----End**

# **7.3 Operations with a USB Flash Drive**

USB flash drives of SanDisk, Netac, and Kingston are recommended. Other brands may be incompatible.

## **7.3.1 Exporting Configurations**

## **Procedure**

- **Step 1** Click **Inverter Command Settings** on the SUN2000 app to generate a boot script file, as shown i[n 7.1.8.2 SUN2000 Maintenance Script.](#page-120-0)
- **Step 2** Import the boot script file to a PC.

(Optional) The boot script file can be opened as a .txt file, as shown in [Figure 7-47.](#page-124-0)

#### **Figure 7-47** Boot script file

<span id="page-124-0"></span>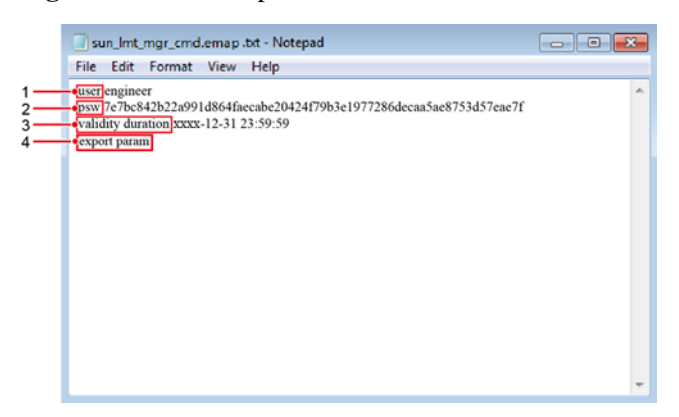

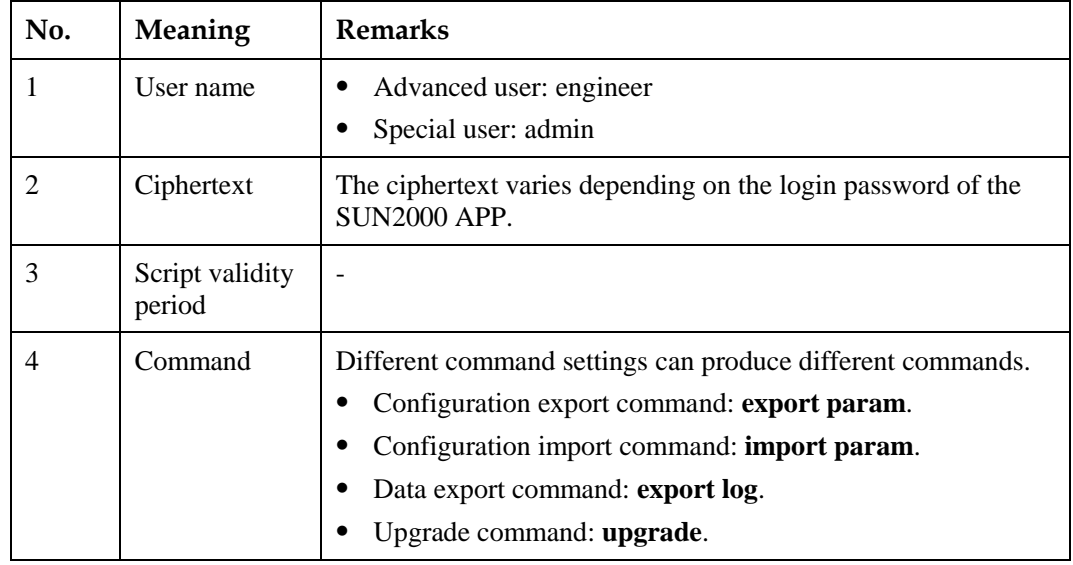

- **Step 3** Import the boot script file to the root directory of a USB flash drive.
- **Step 4** Connect the USB flash drive to the USB port. The system automatically identifies the USB flash drive and executes all commands specified in the boot script file. View the LED indicator to determine the operating status.

## **NOTICE**

Verify that the ciphertext in the boot script file matches the login password of the SUN2000 APP. If they do not match and you insert the USB flash drive for five consecutive times, the user account will be locked for 10 minutes.

| LED Indicator | <b>Status</b> | Meaning                                          |
|---------------|---------------|--------------------------------------------------|
|               | Green off     | There is no operation with a<br>USB flash drive. |

**Table 7-20** LED indicator description

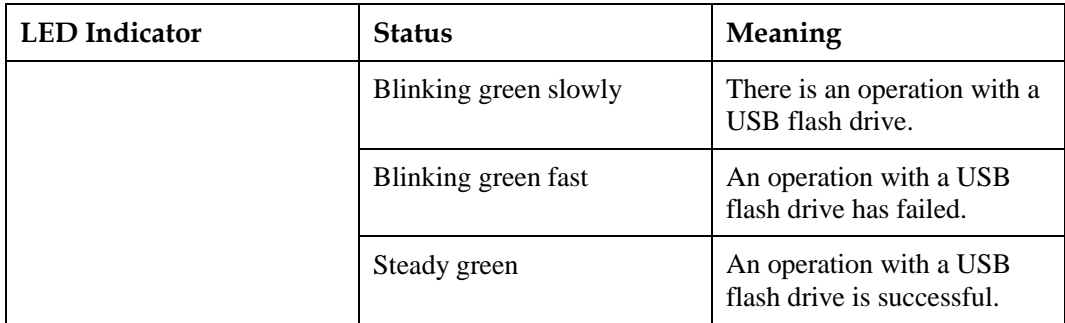

**Step 5** Insert the USB flash drive into a computer and check the exported data.

## **Q** NOTE

When the configuration export is complete, the boot script file and exported file are in the root directory of the USB flash drive.

**----End**

# **7.3.2 Importing Configurations**

## **Prerequisites**

A complete configuration file has been exported.

## **Procedure**

- **Step 1** Click **Inverter Command Settings** on the SUN2000 app to generate a boot script file, as shown i[n 7.1.8.2 SUN2000 Maintenance Script.](#page-120-0)
- **Step 2** Import the boot script file to a PC.
- **Step 3** Replace the exported boot script file in the root directory of the USB flash drive with the imported one.

#### **NOTICE**

Replace the boot script file only and keep the exported files.

**Step 4** Connect the USB flash drive to the USB port. The system automatically identifies the USB flash drive and executes all commands specified in the boot script file. View the LED indicator to determine the operating status.

## **NOTICE**

Verify that the ciphertext in the boot script file matches the login password of the SUN2000 APP. If they do not match and you insert the USB flash drive for five consecutive times, the user account will be locked for 10 minutes.

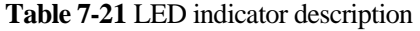

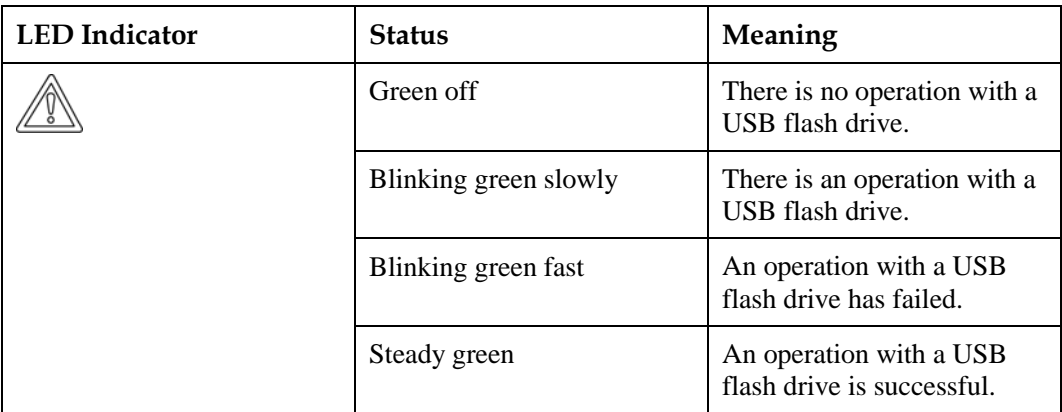

**----End**

## **7.3.3 Exporting Data**

## **Procedure**

- **Step 1** Click **Inverter Command Settings** on the SUN2000 app to generate a boot script file, as shown i[n 7.1.8.2 SUN2000 Maintenance Script.](#page-120-0)
- **Step 2** Import the boot script file to the root directory of a USB flash drive.
- **Step 3** Connect the USB flash drive to the USB port. The system automatically identifies the USB flash drive and executes all commands specified in the boot script file. View the LED indicator to determine the operating status.

## **NOTICE**

**Table 7-22** LED indicator description

Verify that the ciphertext in the boot script file matches the login password of the SUN2000 APP. If they do not match and you insert the USB flash drive for five consecutive times, the user account will be locked for 10 minutes.

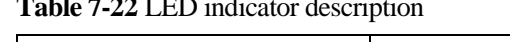

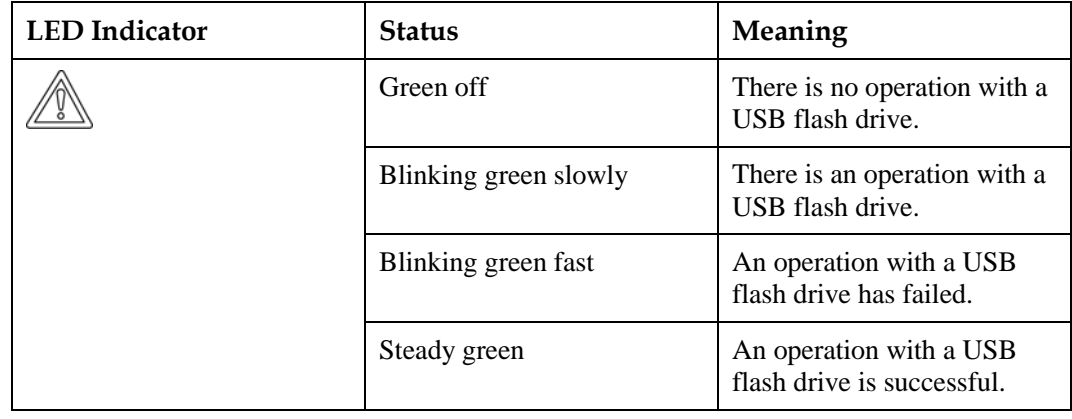

**Step 4** Insert the USB flash drive into a PC and check the exported data.

 $\square$  note

After the data is exported, the boot script file and exported file are in the root directory of the USB flash drive.

**----End**

# **7.3.4 Upgrading**

## **Procedure**

**Step 1** Download the required software upgrade package from the technical support website.

**Step 2** Decompress the upgrade package.

#### **NOTICE**

- When the login password of the SUN2000 app is the initial password, there is no need to perform [Step 3–](#page-127-0)[Step 5.](#page-127-1)
- When the login password of the SUN2000 app is not the initial password, perform Step [3](#page-127-0)[–Step 7.](#page-127-2)
- <span id="page-127-0"></span>**Step 3** Click **Inverter Command Settings** on the SUN2000 app to generate a boot script file, as shown i[n 7.1.8.2 SUN2000 Maintenance Script.](#page-120-0)
- **Step 4** Import the boot script file to a PC.
- <span id="page-127-1"></span>**Step 5** Replace the boot script file (sun\_lmt\_mgr\_cmd.emap) in the upgrade package with the one generated by the SUN2000 app.
- **Step 6** Copy the extracted files to the root directory of the USB flash drive.
- <span id="page-127-2"></span>**Step 7** Connect the USB flash drive to the USB port. The system automatically identifies the USB flash drive and executes all commands specified in the boot script file. View the LED indicator to determine the operating status.

#### **NOTICE**

Verify that the ciphertext in the boot script file matches the login password of the SUN2000 app. If they do not match and you insert the USB flash drive for five consecutive times, the user account will be locked for 10 minutes.

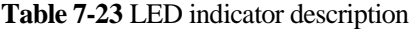

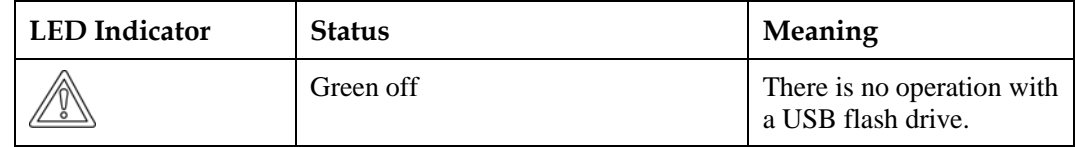

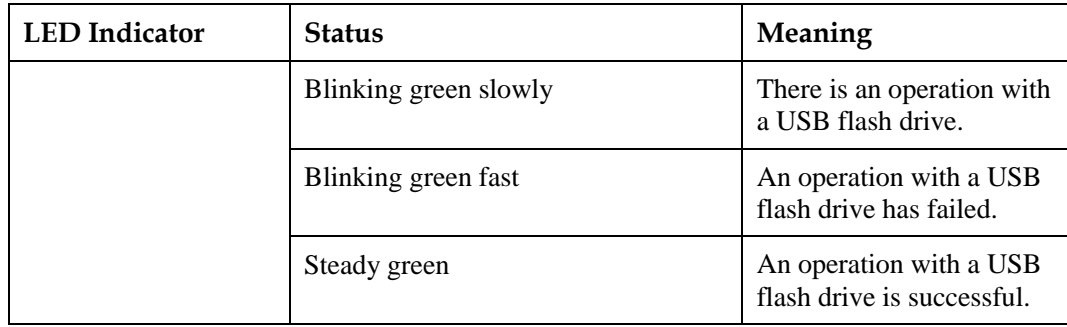

**Step 8** The system automatically restarts when the upgrade is completed. All LED indicators are off during the restart. After the restart, the indicator is blinking green slowly for 1 minute and then it becomes steady green, which indicates that the upgrade is successful.

# **8 Maintenance**

# **8.1 Powering Off the SUN2000**

## **Context**

#### **AWARNING**

- If two SUN2000s share the same AC switch on the AC side, power off the two SUN2000s.
- After the SUN2000 powers off, the remaining electricity and heat may still cause electric shocks and body burns. Therefore, put on protective gloves and begin servicing the SUN2000 15 minutes after the power-off.

## **Procedure**

**Step 1** Run a shutdown command on the SUN2000 app, SmartLogger, or NMS.

For details, see [7.1 Operations with the SUN2000 App,](#page-67-0) or the SmartLogger or NMS user manual.

- **Step 2** Turn off the AC switch between the SUN2000 and the power grid.
- **Step 3** Set all DC switches to OFF.
	- **----End**

# **8.2 Routine Maintenance**

To ensure that the solar inverter can operate properly for a long term, you are advised to perform routine maintenance on it as described in this chapter.

## $\triangle$  CAUTION

- Before cleaning the system, connecting cables, and maintaining the grounding reliability, power off the system and ensure that the all DC switches on the solar inverter are OFF.
- If you need to open the maintenance compartment door in rainy or snowy days, take protective measures to prevent rain or snow from entering the maintenance compartment. If unavoidable, do not open the maintenance compartment door.

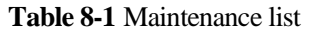

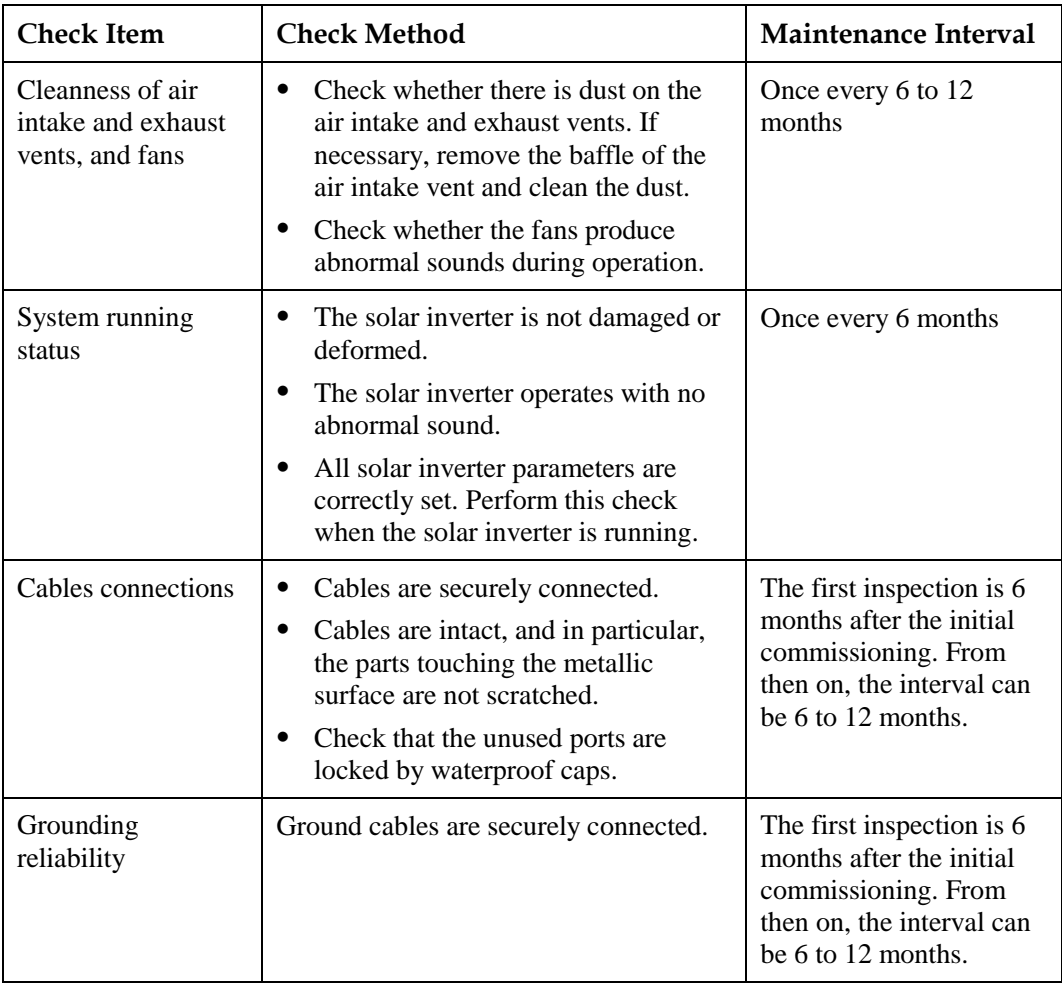

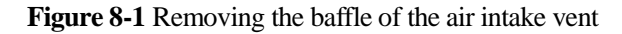

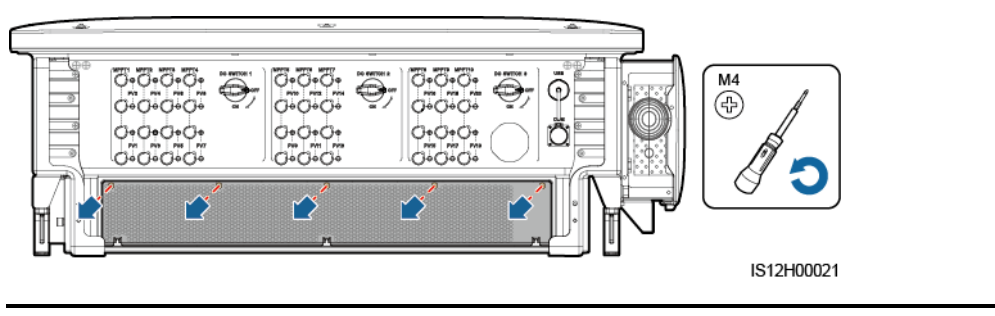

## **NOTICE**

After the cleaning is complete, reinstall the baffle plate. Tighten the screws with a torque of 1.2 N m.

# **8.3 Troubleshooting**

Alarm severities are defined as follows:

- Major: The solar inverter is faulty. As a result, the output power decreases or the grid-tied power generation is stopped.
- Minor: Some components are faulty without affecting the grid-tied power generation.
- Warning: The solar inverter works properly. The output power decreases or some authorization functions fail due to external factors.

| Alarm<br>ID | Alarm<br>Name                               | Alarm<br><b>Severit</b><br>y | <b>Possible Causes</b>                                                                                                    | <b>Suggestions</b>                                                                                                    |
|-------------|---------------------------------------------|------------------------------|----------------------------------------------------------------------------------------------------|----------------------------------------------------------------------------------------------------|
| 2001        | High<br><b>String</b><br>Input<br>Voltage   | Major                        | Cause $ID = 1$ : PV1 and PV2<br>$\bullet$<br>Cause ID = 2: PV3 and PV4<br>$\bullet$<br>Cause ID = $3$ : PV5 and PV6<br>٠<br>Cause ID = 4: $PV7$ and $PV8$<br>٠<br>Cause ID = $5: PV9$ and $PV10$<br>٠<br>Cause ID = $6$ : PV11 and PV12<br>٠<br>Cause ID = 7: $PV13$ and $PV14$<br>$\bullet$<br>Cause ID = $8$ : PV15 and PV16<br>٠<br>Cause ID = 9: $PV17$ and $PV18$<br>Cause ID = 10: $PV19$ and $PV20$<br>The PV array is not properly<br>configured. Excessive PV modules are<br>connected in series to a PV string, and<br>therefore the PV string open-circuit<br>voltage exceeds the maximum<br>operating voltage of the solar inverter. | Reduce the number of PV<br>modules connected in series in the<br>PV string until the PV string<br>open-circuit voltage is not greater<br>than the maximum operating<br>voltage of the solar inverter. After<br>the PV array configuration is<br>corrected, the alarm disappears.                                                                                                    |
| 2011        | <b>String</b><br>Reverse<br>Connecti<br>on  | Major                        | Cause ID = $1-20$ : PV1-PV20<br>The PV string is reversely connected.                                                                                                    | Check whether the PV string is<br>reversely connected to the solar<br>inverter. If yes, wait until the solar<br>irradiance declines at night and<br>the PV string current drops below<br>0.5 A. Then, turn off the DC<br>switches and correct the PV string<br>connection.                                                                                                    |
| 2012        | <b>String</b><br>Current<br><b>Backfeed</b> | Warning                      | Cause ID = $1-20$ : PV1-PV20<br>Only a few PV modules are connected<br>in series in the PV string. Therefore,<br>the terminal voltage is lower than that<br>of other PV strings.                                                                                                    | 1. Check whether the number of<br>PV modules connected in<br>series in the PV string is less<br>than that in other PV strings<br>connected in parallel. If yes,<br>wait until the solar irradiance<br>declines at night and the PV<br>string current drops below 0.5<br>A. Then, turn off the DC<br>switches and add more PV<br>modules.<br>2. Check whether the PV string is<br>shaded.<br>3. Check whether the open-circuit<br>voltage of the PV string is<br>normal. |

**Table 8-2** Common alarms and troubleshooting measures

8 Maintenance

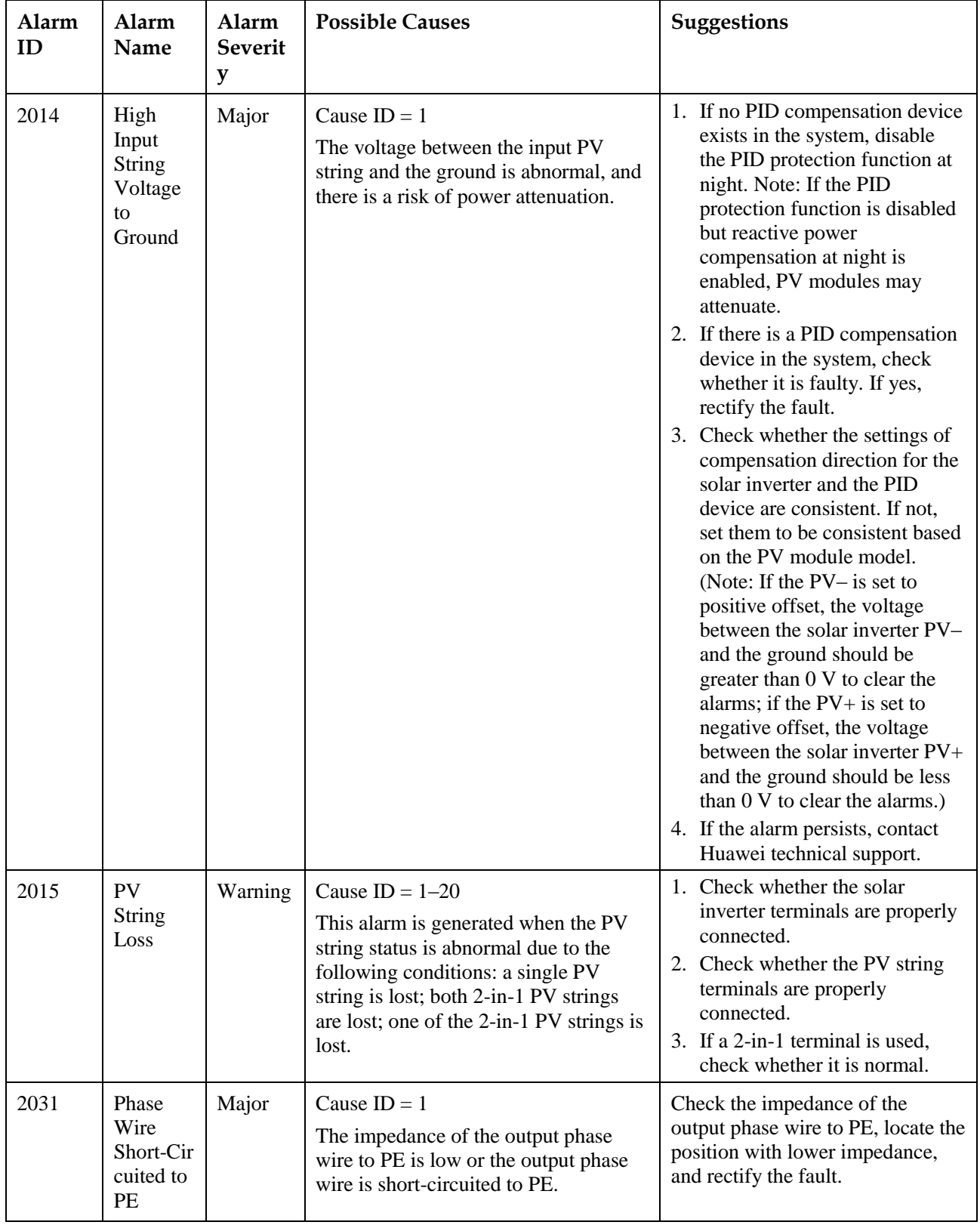

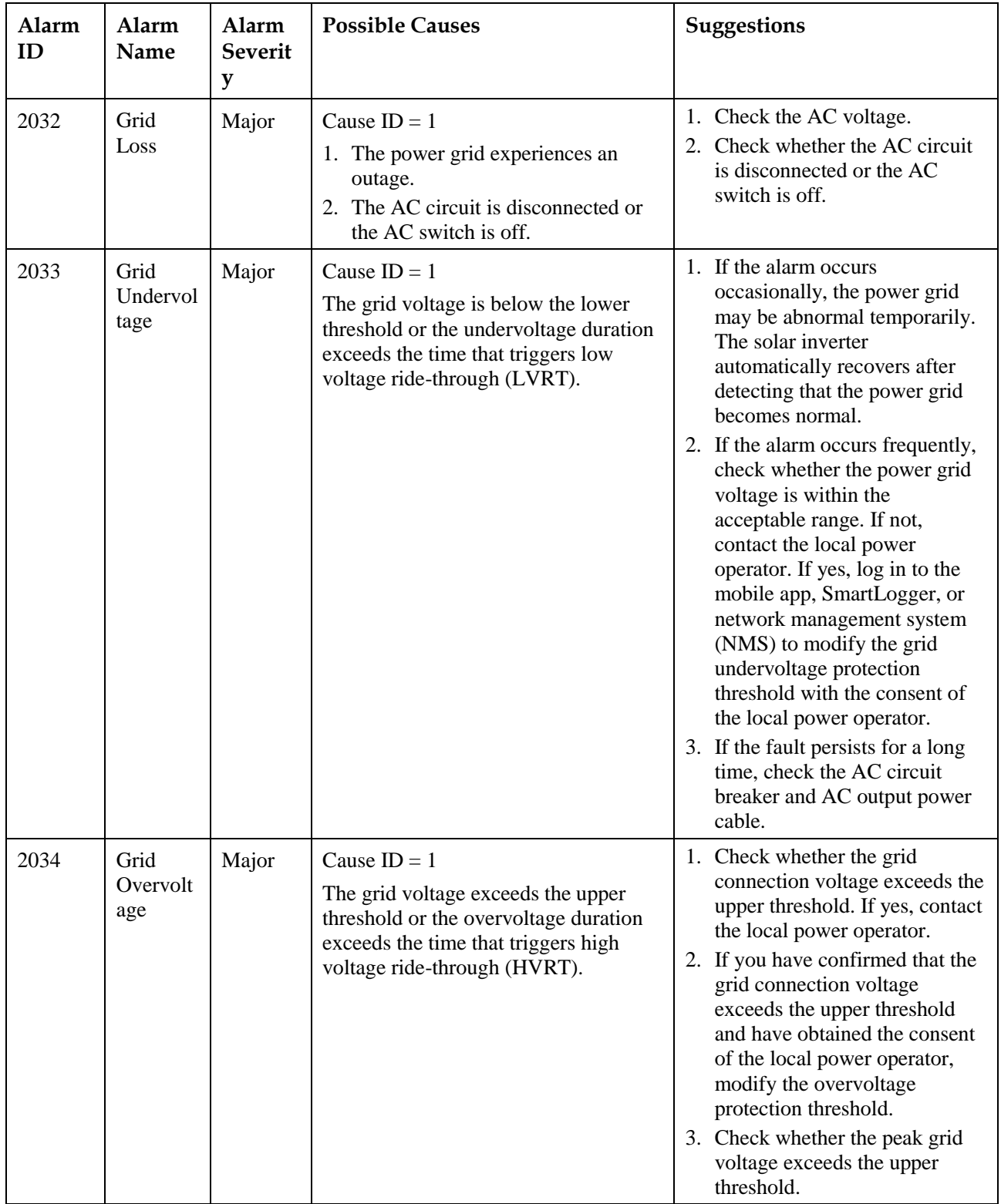

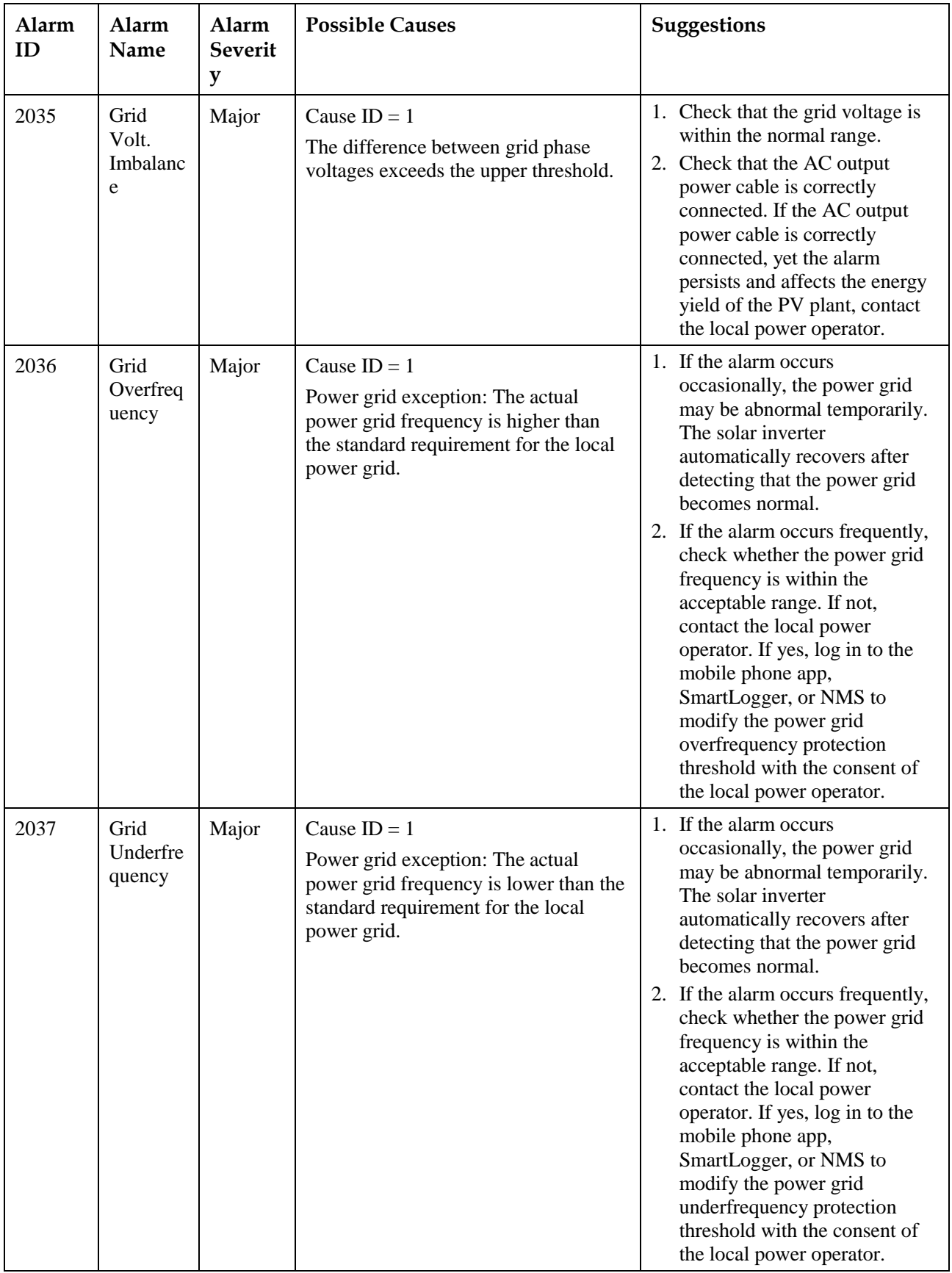

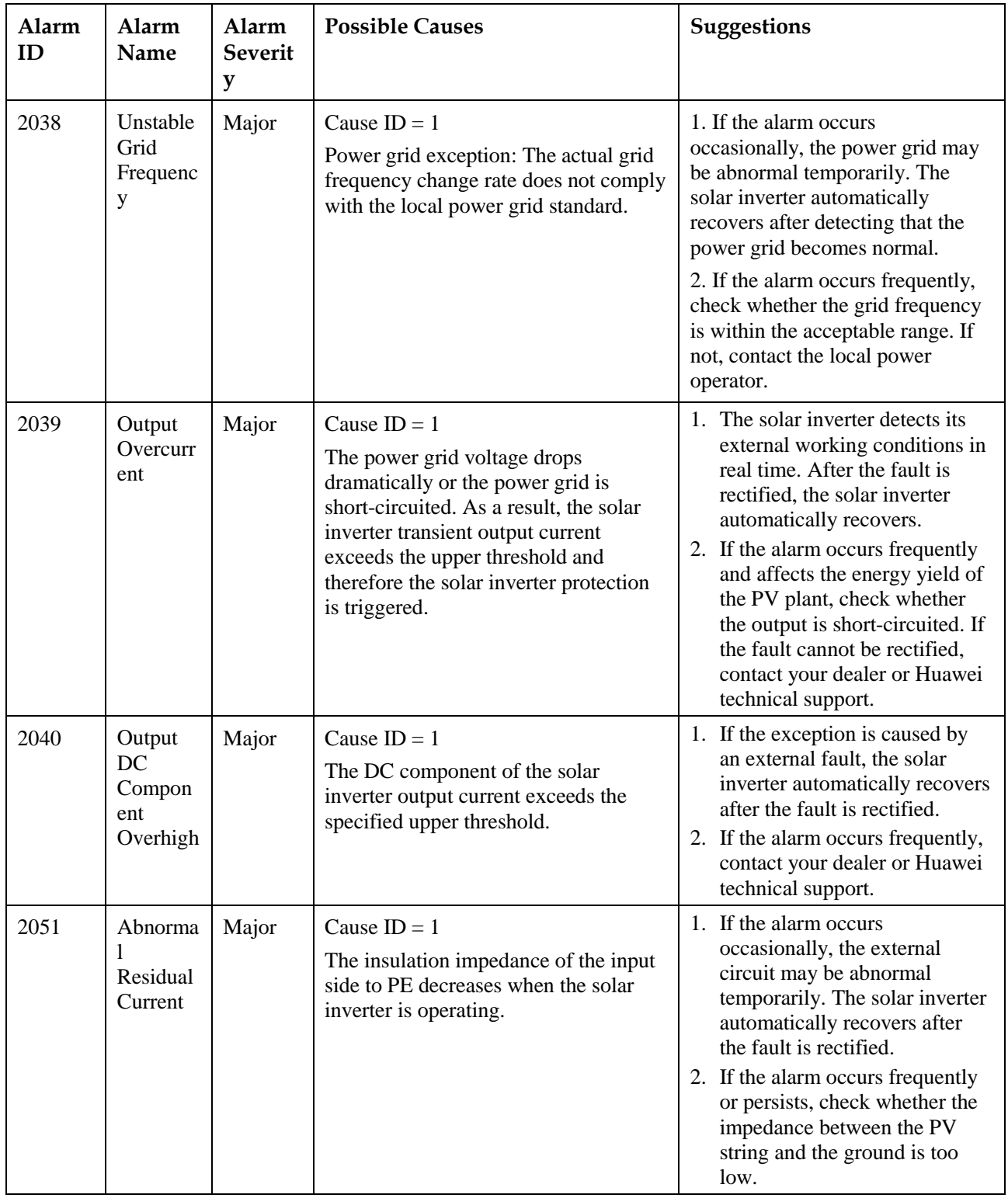

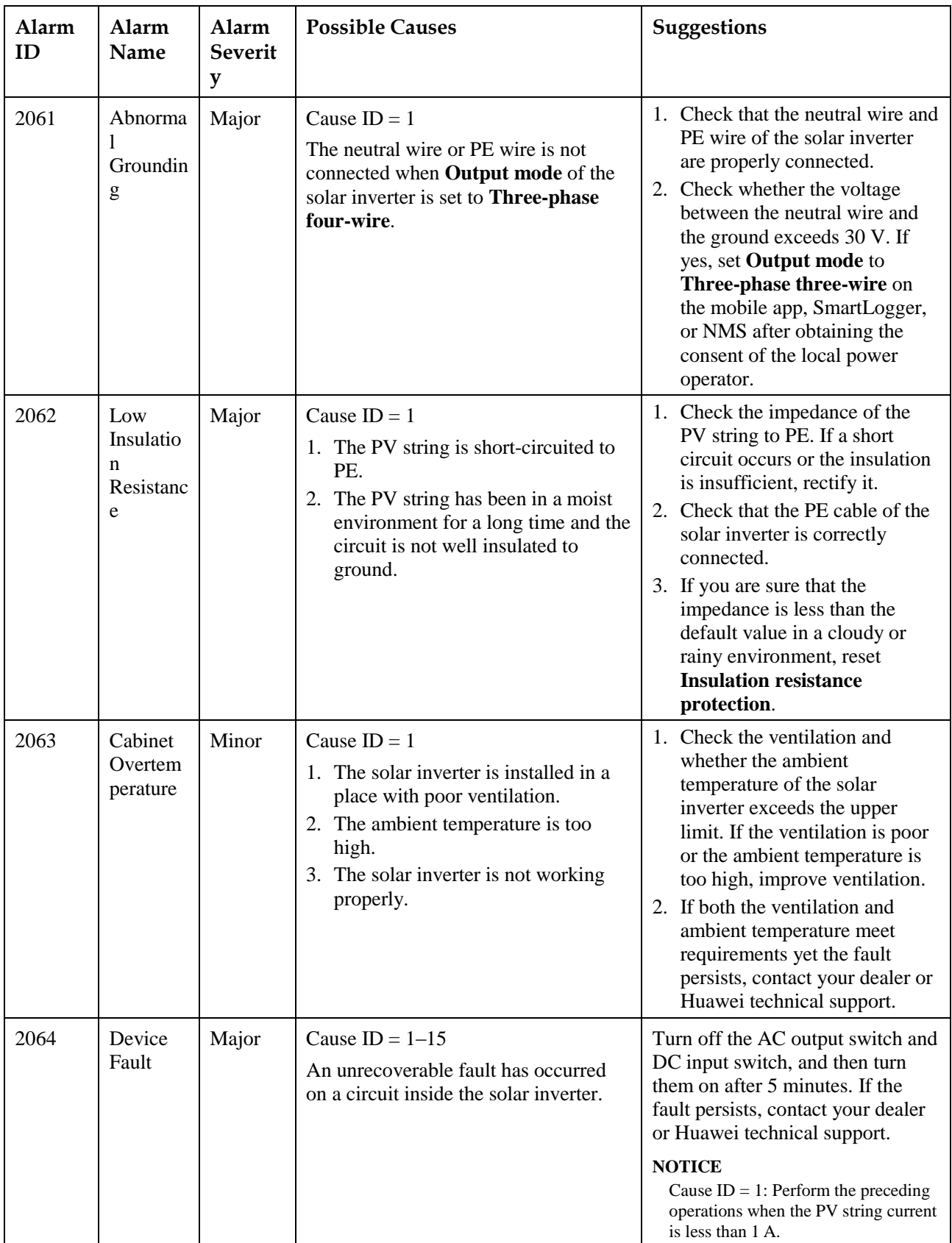

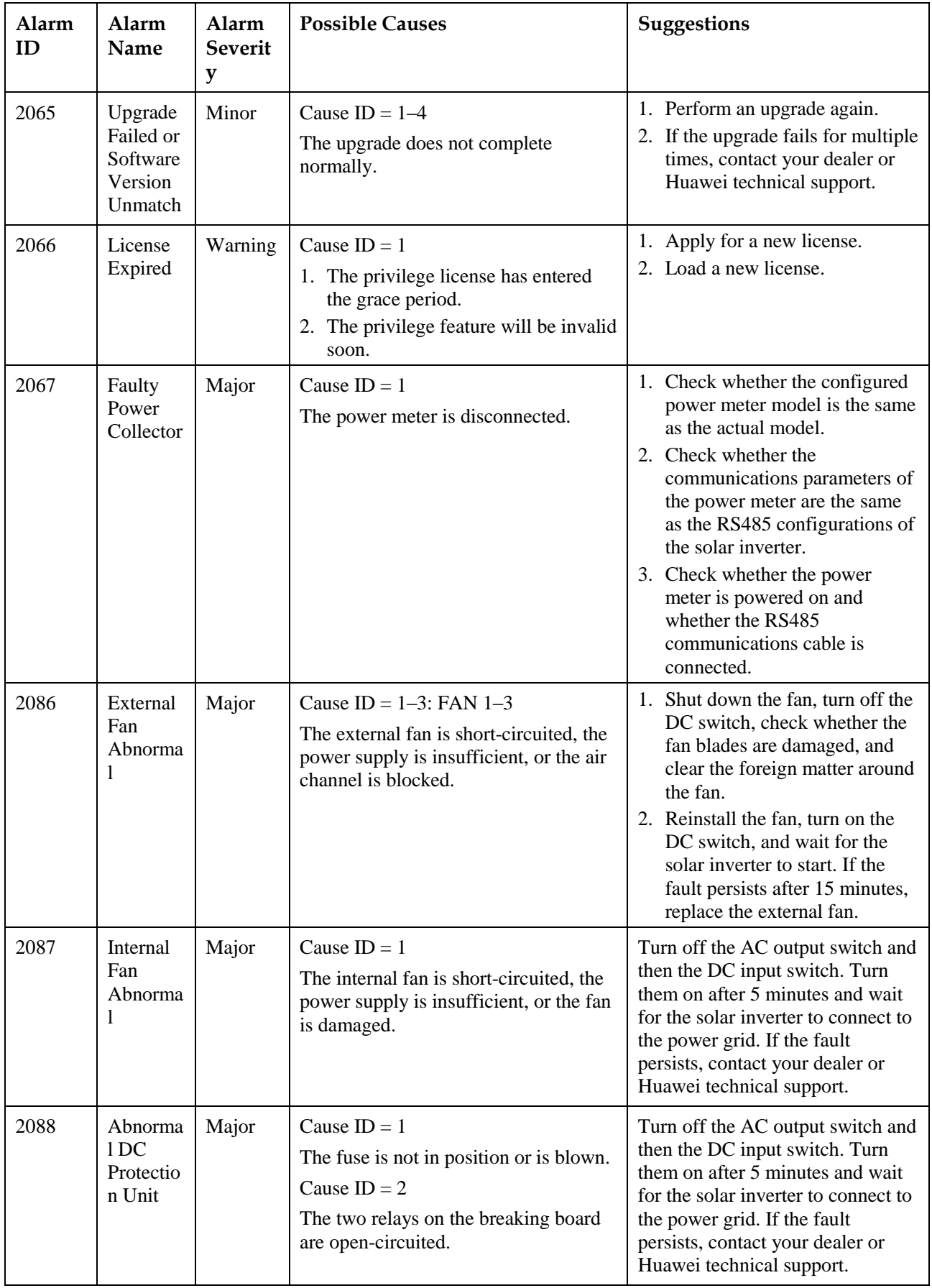

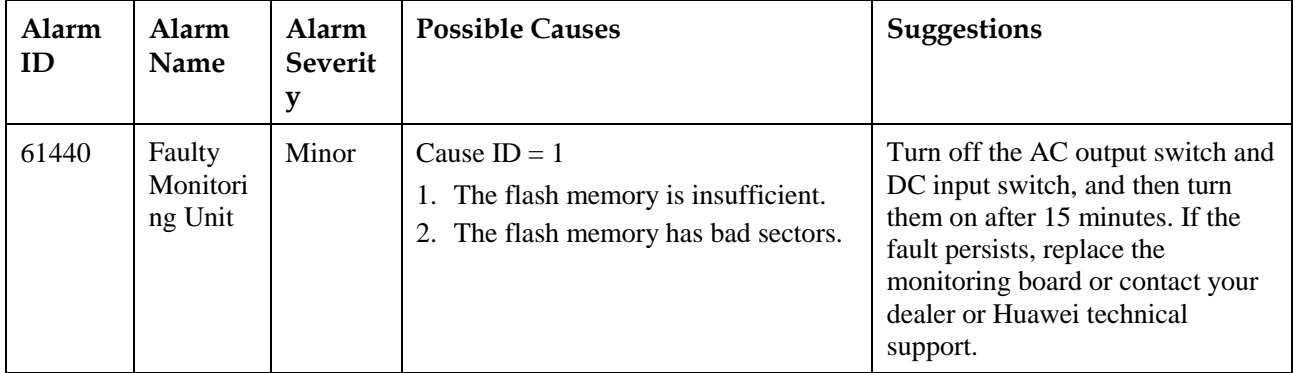

## $\square$  NOTE

If you cannot rectify faults with the measures listed in the **Suggestions** column, contact your dealer or Huawei technical support.

# **8.4 Replacing a Fan**

 $\triangle$  CAUTION

- Before replacing a fan, power off the inverter.
- When replacing a fan, use insulation tools and wear personal protective devices.

 $\square$  note

If the fan tray gets stuck when being pulled or pushed, slightly lift it.

**Step 1** Remove the screw on the fan tray and save it. Pull out the fan tray until the fan baffle plate aligns with the inverter chassis.

**Figure 8-2** Pulling out fan tray (1)

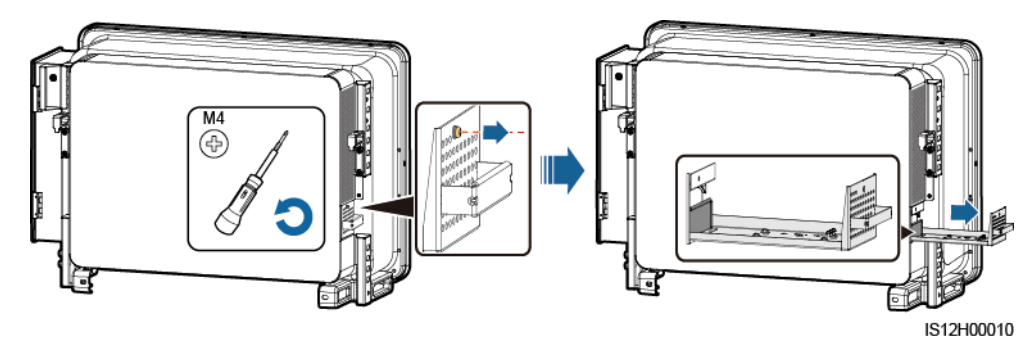

**Step 2** Remove the cable ties shared by the cables, unscrew the connectors, and disconnect the cables.

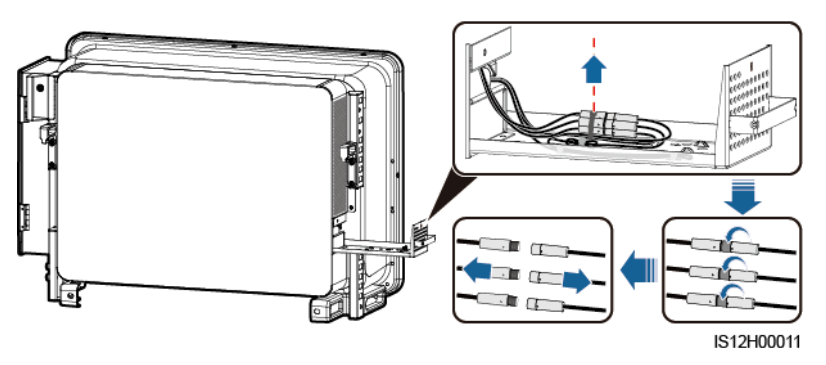

**Step 3** Pull out the fan tray.

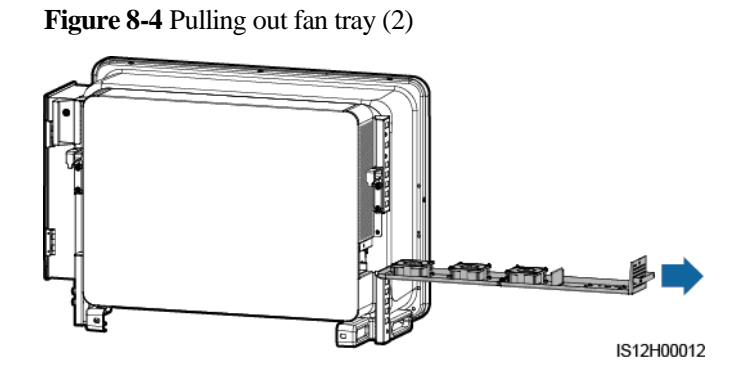

**Step 4** Remove cable ties from the faulty fan.

FAN 1 Faulty

**Figure 8-5** Removing the FAN 1 cable ties

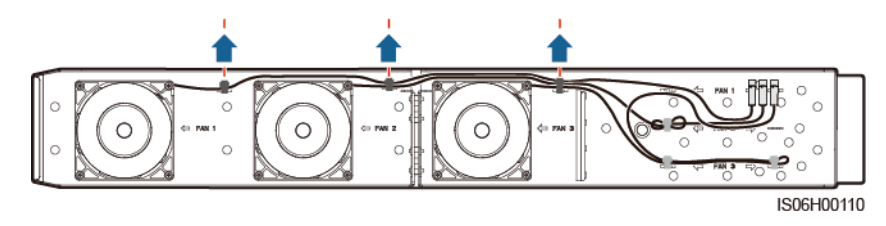

FAN 2 Faulty

#### **Figure 8-6** Removing the FAN 2 cable ties

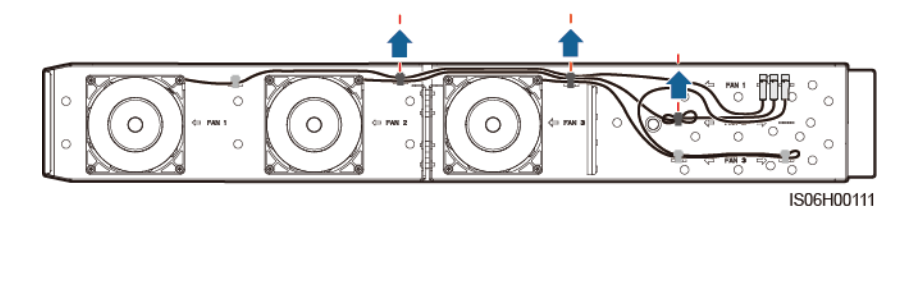

FAN 3 Faulty

**Figure 8-7** Removing the FAN 3 cable ties

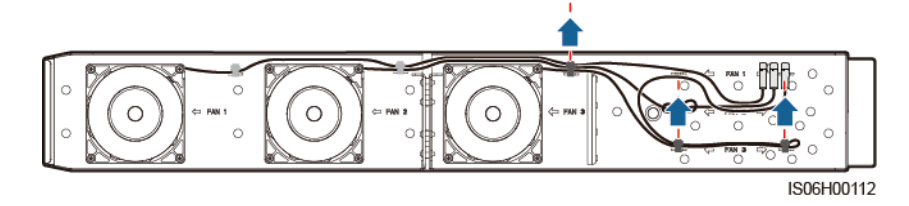

**Step 5** Remove the faulty fan (FAN 1 is used as an example).

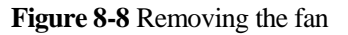

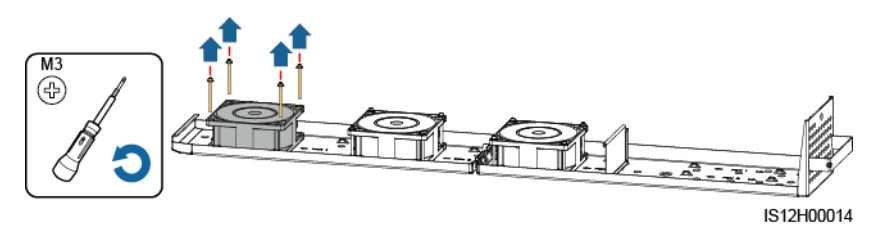

**Step 6** Install the new fan (FAN 1 is used as an example).

**Figure 8-9** Installing a new fan

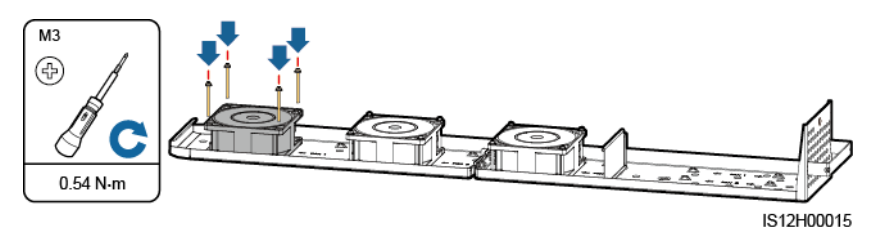

**Step 7** Bind the fan cables.

Binding positions for fan 1

**Figure 8-10** Binding the FAN 1 cables

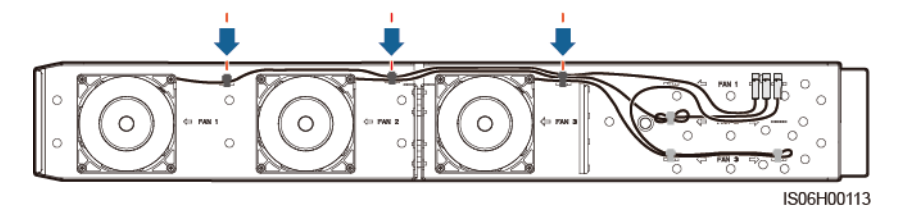

Binding positions for fan 2

**Figure 8-11** Binding the FAN 2 cables

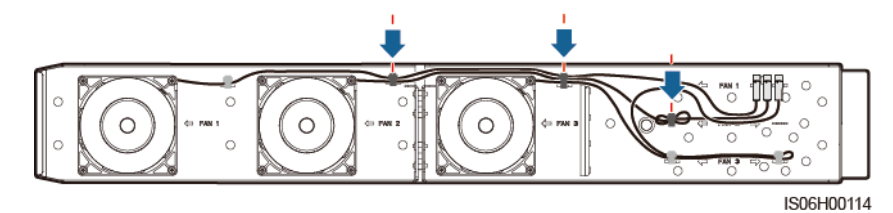

Binding positions for fan 3

**Figure 8-12** Binding the FAN 3 cables

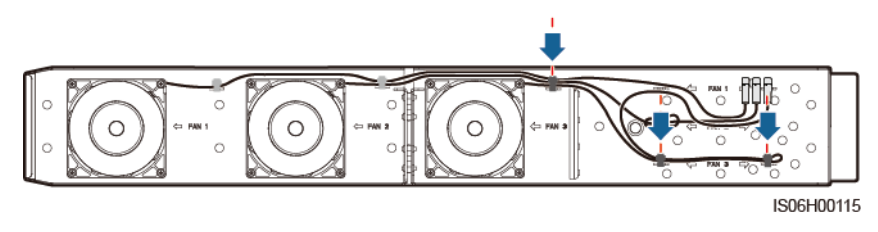

**Step 8** Push the fan tray into the slot until the fan baffle plate aligns with the inverter chassis.

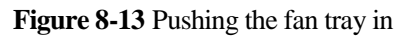

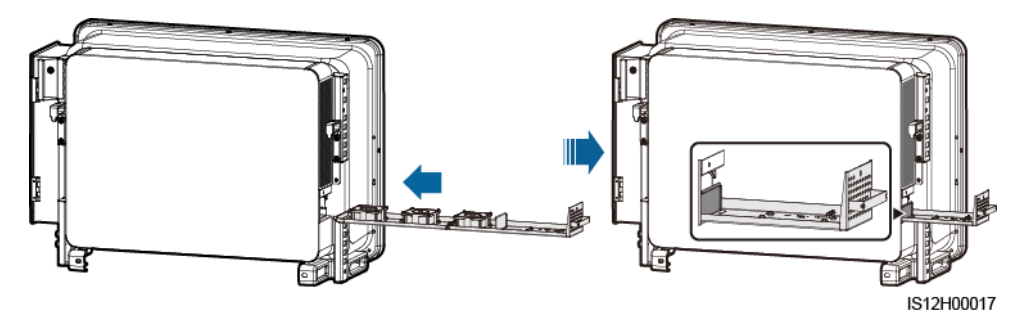

**Step 9** Connect the cables correctly according to the cable labels and bind the cables.

IS12H00019

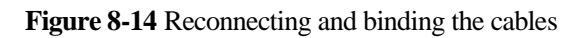

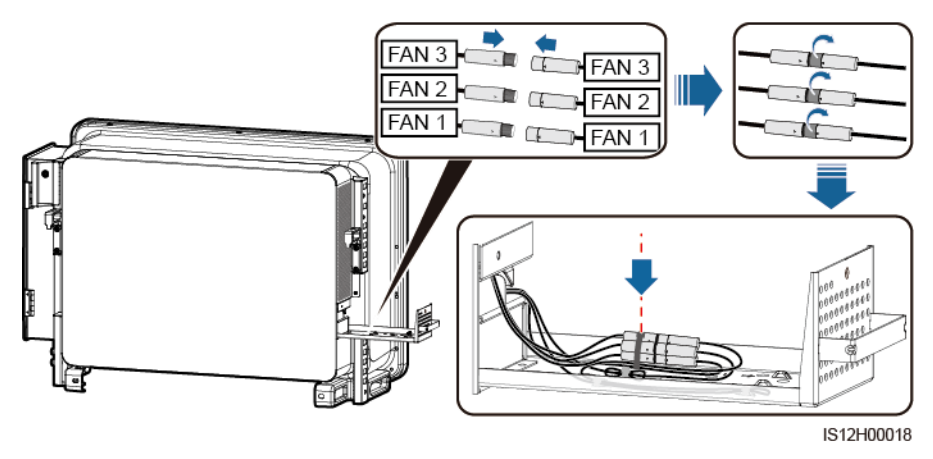

**Step 10** Push the fan tray into the slot and tighten the screw.

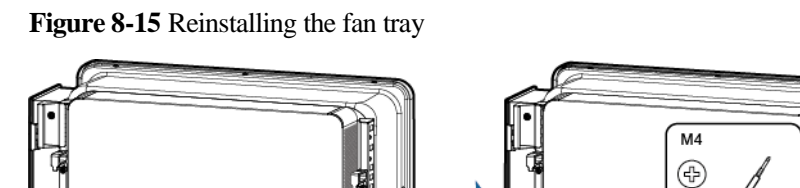

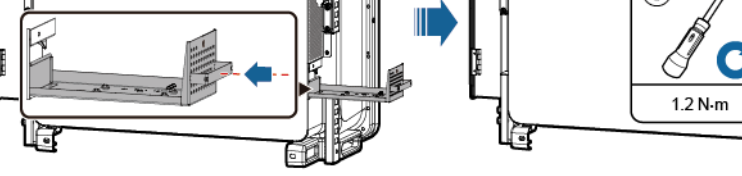
## **9 Handling the Inverter**

## **9.1 Removing the SUN2000**

#### **NOTICE**

Before removing the SUN2000, disconnect both AC and DC connections. For processes of disconnecting, see [8.1 Powering Off the SUN2000.](#page-129-0)

Perform the following operations to remove the SUN2000:

- 1. Disconnect all cables from the SUN2000, including RS485 communications cables, DC input power cables, AC output power cables, and PGND cables.
- 2. Remove the SUN2000 from the mounting bracket.
- 3. Remove the mounting bracket.

## **9.2 Packing the SUN2000**

- If the original packing materials are available, put the SUN2000 inside them and then seal them by using adhesive tape.
- If the original packing materials are not available, put the SUN2000 inside a suitable cardboard box and seal it properly.

## **9.3 Disposing of the SUN2000**

If the SUN2000 service life expires, dispose of it according to the local disposal rules for electrical equipment waste.

# **10 Technical Specifications**

#### **Efficiency**

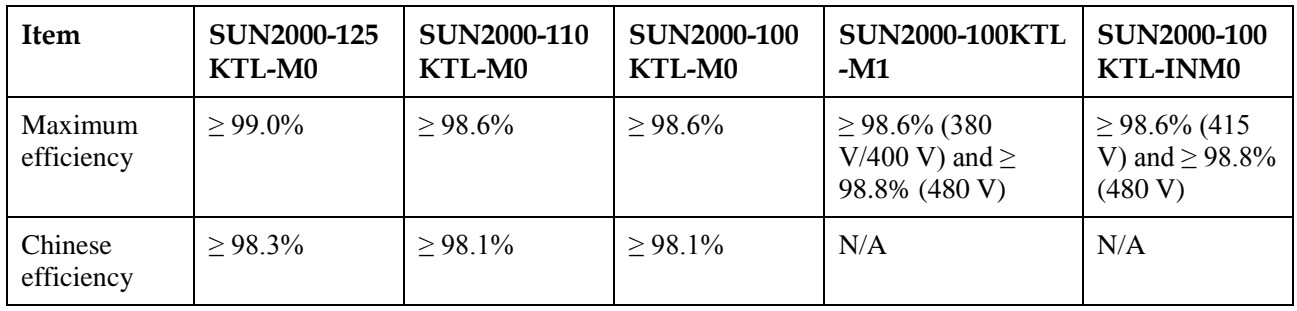

#### **Input**

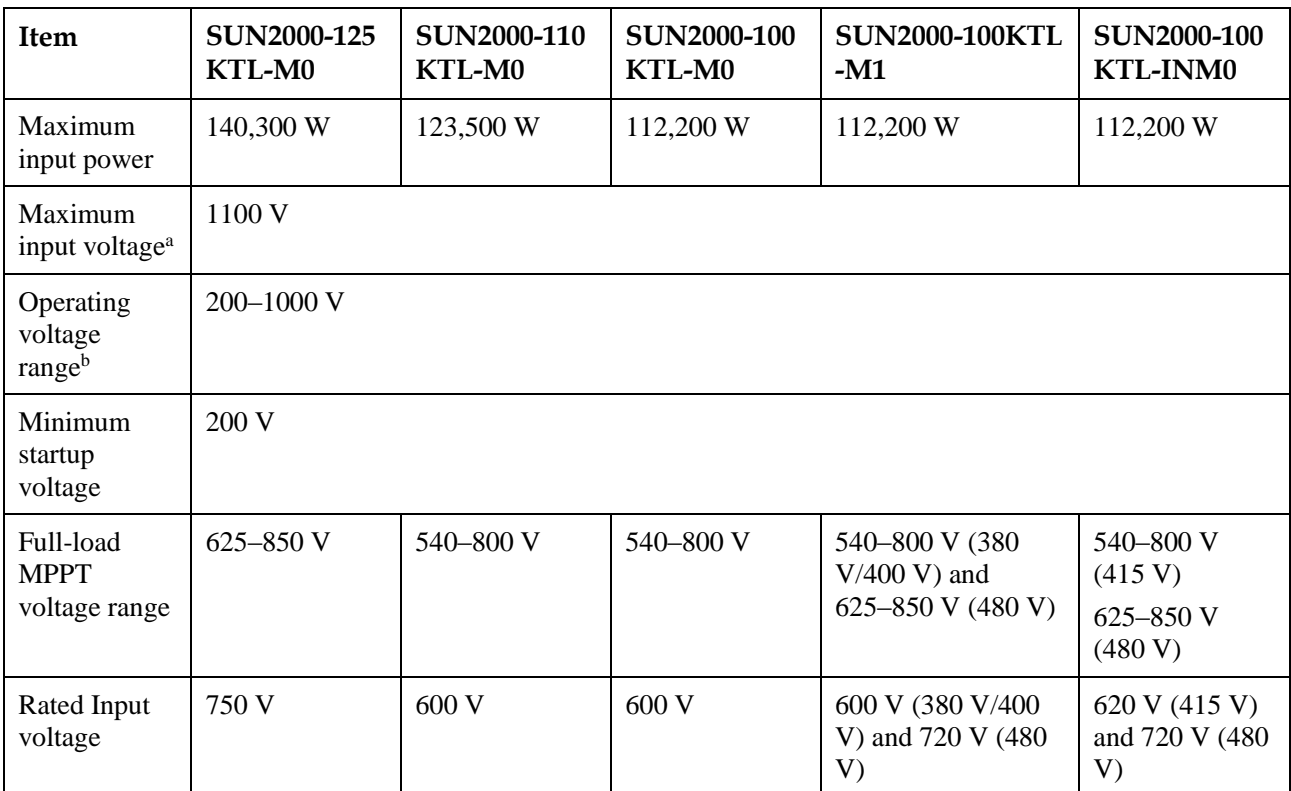

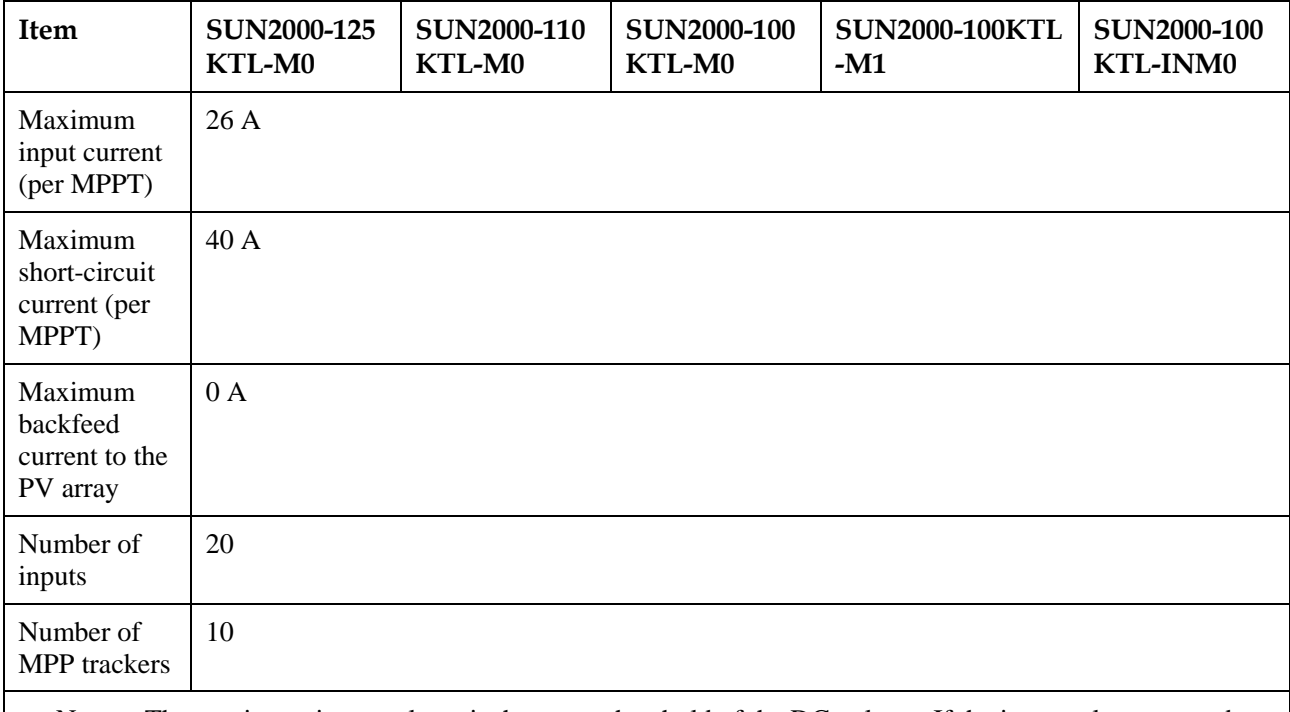

• Note a: The maximum input voltage is the upper threshold of the DC voltage. If the input voltage exceeds the threshold, the solar inverter may be damaged.

Note b: If the input voltage is beyond the operating voltage range, the solar inverter cannot work properly.

#### **Output**

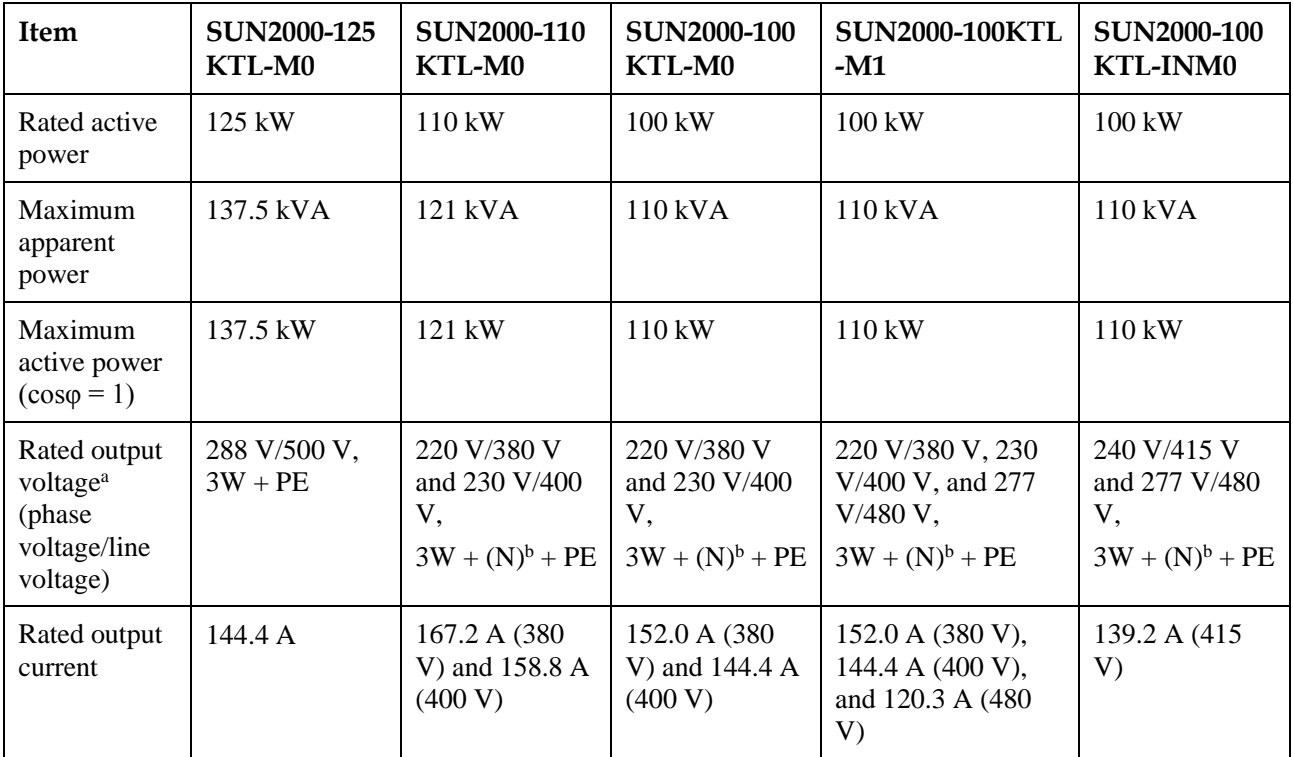

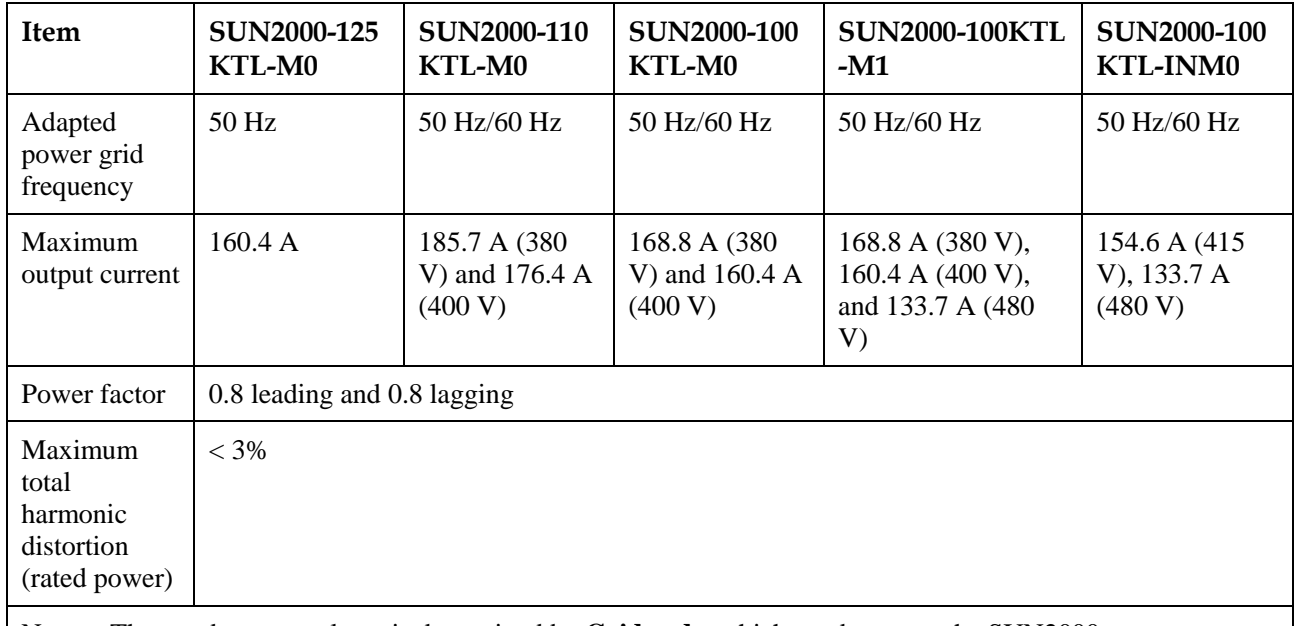

Note a: The rated output voltage is determined by **Grid code**, which can be set on the SUN2000 app, SmartLogger, or NMS.

Note b: You can determine whether to connect the neutral wire to the SUN2000-110KTL-M0, SUN2000-100KTL-M0, SUN2000-100KTL-M1, or SUN2000-100KTL-INM0 based on the application scenario. If no neutral wire is used, set **Output mode** to **Three-phase three-wire**. If the neutral wire is used, set the **Output mode** to **Three-phase four-wire**.

#### **Protection**

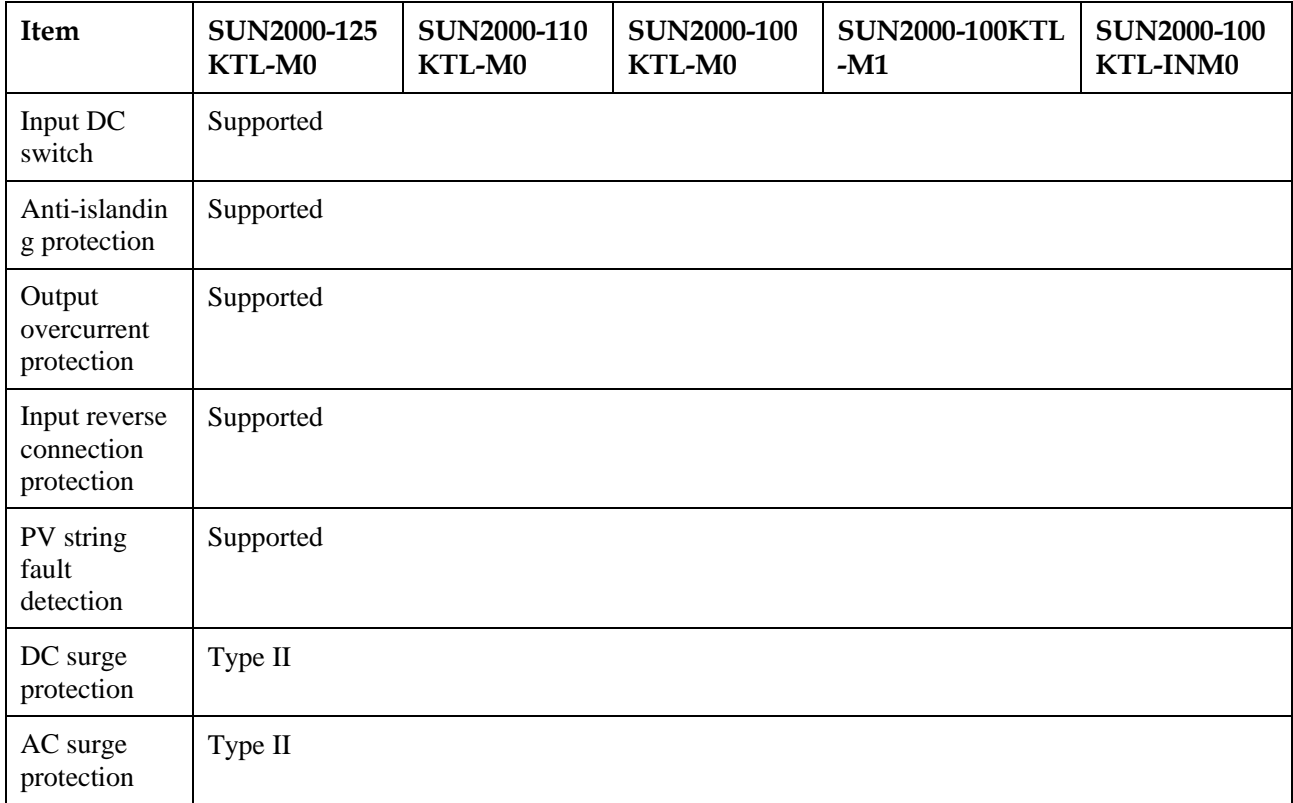

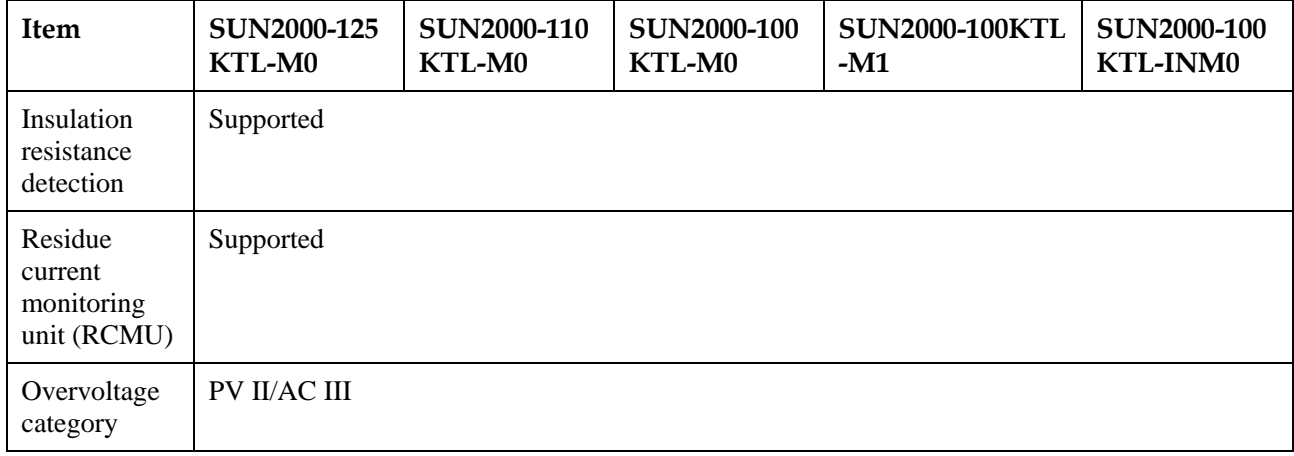

### **Display and Communication**

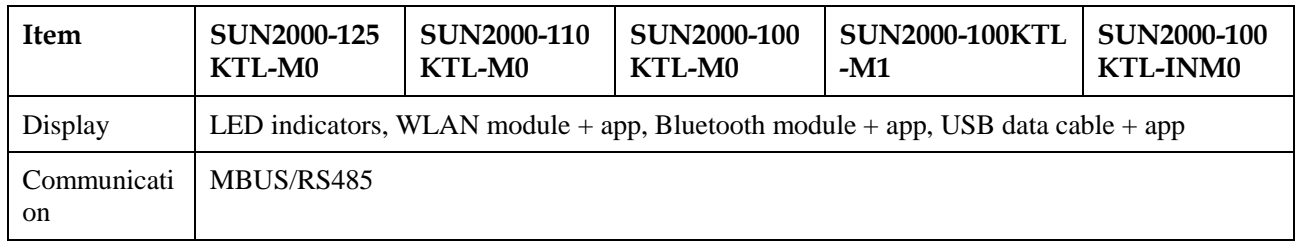

### **Common Parameters**

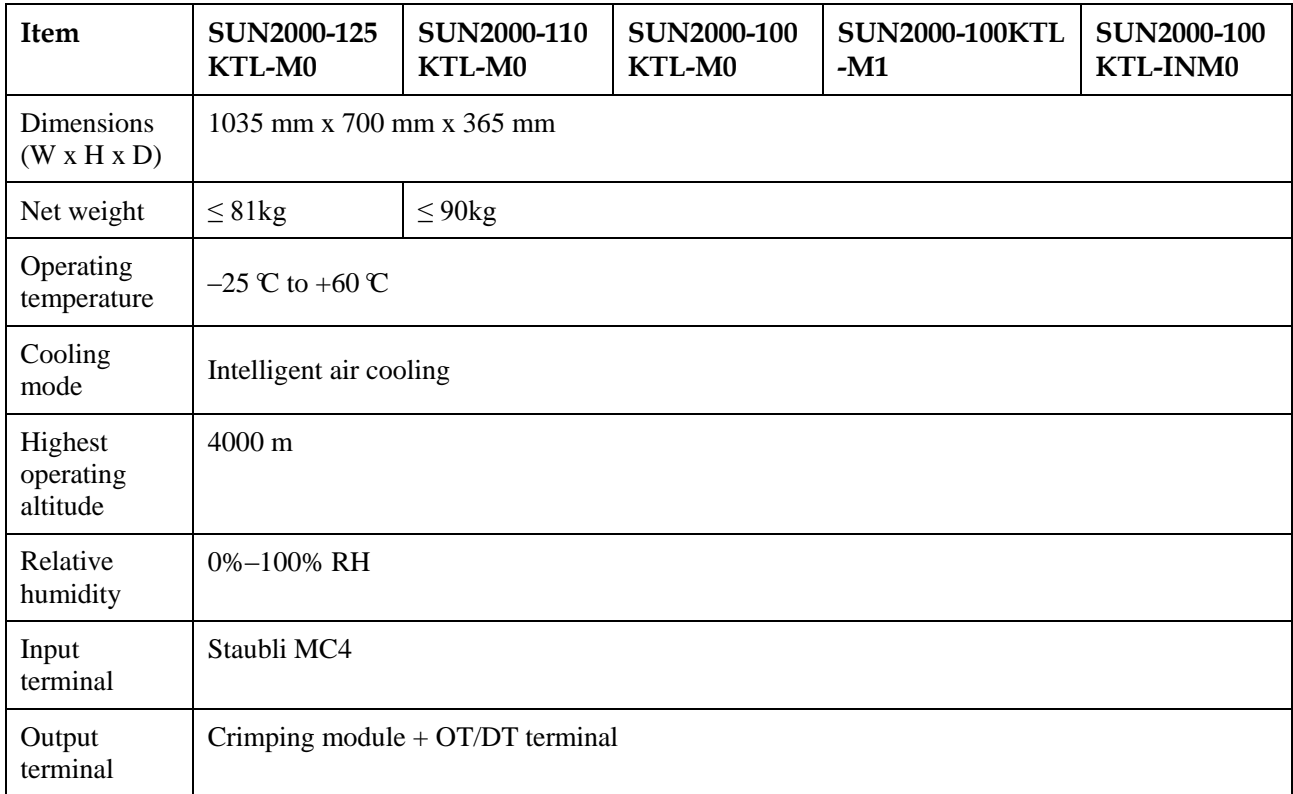

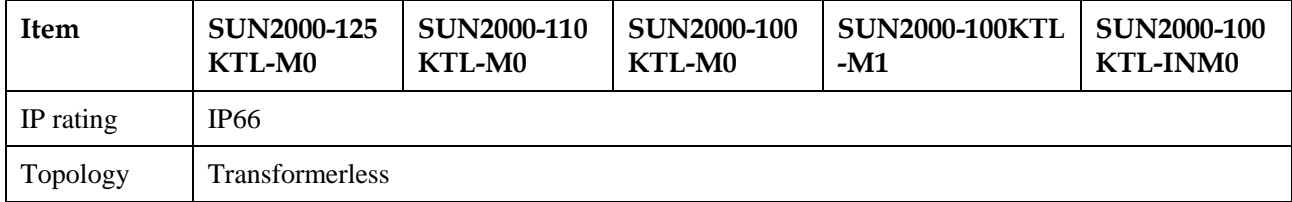

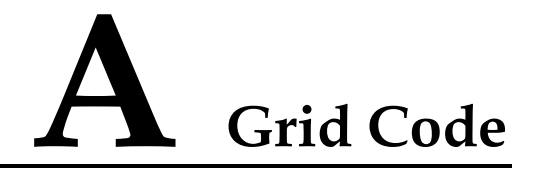

#### $\square$  NOTE

The grid codes are subject to change. The listed codes are for reference only.

Set the correct grid code based on the application area and scenario of the solar inverter.

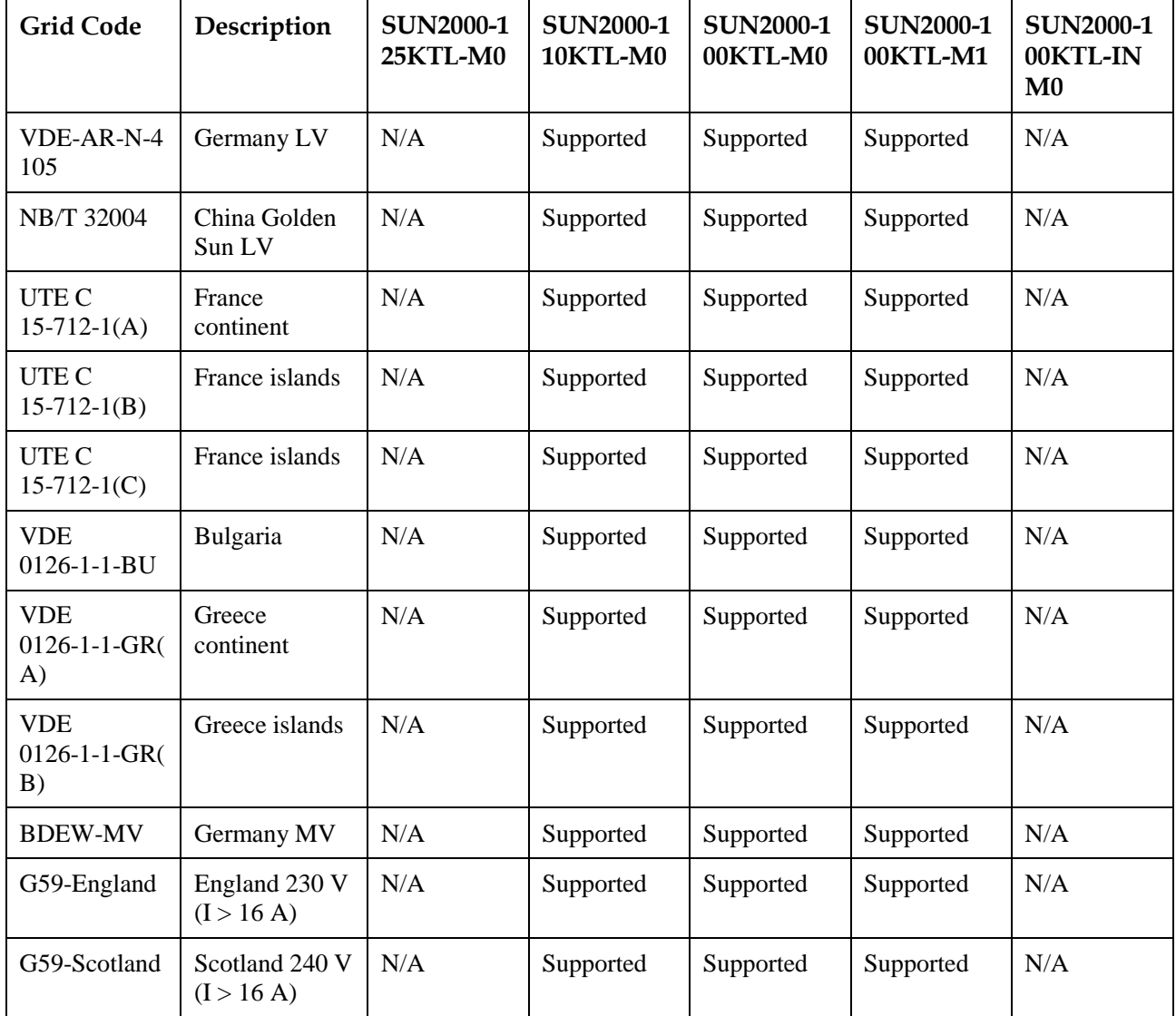

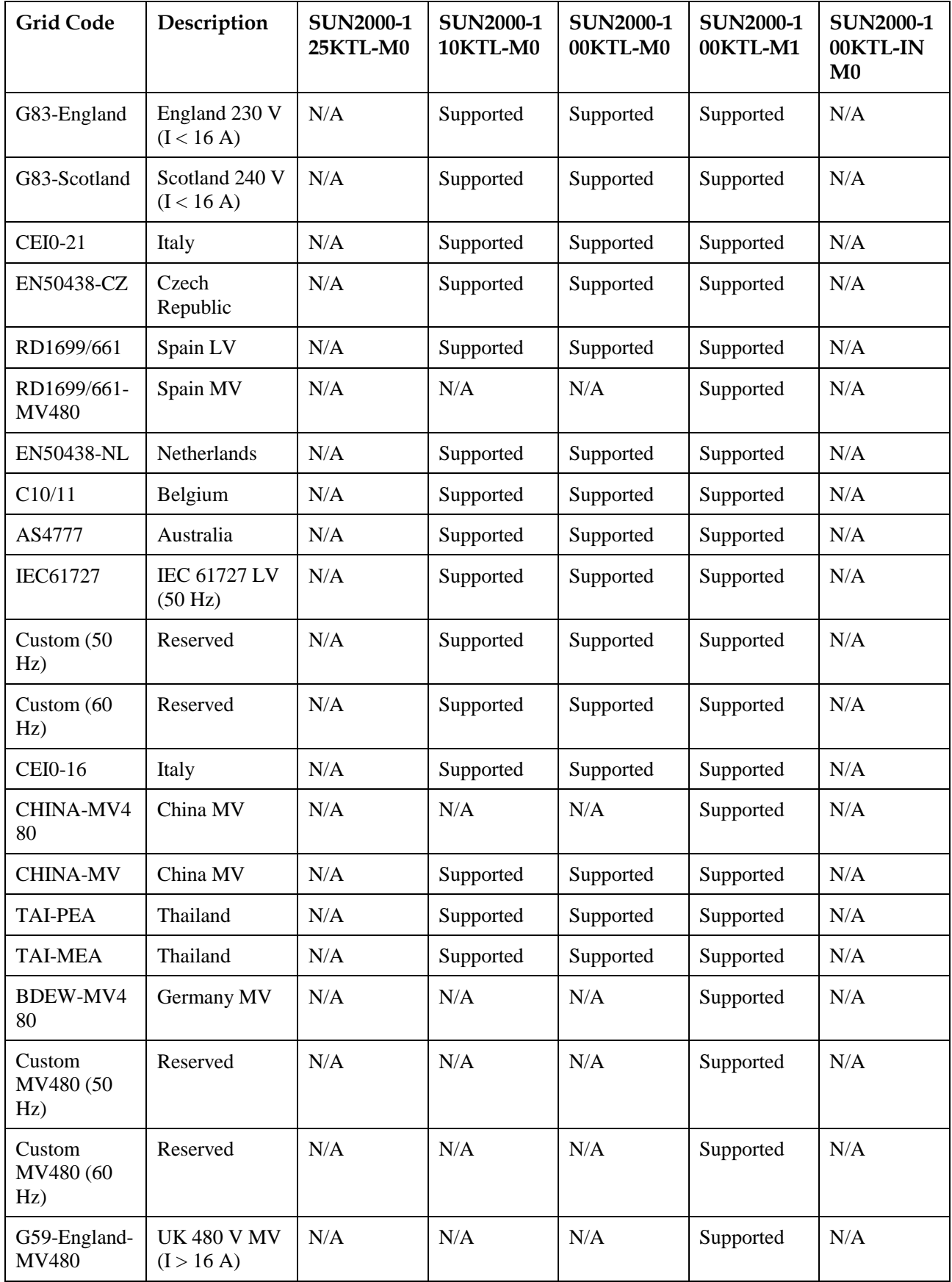

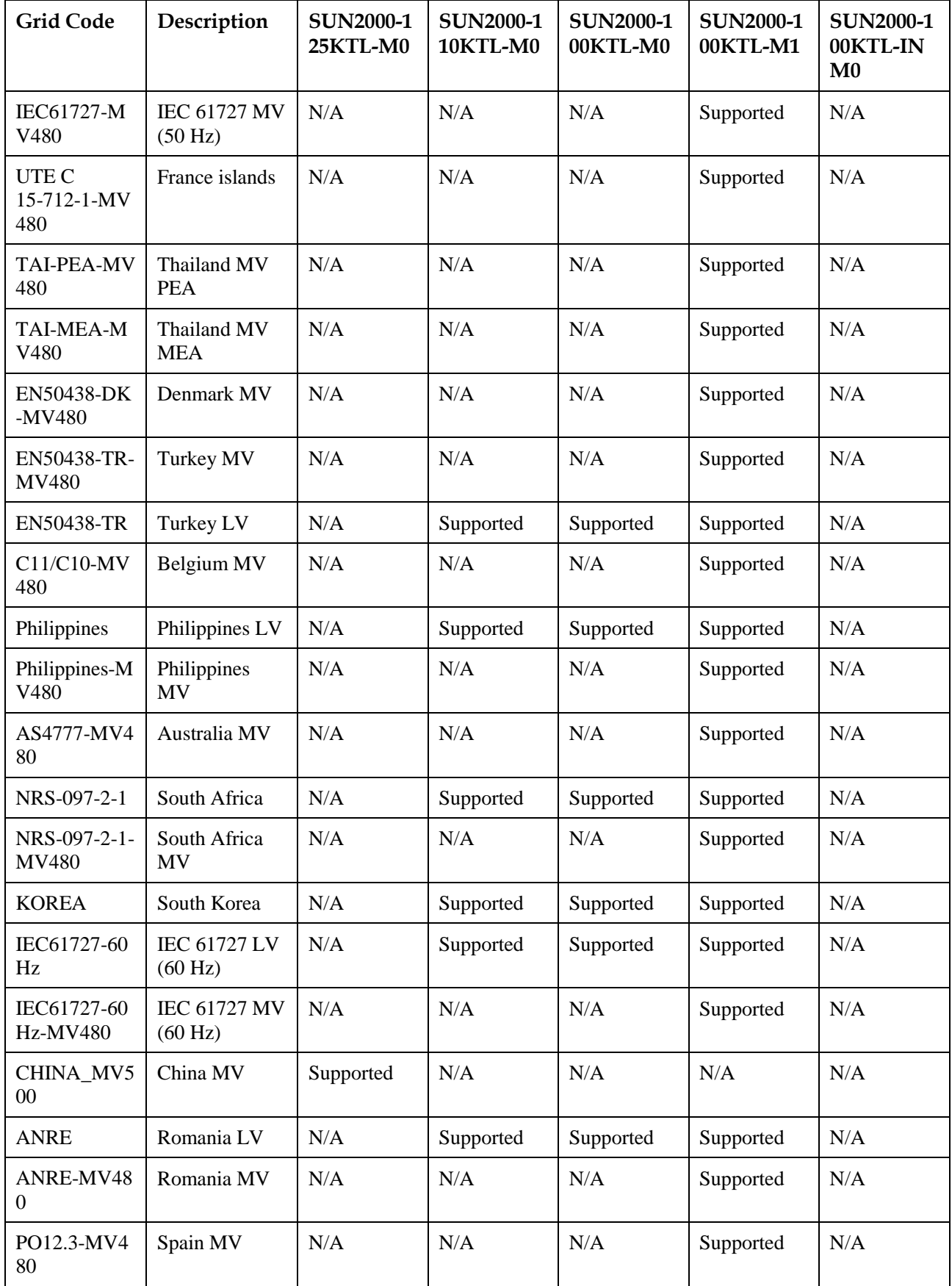

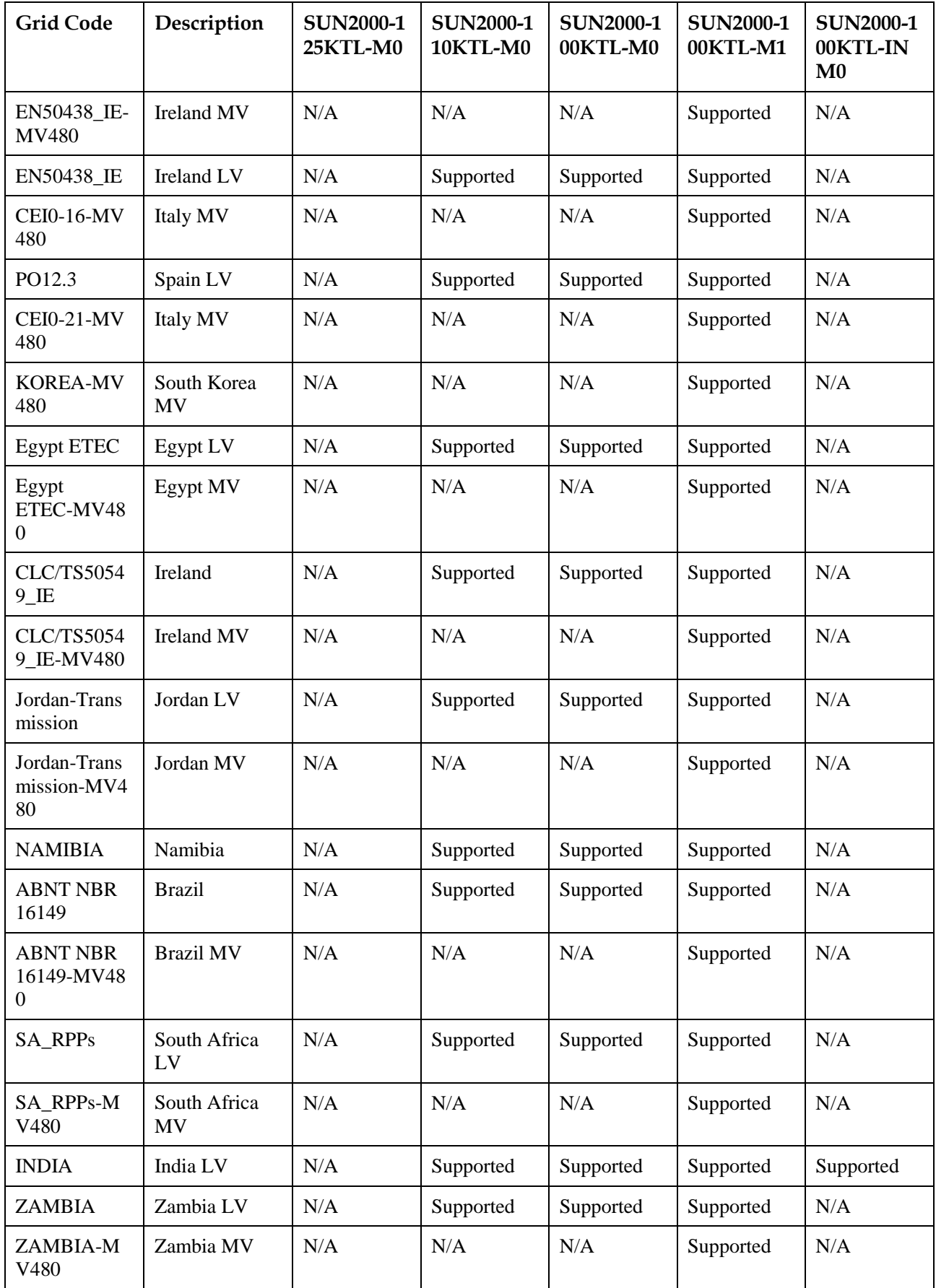

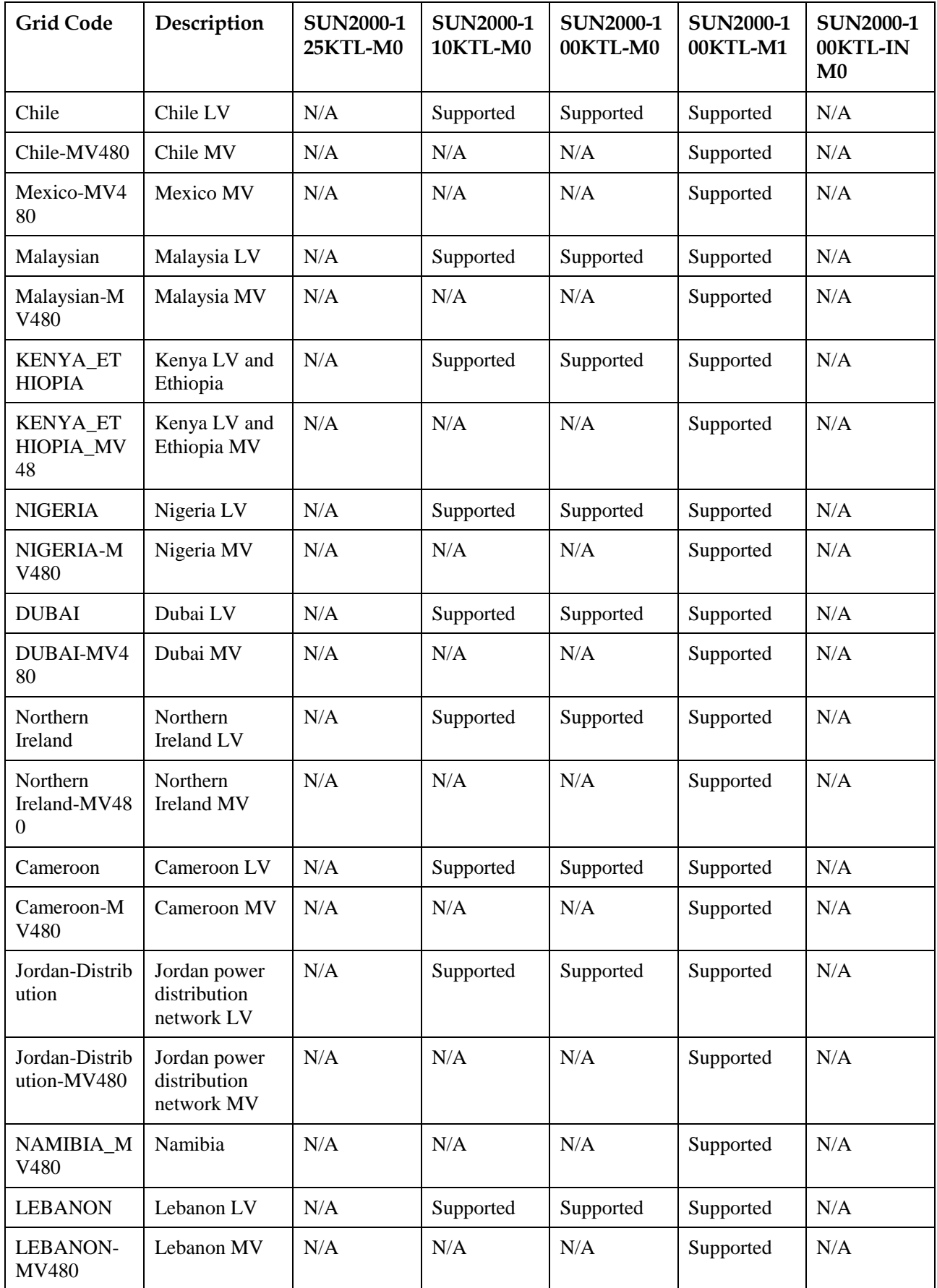

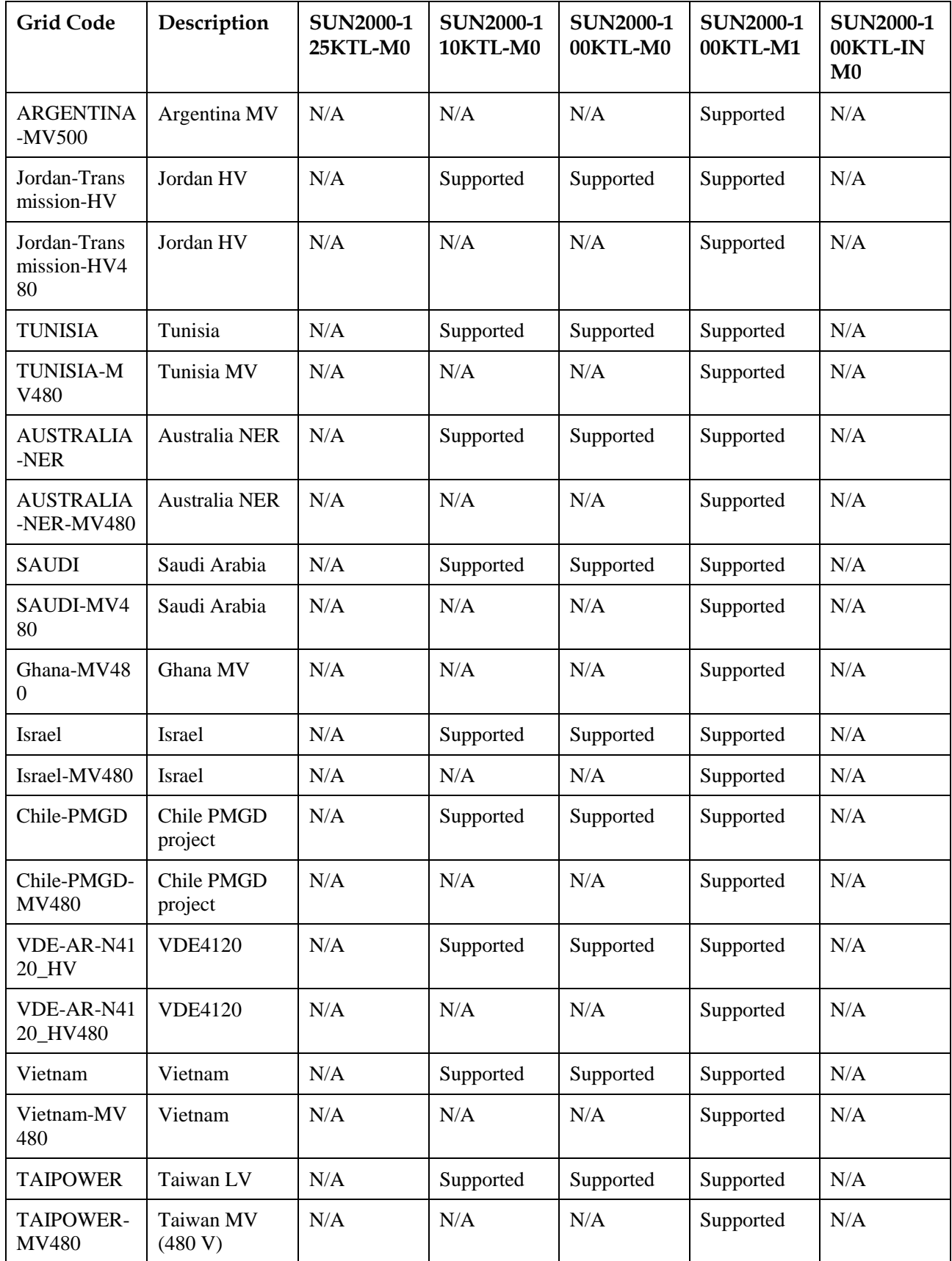

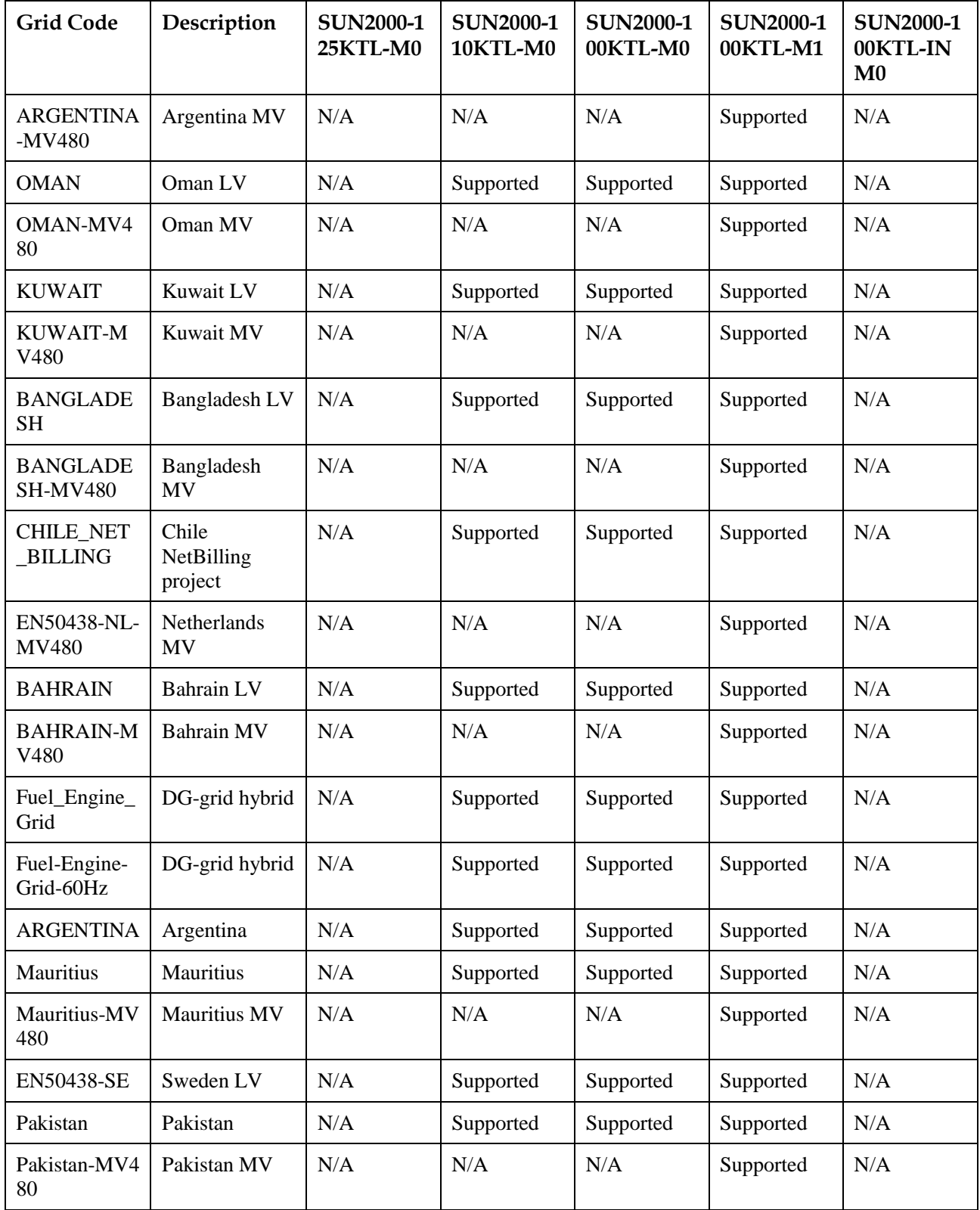

## **B Acronyms and Abbreviations**

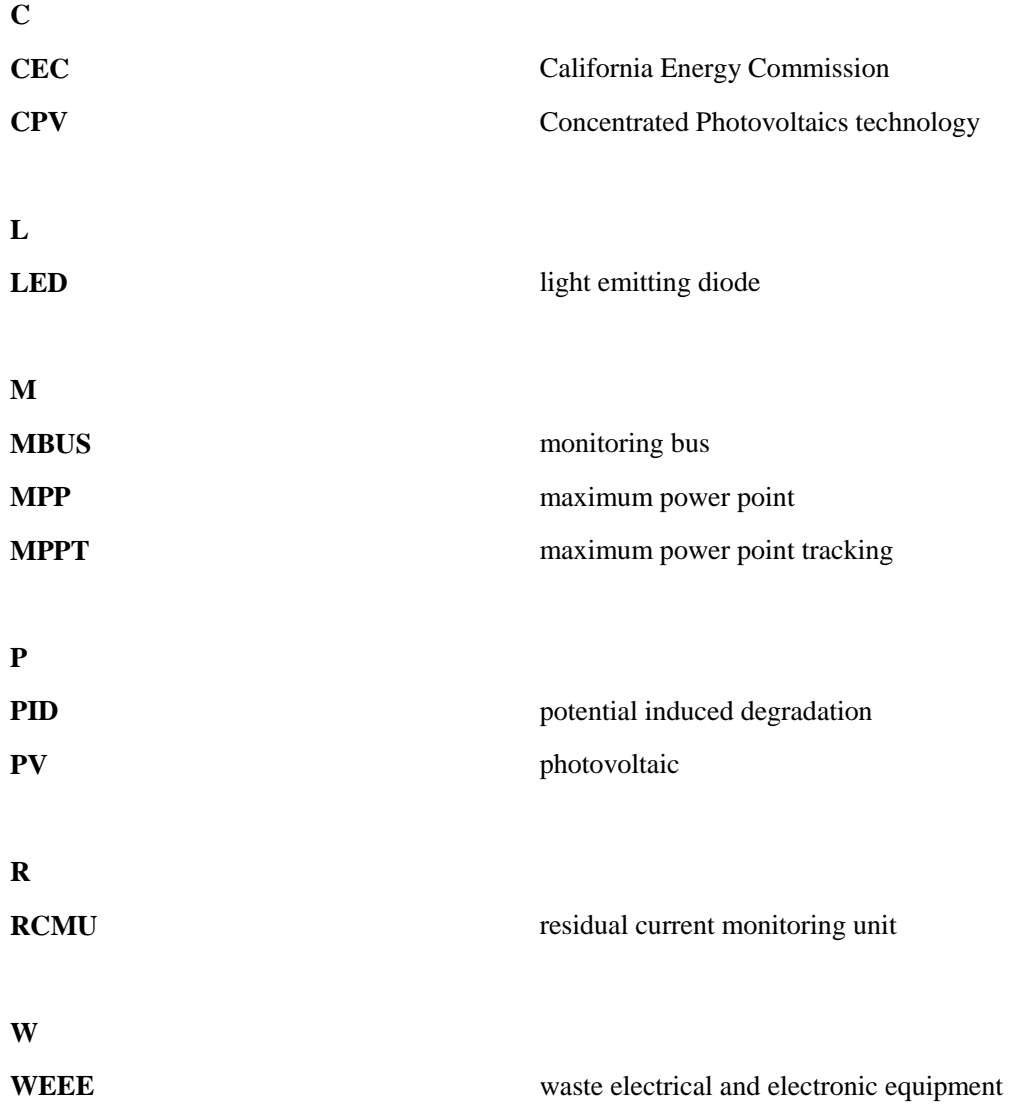